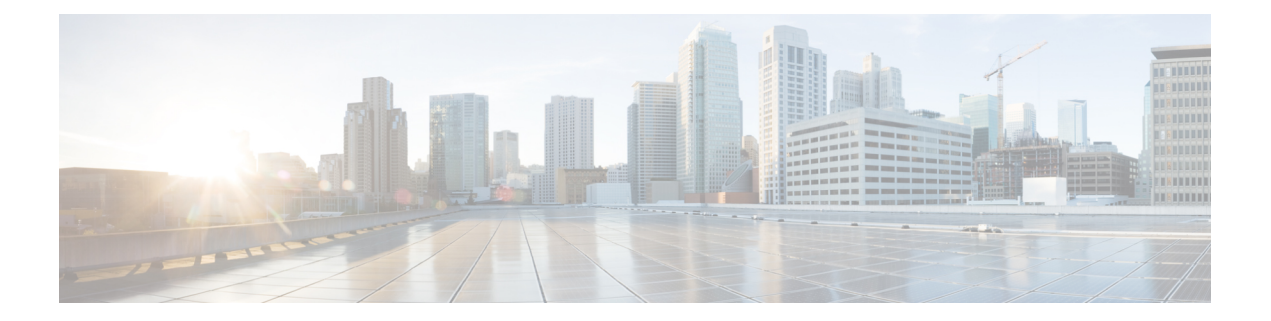

# 電話機の機能および設定

- [電話機の機能および設定の概要](#page-1-0) (2 ページ)
- Cisco IP 電話 [ユーザのサポート](#page-2-0) (3 ページ)
- [テレフォニー機能](#page-2-1) (3 ページ)
- [機能ボタンとソフトキー](#page-13-0) (14 ページ)
- [ユーザがオンラインキーで機能を構成できるようにする](#page-16-0) (17 ページ)
- [ラインキーに短縮ダイヤルを設定する](#page-19-0) (20 ページ)
- [スピードダイヤル番号を割り当てます](#page-21-0) (22 ページ)
- DTMF [の待機および一時停止パラメータ](#page-21-1) (22 ページ)
- [他の電話を監視するための電話設定](#page-23-0) (24 ページ)
- スター [コードを使用した会議ボタンの有効化](#page-28-0) (29 ページ)
- [英数字ダイヤリングの設定](#page-30-0) (31 ページ)
- コール パーク (32 [ページ\)](#page-31-0)
- [オプションのネットワークを設定する](#page-35-0) (36 ページ)
- XML [サービス](#page-40-0) (41 ページ)
- [共有電話](#page-48-0) (49 ページ)
- [内線への着信音の割り当て](#page-53-0) (54 ページ)
- [電話機のホテリングの有効化](#page-56-0) (57 ページ)
- [電話機で柔軟な座席を有効にする](#page-57-0) (58 ページ)
- [電話機でエクステンションモビリティを有効にする](#page-58-0) (59 ページ)
- ユーザ [パスワードの設定](#page-59-0) (60 ページ)
- エラー レポート [ツールのログのダウンロード](#page-60-0) (61 ページ)
- [問題レポートツールを設定します](#page-61-0) (62 ページ)
- [サーバに設定済みのページング](#page-66-0) (67 ページ)
- マルチキャスト [ページングを設定する](#page-66-1) (67 ページ)
- [自動的にページングを受け入れるための電話機の設定](#page-70-0) (71 ページ)
- TR-069 [を使用した電話機の管理](#page-71-0) (72 ページ)
- TR-069 [ステータスの表示](#page-72-0) (73 ページ)
- [電子フックスイッチの有効化](#page-78-0) (79 ページ)
- [セキュアな内線のセットアップ](#page-79-0) (80 ページ)
- SIP [トランスポートの設定](#page-80-0) (81 ページ)
- 電話への非プロキシ SIP [メッセージのブロック](#page-81-0) (82 ページ)
- プライバシー [ヘッダーの設定](#page-82-0) (83 ページ)
- P-Early-Meida [サポートを有効にする](#page-83-0) (84 ページ)
- ピア [ファームウェア共有の有効化](#page-84-0) (85 ページ)
- [[プロファイル認証タイプ\(](#page-86-0)Profile Authentication Type)]を指定する (87 ページ)
- [電話機のメニューにアクセスするための認証要件を制御する](#page-87-0) (88 ページ)
- [ソフトキーを無視して着信をサイレントにする](#page-90-0) (91 ページ)
- 電話機から他の電話機 (場所) [へのアクティブコールの移動](#page-91-0) (92 ページ)
- 発信者 ID [ブロック機能の電話機と](#page-94-0) BroadWords XSI サーバとの同期 (95 ページ)
- 回線の BroadWorks XSI [通話履歴の表示の有効化](#page-95-0) (96 ページ)
- [機能キーの同期 (Feature Key Sync) ]を有効にする (102 ページ)
- DND [と通話転送ステータスの同期](#page-102-0) (103 ページ)
- XSI [サービスによる匿名着信拒否の同期の有効化](#page-106-0) (107 ページ)
- XSI [サービスによる通話待機の同期の有効化](#page-108-0) (109 ページ)
- [エグゼクティブとアシスタント](#page-110-0) (111 ページ)
- SIP [メッセージ内の着信コール統計レポートを有効にする](#page-119-0) (120 ページ)
- SIP [セッション](#page-121-0) ID (122 ページ)
- ラインキー LED [の動作を選択する](#page-124-0) (125 ページ)
- リモート処理 SDK [の電話機のセットアップ](#page-129-0) (130 ページ)
- [電話画面に表示されているメニュー項目を非表示にする](#page-131-0) (132 ページ)
- [未解決の発信者名ではなく発信者番号を表示する](#page-136-0) (137 ページ)
- [ラインキーへのメニューショートカットの追加](#page-137-0) (138 ページ)
- PLK と PSK[のメニューショートカットのマッピング](#page-138-0) (139 ページ)
- [ラインキーへの拡張機能の追加](#page-142-0) (143 ページ)
- [ラインキーの設定可能な機能](#page-143-0) (144 ページ)
- [プログラム可能なソフトキーへのメニューショートカットの追加](#page-149-0) (150 ページ)
- LDAP [統一検索を有効にする](#page-150-0) (151 ページ)
- [ラインキーをシャットダウンする](#page-151-0) (152 ページ)

## <span id="page-1-0"></span>電話機の機能および設定の概要

Cisco IP 電話をネットワークに設置し、ネットワークの設定値を設定して、IP 電話をサード パーティ コール制御システムに追加した後は、サードパーティ コール制御システムを使用し て、テレフォニー機能を設定する必要があります。必要に応じて、電話テンプレートの修正、 サービスのセットアップ、ユーザの割り当ても行います。

サードパーティコール制御システムの設定ユーティリティからCisco IP電話の追加設定を修正 することができます。このWebベースのアプリケーションを使用して、電話機登録基準とコー リング サーチ スペースのセットアップ、社内ディレクトリとサービスの設定、電話ボタン テ ンプレートの修正、その他のタスクを行うことができます。

## <span id="page-2-0"></span>**Cisco IP** 電話 ユーザのサポート

システム管理者は、多くの場合、ネットワーク内や社内のCisco IP電話ユーザの主な情報源に なります。 最新の詳細な情報をエンド ユーザに提供する必要があります。

Cisco IP 電話の機能(サービスおよびボイスメッセージシステムのオプションなど)を正常に 使用するには、ユーザはシステム管理者やシステム管理者のネットワークチームから情報を入 手する必要があります。また、システム管理者に支援を依頼できる環境が必要です。支援を求 める際の連絡先の担当者の名前、およびそれらの担当者に連絡する手順をユーザに提供してお く必要があります。

エンド ユーザに Cisco IP 電話に関する重要な情報を提供するために、社内のサポート サイト に Web ページを作成することをお勧めします。

このサイトには、次のタイプの情報を含めるように考慮してください。

- サポートされているすべての Cisco IP 電話 モデルのユーザ ガイド
- Cisco Unified Communications セルフケアポータルへのアクセス方法について
- サポートされている機能のリスト
- ボイスメール システムのユーザ ガイドまたはクイック リファレンス

## <span id="page-2-1"></span>テレフォニー機能

Cisco IP 電話をサードパーティ コール制御システムに追加した後、電話機に機能を追加できま す。次の表に、サポートされているテレフォニー機能のリストを示します。これらの多くは、 サードパーティ コール制御システムを使用して設定できます。

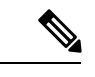

サードパーティコール制御システムには、各種のテレフォニー機能を設定するためのサービス パラメータもいくつかあります。 (注)

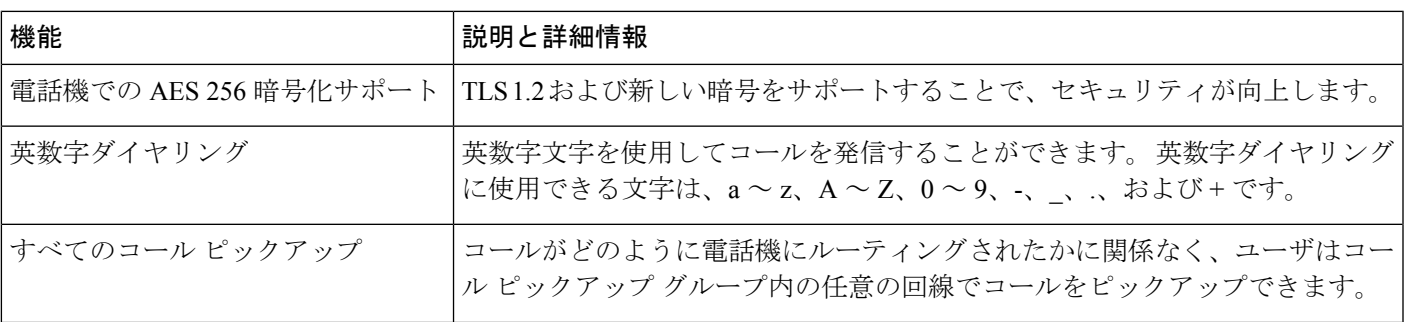

I

 $\overline{\phantom{a}}$ 

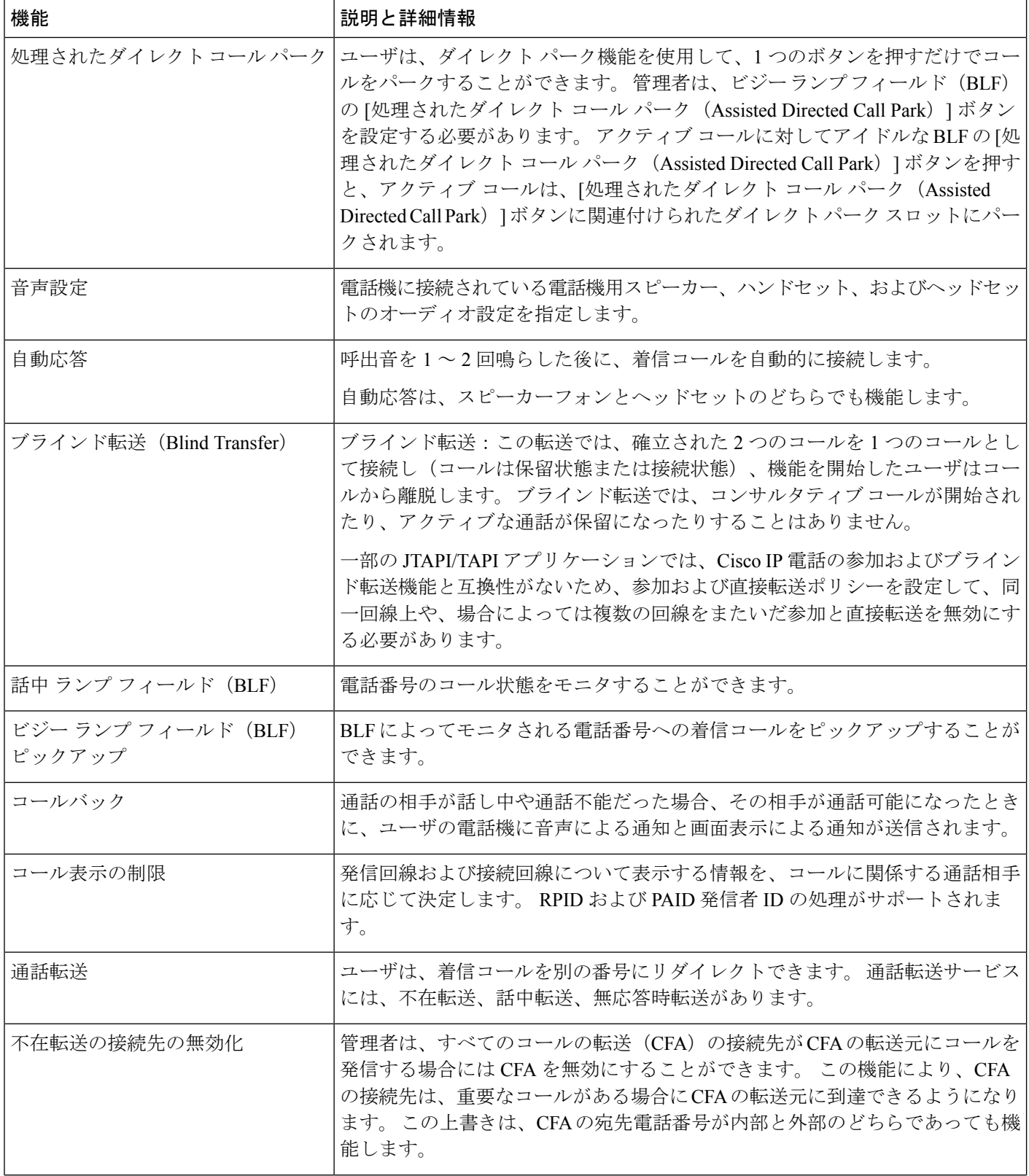

I

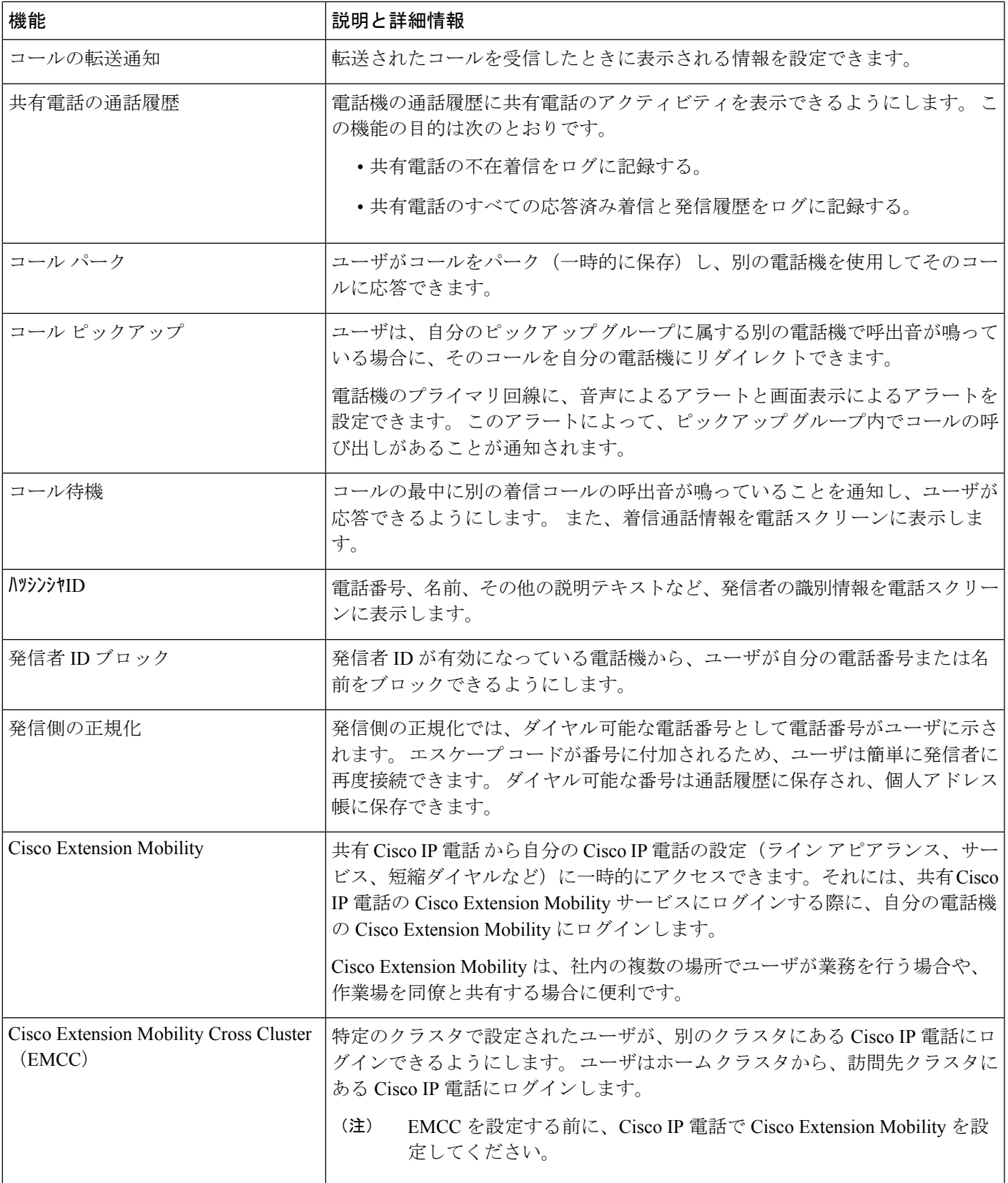

 $\overline{\phantom{a}}$ 

 $\mathbf I$ 

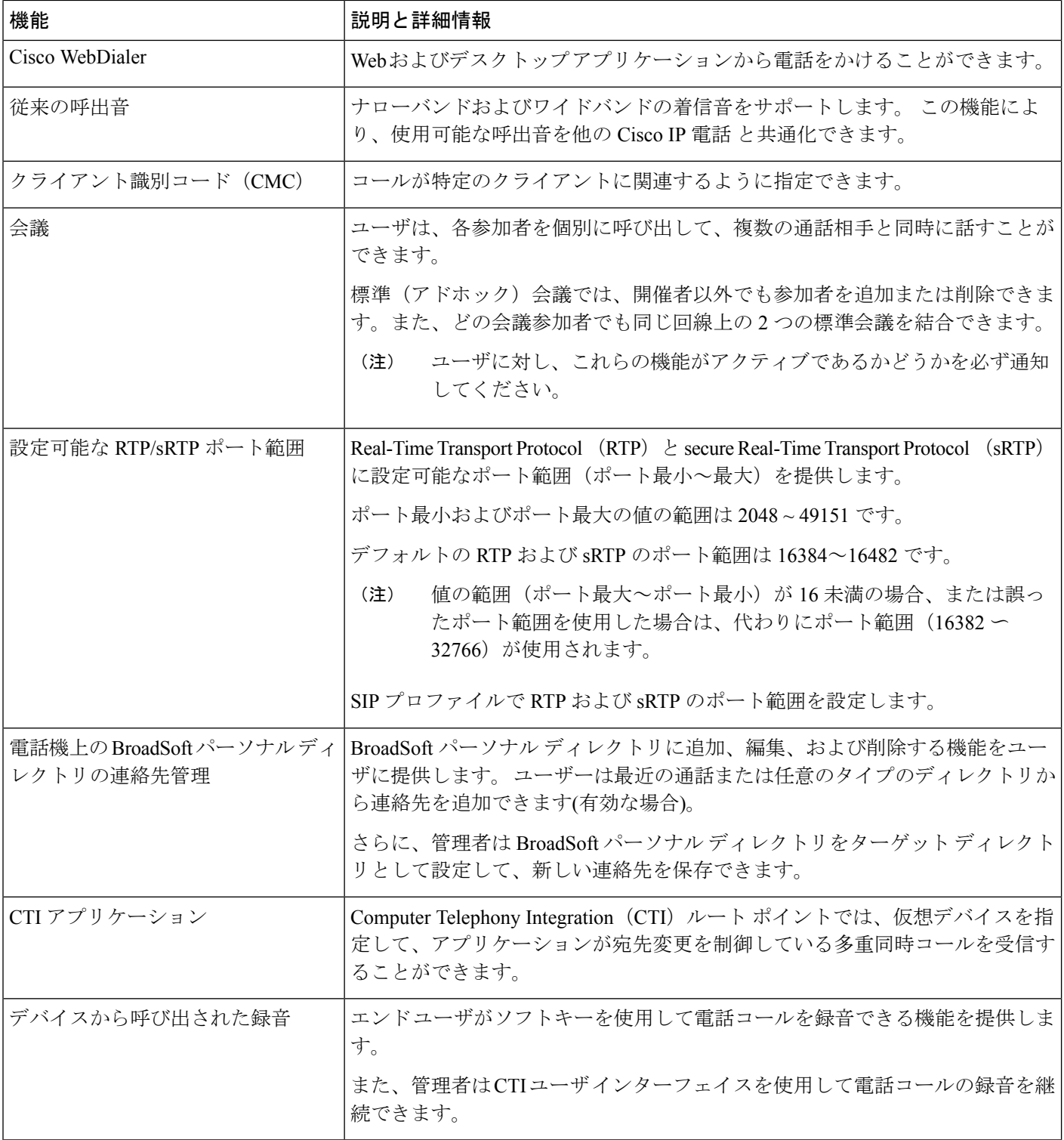

 $\mathbf I$ 

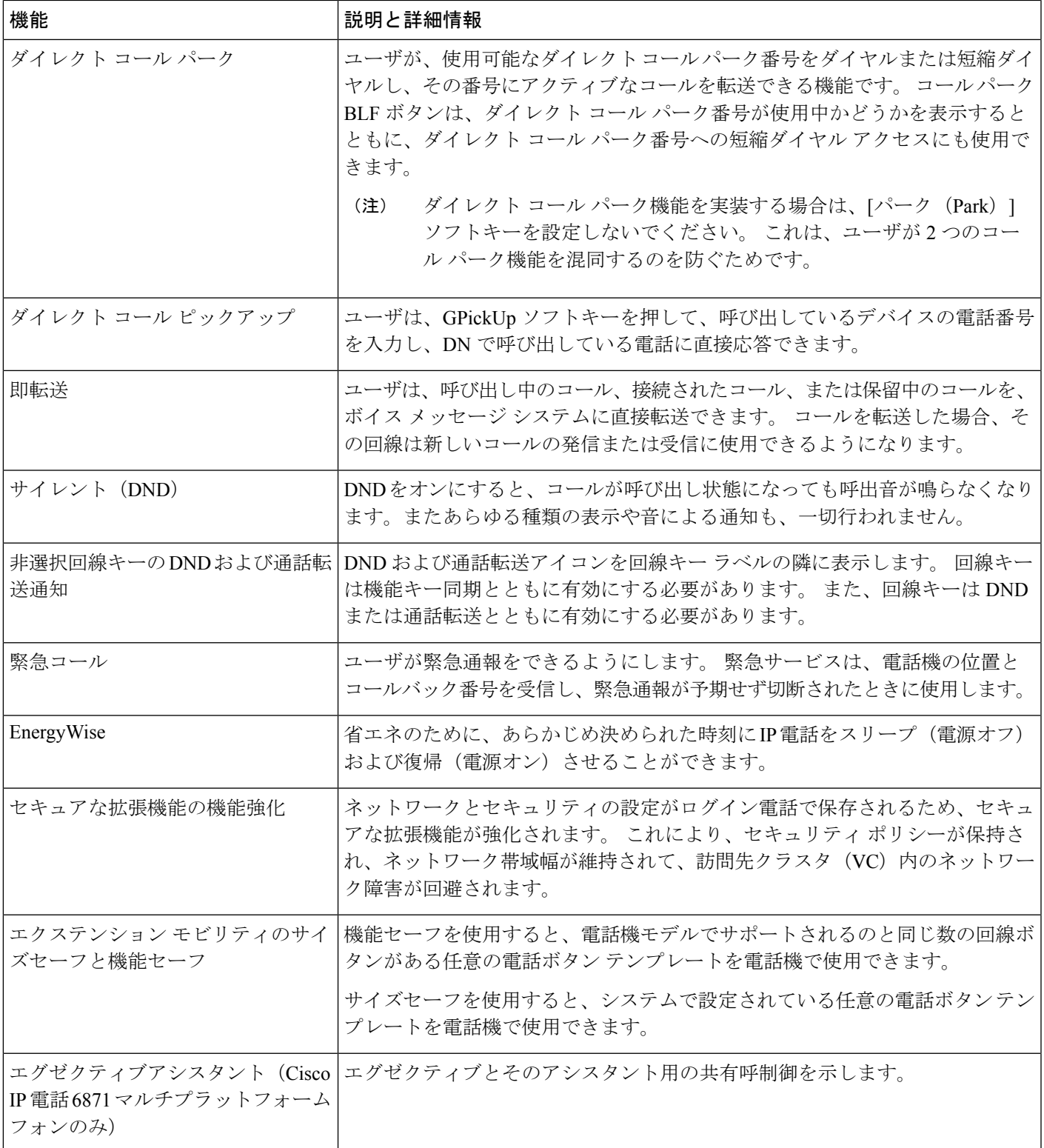

I

 $\overline{\phantom{a}}$ 

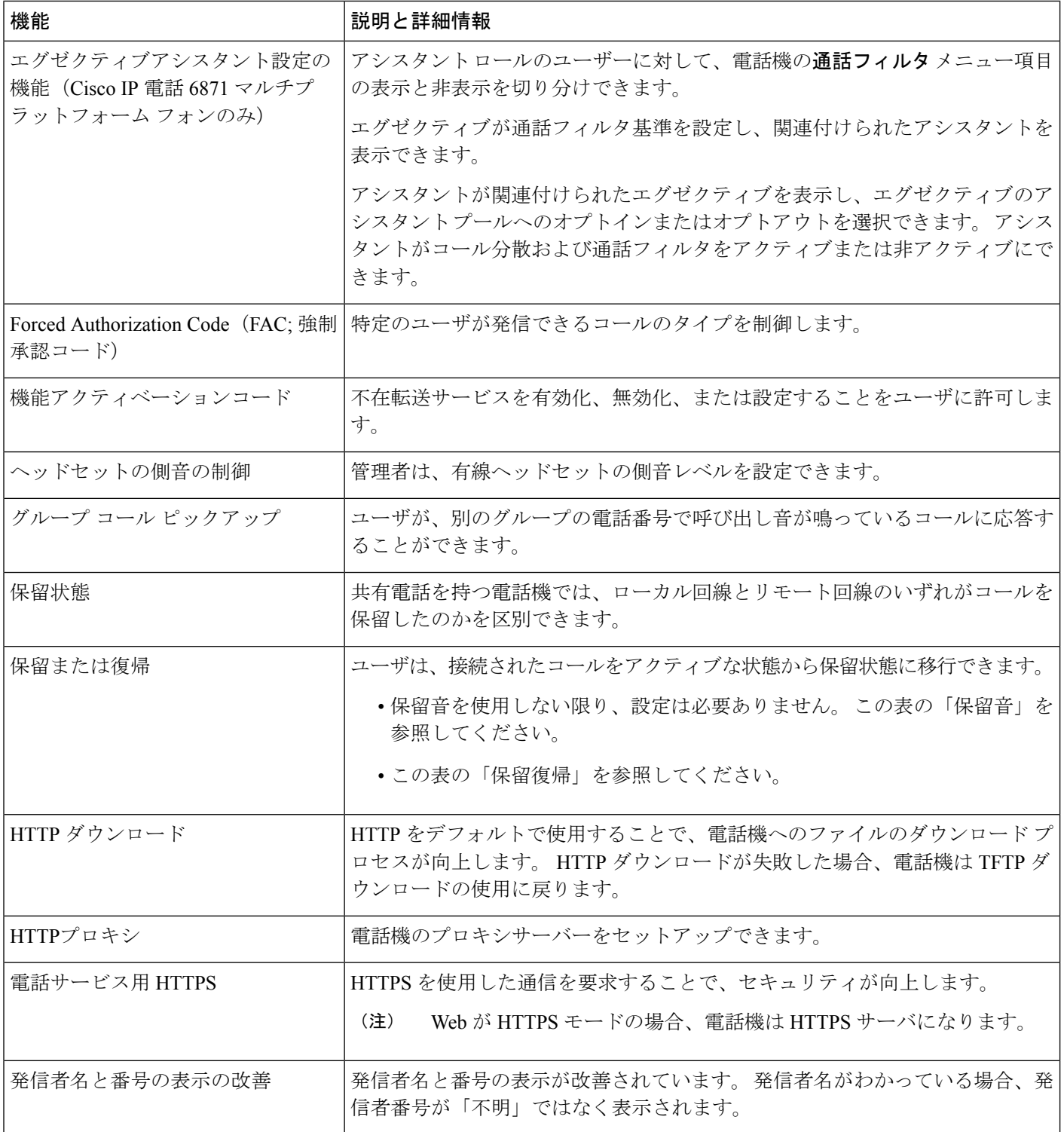

 $\mathbf I$ 

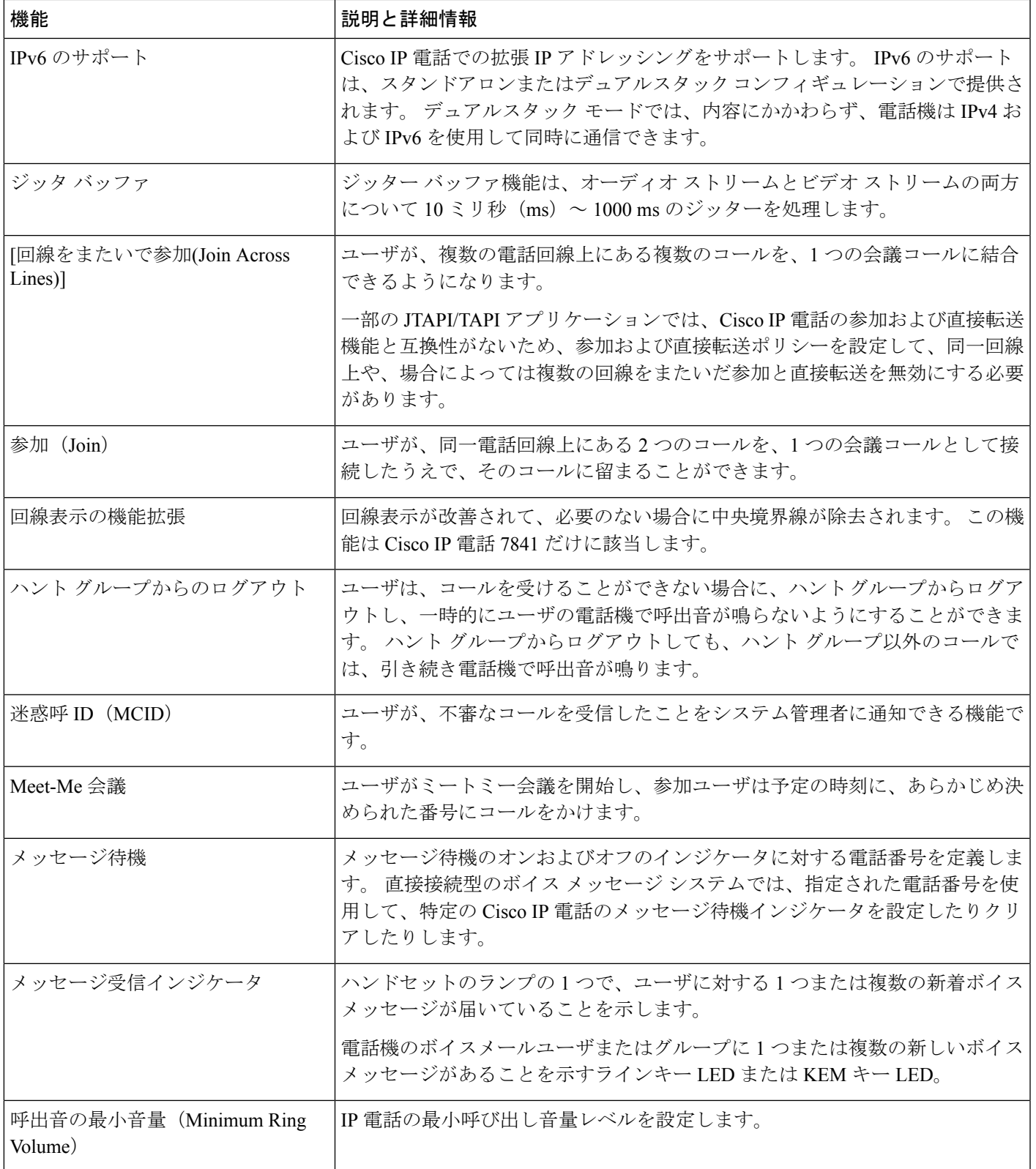

I

 $\overline{\phantom{a}}$ 

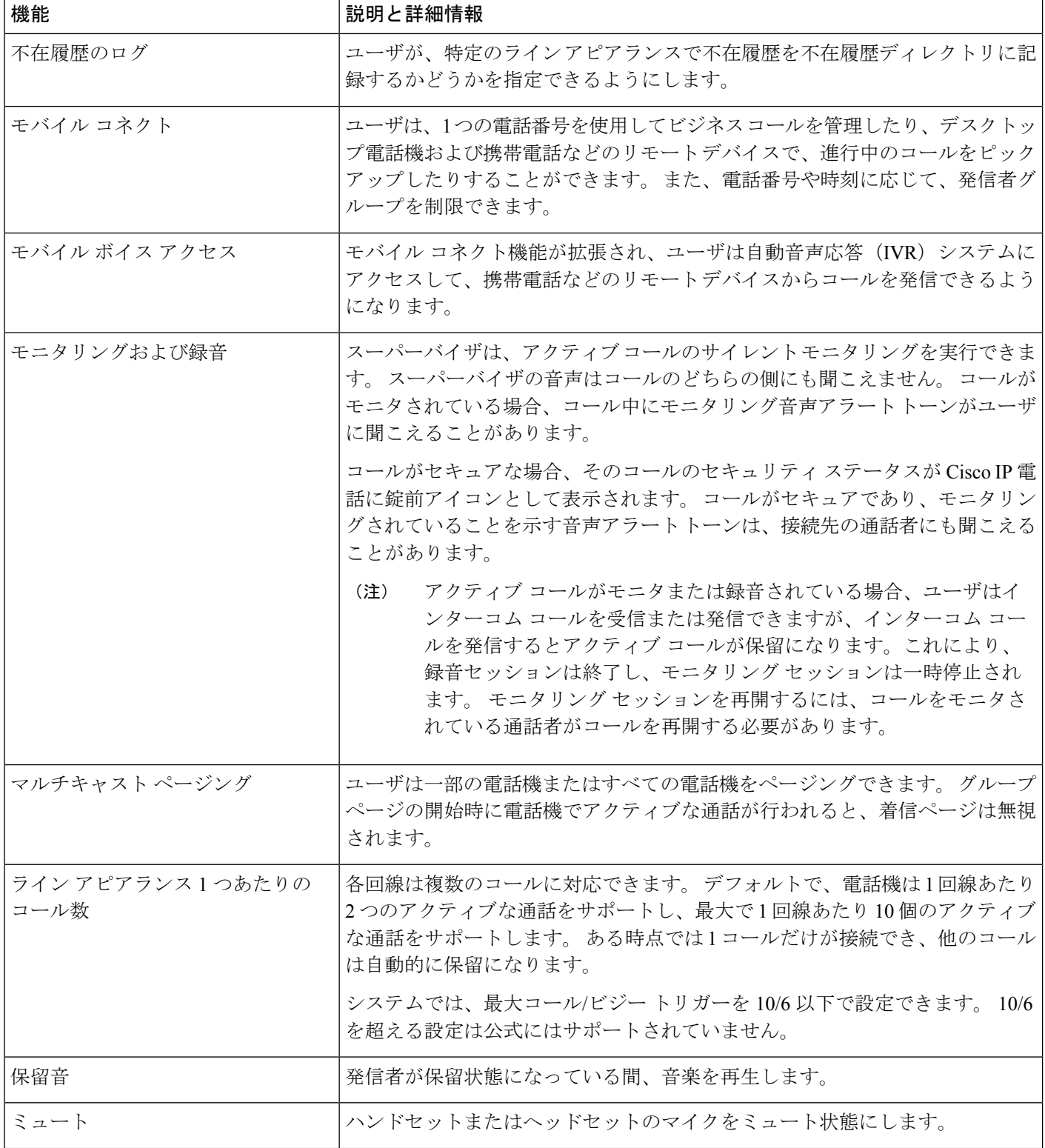

 $\mathbf I$ 

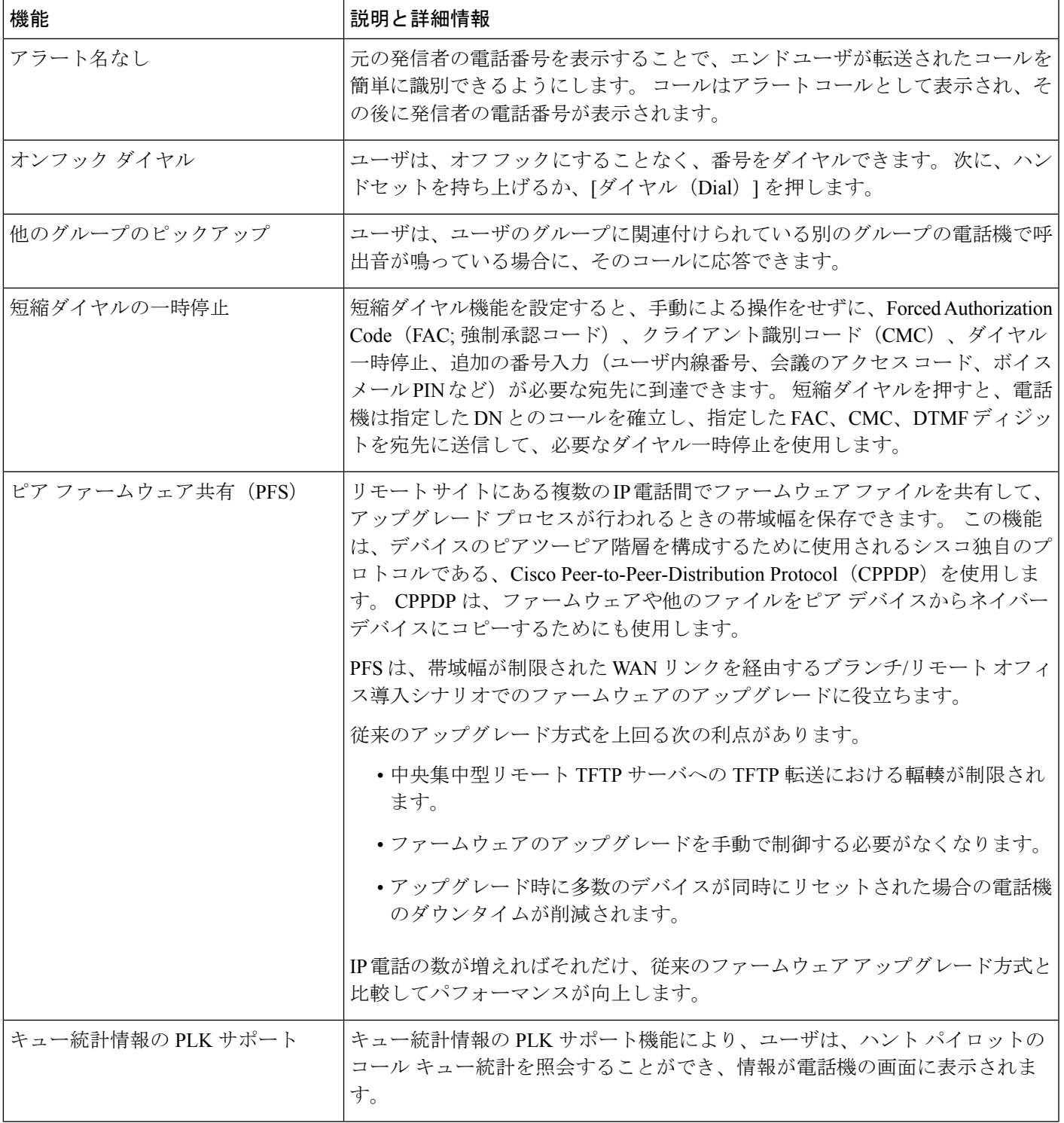

I

 $\overline{\phantom{a}}$ 

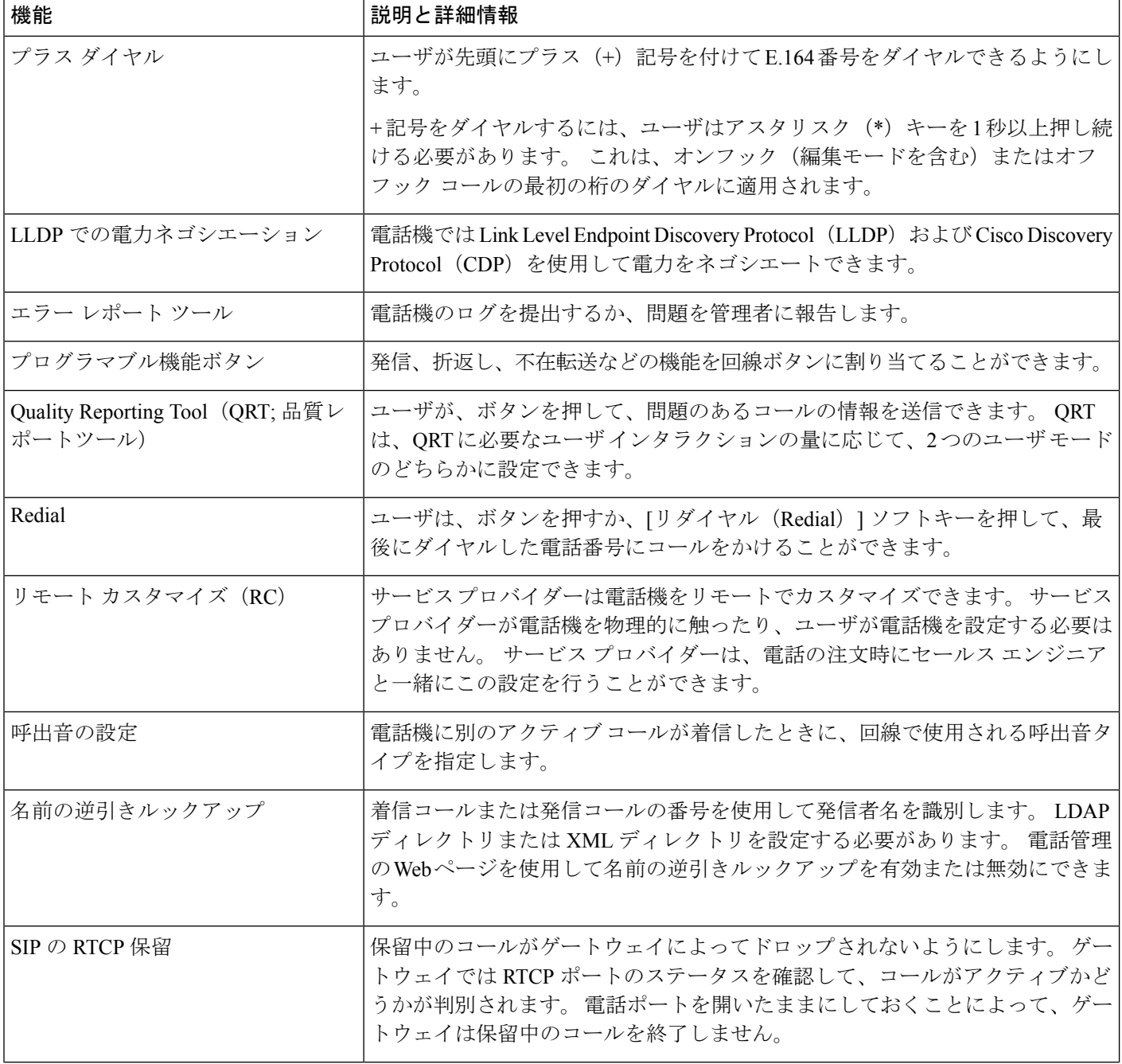

Ι

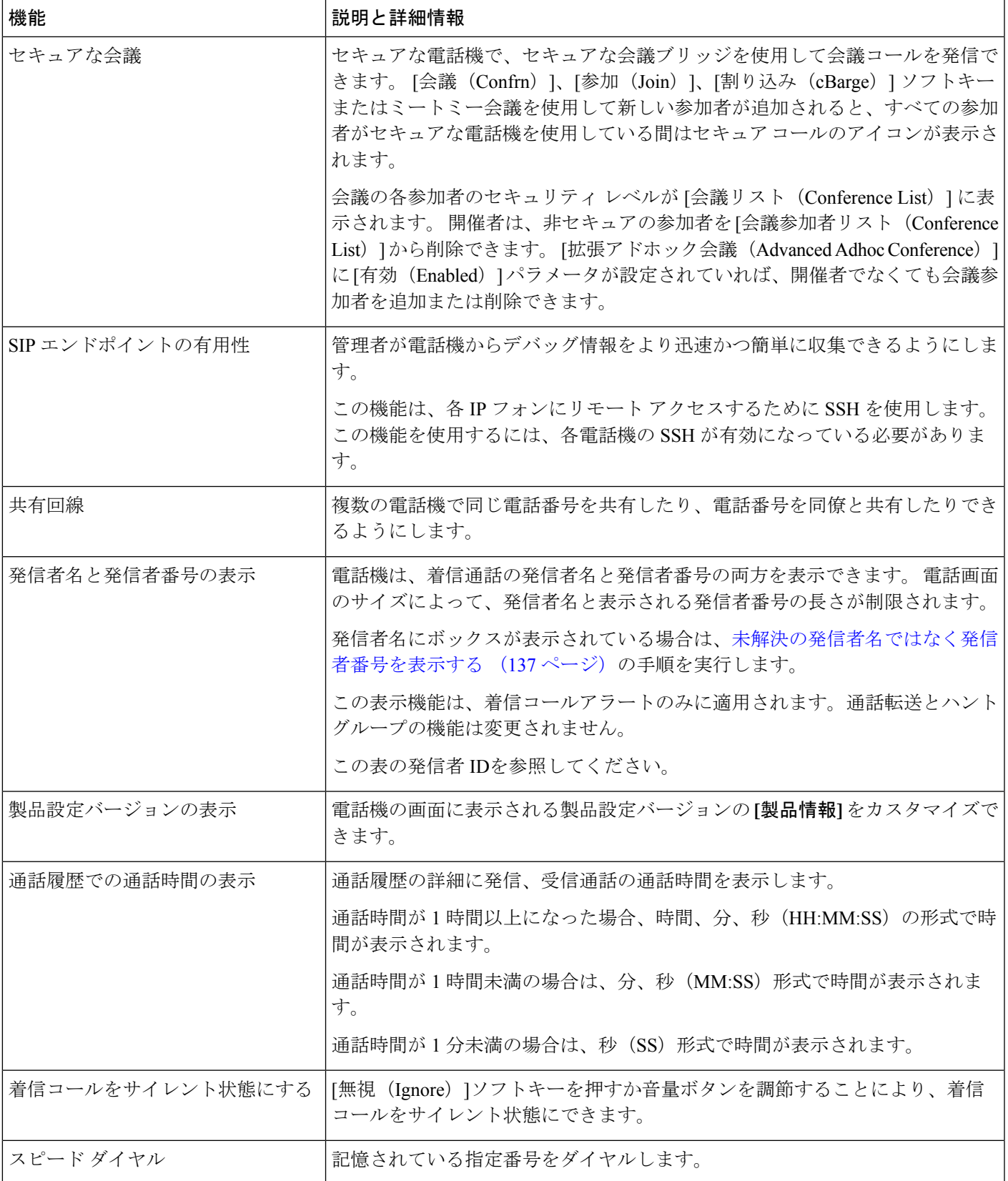

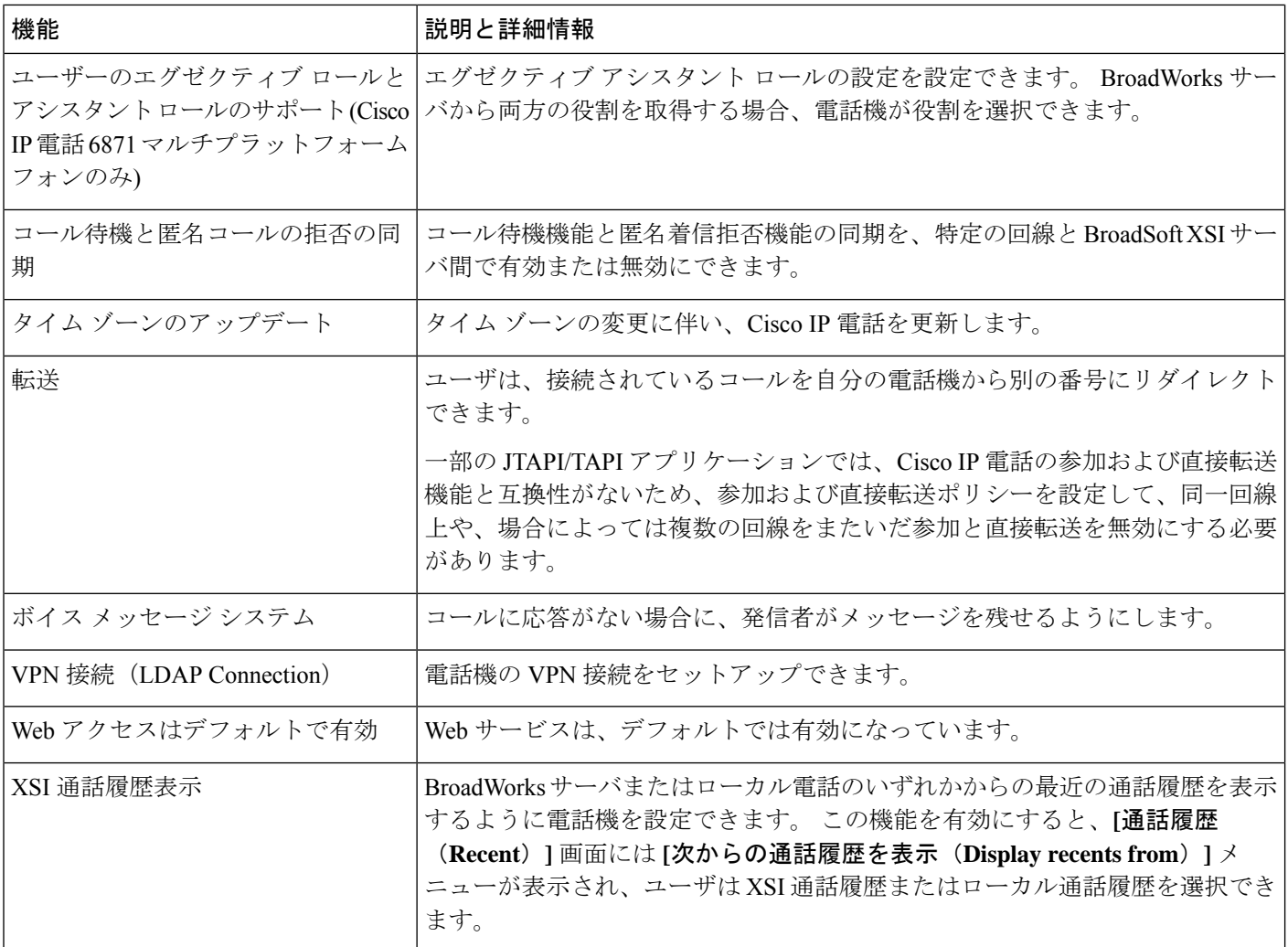

# <span id="page-13-0"></span>機能ボタンとソフトキー

次の表に、ソフトキーで使用可能な機能、専用機能ボタンで使用可能な機能、さらにプログラ ム可能な機能ボタンとして設定する必要がある機能を示します。この表の「X」は、その機能 が対応するボタンのタイプまたはソフトキーでサポート対象ことを意味します。 2つのボタン タイプとソフトキーのうち、ウェブインターフェイスまたは設定ファイル(cfg.xml)での設定 が必要なのは、プログラム可能な機能ボタンのみです。

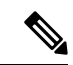

Cisco IP Phone 6821 マルチプラットフォーム フォンマルチプラットフォームフォンには、プロ グラム可能な機能ボタンがありません。 サポートされる機能はソフト キーに表示されます。 (注)

I

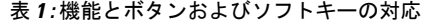

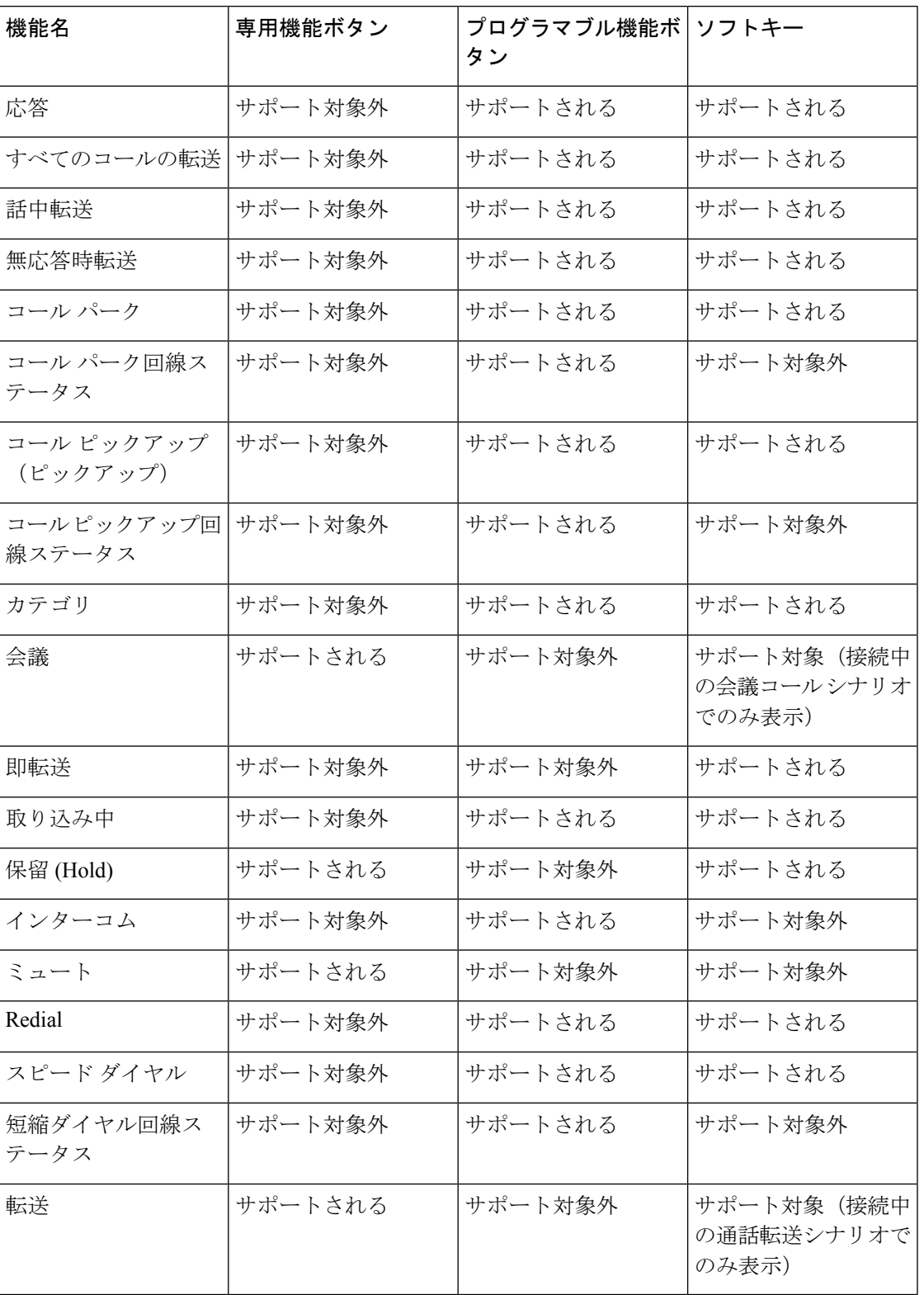

Cisco IP 電話 6871 マルチプラットフォーム フォン追加のボタンとソフトキーがあります。

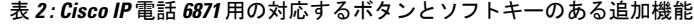

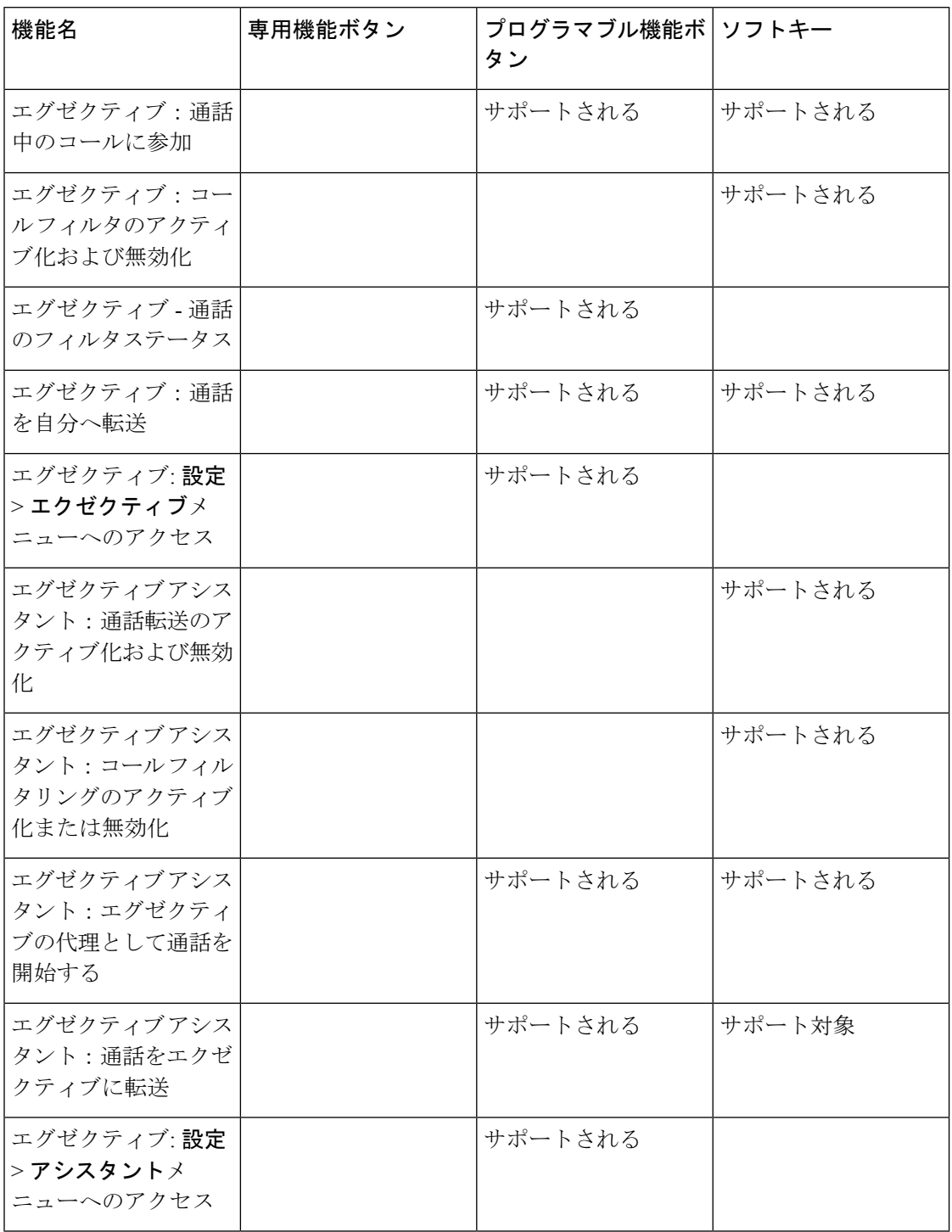

# <span id="page-16-0"></span>ユーザがオンラインキーで機能を構成できるようにする

ユーザが機能をラインキーに設定できるようにすることができます。ユーザーは、設定されて いる機能を専用ラインキーに追加できます。サポートされている機能については[、ラインキー](#page-143-0) [の設定可能な機能](#page-143-0) (144 ページ)を参照してください。

キー拡張モジュールを使用した電話機では、ユーザーはキー拡張モジュールキーの機能を設定 できます。詳細については[、ユーザがキー拡張モジュールのラインキーで機能を構成できるよ](p680_b_6800-mpp-ag_new_chapter16.pdf#nameddest=unique_20) [うにする](p680_b_6800-mpp-ag_new_chapter16.pdf#nameddest=unique_20) を参照してください。

#### 始める前に

- 電話管理の Web ページにアクセスします。 電話機 [ウェブインターフェイスへのアクセス](p680_b_6800-mpp-ag_new_chapter7.pdf#nameddest=unique_187) を参照してください。
- ラインキーが [惰性 (Inert) 1モードではないことを確認してください。

#### 手順

- ステップ **1** (任意) ユーザーが機能を設定できるようにするためのラインキーの内線を無効にします。
	- 直接 PLK 設定機能を無効にした場合、ユーザーがラインキーで機能を設定するため に、内線を無効にする必要があります。機能が有効な場合は、この手順をスキップで きます。 詳細については、直接 PLK [設定を有効にするを](p680_b_6800-mpp-ag_new_chapter12.pdf#nameddest=unique_35)参照してください。 (注)
	- a) **[**音声(**Voice**)**]** > **[**電話(**Phone**)**]** を選択します。
	- b) ライン キーを選択します。
	- c) **[**内線(**Extension**)**]** フィールドを **[**無効(**Disabled**)**]** に設定します。

設定ファイル (cfg.xml) でラインキーを無効にすることもできます。

<Extension\_*n*\_ ua="na">Disabled</Extension\_*n*\_>

*n*は内線番号です。

ステップ **2 [**音声(**Voice**)**]** > **[Att**コンソール(**Att Console**)**]** を選択します。

ステップ **3 [**全般(**General**)**]** セクションで、[ラインキーの設定可能な機能](#page-143-0) (144 ページ)の定義に従っ て、**[**カスタマイズ可能な**PLK**オプション(**CustomizablePLKOptions**)**]**パラメータを目的の 機能のコードで設定します。

> 例 : このパラメータは、blf;sd;mwi;shortcut;dnd; を使用して設定します。 ユーザは、割り当 てられていないラインキーを長押しして、機能一覧を表示します。機能一覧は次のようになり ます。

**1** なし

**2** 短縮ダイヤル

**3 BLF** プレゼンス

**4 BLF +** 短縮ダイヤル **5 MWI**

**6 MWI +** 短縮ダイヤル

**7** メニューショートカット

**8** サイレント

ユーザは機能またはメニューショートカットを選択して、ラインキーに追加することができま す。

**[**カスタマイズ可能な**PLK**オプション(**CustomizablePLKOptions**)**]**パラメータに値を入力し ない場合、つまり、このパラメータが空の場合は、電話機の **[**機能の選択(**Select feature**)**]** 画 面に **[**選択(**Select**)**]** ソフトキーが表示されません。

次の形式の文字列を使って、設定ファイル(cfg.xml)でこのパラメータを設定することもできま す。

<Customizable\_PLK\_Options ua="na">mwi;sd;blf;shortcut;dnd;</Customizable\_PLK\_Options>

ステップ **4** [すべての変更の送信(Submit All Changes)]をクリックします。

## オンラインキー機能のパラメータ

次の表で、電話機のウェブインターフェイスの **[**音声(**Voice**)**]** > **[**電話(**Phone**)**]** タブの下に ある**[**ラインキー(**n**)(**Line Key (n)**)**]** セクションにおける、スピードダイヤルパラメータの 機能と使用方法を定義します。 また、パラメータを設定するために、XML コードを含む電話 設定ファイルに追加される文字列のシンタックスも定義します。

 $\mathbf I$ 

#### 表 **3 :** オンラインキー機能のパラメータ

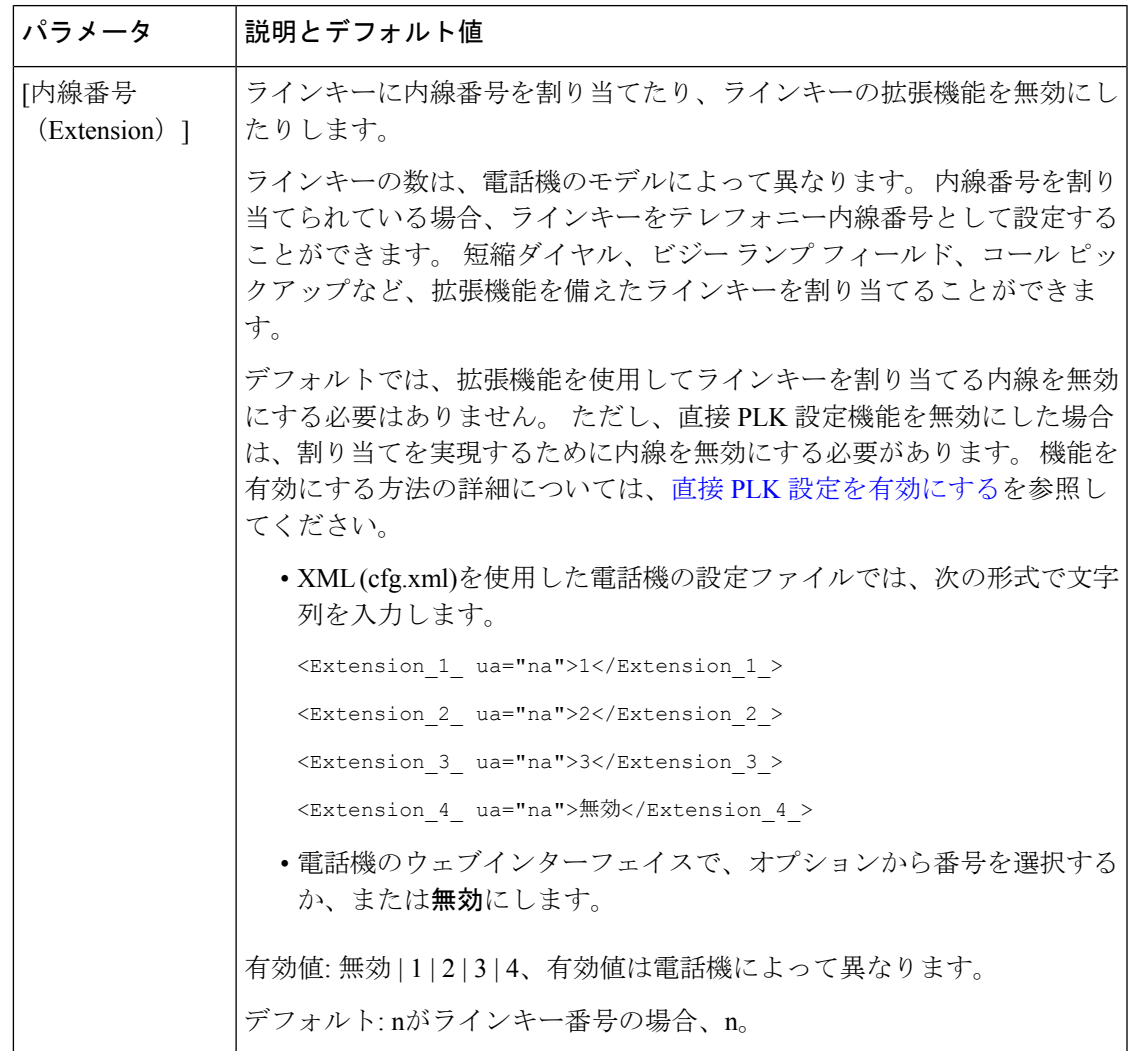

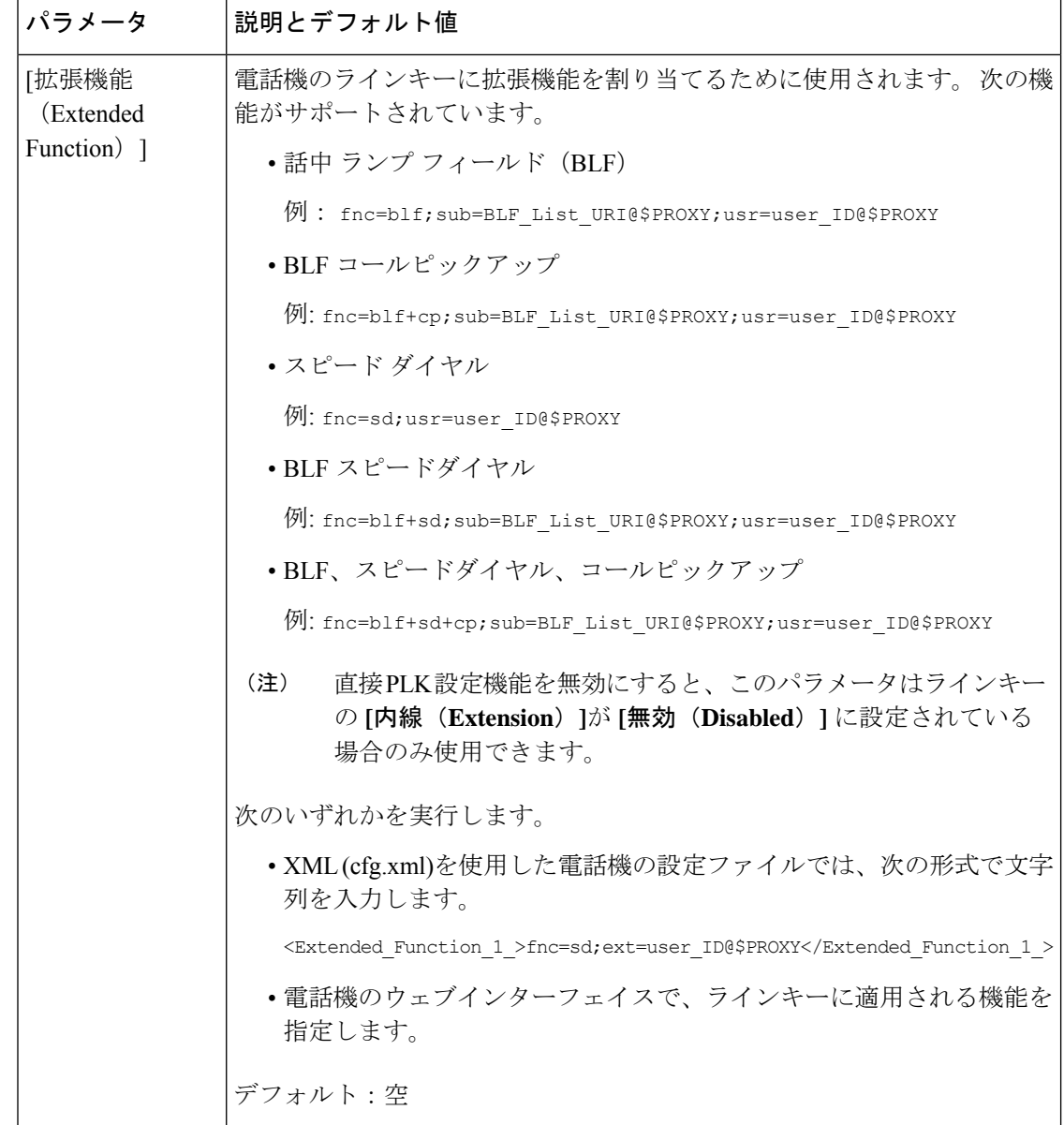

# <span id="page-19-0"></span>ラインキーに短縮ダイヤルを設定する

ユーザの電話機のアイドル回線に短縮ダイヤルを設定できます。ユーザはその回線キーを使用 して、短縮ダイヤル番号にかけられます。 ラインキーの短縮ダイヤルを有効にすると、ユー ザーには短縮ダイヤルのアイコンが、その短縮ダイヤルラインキーの名前および内線番号とも に表示されます。ユーザはその回線キーを押して割り当てられた内線番号にダイヤルします。

#### 始める前に

電話管理の Web ページにアクセスします。 電話機 [ウェブインターフェイスへのアクセス](p680_b_6800-mpp-ag_new_chapter7.pdf#nameddest=unique_187)を参 照してください。

手順

- ステップ **1 [**音声(**Voice**)**]** > **[**電話(**Phone**)**]** を選択します。
- ステップ **2** 短縮ダイヤルを設定するラインキーを選択します。
- ステップ **3** (任意) **[**内線(**Extension**)**]** パラメータを **[**無効(**Disabled**)**]** に設定して、内線を無効にし ます。
	- 直接 PLK 設定機能を無効にした場合は、ラインキーで短縮ダイヤルを設定するため に、内線を無効にする必要があります。機能が有効な場合は、この手順をスキップで きます。 詳細については、直接 PLK [設定を有効にするを](p680_b_6800-mpp-ag_new_chapter12.pdf#nameddest=unique_35)参照してください。 (注)

このパラメータは、電話機の設定ファイル(cfg.xml)でも設定できます。パラメータは、回線固 有です。 次の形式で文字列を入力します。

<Extension\_2\_ ua="na">Disabled</Extension\_2\_>

ステップ **4 [**拡張機能(**Extended Function**)**]** パラメータに、次の形式で文字列を入力します。

fnc=sd;ext=9999@\$PROXY;nme=xxxx

従来の数字の代わりに英数字で電話をかけられるようにする英数字ダイヤル機能を電話機に設 定する場合には、この形式で文字列を入力できます。

fnc=sd;ext=xxxx.yyyy@\$PROXY;vid=n;nme=xxxx

引数の説明

- Fnc = sd は機能 = 短縮ダイヤルを意味します。
- ext = 9999 は、回線キーで呼び出す電話機です。 9999 を適切な電話番号で置き換えます。

ext = xxxx.yyyyは、回線キーで呼び出す電話機です。Xxxx.yyyyを英数字で置き換えます。 英数字ダイヤリングに使用できる文字は、a ~ z、A ~ Z、0 ~ 9、-、\_、.、および + で す。

- vid = n は電話機の回線インデックスです。
- nme = XXXX は短縮ダイヤル回線キーについて電話機で表示される名前です。 XXXX を 名前で置き換えます。

このパラメータは、電話機の設定ファイル(cfg.xml)でも設定できます。パラメータは、回線固 有です。 次の形式で文字列を入力します。

<Extended\_Function\_2\_ ua="na">fnc=sd;ext=9999@\$PROXY;nme=xxxx</Extended\_Function\_2\_>

ステップ **5** [すべての変更の送信(Submit All Changes)]をクリックします。

## <span id="page-21-0"></span>スピードダイヤル番号を割り当てます

電話機の短縮ダイヤルを Web インターフェイスで設定できます。 ユーザは、設定されている スピードダイヤルを電話機に表示し、スピードダイヤル番号を使用して対応する連絡先に発信 できます。

#### 始める前に

電話管理の Web ページにアクセスします。 電話機 [ウェブインターフェイスへのアクセスを](p680_b_6800-mpp-ag_new_chapter7.pdf#nameddest=unique_187)参 照してください。

#### 手順

ステップ **1 [**音声(**Voice**)**]** > **[**ユーザ(**User**)**]** を選択します。

ステップ **2** スピードダイヤルセクションで、スピードダイヤル**(n)**名に名前を入力し、スピードダイヤル **(n)**番号にスピードダイヤルエントリに対応する番号を入力します。

XML(cfg.xml)コードを使用して電話機構成ファイルのパラメータを設定することもできます。 スピードダイ ヤルパラメータは回線固有です。 次の形式で文字列を入力します。

<Speed\_Dial\_1\_Name ua="rw">John Wood</Speed\_Dial\_1\_Name> <Speed\_Dial\_1\_Number ua="rw">12345678</Speed\_Dial\_1\_Number>

ステップ3 [すべての変更の送信 (Submit All Changes) ]をクリックします。

関連トピック

電話機 [ウェブインターフェイスへのアクセス](p680_b_6800-mpp-ag_new_chapter7.pdf#nameddest=unique_187)

# <span id="page-21-1"></span>**DTMF** の待機および一時停止パラメータ

短縮ダイヤル、ディレクトリ、拡張機能、および電話機で設定されたその他の文字列には、待 機(**X**)および一時停止(**,**)の文字を含めることができます。これらの文字を使用して、手動 および自動 DTMF(デュアル トーン多重周波数)信号を伝送します。

短縮ダイヤル、拡張機能、またはディレクトリ文字列とともに次の形式で待機文字および一時 停止文字を追加できます。

{Dial\_String}[ ][,|X][DTMF\_string][,|X][DTMF\_string]

引数の説明

- Dial String: ダイヤルを試行している回数。 8537777、14088537777 などです。
- •[1(スペース):ダイヤル文字列の終わりを定義または設定するダイヤル終了文字。 ス ペースは必須です。 電話機でスペースの前に X またはカンマ (,) が検出されると、これ らの文字はダイヤル文字列の一部として処理されます。
- ,(カンマ) : 文字列の各カンマで2秒の一時停止が挿入されます。
- •X(待機):電話機がユーザ入力および確認応答を待機することを示します。

キー パッドを使用して手動で DTMF 信号を入力すると、手動入力の伝送が完了したこと を通知するメッセージが表示されます。 確認で、電話機は *DTMF\_string* によって定義さ れた DTMF 信号を送信します。 電話機が次のパラメータを実行します。 ダイヤル文字列 に実行するパラメータがなくなると、電話機はメイン画面を閉じます。

待機プロンプト ウィンドウは、ユーザが待機プロンプトを確認するか、またはコールが ユーザまたはリモート デバイスによって終了されると消えます。

• DTMF\_string:コールの接続後にユーザがリモート デバイスに送信する DTMF 信号。 電 話機は、有効な DTMF 信号以外の信号を送信できません。

#### 例:

#### 18887225555,,5552X2222

短縮ダイヤル エントリが、電話機が 18887225555 をダイヤルするトリガーになります。 ス ペースは、ダイヤル文字列の最後を示します。電話機は4秒待機して(2つのカンマ)、DTMF 信号 5552 を送信します。

ユーザに手動で数字を入力するよう促すメッセージが表示されます。番号をダイヤルし終えた ら、[OK]を押して手動入力が完了したことを確認します。 電話機が DTMF 信号 2222 を送信 します。

#### 使用上のガイドライン

ユーザは、コールが接続されているときはいつでも番号を送信できます。

X またはカンマ(、)を含む文字列の最大長は、短縮ダイヤル エントリ、ダイヤル画面エント リ、ディレクトリ エントリ、およびその他のダイヤル文字列の長さに制限されます。

待機が開始されると、電話機にホーム画面が表示され、キーパッドを使用してさらに番号を入 力するよう促されます。ユーザが入力を編集しているときにこのアクションが発生すると、編 集が失われる場合があります。

コールをダイヤルしたときにダイヤル文字列の最初の部分のみがダイヤルプランと一致する場 合、ダイヤル文字列と一致しない部分のダイヤル文字列は無視されます。次に例を示します。

#### 85377776666,,1,23

8537777 がダイヤル プランと一致する場合、6666 の文字は無視されます。 電話機は、4 秒 待機してから DTMF 1 を送信します。その後、2 秒待機して DTMF 23 を送信します。

コールをログ記録する場合、電話機が記録するのはダイヤル文字列のみです。DTMF文字列は ログ記録されません。

有効な DTMF 信号は 0-9、\*、または # です。 他の文字はすべて無視されます。

#### 制約事項

コールが接続されてすぐに転送される場合、電話機は DTMF 信号を処理できないことがあり ます。 これは、コールが接続されてから転送されるまでの時間の長さに依存します。

## <span id="page-23-0"></span>他の電話を監視するための電話設定

他の電話機の回線のステータスをモニタするように電話機を設定できます。この機能は、ユー ザが同僚への電話を日常的に代わりに処理していて、同僚が通話に応答できるかどうかを知る 必要がある場合に役立ちます。 電話機は各回線を別々の回線キーでモニタリングします。 モ ニタリング回線キーは、ビジーランプフィールド(BLF)キーとして機能します。BLFは、モ ニタリング対象回線のステータスを示すために色が変わる LED です。

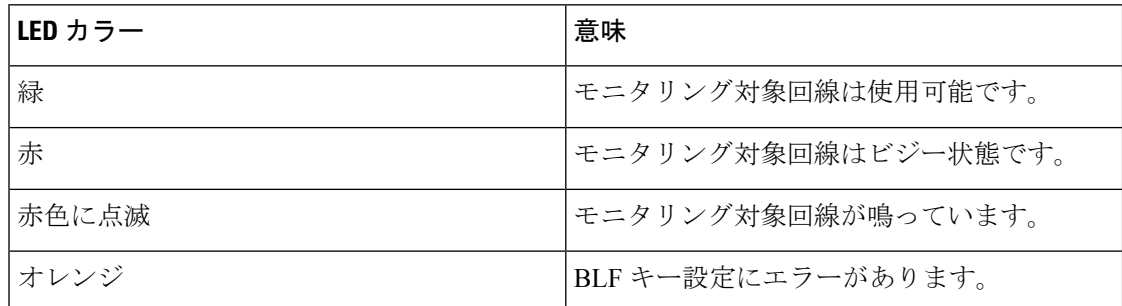

#### 表 **<sup>4</sup> : BLF** キー **LED** の状態

電話機が BroadSoft サーバに登録されている場合は、単一の設定で、複数のユーザを監視する ように電話機を設定できます。

### <span id="page-23-1"></span>複数のユーザの回線をモニタリングするための電話機の設定

電話機を BroadSoft サーバに登録すると、BLF リスト全体をモニターするように電話を設定で きます。 電話機は、BLF リストのエントリを監視するために使用可能な回線キーを順番に割 り当て、BLF キーに監視対象回線のステータスの表示を開始します。

XML(cfg.xml)コードを使用して電話機構成ファイルのパラメータを設定することもできま す。 各パラメータを設定するには[、複数のユーザの回線を監視するためのパラメータ](#page-24-0) (25 [ページ\)](#page-24-0)の文字列のシンタックスを参照してください。

#### 始める前に

- 電話機が BroadSoft サーバーに登録されていることを確認してください。
- BroadSoft サーバで電話のユーザの BLF リストを設定します。
- 管理ウェブインターフェイスにアクセスします。 電話機 [ウェブインターフェイスへのア](p680_b_6800-mpp-ag_new_chapter7.pdf#nameddest=unique_187) [クセスを](p680_b_6800-mpp-ag_new_chapter7.pdf#nameddest=unique_187)参照してください。
- BLF キーの監視対象の回線が [惰性 (Inert) ] モードではないことを確認してください。

手順

- ステップ **1 [**音声(**Voice**)**]** > **[Att**コンソール(**Att Console**)**]** を選択します。
- ステップ **2 BLF** リスト **URI** 、**BLF** リストにラインキー使用する、 **BLF** リスト、 および**BLF**ラベルディ スプレイモードを[複数のユーザの回線を監視するためのパラメータ](#page-24-0) (25ページ)に記載され ているように設定します。 ユーザに個々の BLF キーの設定を許可する場合は、([ユーザがオンラインキーで機能を構成](#page-16-0) [できるようにする](#page-16-0) (17 ページ)を参照)、 **BLF** リストを非表示に設定することを推奨しま す。
- ステップ3 [すべての変更の送信 (Submit All Changes) ]をクリックします。

### <span id="page-24-0"></span>複数のユーザの回線を監視するためのパラメータ

次の表では、電話機のウェブインターフェイスの **[**音声(**Voice**)**]** > **[**アテンダント コンソール (**Att Console**)**]** タブの **[**全般(**General**)**]** セクションにある BLF パラメータの機能と使用方 法を定義します。 また、パラメータを設定するために、XML コードを含む電話設定ファイル に追加される文字列のシンタックスも定義します。

表 **5 :** 複数のユーザの回線を監視するためのパラメータ

| パラメータ                         | 説明とデフォルト値                                                                                                    |
|-------------------------------|----------------------------------------------------------------------------------------------------|
| $BLF$ $J \times$ $\vdash$ URI | BroadSoft サーバ上で、電話機のユーザに対して設定したビジーランプ<br>フィールド (BLF) リストの Uniform Resource Identifier (URI)。                                                          |
|                               | このフィールドは、電話機が BroadSoft サーバに登録されている場合にの<br>み適用されます。 BLF リストは、電話機が監視を許可されている回線を<br>持つユーザのリストです。詳細については、他の電話を監視するための電<br>話設定 (24 ページ) を参照してください。        |
|                               | BLF リスト URI は次のフォーマットで指定する必要があります。<br><uri name="">@<server>。指定されたBLFリストURIは、BroadSoftサー<br/>バのList URI: sipパラメータに設定された値と同じである必要があります。</server></uri> |
|                               | 次のいずれかを実行します。                                                                                                    |
|                               | • XML(cfg.xml)を使用した電話機の設定ファイルでは、次の形式で文字<br>列を入力します。                                                                                                   |
|                               | <blf list="" uri<br="">ua="na"&gt;MonitoredUsersList@sipurash22.com</blf>                                                                             |
|                               | •電話機のウェブインターフェイスで、BroadSoft サーバで定義されて<br>いる BLF リストを指定します。                                                                                            |
|                               | デフォルト:空白                                                                                                    |

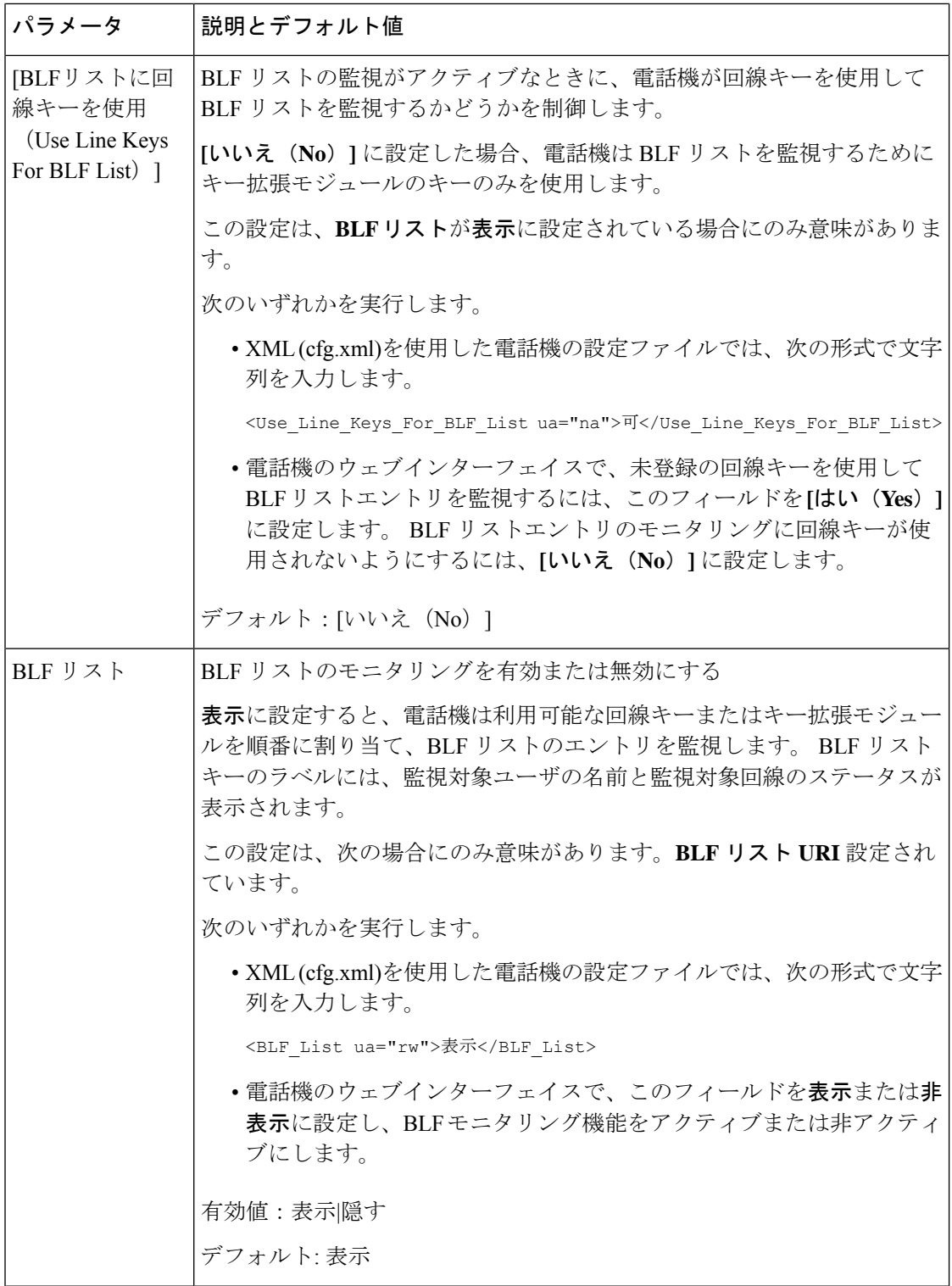

٦

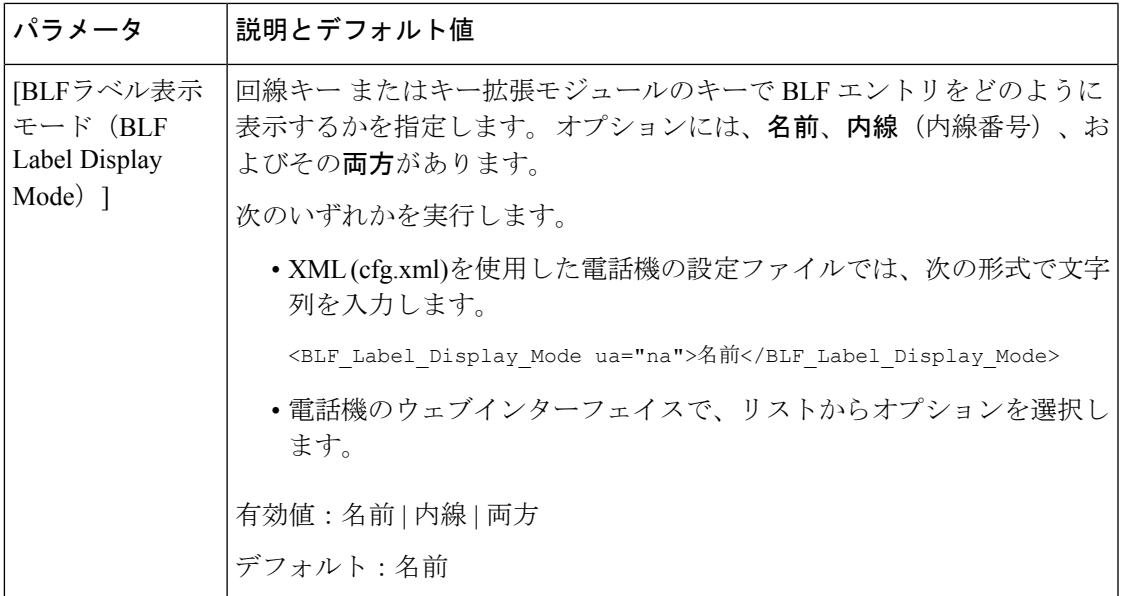

### **1** 人のユーザの回線を監視するために電話機に回線キーを設定する

同僚が電話に対応できるかをモニタする必要があるときに、電話回線でビジー ランプ フィー ルドを設定することができます。

短縮ダイヤルやコール ピックアップの任意の組み合わせでビジー ランプ フィールドを動作さ せるように設定できます。たとえば、ビジーランプフィールド単独、ビジーランプフィール ドと短縮ダイヤル、ビジー ランプ フィールドとコール ピックアップ、またはビジー ランプ フィールドと短縮ダイヤルとコールピックアップ、すべてがまとめて動作するよう設定できま す。 ただし、短縮ダイヤル単独には別の構成が必要です。

XML(cfg.xml)コードを使用して電話機構成ファイルのパラメータを設定することもできま す。各パラメータを設定するには、1つの回線をモニタリングするためのパラメータ (28ペー [ジ\)](#page-27-0)の文字列のシンタックスを参照してください。

#### 始める前に

- 電話管理の Web ページにアクセスします。 電話機 [ウェブインターフェイスへのアクセス](p680_b_6800-mpp-ag_new_chapter7.pdf#nameddest=unique_187) を参照してください。
- •ビジーランプフィールドを設定するラインキーが[惰性 (Inert) ]モードに設定されていな いことを確認します。

#### 手順

ステップ **1 [**音声(**Voice**)**]** > **[**電話(**Phone**)**]** を選択します。

ステップ **2** ビジー ランプ フィールドを設定する回線キーを選択します。

- ステップ **3** 内線、拡張機能フィールドを1 [つの回線をモニタリングするためのパラメータ](#page-27-0) (28 ページ) で定義されているように設定します。
- ステップ4 [すべての変更の送信 (Submit All Changes) ]をクリックします。

### <span id="page-27-0"></span>**1** つの回線をモニタリングするためのパラメータ

次の表で、電話機のウェブインターフェイスの **[**音声(**Voice**)**]** > **[**電話(**Phone**)**]** タブの下に ある**[**ラインキー(**n**)(**LineKey(n)**)**]**セクションにおける、ビジーランプフィールド(BLF) パラメータの機能と使用方法を定義します。 また、パラメータを設定するために、XML コー ドを含む電話設定ファイルに追加される文字列のシンタックスも定義します。

表 **6 : <sup>1</sup>** つの回線をモニタリングするためのパラメータ

| パラメータ                    | 説明とデフォルト値                                                                                                    |
|--------------------------|----------------------------------------------------------------------------------------------------|
| [内線番号<br>$(Extension)$ ] | ラインキーに内線番号を割り当てたり、ラインキーの拡張機能を無効にし<br>たりします。                                                                                                    |
|                          | ラインキーの数は、電話機のモデルによって異なります。内線番号を割り<br>当てられている場合、ラインキーをテレフォニー内線番号として設定する<br>ことができます。 ラインキーをスピードダイヤル、ビジーランプフィール<br>ド、コールピックアップなどの拡張機能と共に割り当てることができま<br>す。         |
|                          | デフォルトでは、拡張機能を使用してラインキーを割り当てる内線を無効<br>にする必要はありません。ただし、直接 PLK 設定機能を無効にした場合<br>は、割り当てを実現するために内線を無効にする必要があります。機能を<br>有効にする方法の詳細については、直接 PLK 設定を有効にするを参照し<br>てください。 |
|                          | 次のいずれかを実行します。                                                                                                    |
|                          | • XML(cfg.xml)を使用した電話機の設定ファイルでは、次の形式で文字<br>列を入力します。                                                                                                    |
|                          | <extension_1_ ua="na">1</extension_1_>                                                                                                    |
|                          | <extension 2="" ua="na">無効</extension>                                                                                                    |
|                          | <extension_3_ ua="na">無効</extension_3_>                                                                                                    |
|                          | <extension 4="" ua="na">無効</extension>                                                                                                    |
|                          | •電話機のウェブインターフェイスで、このパラメータを[無効化<br>(Disabled) に設定すると、ラインキーの別の回線を監視できます。                                                                                         |
|                          | 有効値: 無効 1 2 3 4、有効値は電話機によって異なります。                                                                                                    |
|                          | デフォルト:nがラインキー番号の場合、n。                                                                                                    |

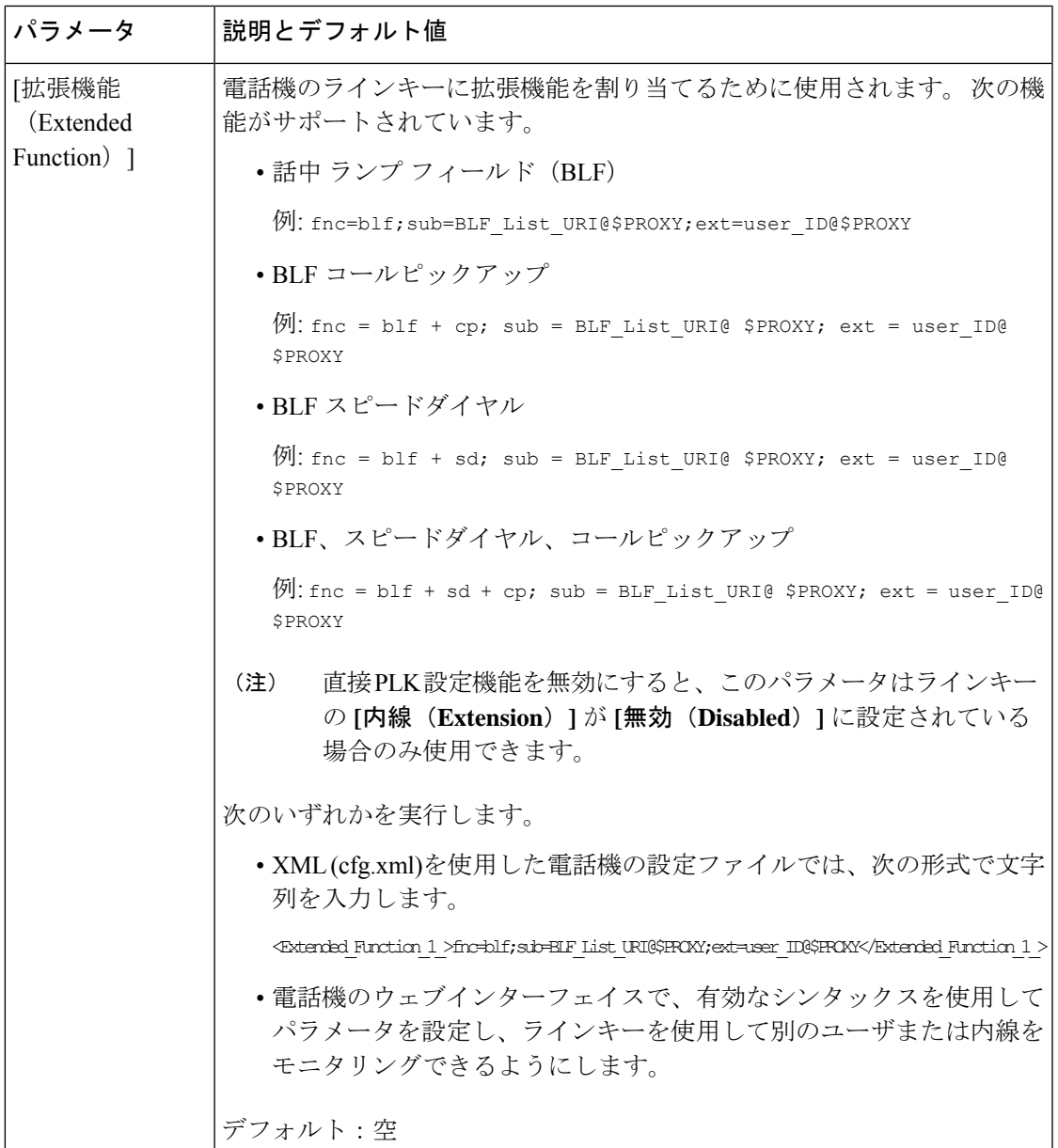

# <span id="page-28-0"></span>スター コードを使用した会議ボタンの有効化

電話会議ボタンにスターコードを追加することができます。これによって、ユーザがボタンを 一度押すだけで多くのアクティブな通話を電話会議に追加できます。 電話の web ページから この機能を有効にすることができます。

#### 始める前に

• 電話サーバはこの機能をサポートする必要があります。

• 電話管理の Web ページにアクセスします。 電話機 [ウェブインターフェイスへのアクセス](p680_b_6800-mpp-ag_new_chapter7.pdf#nameddest=unique_187) を参照してください。

#### 手順

ステップ **1 [**音声(**Voice**)**]** > **[**内線(**n**)(**Ext(n)**)**]** を選択します。ここで、n は内線番号です。

ステップ **2** コール機能の設定セクションで、会議シングルハードキーと会議ブリッジの **URL**フィールド [会議ボタンのパラメータ](#page-29-0) (30 ページ)で定義されているように設定します。

> また、電話会議ボタンを xml ファイルで有効にすることもできます。 次の形式で文字列を入 力します。

<Conference\_Bridge\_URL\_1\_ ua="na">\*55</Conference\_Bridge\_URL\_1\_>

<Conference\_Single\_Hardkey\_1\_ ua="na">Yes</Conference\_Single\_Hardkey\_1\_>

ステップ **3** [すべての変更の送信(Submit All Changes)]をクリックします。

### <span id="page-29-0"></span>会議ボタンのパラメータ

次の表で、電話機のウェブインターフェイスの **[**音声(**Voice**)**]** > **[**内線(**n**)(**Ext (n)**)**]** タブ の **[Call Features Settings**(コール機能の設定)**]** セクションにおける、会議ボタンのパラメー タの機能と使用方法を定義します。 また、パラメータを設定するために、XML コードを含む 電話設定ファイルに追加される文字列のシンタックスも定義します。

#### 表 **<sup>7</sup> :** 会議ボタンのパラメータ

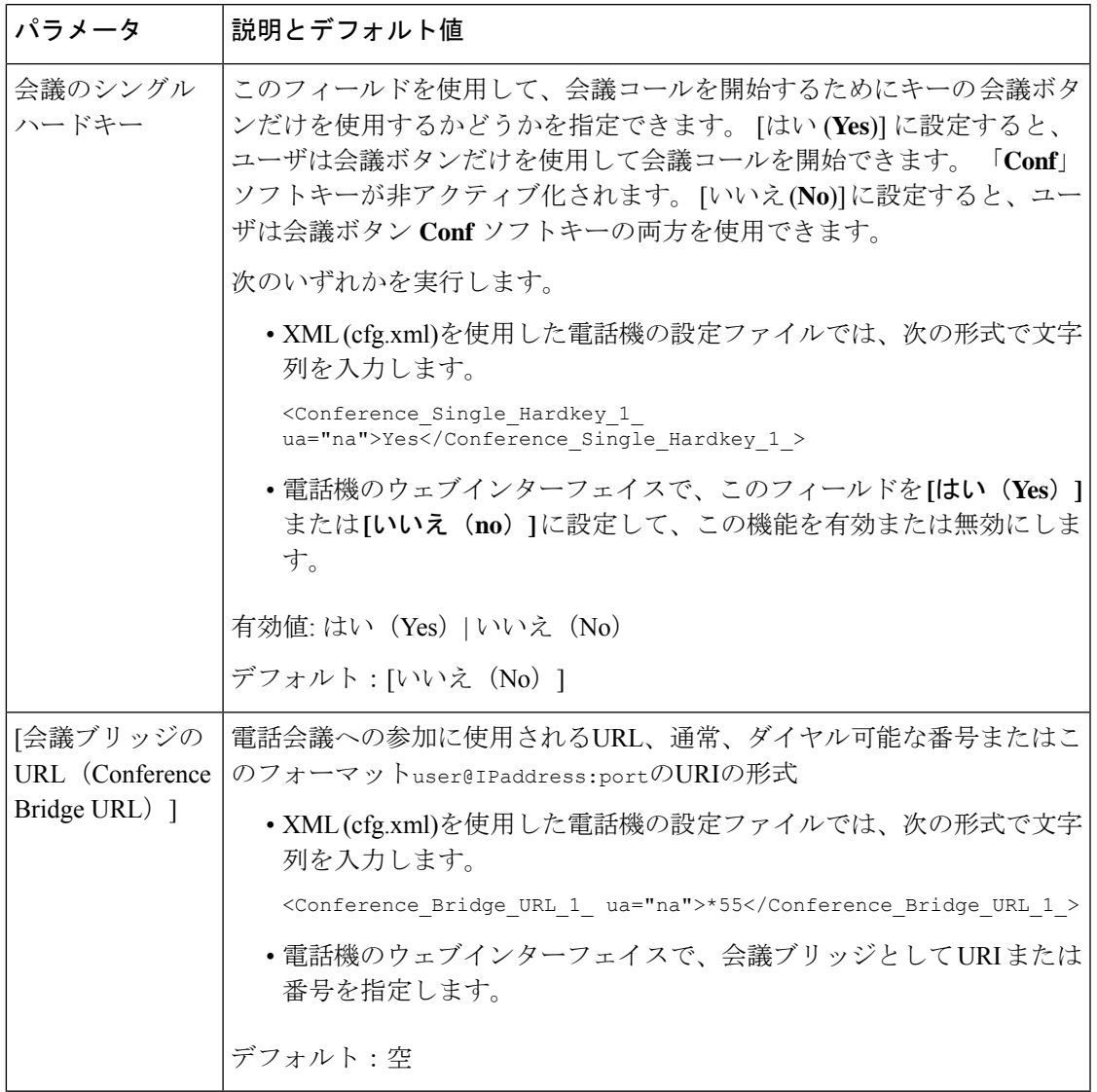

# <span id="page-30-0"></span>英数字ダイヤリングの設定

電話機のユーザが数字のみの代わりに英数字をダイヤルしてコールを発信できるように電話機 を設定することができます。 電話の web ページで、スピード ダイヤル、BLF、コール ピック アップとともに英数字ダイヤルを設定できます。

#### 始める前に

電話管理の Web ページにアクセスします。 電話機 [ウェブインターフェイスへのアクセス](p680_b_6800-mpp-ag_new_chapter7.pdf#nameddest=unique_187)を参 照してください。

#### 手順

- ステップ **1 [**音声(**Voice**)**]** > 内線(**n**)(**Ext(n)**)を選択します。
- ステップ **2** ダイヤルプランセクションの **[URI** ダイヤルの有効化**1]** で、はい**]** を選択して英数字ダイヤル を有効にします。

このパラメータは、設定ファイル(cfg.xml)のパラメータでも設定できます。パラメータは、回 線固有です。

<Enable\_URI\_Dialing\_1\_ ua="na">Yes</Enable\_URI\_Dialing\_1\_>

ステップ **3 [**音声(**Voice**)**]** > **[**電話(**Phone**)**]** を選択し、回線キーに対して、次の形式で文字列を追加し て、短縮ダイヤルとともに英数字ダイヤル機能を有効にすることができます。

fnc=sd;ext=xxxx.yyyy@\$PROXY;nme=yyyy,xxxx

次に例を示します。

fnc=sd;ext=first.last@\$PROXY;nme=Last,First

上記の例によって、ユーザが通話を発信する際に「first.dial」とダイヤルできるようになりま す。

英数字ダイヤルに使用できるサポートされている文字は、a ~ z、A ~ Z、0 ~ 9、-、 \_、.、および + です。 (注)

ステップ **4** [すべての変更の送信(Submit All Changes)]をクリックします。

## <span id="page-31-0"></span>コール パーク

コールパークを使用すると、コールをパークして、使用している電話機または別の電話機から コールを取得することができます。この機能が設定されている場合、次のLEDの色が回線キー に表示されます。

- 緑色の LED:コール パークが正常に設定されています。
- オレンジ色の LED:コール パークが設定されていません。
- 赤色でゆっくり点滅する LED:コールがパークされています。

### スター コードを使用したコール パークの設定

コールパークを設定して、ユーザがコールを保留し、そのコールをユーザの電話機や別の電話 機から取れるようにできます。

コール パークを設定する場合は、コール パーク コードとコール パーク解除コードを、サーバ に設定されている機能アクセス コードと一致させる必要があります。

#### 始める前に

電話管理の Web ページにアクセスします。 電話機 [ウェブインターフェイスへのアクセス](p680_b_6800-mpp-ag_new_chapter7.pdf#nameddest=unique_187)を参 照してください。

手順

- ステップ **1 [**音声(**Voice**)**]** > **[**地域(**Regional**)**]** を選択します。
- ステップ **2 [**コールパークコード(**Call Park Code**)**]** フィールドに **[\*68]** を入力します。

次の形式で文字列を入力することによって、設定ファイル (cfg .xml) でこのパラメータを設定 することもできます。

<Call\_Park\_Code ua="na">\*68</Call\_Park\_Code>

ステップ **3 [**コールパーク解除コード(**Call Unpark Code**)**]** フィールドに **[\*88]** を入力します。

次の形式で文字列を入力することによって、設定ファイル (cfg .xml) でこのパラメータを設定 することもできます。

<Call\_Unpark\_Code ua="na">\*88</Call\_Unpark\_Code>

ステップ4 [すべての変更の送信 (Submit All Changes) ]をクリックします。

## ワンボタンコールパークの設定

ワンボタンコールパークを使用する場合、通話をパーキングおよびアンパーキングするために キーストロークの組み合わせを入力する必要はありません。

専用コールパークエクステンションでパークコールを設定することもできます。

#### 始める前に

[電話機ウェブインターフェイスへのアクセスお](p680_b_6800-mpp-ag_new_chapter7.pdf#nameddest=unique_187)よび[複数のユーザの回線をモニタリングするた](#page-23-1) [めの電話機の設定](#page-23-1) (24 ページ)

#### 手順

- ステップ **1** 音声 > アテンドコンソール(**ATT Console**)に移動します
- ステップ **2 BLF List URI**フィールドに、**uri\_name@server**を入力します。

**BLF** リスト **URI** フィールドには、リスト**URI**に設定されている値と同じ値が必要です**:sip** parameter on the BroadSoft server.

次の形式で文字列を入力することによって、設定ファイル (cfg .xml) でこのパラメータを設定 することもできます。

<BLF\_List\_URI ua="na">uri\_name@server</BLF\_List\_URI>

ステップ **3 BLF** リスト機能オプション ドロップダウンリストから**prk**を選択します。

次の形式で文字列を入力することによって、設定ファイル (cfg .xml) でこのパラメータを設定 することもできます。

<BLF\_List\_Feature\_Options ua="na">prk</BLF\_List\_Feature\_Options>

有効値は、 blf+sd+cp|prk. デフォルト値は blf+sd+cp です。

例:

• **BLF** リスト機能 オプションフィールドが**blf+sd+cp**に設定されている場合、自動割り当 てキーはblf+sd+cp機能またはコールパーク機能に使用できます。**type="park"**がリソー ス要素に含まれている場合、自動割り当てキーがコールパーク機能に使用されます。それ 以外の場合、そのタイプが含まれていないときは、blf + sd + cp 関数に使用されます。

サーバでは、通知リクエストに3つのリソース要素があります。次の形式でリソース要素 内の文字列を入力し、[コールパークエクステンション]リソースURIに新しい属性タイプ **type="park"** を追加します。

<resource uri="sip:test01@as1bsoft.sipurash.com"><name>test 01</name><instance id="cROdMctbQE" state="active" cid="BQQ7uR@broadworks"/></resource>

<resource uri="sip:2345@as1bsoft.sipurash.com" type="park"><name>Park Location1</name><instance id="cROdMctbQE" state="active" cid="BQQ8uR@broadworks"/></resource>

<resource uri="sip:test02@as1bsoft.sipurash.com"><name>test 02</name><instance id="cROdMctbQE" state="active" cid="BQQ9uR@broadworks"/></resource>

設定が正常に行われると、電話機はテスト 01、パークロケーション 1、およびテスト 02 を監視します。コールパーク内線番号とユーザーが正常に登録されている場合、それぞれ のコールパークまたは blf 関数にラインキーが割り当てられ、監視対象の内線番号とユー ザーステータスが取得されます。

• **Blf** 一覧機能オプションフィールドが **prk** に設定されている場合、blf 一覧 URI は、コール パークエクステンションとユーザを監視します。

サーバでは、通知リクエストに3つのリソース要素があります。次の形式でリソース要素 内の文字列を入力し、[コールパークエクステンション]リソースURIに新しい属性タイプ **type="park"** を追加します。

<resource uri="sip:test01@as1bsoft.sipurash.com"><name>test 01</name><instance id="cROdMctbQE" state="active" cid="BQQ7uR@broadworks"/></resource>

<resource uri="sip:2345@as1bsoft.sipurash.com" type="park"><name>Park Location1</name><instance id="cROdMctbQE" state="active" cid="BQQ8uR@broadworks"/></resource>

<resource uri="sip:test02@as1bsoft.sipurash.com"><name>test 02</name><instance id="cROdMctbQE" state="active" cid="BQQ9uR@broadworks"/></resource>

設定が正常に行われると、電話機はテスト 01、パークロケーション 1、およびテスト 02 を監視します。コールパークの内線番号とユーザーが正常に登録されている場合、コール パーク関数にラインキーが割り当てられ、監視対象の内線番号とユーザーステータスが取 得されます。

ステップ **4** [すべての変更の送信(Submit All Changes)]をクリックします。

## ライン キーにコール パークを追加する

コール パークをライン キーに追加すると、ユーザがコールを一時的に保存したり取得したり することができます。 コール パークは専用回線および共有電話でサポートされます。

#### 始める前に

電話管理の Web ページにアクセスします。 電話機 [ウェブインターフェイスへのアクセス](p680_b_6800-mpp-ag_new_chapter7.pdf#nameddest=unique_187)を参 照してください。

#### 手順

- ステップ **1 [**音声(**Voice**)**]** > **[**電話(**Phone**)**]** を選択します。
- ステップ **2** ライン キーを選択します。
- ステップ **3** (任意) **[**内線(**Extension**)**]** パラメータを **[**無効(**Disabled**)**]** に設定して、内線を無効にし ます。
	- 直接 PLK 設定機能を無効にした場合、ラインキーにコールパークを追加する内線を 無効にする必要があります。 機能が有効な場合は、この手順をスキップできます。 詳細については、直接 PLK [設定を有効にする](p680_b_6800-mpp-ag_new_chapter12.pdf#nameddest=unique_35)を参照してください。 (注)

このパラメータは、電話機の設定ファイル(cfg.xml)でも設定できます。パラメータは、回線固 有です。 次の形式で文字列を入力します。

<Extension\_2\_ ua="na">Disabled</Extension\_2\_>

ステップ **4 [**拡張機能(**Extended Function**)**]** パラメータに、次の形式で文字列を入力します。

プライベート回線の場合は、を入力します。

fnc=prk;sub=\$USER@\$PROXY;nme=CallPark-Slot1;vid=1

共有電話の場合、を入力します。

fnc=prk;sub=\$USER@\$PROXY;nme=CallPark-Slot1;orbit=<DN of shared line>;vid=1

#### 引数の説明

- fnc = prk は関数がコール パークであることを意味します
- sub は、監視対象のパークスロットの SIP URI です。
- nme は、コール パーク回線キーについて、電話機に表示される名前です。
- orbit は共有回線の DN です。

• vid は内線 ID です。 \$USER と \$PROXY の値は、指定された内線から取得されます。 関数 文字列に vid が含まれていない場合は、\$USER と \$PROXY の値が内線 1 から取得されま す。

このパラメータは、設定ファイル(cfg.xml)の回線固有のパラメータでも設定できます。文字列 を次の形式で入力します。

<Extended\_Function\_2\_ ua="na">fnc=prk;sub=\$USER@\$PROXY;nme=CallPark-Slot1;vid=1;</Extended Function 2 >

ステップ **5** [すべての変更の送信(Submit All Changes)]をクリックします。

# <span id="page-35-0"></span>オプションのネットワークを設定する

オプションのネットワーク サーバは、DNS ルックアップ、ネットワーク時間、ロギング、デ バイス検出などのリソースを提供します。また、ユーザの電話機にPCポートミラーリングを 追加できるようにします。ユーザは電話機からこのサービスを有効または無効にすることがで きます。

XML(cfg.xml)コードを使用して電話機構成ファイルのパラメータを設定することもできま す。 各パラメータを設定するには[、オプションのネットワーク設定のパラメータ](#page-35-1) (36 ペー [ジ\)](#page-35-1)の文字列のシンタックスを参照してください。

#### 始める前に

電話管理の Web ページにアクセスします。 電話機 [ウェブインターフェイスへのアクセスを](p680_b_6800-mpp-ag_new_chapter7.pdf#nameddest=unique_187)参 照してください。

#### 手順

ステップ **1 [**音声(**Voice**)**]** > **[**システム(**System**)**]** を選択します。

- ステップ **2** [オプションのネットワーク設定(Optional Network Configuration)]セクションで、[オプション](#page-35-1) [のネットワーク設定のパラメータ](#page-35-1) (36 ページ)の説明に従って、フィールドを設定します。
- <span id="page-35-1"></span>ステップ **3** [すべての変更の送信(Submit All Changes)]をクリックします。

## オプションのネットワーク設定のパラメータ

次の表で、電話機のウェブインターフェイスの**[**音声(**Voice**)**]** > **[**システム(**System**)**]** タブの 下にある**[**オプションネットワーク設定(**OptionalNetworkConfiguration**)**]**セクションにおけ る、アクセス制御パラメータの機能と使用方法を定義します。また、パラメータを設定するた めに、XMLコードを含む電話設定ファイルに追加される文字列のシンタックスも定義します。
Ι

表 **8 :** オプションのネットワーク設定のパラメータ

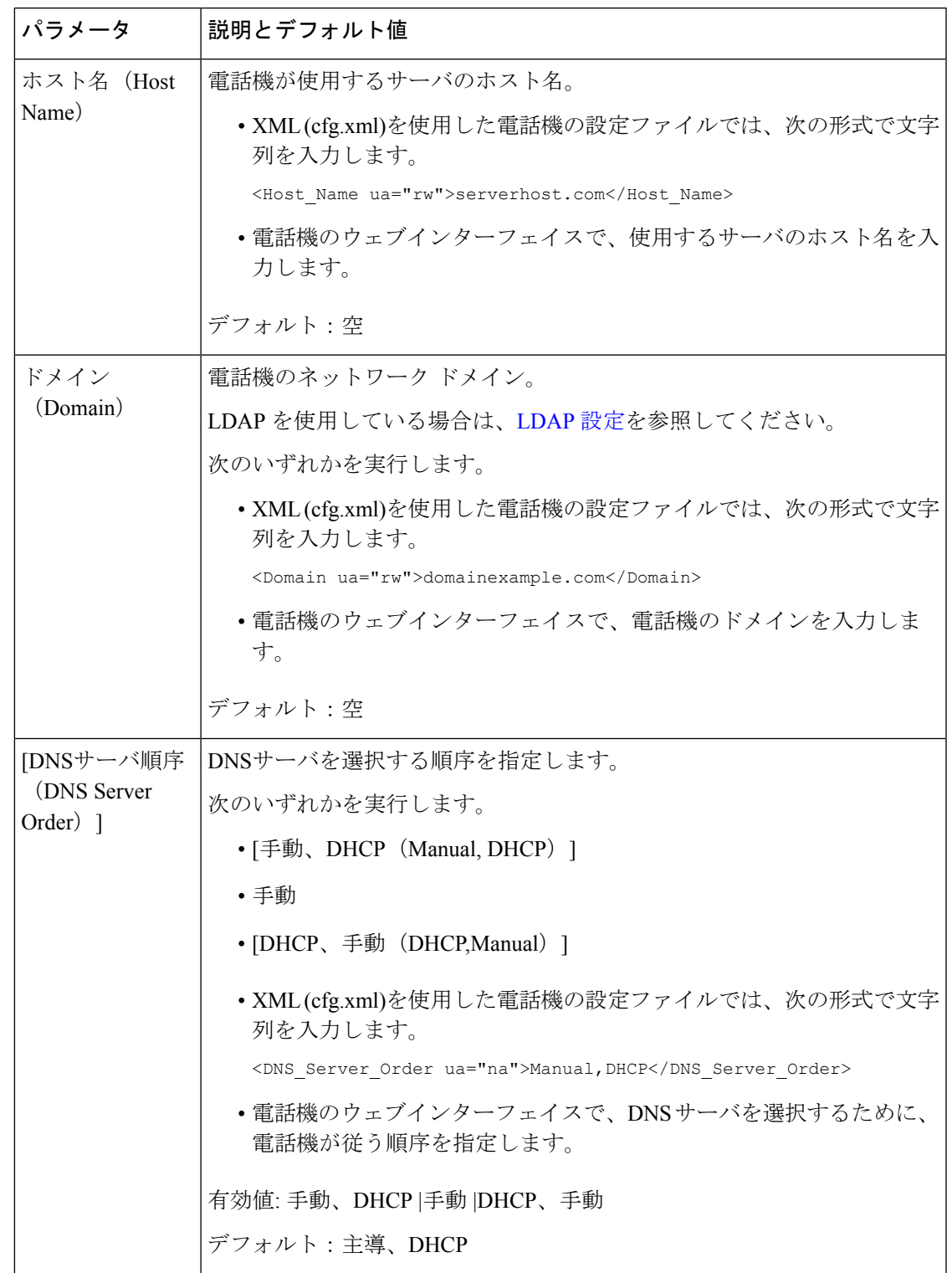

 $\overline{\phantom{a}}$ 

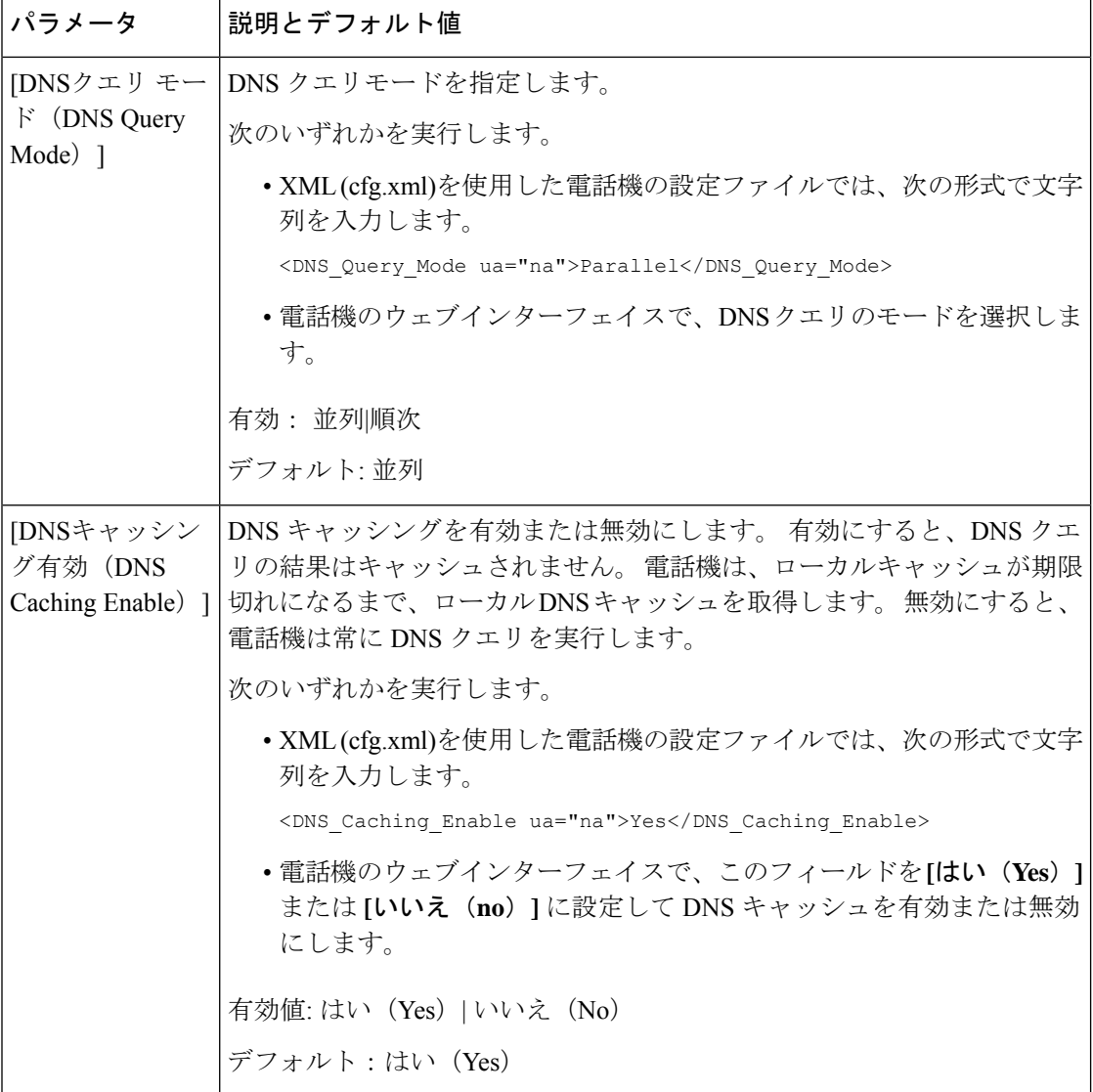

 $\mathbf I$ 

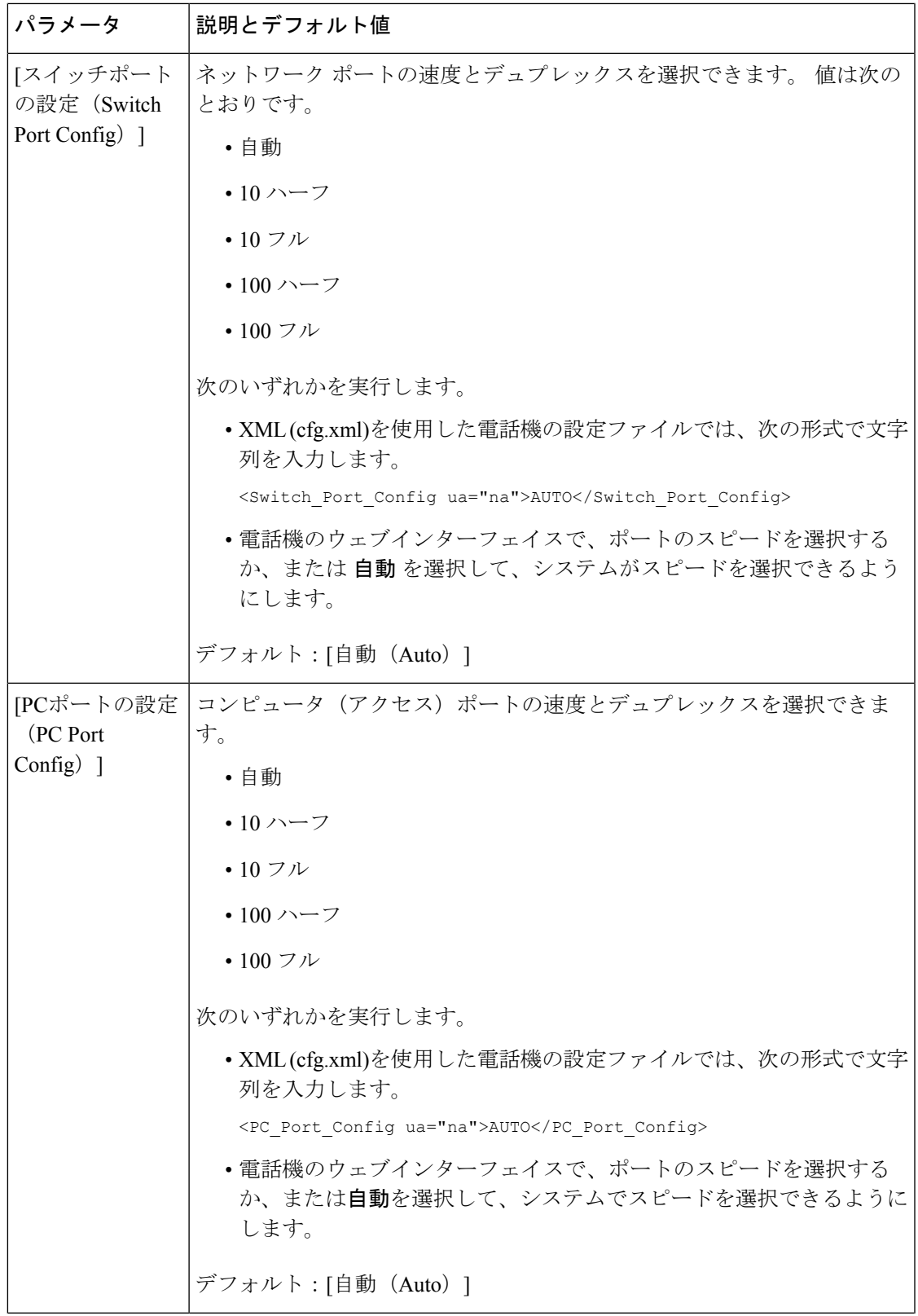

 $\overline{\phantom{a}}$ 

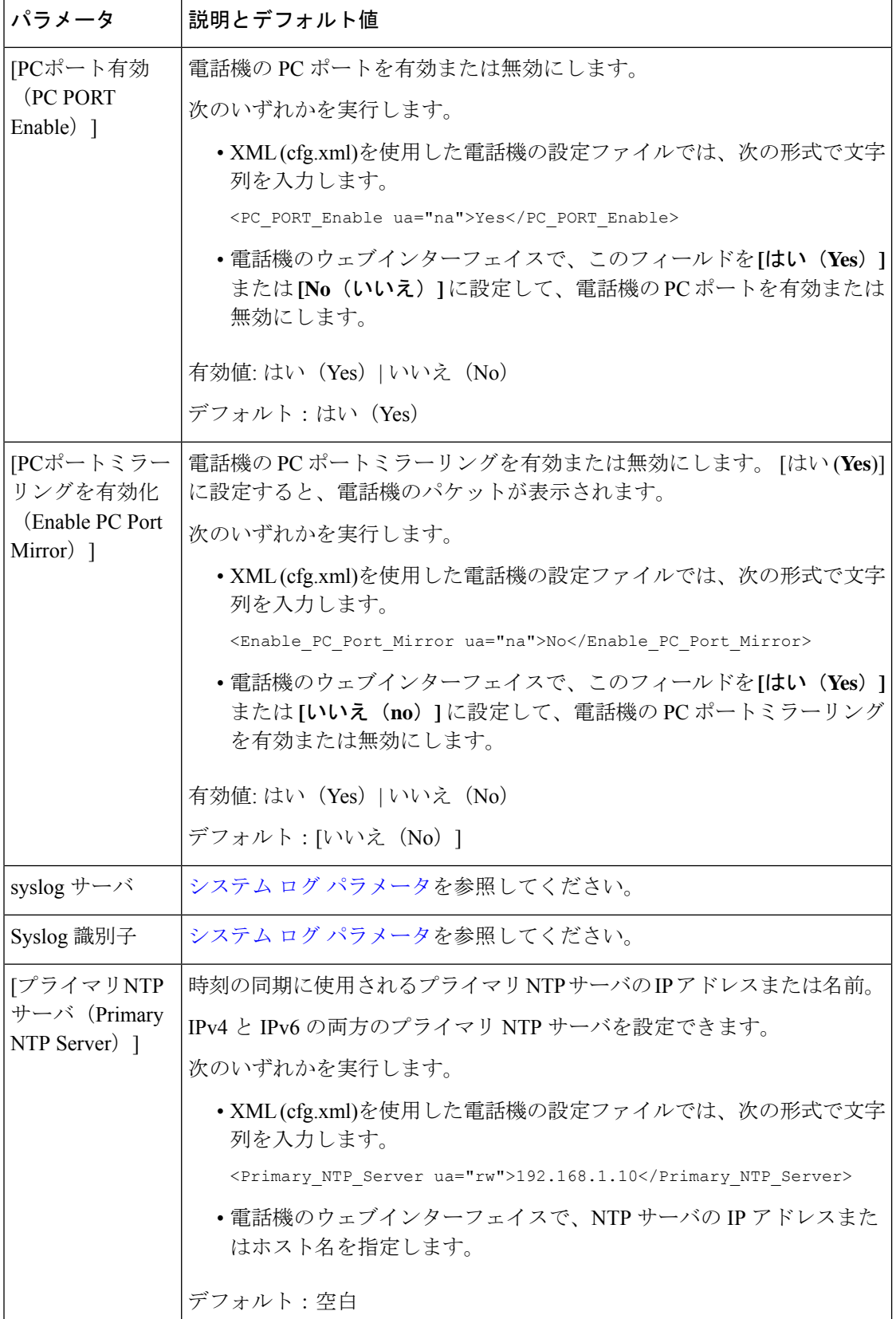

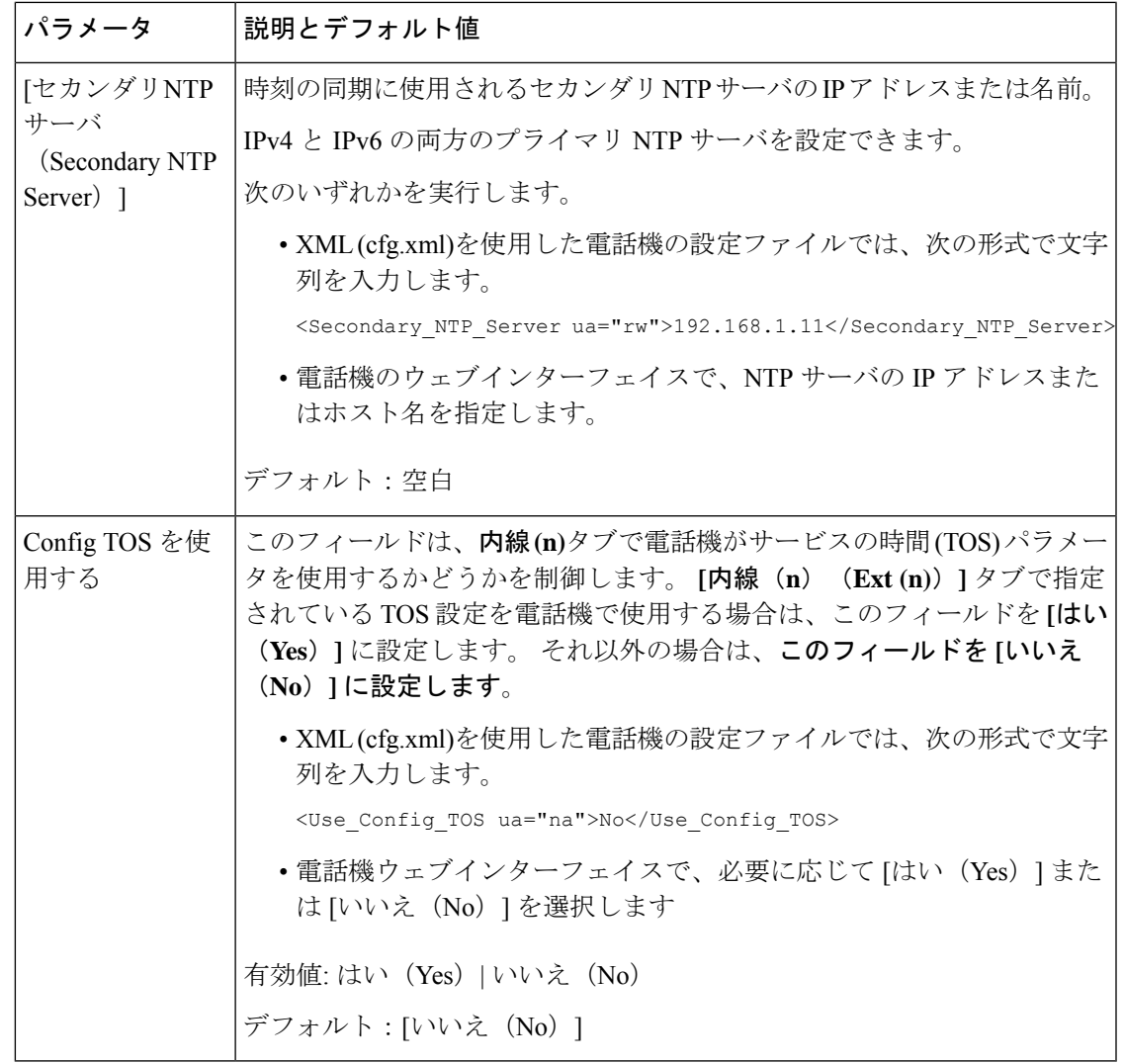

# **XML** サービス

電話機は、XML ディレクトリ サービスやその他の XML アプリケーションなどの XML サービ スのサポートを提供します。XML サービスの場合、HTTP と HTTPS のサポートのみが利用可 能です。

次の Cisco XML オブジェクトがサポートされています。

- CiscoIPPhoneMenu
- CiscoIPPhoneText
- CiscoIPPhoneInput
- CiscoIPPhoneDirectory
- CiscoIPPhoneIconMenu
- CiscoIPPhoneStatus
- CiscoIPPhoneExecute
- CiscoIPPhoneImage
- CiscoIPPhoneImageFile
- CiscoIPPhoneGraphicMenu
- CiscoIPPhoneFileMenu
- CiscoIPPhoneStatusFile
- CiscoIPPhoneResponse
- CiscoIPPhoneError
- CiscoIPPhoneGraphicFileMenu
- Init:CallHistory
- Key:Headset
- EditDial:n

サポートされている URI の完全なリストについては、次の場所にある *Cisco Unified Communications Manager* およびマルチプラットフォーム フォン向けの *Cisco Unified IP Phone* サービス アプリケーション開発メモ [英語] を参照してください。

[https://www.cisco.com/c/en/us/support/collaboration-endpoints/](https://www.cisco.com/c/en/us/support/collaboration-endpoints/ip-phone-6800-series-multiplatform-firmware/products-programming-reference-guides-list.html) [ip-phone-6800-series-multiplatform-firmware/products-programming-reference-guides-list.html](https://www.cisco.com/c/en/us/support/collaboration-endpoints/ip-phone-6800-series-multiplatform-firmware/products-programming-reference-guides-list.html)

### **XML** ディレクトリ サービス

XML URL に認証が必要な場合、パラメータ **XML UserName** および **XML Password** を使用し ます。

XML URL のパラメータ **XML UserName** は、\$XML UserName に置き換えられます。

次に例を示します。

パラメータ XML UserName は、**cisco** です。 XML ディレクトリ サービス URL は、

**http://www.sipurash.compath?username=\$XML\_User\_Name** です。

結果のリクエスト URL:http://www.sipurash.com/path?username=cisco

### **XML** アプリケーションに接続するための電話機の設定

XML [アプリケーションのパラメータ](#page-42-0) (43 ページ)の定義に従って、設定ファイル (cfg.xml) でパラメータを設定することもできます。

### 始める前に

電話管理の Web ページにアクセスします。 電話機 [ウェブインターフェイスへのアクセス](p680_b_6800-mpp-ag_new_chapter7.pdf#nameddest=unique_187)を参 照してください。

### 手順

- ステップ **1 [**音声(**Voice**)**]** > **[**電話(**Phone**)**]** を選択します。
- **ステップ2 XML サービス** セクションで、XML [アプリケーションのパラメータ](#page-42-0) (43ページ)の定義に 従って、 **XML**アプリケーションサービス名 と**XML** アプリケーションサービス **URL** フィール ドを設定します。
- ステップ **3** (オプション)XML [アプリケーションのパラメータ](#page-42-0) (43 ページ)で定義されているように、 **XML** ユーザー名と **XML** パスワード フィールドにXMLサービスを認証するためのユーザー名 とパスワードを指定します。
- ステップ4 (オプション)外部アプリケーション(ウェブアプリケーションなど)から電話へのPostを介 したCGI / Execute URL 認証を有効にして構成します。

XML [アプリケーションのパラメータ](#page-42-0) (43 ページ)で定義されているように、 **CISCO XML EXE** 有効化と **CISCO XML EXE** 認証モードフィールドを設定します。

ステップ5 [すべての変更の送信 (Submit All Changes) ]をクリックします。

### <span id="page-42-0"></span>**XML** アプリケーションのパラメータ

次の表で、電話機のウェブインターフェイスの **[**音声(**Voice**)**]** > **[**電話(**Phone**)**]** タブの下に ある **[XML** サービス(**XML Service**)**]** セクションにおける、XML アプリケーションパラメー タの機能と使用方法を定義します。 また、パラメータを設定するために、XML コードを含む 電話設定ファイルに追加される文字列のシンタックスも定義します。

表 **9 : XML** アプリケーションのパラメータ

| パラメータ                                | 説明                                                                 |
|--------------------------------------|--------------------------------------------------------------------|
| XML アプリケー<br>ション サービス                | XML アプリケーションの名前。 ウェブアプリケーションの選択肢として<br>電話機に名前が表示されます。              |
| 名 (XML<br><b>Application Service</b> | 次のいずれかを実行します。                                                      |
| Name)                                | • XML(cfg.xml)を使用した電話機の設定ファイルでは、次の形式で文字<br>列を入力します。                |
|                                      | <xml application="" name<br="" service="">ua="na"&gt;XML APP</xml> |
|                                      | •電話機のウェブインターフェイスで、XML アプリケーションの名前<br>を入力します。                       |
|                                      | デフォルト・空                                                            |

I

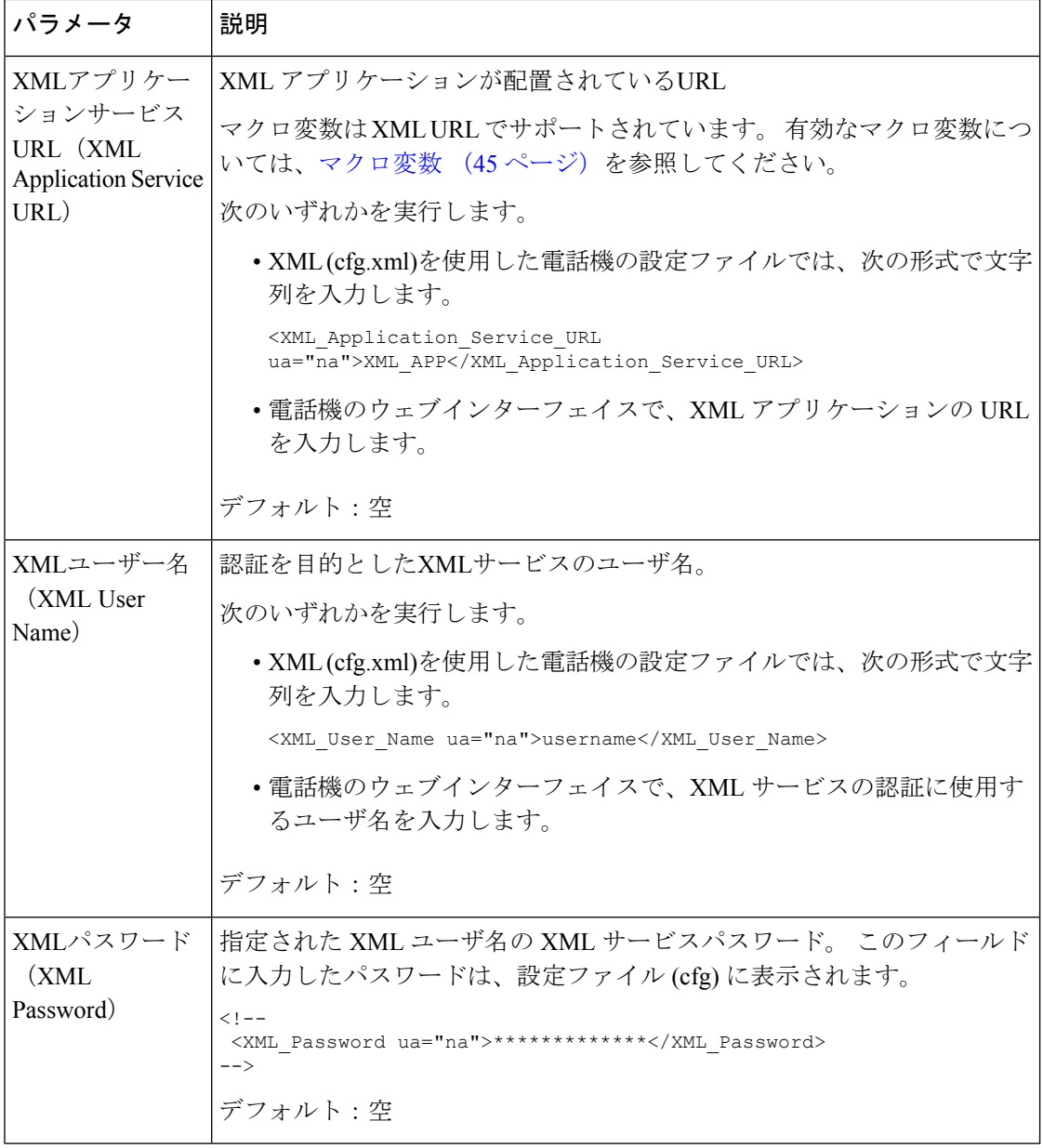

٦

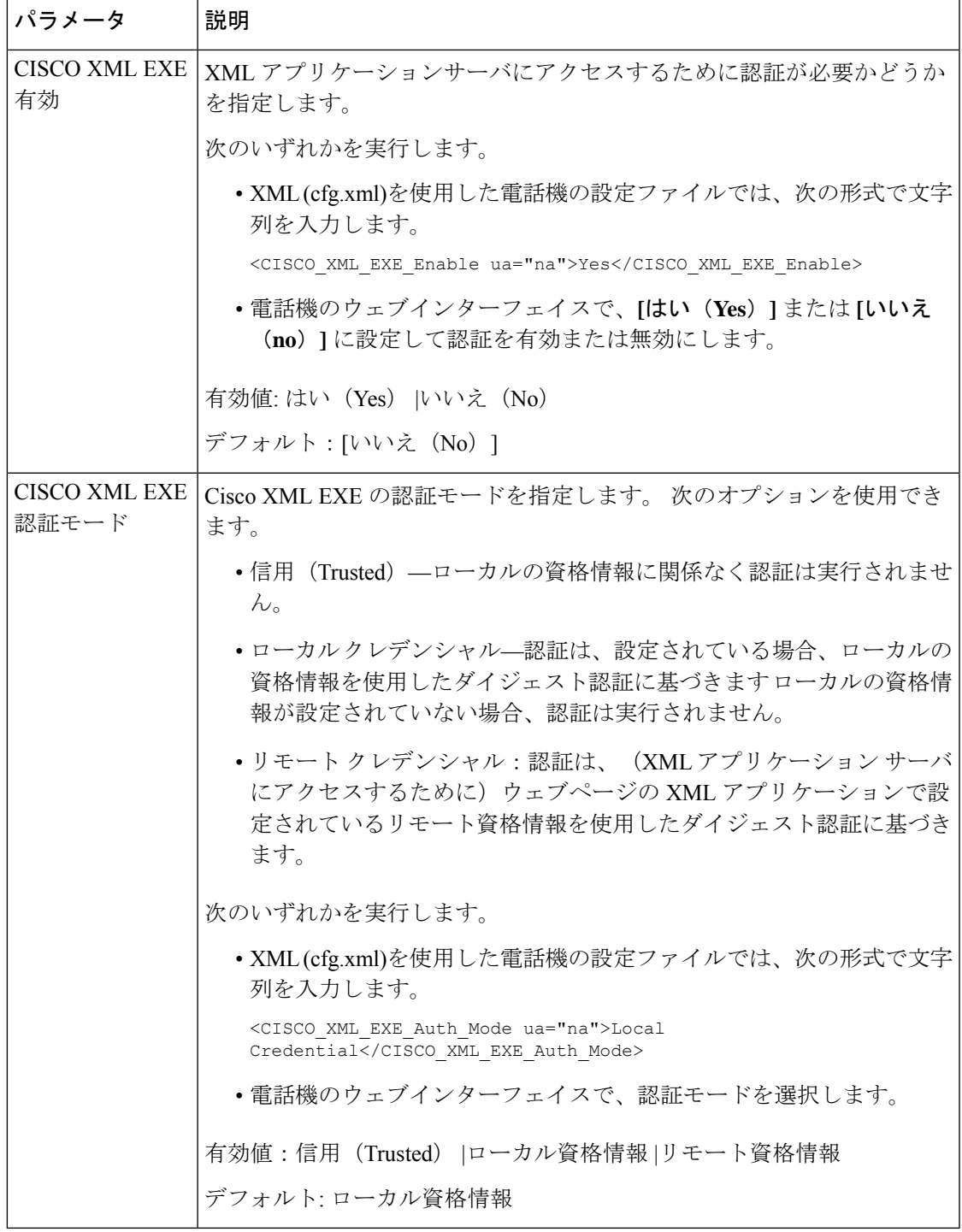

## <span id="page-44-0"></span>マクロ変数

I

XML URL でマクロ変数を使用することができます。 次のマクロ変数がサポートされていま す。

- $\bullet$  ユーザー ID : UID1、UID2  $\sim$  UIDn
- 表示名: DISPLAYNAME1、DISPLAYNAME2 ~ DISPLAYNAMEn
- •認証 ID: AUTHID1、AUTHID2  $\sim$  AUTHIDn
- プロキシ:PROXY1、PROXY2 ~ PROXYn
- 小文字の 16 進数を使用した MAC アドレス:MA
- 製品名:PN
- 製品シリアル番号:PSN
- シリアル番号:SERIAL\_NUMBER

次の表に、電話機でサポートされているマクロのリストを示します。

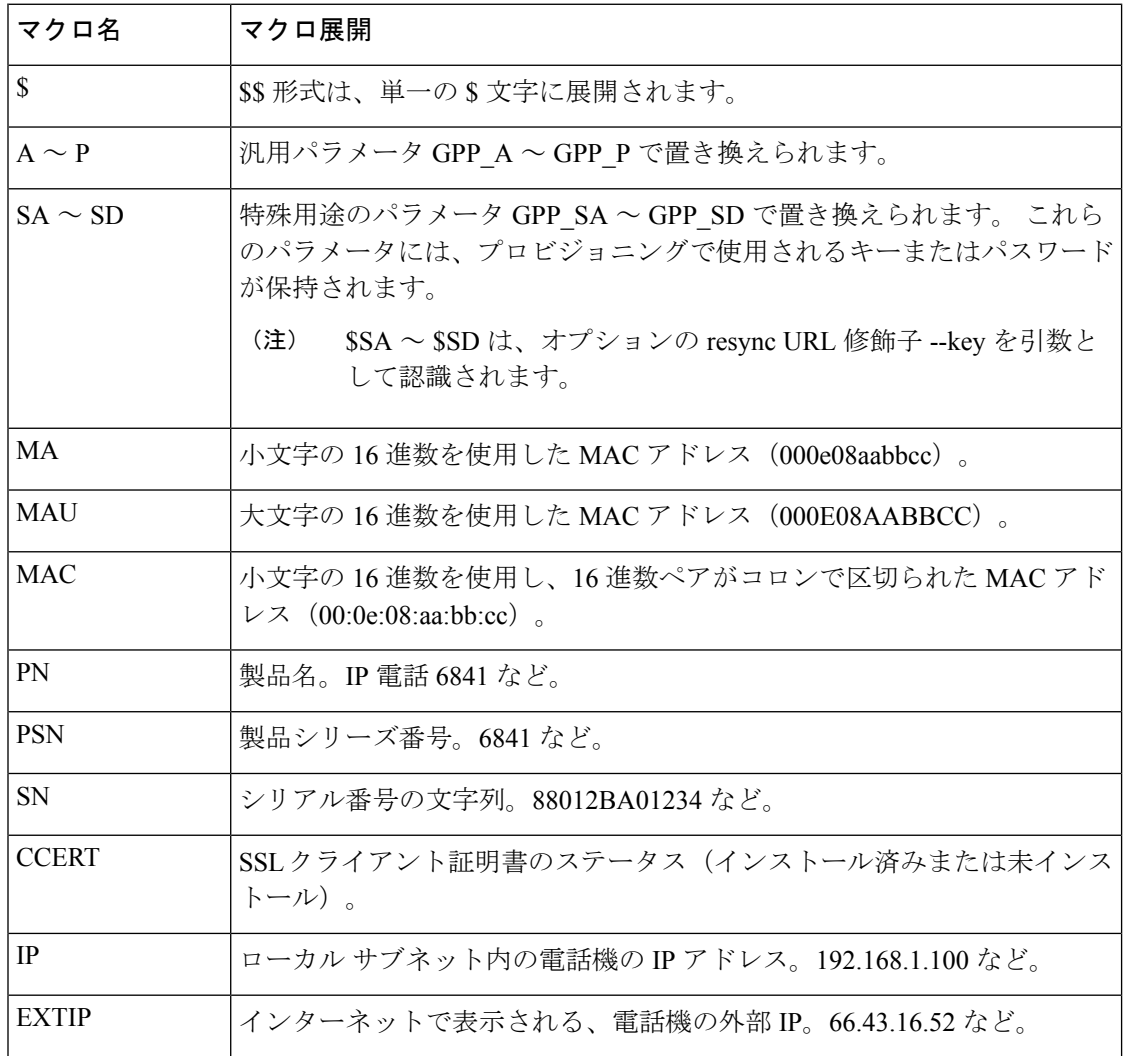

 $\mathbf I$ 

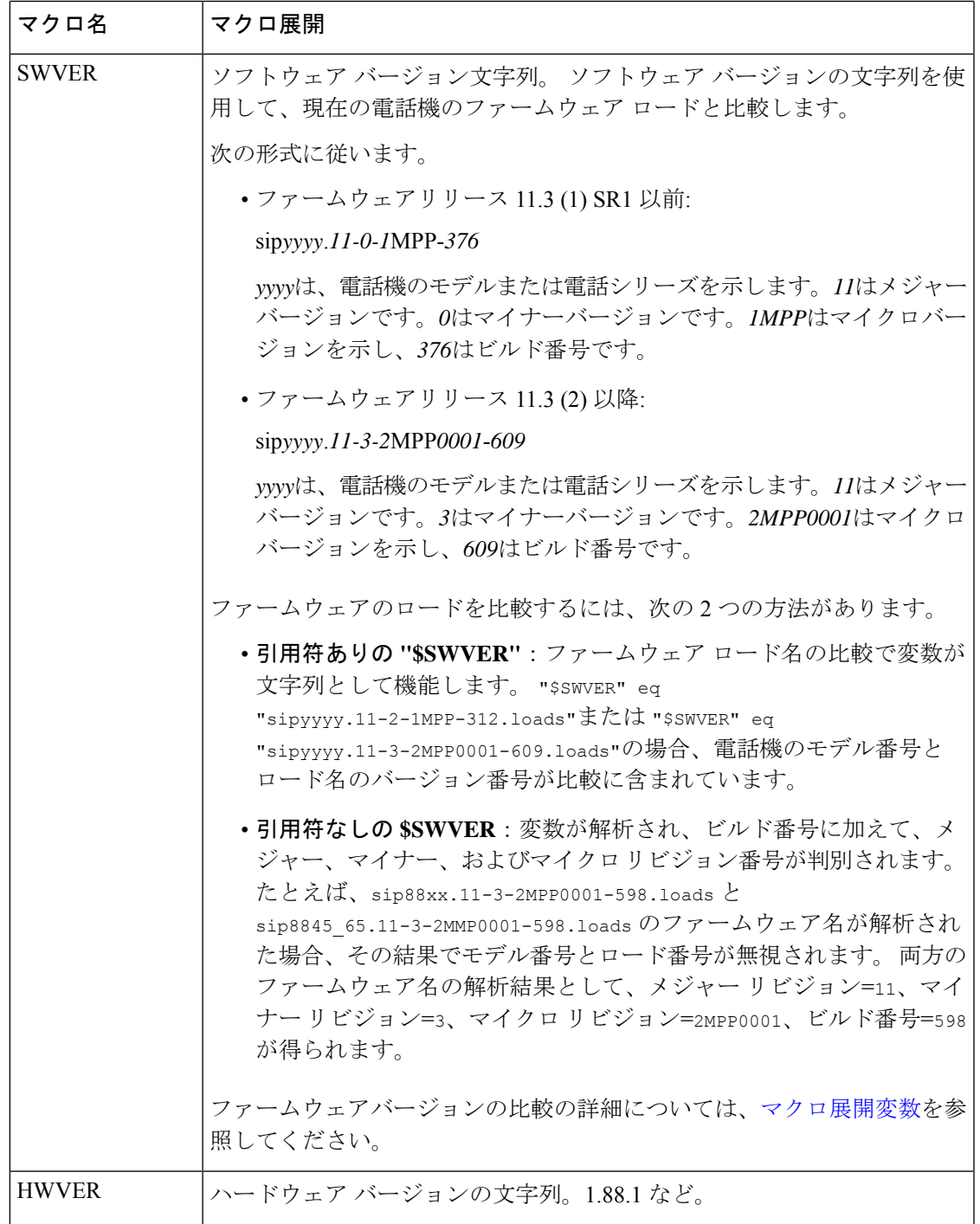

 $\mathbf l$ 

 $\overline{\phantom{a}}$ 

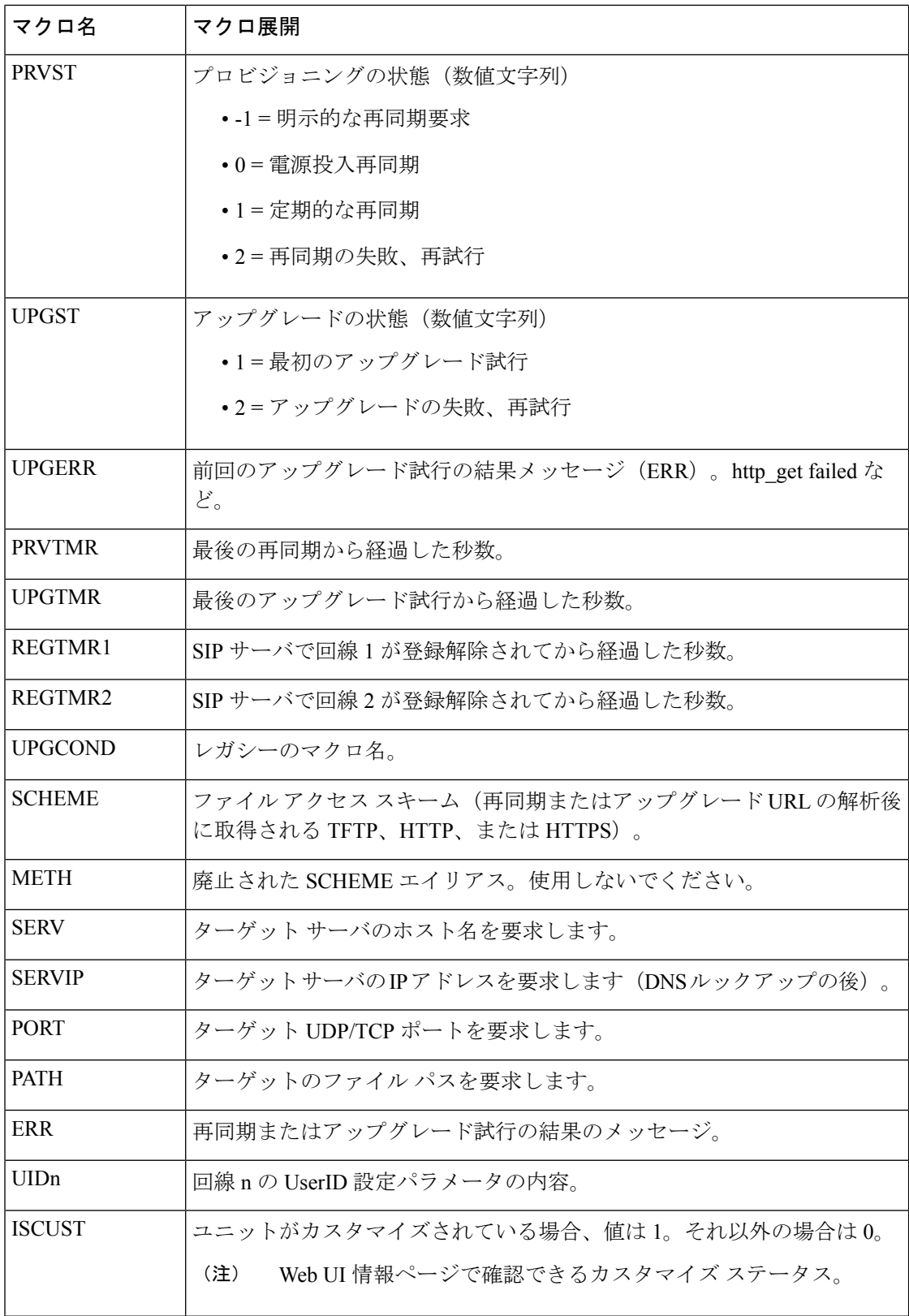

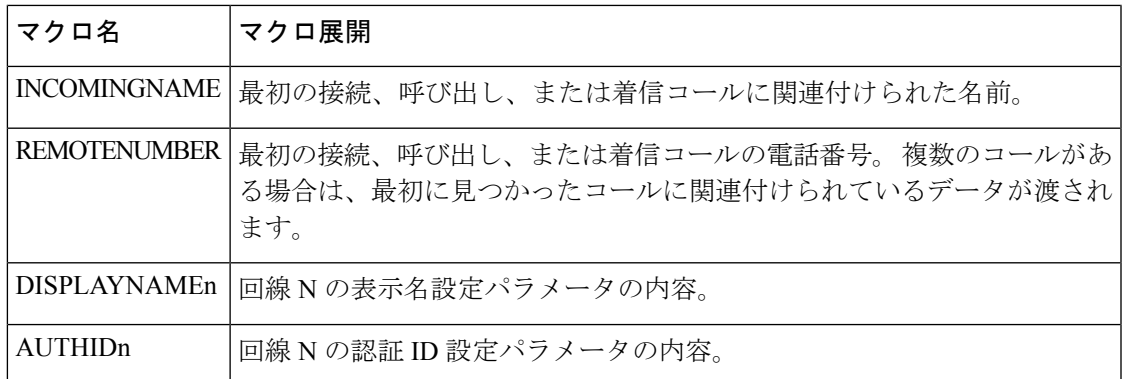

## 共有電話

共有電話は、1台以上の電話機に表示される電話番号です。同じディレクトリ番号を複数の異 なる電話機に割り当てることにより、共有電話を作成することができます。

着信コールは回線を共有しているすべての電話機に表示され、誰でもそのコールに応答するこ とができます。 1 台の電話機では、一度に 1 つのコールのみをアクティブにすることができま す。

回線を共有しているすべての電話機に通話情報が表示されます。誰かがプライバシー機能をオ ンにすると、その電話機からの発信コールは表示されません。ただし、共有電話への着信コー ルは表示されます。

共有電話にコールがかけられると、共有電話を持つすべての電話機で呼出音が鳴ります。共有 通話を保留にした場合は、回線と共有しているユーザーは誰でも ■ または、[再開 (Resume) ] ソフトキーを押して通話を再開できます。

次の共有電話機能がサポートされています。

- 回線捕捉
- パブリック保留
- プライベート保留
- サイレント割り込み(有効なプログラム可能なソフトキーを通じてのみ)

次の機能は、専用回線としてサポートされています。

- 転送
- 会議
- コール パーク/コール取得
- コール ピックアップ
- 取り込み中

• 通話転送

各電話機を個別に設定することができます。 通常、すべての IP フォンでアカウント情報は同 じですが、ダイヤルプランや優先コーデック情報などの設定は、電話機によって異なる場合が あります。

### 共有電話の設定

電話のウェブページで複数の電話に同じディレクトリ番号を割り当てることにより、共有電話 を作成できます。

XML(cfg.xml)コードを使用して電話機構成ファイルのパラメータを設定することもできま す。 各パラメータを設定するには[、共有電話の設定用パラメータ](#page-50-0) (51 ページ)の文字列のシ ンタックスを参照してください。

#### 始める前に

電話管理の Web ページにアクセスします。 電話機 [ウェブインターフェイスへのアクセスを](p680_b_6800-mpp-ag_new_chapter7.pdf#nameddest=unique_187)参 照してください。

#### 手順

ステップ **1 [**音声(**Voice**)**]** > **[**内線(**n**)(**Ext(n)** )**]** を選択します。**(n)** は、共有する内線番号です。

- ステップ2 全般 セクションで、 [共有電話の設定用パラメータ](#page-50-0) (51ページ)表の説明に従って 回線有効 化 パラメーターを設定します。
- ステップ3 共有ラインアピアランス セクションで[、共有電話の設定用パラメータ](#page-50-0) (51ページ)表の説明 に従って内線共有 、共有ユーザ**ID**フィールド、 サブスクリプション有効期限、および**MW** 制 限**I**パラメーターを設定します。
- ステップ **4 [**プロキシおよび登録(**Proxy and Registration**)**]**セクションの下の**[**プロキシ(**Proxy**)**]**フィー ルドにプロキシ サーバの IP アドレスを入力します。

次の形式で文字列を入力することによって、設定ファイル (cfg .xml) でこのパラメータを設定 することもできます。

<Proxy\_1\_ ua="na">as1bsoft.sipurash.com</Proxy\_1\_>

プロキシサーバのアドレスの例: as1bsoft.sipurash.com

ステップ **5 [**サブスクライバ情報(**Subscriber Information**)**]**セクションで、共有内線の表示名とユーザー **ID**(内線番号)を入力します。

> 次の形式で文字列を入力することによって、設定ファイル (cfg .xml) でこのパラメータを設定 することもできます。

<Display\_Name\_1\_ ua="na">name</Display\_Name\_1\_> <User\_ID\_1\_ ua="na">4085273251</User\_ID\_1\_>

ステップ **6** その他のラインキーの設定セクションで、**SCA Barge-IN** 有効を[共有電話の設定用パラメータ](#page-50-0) (51 [ページ\)](#page-50-0) 表の示されているように設定します。

ステップ **7 Submit All Changes** をクリックします。

### <span id="page-50-0"></span>共有電話の設定用パラメータ

電話機の機能および設定

次の表では、電話機ウェブページの音声 > 内線**(n)**タブ内のパラメータについて説明します。

次の表では、電話機のウェブインターフェイスの内線(n)タブの 全般および共有電話アピアラ ンスセクションにおける BLF パラメータの機能と使用法を定義しています。 また、パラメー タを設定するために、XML (cfg.xml) コードを含む電話構成ファイルに追加される文字列のシ ンタックスも定義します。

表 **10 :** 共有回線のパラメータ

| パラメータ                      | 説明                                                                                                    |
|----------------------------|----------------------------------------------------------------------------------------------------|
| [回線の有効化<br>(Line Enable) ] | サービス用の回線を有効にします。                                                                                                    |
|                            | 次のいずれかを実行します。                                                                                                    |
|                            | •電話機のウェブページで、[はい (Yes) ]を選択して有効にします。<br>それ以外の場合は、[いいえ (No) ]を選択します。                                                          |
|                            | • XML(cfg.xml)を使用した電話機の設定ファイルでは、次の形式で文<br>字列を入力します。                                                                          |
|                            | <line 1="" enable="" ua="na">Yes</line>                                                                                      |
|                            | 有効値: [はい (Yes) ]   [いいえ (No) ]                                                                                               |
|                            | デフォルト:はい (Yes)                                                                                                    |
| 内線共有 (Share<br>Ext)        | 他のCiscoIP電話がこの内線を共有しているか、または内線がプライベー<br>トかどうかを示します。                                                                          |
|                            | 次のいずれかを実行します。                                                                                                    |
|                            | •電話機のウェブページで、[はい (Yes) ]を選択して有効にします。<br>それ以外の場合は、[いいえ (No) ]を選択します。                                                          |
|                            | • XML(cfg.xml)を使用した電話機の設定ファイルでは、次の形式で文<br>字列を入力します。                                                                          |
|                            | <share_ext_1_ ua="na">No</share_ext_1_>                                                                                      |
|                            | 共有内線を[いいえ (No) ]に設定した場合、この内線番号はプライベー<br>トとなり、共有電話アピアランス設定に関係なく、通話を共有しませ<br>ん。共有内線を[はい(Yes)]に設定した場合、通話は共有電話アピア<br>ランス設定に従います。 |
|                            | 有効値: [はい (Yes) ]   [いいえ (No) ]                                                                                               |
|                            | デフォルト:はい (Yes)                                                                                                    |

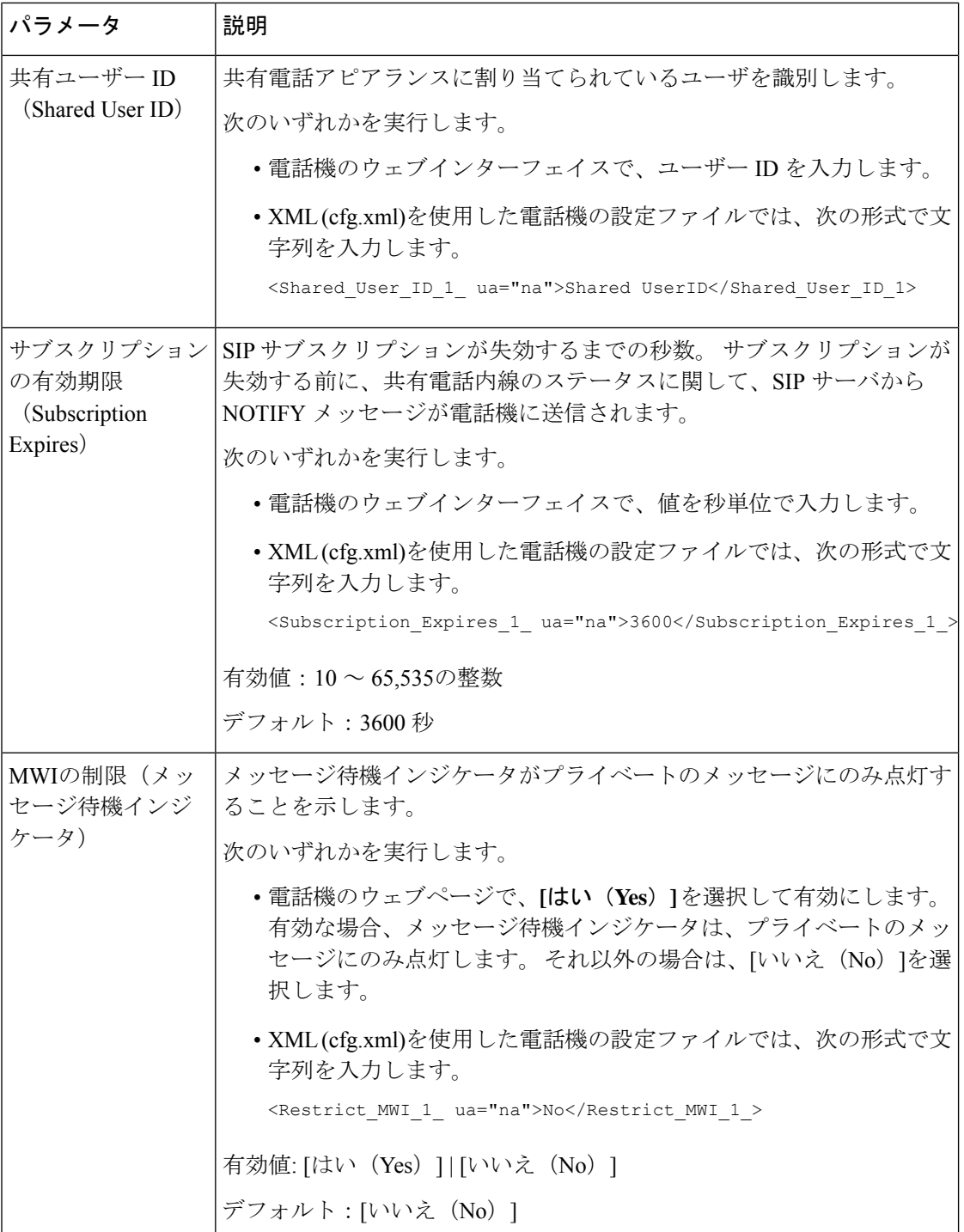

次の表では、電話機の Web ページの **[**音声(**Voice**)**]** > **[**電話(**Phone**)**]** タブ内のパラメータ について説明します。

### 表 **<sup>11</sup> :** 各種回線キーの設定

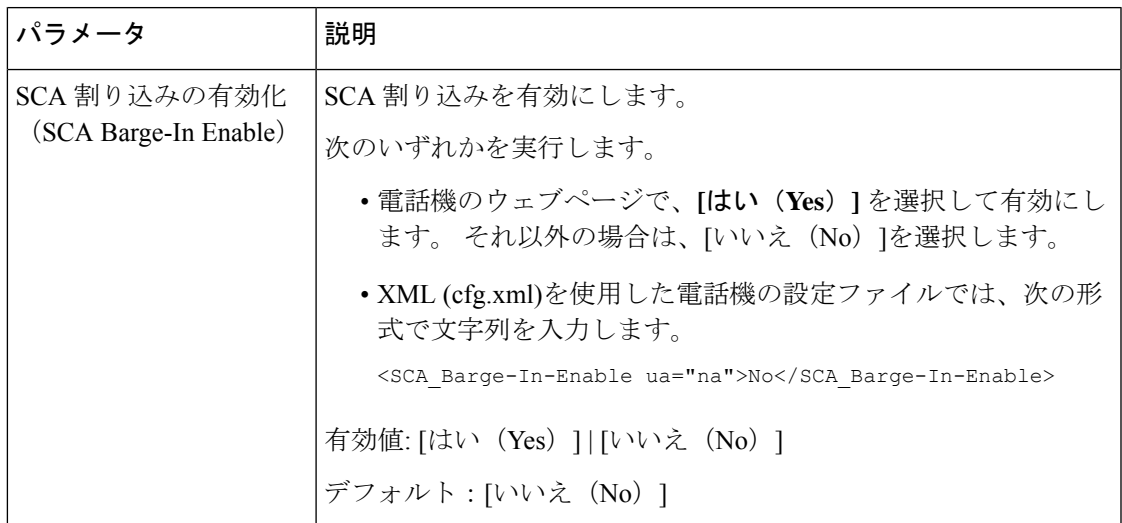

## ダイアログベースの共有ラインアピアランスを追加

ダイアログベースの共有回線を有効にし、共有回線内の電話機がダイアログイベントパッケー ジに登録する機能が追加されています。

### 始める前に

電話管理の Web ページにアクセスします。 電話機 [ウェブインターフェイスへのアクセス](p680_b_6800-mpp-ag_new_chapter7.pdf#nameddest=unique_187)を参 照してください。

#### 手順

- ステップ **1 [**音声(**Voice**)**]** > **[SIP]** を選択します。
- ステップ **2 [SIP**パラメータ**]**セクションで、電話機をダイアログイベントパッケージに登録するには、**[**回 線イベントパッケージタイプの共有**]** パラメータをダイアログに設定します。

また、パラメータを **Call-Info** に設定すると、電話機では従来の動作が維持されます。

デフォルト値:**Call-Info**

次の形式で文字列を入力することによって、設定ファイル (cfg .xml) でこのパラメータを設定 することもできます。

<Share\_Line\_Event\_Package\_Type ua="na">Dialog</Share\_Line\_Event\_Package\_Type>

ステップ **3** [すべての変更の送信(Submit All Changes)]をクリックします。

## 内線への着信音の割り当て

XML(cfg.xml)コードを使用して電話機構成ファイルのパラメータを設定することもできま す。 各パラメータを設定するには[、着信音のパラメータ](#page-53-0) (54 ページ)の文字列のシンタック スを参照してください。

### 始める前に

電話機 [ウェブインターフェイスへのアクセス](p680_b_6800-mpp-ag_new_chapter7.pdf#nameddest=unique_187).

### 手順

- ステップ **1 [**音声(**Voice**)**]** > **[**内線(**n**)(**Ext(n)**)**]** を選択します。**(n)** は、電話の内線番号です。
- ステップ2 コール機能の設定セクションで、リストからデフォルト着信音パラメータを選択するか、着 信音なしを選択します。 次の形式で文字列を入力することによって、設定ファイル (cfg .xml) でこのパラメータを設定

することもできます。

<Default\_Ring\_3\_ ua="rw">1</Default\_Ring\_3\_>

- ステップ **3 [**音声(**Voice**)**]** > **[**電話(**Phone**)**]** を選択します。
- ステップ **4** 着信音 セクションで[、着信音のパラメータ](#page-53-0) (54 ページ)表の説明に従って 着信音**(n)** および サイレント着信音時間パラメータを設定します。
- ステップ5 [すべての変更の送信 (Submit All Changes) ]をクリックします。

### <span id="page-53-0"></span>着信音のパラメータ

次の表で、着信音のパラメータについて説明します。

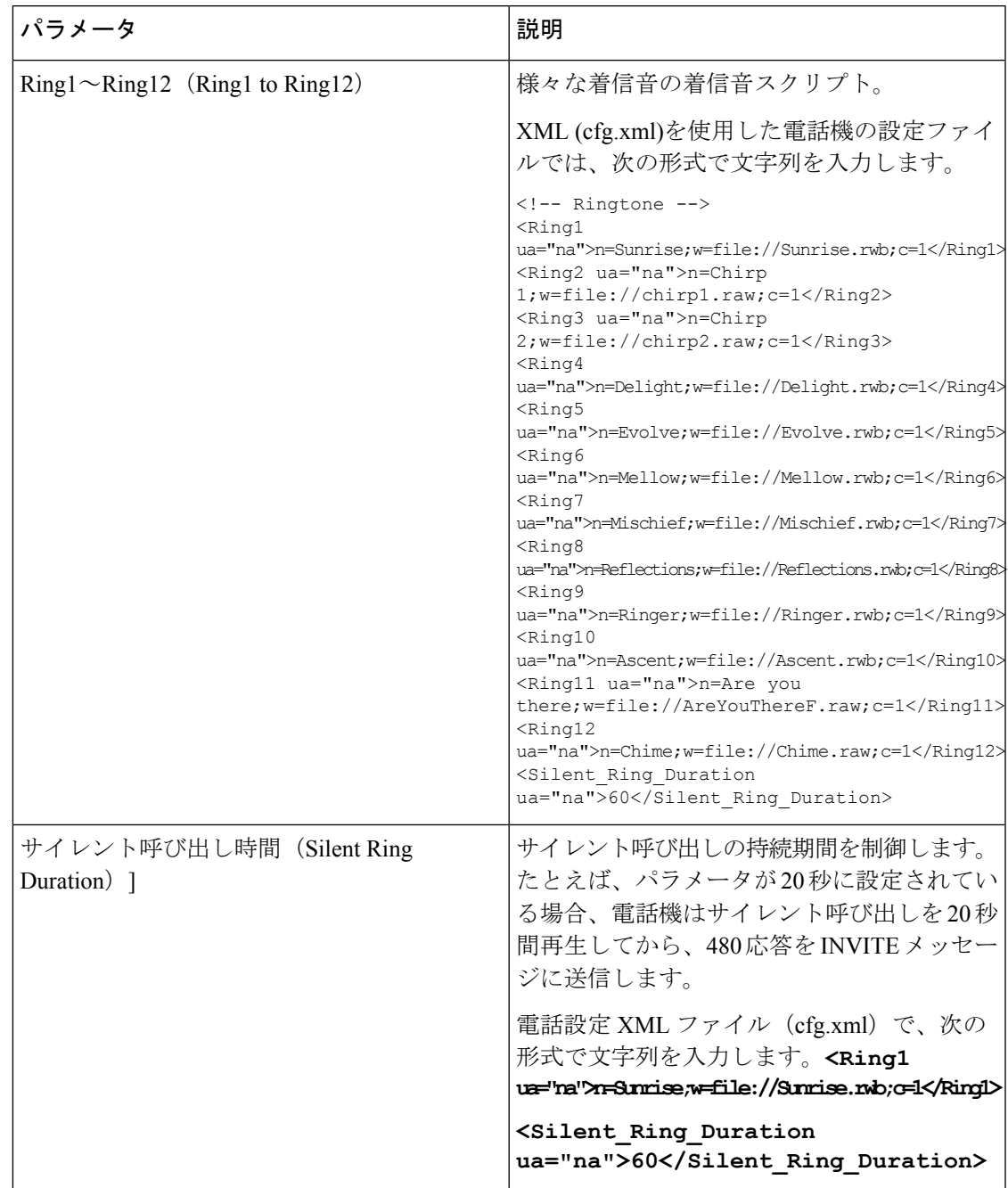

### 表 **12 :** 着信音のパラメータ

## 特殊着信音の追加

着信音スクリプトを使用して各着信音の特性を設定できます。電話機がSIPアラート情報メッ セージを受信し、そのメッセージの形式が正しい場合、電話機は指定された着信音を再生しま す。 それ以外の場合、電話機はデフォルトの着信音を再生します。

#### 手順

着信音スクリプトでは、次の形式で、着信音に名前を割り当て、特殊な着信音を設定するスク リプトを追加します。

n=ring-tone-name;h=hint;w=waveform-id-or-path;c=cadence-id;b=break-time;t=total-time

#### 引数の説明

n = 着信音を識別する着信音の名前。 電話機の着信音メニューにこの名前が表示されます。 着 信 INVITE リクエストでの SIP アラート情報ヘッダーで同じ名前を使用して、対応する着信音 を再生するよう電話機に指示することができます。 名前は URL で使用可能な文字と同じ文字 のみである必要があります。

h = SIP アラート情報規則で使用するヒント。

w = 波形の id またはパスであり、この着信音で使用する目的の波形のインデックスです。 組 み込みの波形は次のとおりです。

- 1 = 機械的ベルのクラシックな電話機
- 2 = 通常の電話着信音
- 3 = 従来の呼出音
- 4 = 広帯域周波数掃引信号

c = 指定された波形を再生する目的のパターンのインデックスです。 <Cadence 1> ~ <Cadence 8> で定義される 8 つのリズム (1 ~ 8) です。 W = 3、4、または url の場合、パターン id は 0 となります。 c = 0 に設定すると、鳴動時間が着信音ファイルの自然な長さとなることを意味 します。

b = 着信音のバースト間の中断する秒数を指定する中断時間です。例 : b = 2.5。

t = タイムアウトまでに着信音を再生する合計時間を秒数で指定します。

XML (cfg.xml)を使用した電話機の設定ファイルでは、次の形式で文字列を入力します。

```
<!-- Ringtone -->
<Ring1 ua="na">n=Sunrise;w=file://Sunrise.rwb;c=1</Ring1>
<Ring2 ua="na">n=Chirp 1;w=file://chirp1.raw;c=1</Ring2>
<Ring3 ua="na">n=Chirp 2;w=file://chirp2.raw;c=1</Ring3>
<Ring4 ua="na">n=Delight;w=file://Delight.rwb;c=1</Ring4>
<Ring5 ua="na">n=Evolve;w=file://Evolve.rwb;c=1</Ring5>
<Ring6 ua="na">n=Mellow;w=file://Mellow.rwb;c=1</Ring6>
<Ring7 ua="na">n=Mischief;w=file://Mischief.rwb;c=1</Ring7>
<Ring8 ua="na">n=Reflections;w=file://Reflections.rwb;c=1</Ring8>
<Ring9 ua="na">n=Ringer;w=file://Ringer.rwb;c=1</Ring9>
<Ring10 ua="na">n=Ascent;w=file://Ascent.rwb;c=1</Ring10>
<Ring11 ua="na">n=Are you there;w=file://AreYouThereF.raw;c=1</Ring11>
<Ring12 ua="na">n=Chime;w=file://Chime.raw;c=1</Ring12>
<Silent_Ring_Duration ua="na">60</Silent_Ring_Duration>
```
### ユーザーが着信音の音量を制御できないように制限する

ユーザーによっては、通話に応答しない場合に、着信音の音量を下げる傾向があります。その ため、重要な通話を逃してしまいます。このような問題を回避するために、ユーザーが着信音 の音量を制御する機能を無効にできます。

 $\label{eq:1} \begin{picture}(20,5) \put(0,0){\line(1,0){10}} \put(15,0){\line(1,0){10}} \put(15,0){\line(1,0){10}} \put(15,0){\line(1,0){10}} \put(15,0){\line(1,0){10}} \put(15,0){\line(1,0){10}} \put(15,0){\line(1,0){10}} \put(15,0){\line(1,0){10}} \put(15,0){\line(1,0){10}} \put(15,0){\line(1,0){10}} \put(15,0){\line(1,0){10}} \put(15,$ 

(注)

呼び出し中の音量制御の制限を設定する場合、この設定によって、スピーカーの音量やヘッド セットの音量など、その他の音量を制御するユーザーの機能は制限されません。

始める前に

電話管理の Web ページにアクセスします。 電話機 [ウェブインターフェイスへのアクセス](p680_b_6800-mpp-ag_new_chapter7.pdf#nameddest=unique_187)を参 照してください。

手順

- ステップ **1 Voice** > **User** を選択します。
- ステップ **2 [**オーディオ音量(**Audio Volume**)**]** セクションで、**[**着信音の音量制御(**Ringer Volume Control**)**]** パラメータを **[**いいえ(**No**)**]** に設定します 。

デフォルト値は [はい(Yes)]です。

次の形式で文字列を入力することによって、設定ファイル(cfg.xml)でこのパラメータを設定す ることができます。

<Ringer Volume Control ua="na">不可</Ringer Volume Control>

ステップ **3 [**すべての変更を送信(**[**すべての変更を送信(**Submit All Changes**)**]**)**]** を選択します

パラメータを **[**いいえ(**No**)**]** に設定すると、次の結果が表示されます。

- ユーザーが電話機の音量ボタンを押すと、着信音の音量を変更する権限がないことを示す メッセージが表示されます。
- 電話機の管理ウェブページの **[**ユーザーログイン(**User Login**)**]** > **[**詳細(**Advanced**)**]** ア クセスレベルで、**[**オーディオ音量(**Audio Volume**)**]** セクションに **[**着信音音量(**Ringer Volume**)**]**パラメータが表示されません。そのため、ユーザーには着信音の音量を変更す るオプションがありません。

# 電話機のホテリングの有効化

電話機の BroadSoft の機能を有効にすると、ユーザはゲストとして電話機にサインインできま す。 ゲストが電話機からサインアウトすると、ユーザはホストユーザに切り替わります。

XML(cfg.xml)コードを使用して電話機構成ファイルのパラメータを設定することもできま す。

### 始める前に

電話管理の Web ページにアクセスします。 電話機 [ウェブインターフェイスへのアクセスを](p680_b_6800-mpp-ag_new_chapter7.pdf#nameddest=unique_187)参 照してください。

#### 手順

- ステップ **1 [**音声(**Voice**)**]** > **[**内線**[n]**(**Ext [n]**)**]** を選択します。ここで、[n] は内線番号です。
- ステップ **2 [**コール機能の設定(**Call Feature Settings**)**]** セクションで、**[Broadsoft**ホテリングの有効化 (**Enable Broadsoft Hoteling**)**]** パラメータを **[**はい(**Yes**)**]** に設定します。

次の形式で文字列を入力することによって、設定ファイル(cfg.xml)でこのパラメータを設定す ることができます。

<Enable\_Broadsoft\_Hoteling\_1\_ua="na">Yes</Enable\_Broadsoft\_Hoteling\_1>

オプション: [はい (Yes) ] と [いいえ (No) ]

デフォルト:[いいえ (No) 1

ステップ **3** ユーザがゲストとして電話機にサインインできる時間(秒単位)を [ホテリングサブスクリプ ションの有効期限(Hoteling Subscription Expires)]に設定します。

> 次の形式で文字列を入力することによって、設定ファイル(cfg.xml)でこのパラメータを設定す ることができます。

<Hoteling\_Subscription\_Expires\_1\_ua="na">3600</Hoteling\_Subscription\_Expires\_1>

有効値: 10 ~ 86400 の整数

デフォルト:3600

ステップ **4** [すべての変更の送信(Submit All Changes)]をクリックします。

## 電話機で柔軟な座席を有効にする

BroadSoft の柔軟な座席機能があれば、電話機がダウンロードされ、ゲストがホストに関連付 けられたときに、柔軟な座席先のデバイスファイルが再構成されます。電話機は、ゲストの代 替デバイスとして扱われます。 ゲストのプライマリデバイスからの通話発信者も許可されま す。 ゲストへの着信通話は、ゲストのプライマリデバイスにもアラートが通知されます。 詳 細については、BroadSoft の資料を参照してください。

さらに、電話機でこの機能を有効にすると、電話機はLDAPディレクトリのユーザのログイン 情報をキャッシュできます。キャッシュにユーザのログイン情報が含まれている場合、ゲスト ユーザはサインイン手順を迂回して LDAP ディレクトリにアクセスできます。 キャッシュに

は最大で 50 のユーザログイン情報を保存できます。 この電話機は、キャッシュサイズの制限 値に達したときに、最低使用されたログイン情報を削除します。

### 始める前に

電話管理の Web ページにアクセスします。 電話機 [ウェブインターフェイスへのアクセス](p680_b_6800-mpp-ag_new_chapter7.pdf#nameddest=unique_187)を参 照してください。

#### 手順

- ステップ **1 [**音声(**Voice**)**]** > **[**内線**[n]**(**Ext [n]**)**]** を選択します。ここで、[n] は内線番号です。
- ステップ **2 [**コール機能の設定(**Call Feature Settings**)**]** セクションで、**[Broadsoft**ホテリングの有効化 (**Enable Broadsoft Hoteling**)**]** パラメータを **[**はい(**Yes**)**]** に設定します。

次の形式で文字列を入力することによって、設定ファイル(cfg.xml)でこのパラメータを設定す ることができます。

<Enable\_Broadsoft\_Hoteling\_1\_ua="na">Yes</Enable\_Broadsoft\_Hoteling\_1>

オプション: [はい (Yes) ] と [いいえ (No) ]

デフォルト:[いいえ (No) 1

ステップ **3** [すべての変更の送信(Submit All Changes)]をクリックします。

# 電話機でエクステンションモビリティを有効にする

電話機でエクステンションモビリティ(EM)機能を有効にすると、すべてのユーザが、同じネッ トワーク内の電話機以外の電話機にサインインできるようになります。このシナリオでは、電 話機を他のユーザと共有することができます。ユーザがサインインすると、ユーザは自分の回 線番号を電話画面に表示し、その連絡先を個人用アドレスディレクトリに表示できます。

さらに、電話機は、ユーザが機能を使用して電話機にサインインしたときに、LDAPディレク トリのユーザのログイン情報をキャッシュできます。キャッシュにユーザのログイン情報が含 まれている場合、ユーザはサインイン手順を迂回して LDAP ディレクトリにアクセスできま す。 キャッシュには最大で 50 のユーザログイン情報を保存できます。 この電話機は、キャッ シュサイズの制限値に達したときに、最低使用されたログイン情報を削除します。

XML(cfg.xml)コードを使用して電話機構成ファイルのパラメータを設定することもできま す。

### 始める前に

電話管理の Web ページにアクセスします。 電話機 [ウェブインターフェイスへのアクセス](p680_b_6800-mpp-ag_new_chapter7.pdf#nameddest=unique_187)を参 照してください。

### 手順

- ステップ **1 [**音声(**Voice**)**]** > **[**電話(**Phone**)**]** を選択します。
- ステップ **2** エクステンションモビリティセクションで、**EM** の有効化をはいに設定します。

次の形式で文字列を入力することによって、設定ファイル(cfg.xml)でこのパラメータを設定す ることができます。

<EM\_Enable ua="na">可</EM\_Enable>

オプション: [はい (Yes) ] と [いいえ (No) ]

デフォルト:[いいえ (No) ]

ステップ **3 [**セッション タイマー(分)(**Session Timer**(**m**))**]** で、ユーザが電話機にサインインできる ように時間を分単位で設定します。

> 次の形式で文字列を入力することによって、設定ファイル(cfg.xml)でこのパラメータを設定す ることができます。

<Session\_Timer\_m\_ ua="na">480</Session\_Timer\_m\_>

デフォルト: 480

ステップ4 [すべての変更の送信 (Submit All Changes) ]をクリックします。

## ユーザ パスワードの設定

パスワードを設定して、電話機が保護されるようにします。管理者とユーザーは両方とも、パ スワードを設定し、電話機へのアクセスを制御できます。

XML(cfg.xml)コードを使用して電話機構成ファイルのパラメータを設定することもできま す。

### 始める前に

電話管理の Web ページにアクセスします。 電話機 [ウェブインターフェイスへのアクセスを](p680_b_6800-mpp-ag_new_chapter7.pdf#nameddest=unique_187)参 照してください。

#### 手順

ステップ **1 [**音声(**Voice**)**]** > **[**システム(**System**)**]** を選択します。

- ステップ **2 [**システム設定(**SystemConfiguration**)**]**セクションで、**[**ユーザーパスワード(**UserPassword**)**]** パラメータを見つけて、パラメータの横にある **[**パスワードの変更(**Change Password**)**]** をク リックします。
- ステップ **3 [**古いパスワード(**Old Password**)**]** フィールドに、現在のユーザーパスワードを入力します。

パスワードがない場合は、このフィールドを空のままにします。

ステップ **4 [**新しいパスワード(**New Password**)**]** フィールドに、新しいパスワードを入力します。

ステップ5 [送信 (Submit) ]をクリックします。

「パスワードが正常に変更されました。(Password has been changed successfully.)」というメッ セージがウェブページに表示されます。 ウェブページが数秒後に更新されます。

ユーザーパスワードを設定した後、このパラメータは、電話機の設定XMLファイル(cfg.xml) で次のように表示されます。

```
\leq! --
 <User_Password ua="rw">*************</User_Password>
--&
```
## エラー レポート ツールのログのダウンロード

ユーザは、エラー レポート ツールを使用して問題のレポートを管理者に送信します。

Cisco TAC と協力して問題をトラブルシューティングする場合、通常は問題の解決に役立つエ ラー レポート ツールのログを要求されます。

ユーザが問題レポートを発行するには、エラー レポート ツールにアクセスし、問題が発生し た日時と、問題の詳細を記入します。 問題レポートは [設定ユーティリティ(Configuration Utility)  $\lceil \sqrt{2} \cdot \sqrt{2} \cdot \sqrt{2$ 

始める前に

電話管理の Web ページにアクセスします。 電話機 [ウェブインターフェイスへのアクセス](p680_b_6800-mpp-ag_new_chapter7.pdf#nameddest=unique_187)を参 照してください。

### 手順

- ステップ **1 [**情報(**Info**)**]** > **[**デバッグ情報(**Debug Info**)**]** > **[**デバイスログ(**Device Logs**)**]** を選択しま す。
- ステップ **2** [問題レポート(Problem Reports)]領域で、エラー レポート ファイルをクリックしてダウン ロードします。
- ステップ **3** ファイルをローカル システムに保存します。エラー レポート ログにアクセスする場合はこの ファイルを開きます。

# 問題レポートツールを設定します

ユーザが電話機から送信する問題レポートを受信するには、アップロード スクリプトをもつ サーバを使用する必要があります。

- [PRTアップロードルール(PRT Upload Rule)] フィールドで指定された URL が有効な場 合、ユーザは電話の UI に、問題レポートの送信に成功した旨の通知アラートを受け取り ます。
- [PRTアップロードルール(PRT Upload Rule)] フィールドが空、または無効な URL が指 定されている場合、ユーザは電話の UI に、データのアップロードが失敗した旨の通知ア ラートを受け取ります。

電話機は、HTTPフォームベースのアップロードに類似したパラメータを使用するHTTP/HTTPS POSTメカニズムを使用します。次のパラメータは、アップロード(マルチパートMIMEエン コードを利用)に含まれます。

- devicename (例: "SEP001122334455")
- serialno (例: "FCH12345ABC")
- Username(ユーザ名は、内線番号の [ステーション表示名(Station Display Name)] または [ユーザID(User ID)] のいずれかです。 [ステーション表示名(Station Display Name)] が 先に考慮されます。 このフィールドが空の場合、[ユーザID (User ID) ] が選択されます)

• prt file (例: "probrep-20141021-162840.tar.gz)

特定の間隔で自動的に PRT を生成し、PRT ファイル名を定義できます。

XML(cfg.xml)コードを使用して電話機構成ファイルのパラメータを設定することもできま す。各パラメータを設定するには[、問題レポート設定ツールのパラメータ](#page-62-0) (63ページ)表の 文字列のシンタックスを参照してください。

スクリプトのサンプルを次に示します。 このスクリプトは参考用としてのみ提供されます。 シスコでは、お客様のサーバにインストールされたアップロードスクリプトのサポートは提供 していません。

<?php

```
// NOTE: you may need to edit your php.ini file to allow larger
// size file uploads to work.
// Modify the setting for upload max filesize
// I used: upload_max_filesize = 20M
// Retrieve the name of the uploaded file
$filename = basename($_FILES['prt_file']['name']);
// Get rid of quotes around the device name, serial number and username if they exist
$devicename = $_POST['devicename'];
$devicename = trim ($devicename, "!\n"");$serialno = $_POST['serialno'];
$serialno = trim ($serialno, "!\n"");
```

```
$username = $_POST['username'];
$username = trim($username, "'\"");
// where to put the file
$fullfilename = "/var/prtuploads/".$filename;
// If the file upload is unsuccessful, return a 500 error and
// inform the user to try again
if(!move_uploaded_file($_FILES['prt_file']['tmp_name'], $fullfilename)) {
        header("HTTP/1.0 500 Internal Server Error");
        die("Error: You must select a file to upload.");
}
?>
```
### 始める前に

電話管理の Web ページにアクセスします。 電話機 [ウェブインターフェイスへのアクセス](p680_b_6800-mpp-ag_new_chapter7.pdf#nameddest=unique_187)を参 照してください。

手順

- ステップ **1 [**音声(**Voice**)**]** > **[**プロビジョニング(**Provisioning**)**]** を選択します。
- ステップ **2** 問題レポートツールセクションで[、問題レポート設定ツールのパラメータ](#page-62-0) (63 ページ) 表の 説明に従ってフィールドを設定します。
- ステップ **3** [すべての変更の送信(Submit All Changes)]をクリックします。

### <span id="page-62-0"></span>問題レポート設定ツールのパラメータ

次の表では、電話機ウェブインターフェイスの [音声] > [プロビジョニング] タブの下にある問 題レポートツールセクションにおける、問題レポート設定ツールパラメータの機能と使用方法 を定義します。また、パラメータを設定するために、XML(cfg.xml)コードを含む電話構成ファ イルに追加される文字列のシンタックスも定義します。

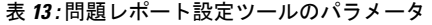

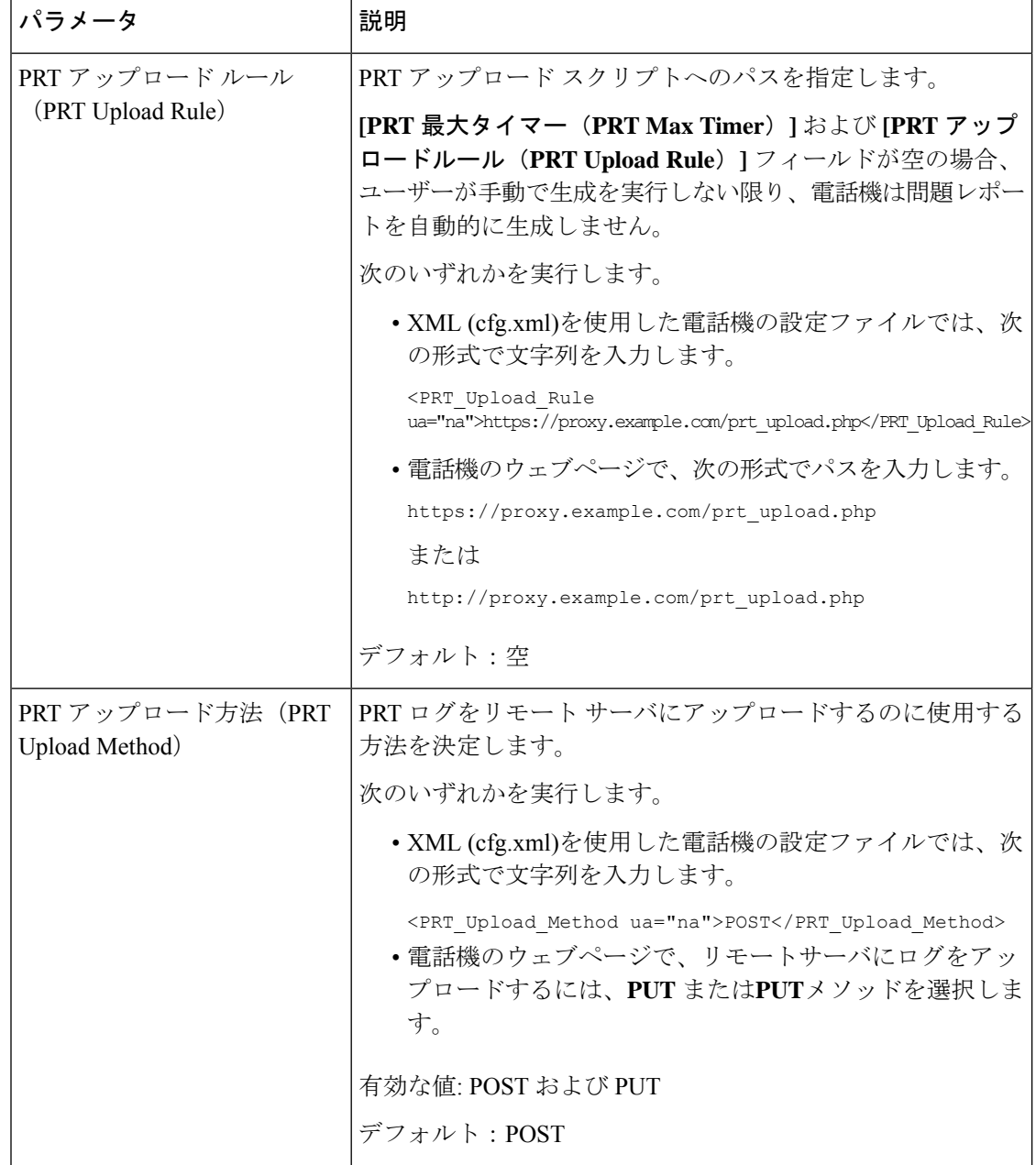

 $\mathbf I$ 

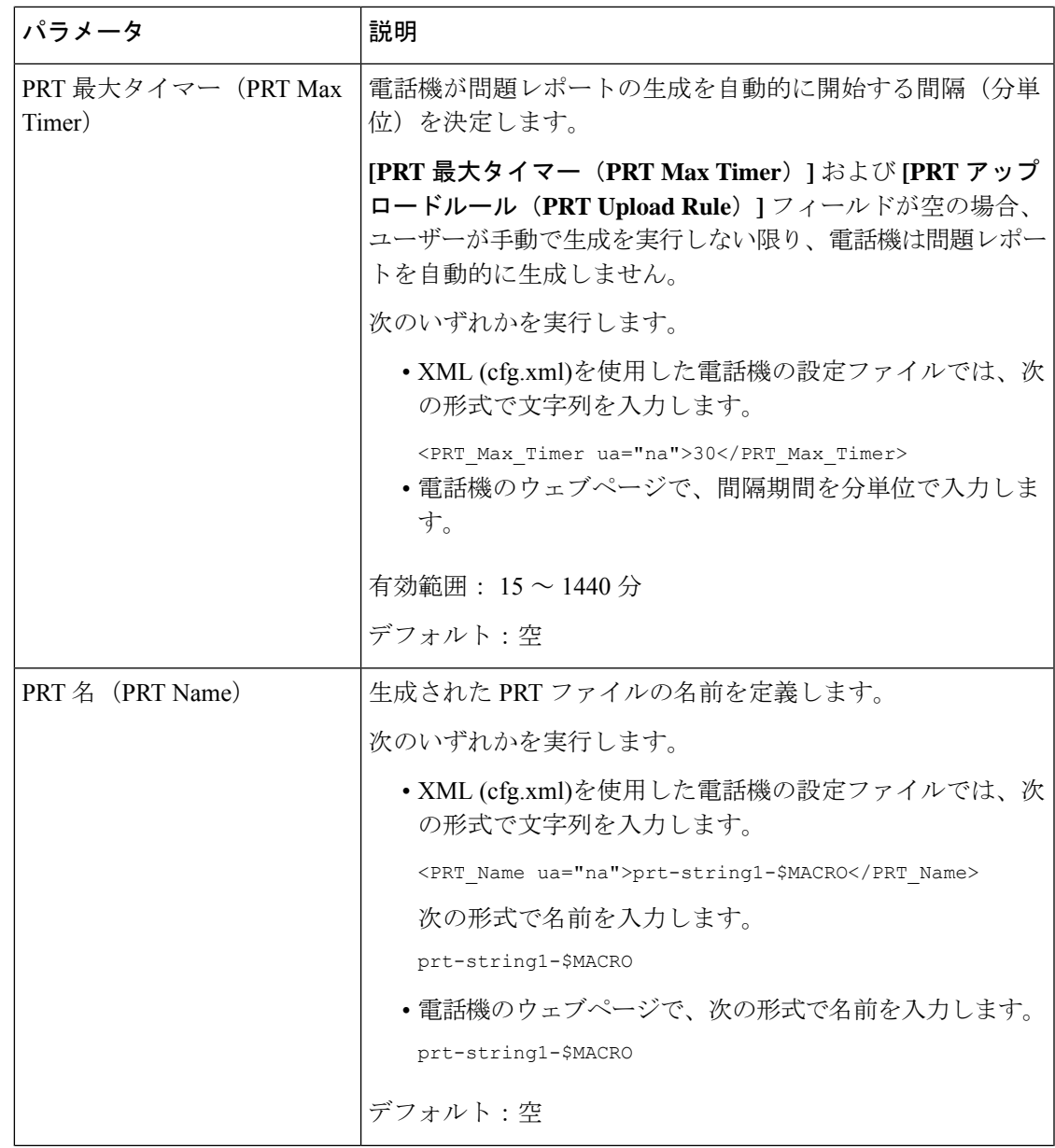

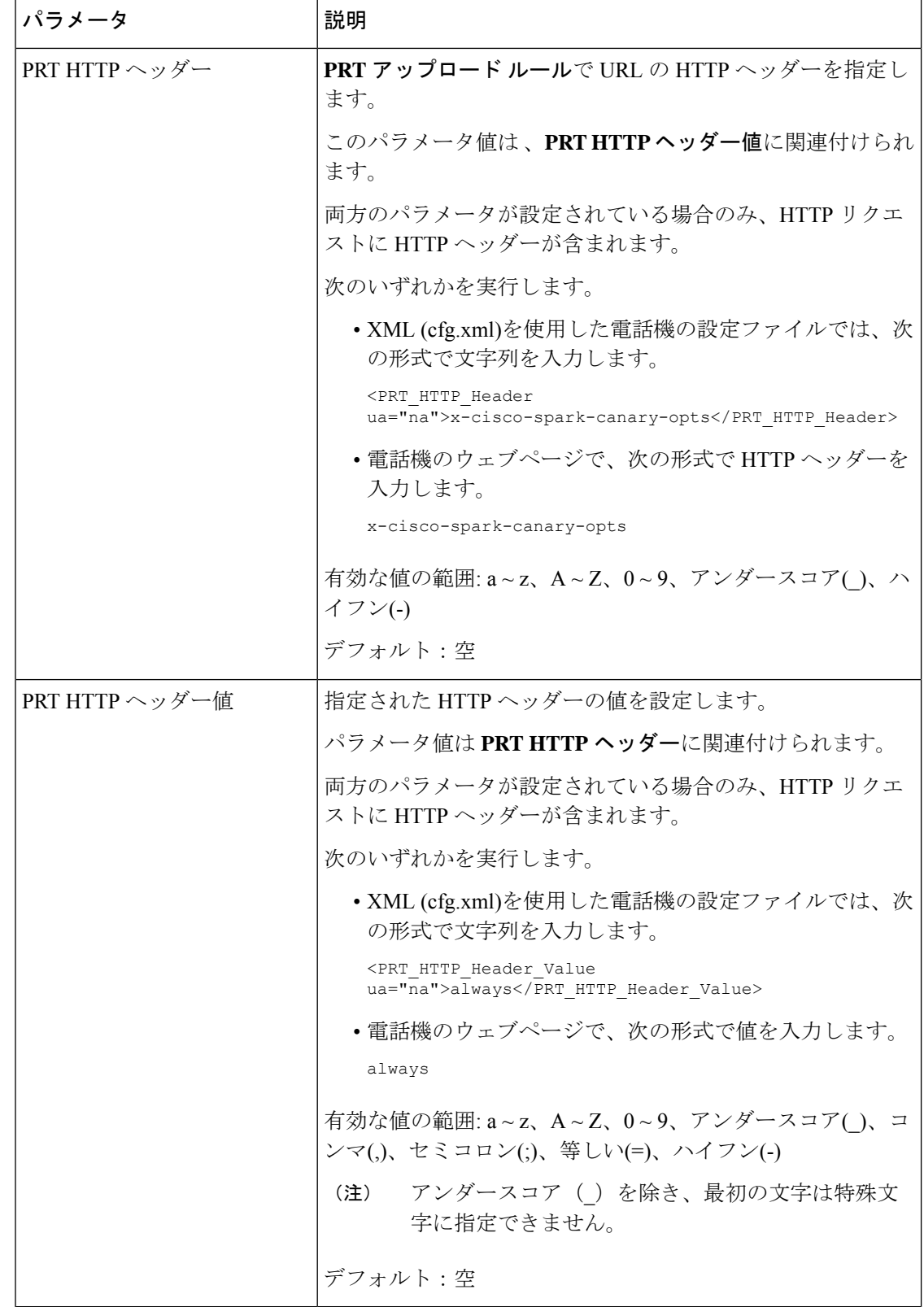

٦

## サーバに設定済みのページング

ユーザが電話機のグループをページングできるようにするために、サーバにページンググルー プを設定できます。 詳細については、サーバのマニュアルを参照してください。

## マルチキャスト ページングを設定する

マルチキャストページングを設定して、ユーザーに電話へのページングを許可できます。この ページは、同じネットワーク内のすべての電話または電話のグループに移動できます。グルー プ内のすべての電話は、マルチキャストページングセッションを開始できます。 ページは、 ページンググループを待機するように設定されている電話機によってのみ受信されます。

最大 10 個のページンググループに電話機を追加できます。 各ページンググループには、固有 のマルチキャストポートと番号があります。 ページンググループ内の電話機は、同じマルチ キャスト IP アドレス、ポート、およびマルチキャスト番号に登録する必要があります。

着信ページの優先順位は、特定のグループから設定します。 電話機がアクティブになってい て、重要なページを再生する必要がある場合、ユーザはアクティブなオーディオパス上のペー ジを聞くことができます。

複数のページセッションが発生すると、ページは時間的な流れに沿って応答が行われます。現 在のアクティブなページが終了すると、次のページが自動的に応答されます。 [応答不可 (DND)] が有効になっている場合、電話機はすべての着信ページングを無視します。

ページングで使用するコーデックを指定できます。 サポートされているコーデックには、 G711a、(G711u、G722、および G729 があります。 コーデックを指定しない場合、ページング はデフォルトで G711 を使用します。

XML(cfg.xml)コードを使用して電話機構成ファイルのパラメータを設定することもできま す。 各パラメータを設定するには、[複数のページンググループのパラメータ](#page-67-0) (68ページ)の 文字列のシンタックスを参照してください。

### 始める前に

- ネットワークがマルチキャストをサポートしていることを確認し、同じページンググルー プ内のすべてのデバイスがページングを受信できるようにします。
- Wi-Fi ネットワークの場合は、マルチキャストのアクセスポイントを有効にし、適切に設 定します。
- ページンググループ内のすべての電話機が同じネットワーク内にあることを確認します。
- 電話管理の Web ページにアクセスします。 電話機 [ウェブインターフェイスへのアクセス](p680_b_6800-mpp-ag_new_chapter7.pdf#nameddest=unique_187) を参照してください。

### 手順

- ステップ **1 [**音声(**Voice**)**]** > **[**電話(**Phone**)**]** を選択します。
- ステップ **2** 複数のページング グループ パラメータセクションに移動する
- ステップ **3** [複数のページンググループのパラメータ](#page-67-0) (68 ページ)に定義されているマルチキャストペー ジングスクリプトを入力します。
- ステップ4 [すべての変更の送信 (Submit All Changes) ]をクリックします。

### <span id="page-67-0"></span>複数のページンググループのパラメータ

次の表は、電話機のウェブインターフェイスの 音声 > 電話タブにある複数ページンググルー プのパラメータの機能と使用方法を定義しています。 また、パラメータを設定するために、 XML コードを含む電話設定ファイルに追加される文字列のシンタックスも定義します。

Ι

表 **<sup>14</sup> :** 複数のページング グループ パラメータ

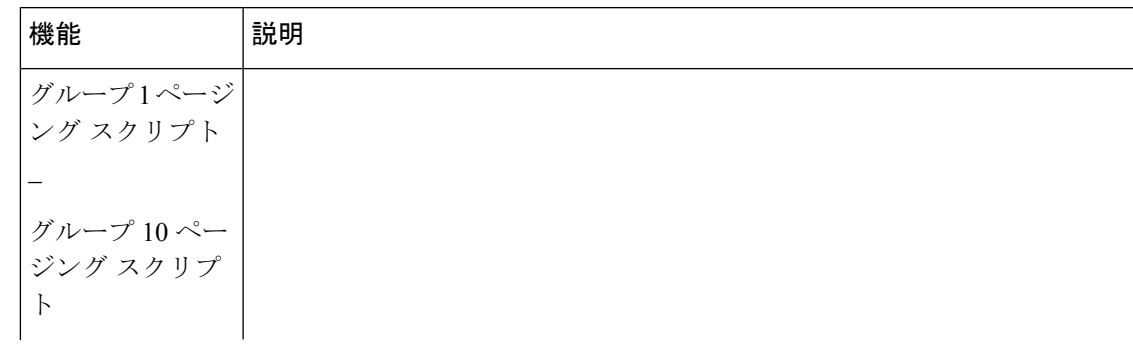

I

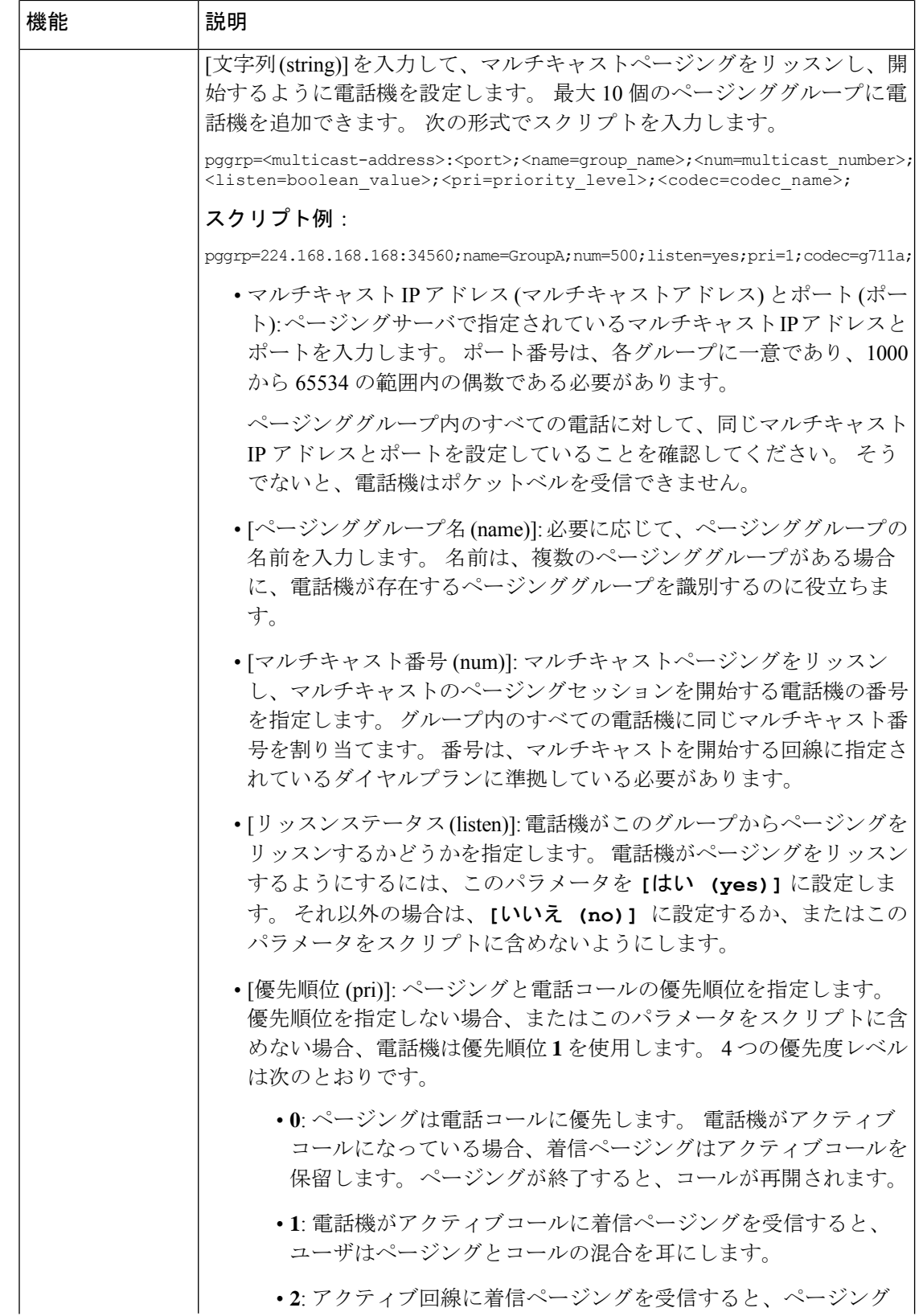

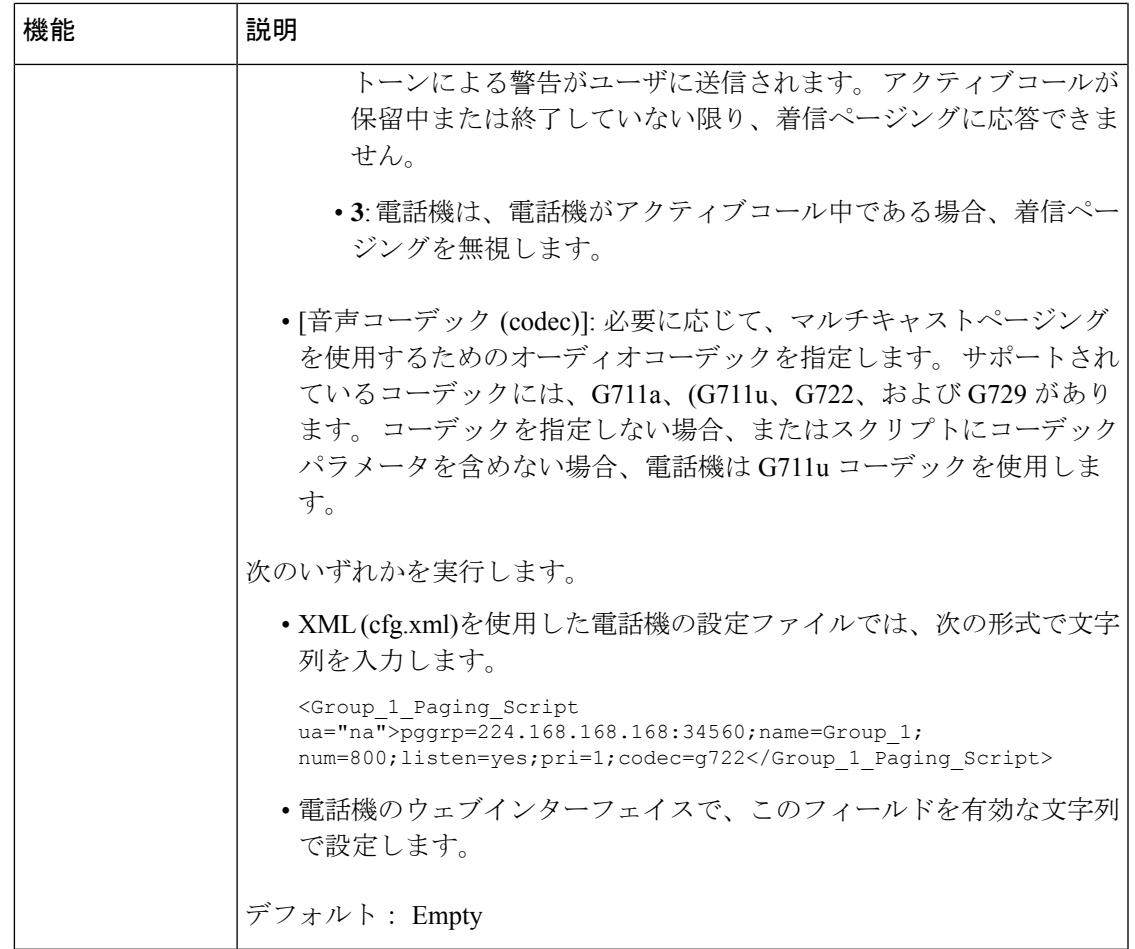

# 自動的にページングを受け入れるための電話機の設定

シングルページングまたはインターコム機能により、ユーザが電話で別のユーザに直接連絡で きます。ページング対象者の電話機がページを自動的に受け入れるよう設定されている場合、 電話機は鳴動しません。代わりに、ページングが開始されると、2台の電話機間の直接接続が 自動的に確立されます。

XML(cfg.xml)コードを使用して電話機構成ファイルのパラメータを設定することもできま す。

### 始める前に

電話管理の Web ページにアクセスします。 電話機 [ウェブインターフェイスへのアクセス](p680_b_6800-mpp-ag_new_chapter7.pdf#nameddest=unique_187)を参 照してください。

手順

- ステップ **1 [**音声(**Voice**)**]** > **[**ユーザ(**User**)**]** を選択します。
- ステップ **2 [**補足サービス(**Supplementary Services**)**]** セクションで、**[**自動応答ページ(**Auto Answer Page**)**]** パラメータに対して **[**はい(**Yes**)**]** を選択します。

次の形式で文字列を入力することによって、設定ファイル(cfg.xml)でこのパラメータを設定す ることができます。

<Auto\_Answer\_Page ua="na">Yes</Auto\_Answer\_Page>

オプション: [はい(Yes)] と [いいえ(No)]

デフォルト:はい(Yes)

ステップ3 [すべての変更の送信 (Submit All Changes) ]をクリックします。

### **TR-069** を使用した電話機の管理

技術レポート069 (TR-069)で定義されているプロトコルと標準規格を使用して電話機を管理 することができます。 TR-069 では、大規模な導入環境ですべての電話機とその他の顧客宅内 機器(CPE)を管理するための共通プラットフォームについて説明しています。プラットフォー ムは電話機の種類やメーカーの影響を受けません。

XML(cfg.xml)コードを使用して電話機構成ファイルのパラメータを設定することもできま す。 各パラメータを設定するには、TR-069 [設定のパラメータ](#page-72-0) (73 ページ) 表の文字列のシ ンタックスを参照してください。

双方向の SOAP/HTTP ベース プロトコルとして、TR-069 は CPE および自動コンフィギュレー ション サーバ (ACS) 間で通信を提供します。

TR-069 の機能拡張については、TR-069 [パラメータの比較](p680_b_6800-mpp-ag_new_appendix3.pdf#nameddest=unique_354)を参照してください。

### 始める前に

電話管理の Web ページにアクセスします。 電話機 [ウェブインターフェイスへのアクセスを](p680_b_6800-mpp-ag_new_chapter7.pdf#nameddest=unique_187)参 照してください。

#### 手順

ステップ **1 [**音声(**Voice**)**]** > **[TR-069]** を選択します。

ステップ **2** TR-069 [設定のパラメータ](#page-72-0) (73 ページ)の表の説明に従って、フィールドを設定します。

ステップ3 [すべての変更の送信 (Submit All Changes) ]をクリックします。
## **TR-069** ステータスの表示

ユーザの電話機で TR 069 を有効にすると、電話機ウェブインターフェイスに TR-069 パラメー タのステータスを表示できます。

XML(cfg.xml)コードを使用して電話機構成ファイルのパラメータを設定することもできま す。 各パラメータを設定するには、TR-069 [設定のパラメータ](#page-72-0) (73 ページ) 表の文字列のシ ンタックスを参照してください。

### 始める前に

電話管理の Web ページにアクセスします。 電話機 [ウェブインターフェイスへのアクセス](p680_b_6800-mpp-ag_new_chapter7.pdf#nameddest=unique_187)を参 照してください。

### 手順

**[**情報(**Info**)**]** > **[**ステータス(**Status**)**]** > **[TR-069**ステータス(**TR-069 Status**)**]**を選択しま す。

TR-069 [設定のパラメータ](#page-72-0) (73 ページ)の表で TR-069 パラメータのステータスを確認できま す。

### <span id="page-72-0"></span>**TR-069** 設定のパラメータ

次の表は、電話機のウェブインターフェイスの内線 (n)タブにある ACD設定セクションでの コールセンターオペレーターセットアップパラメータの機能と使用法を定義しています。 ま た、パラメータを設定するために、XML (cfg.xml) コードを含む電話構成ファイルに追加され る文字列のシンタックスも定義します。

### 表 **15 : TR-069** 設定のパラメータ

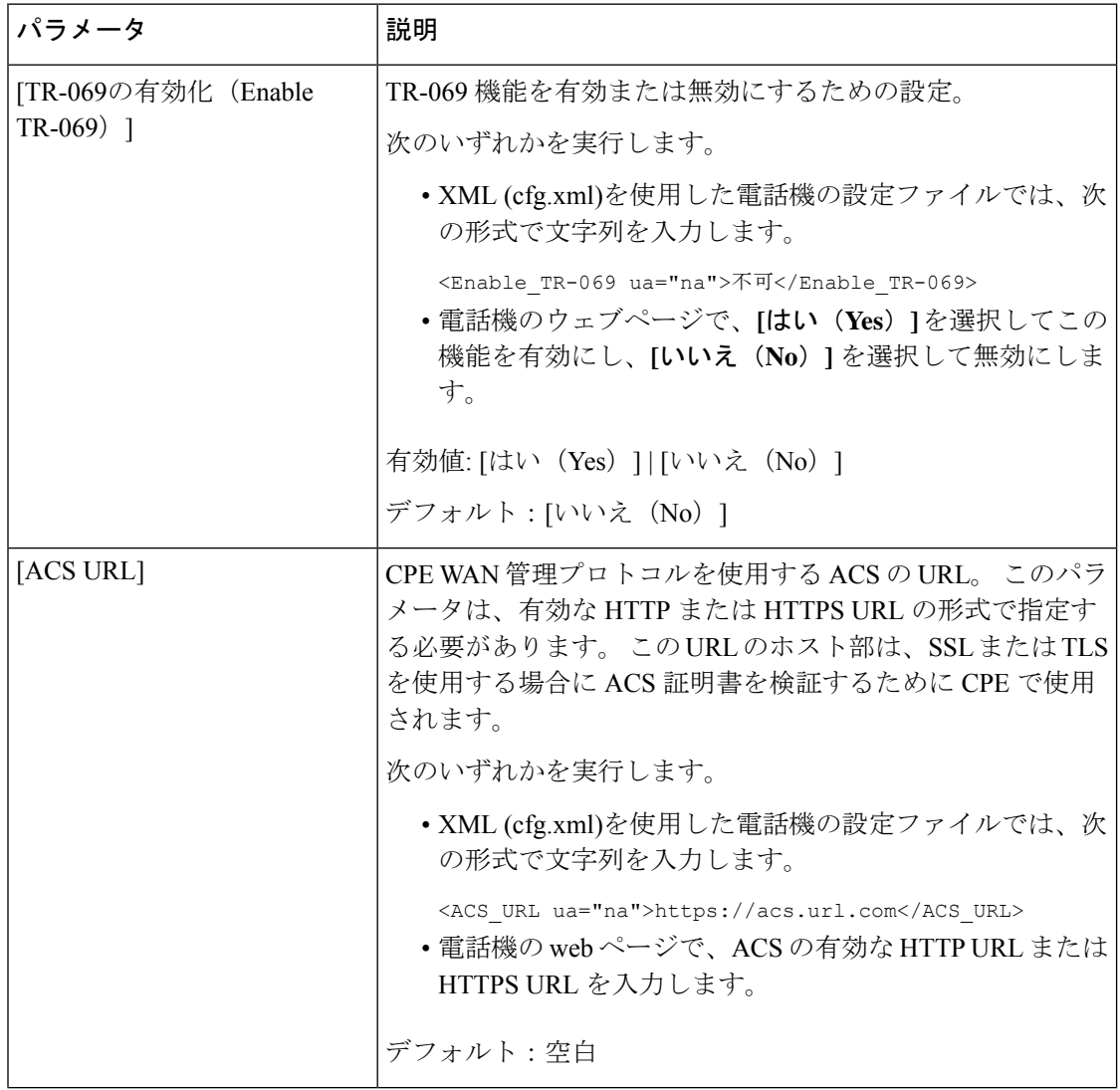

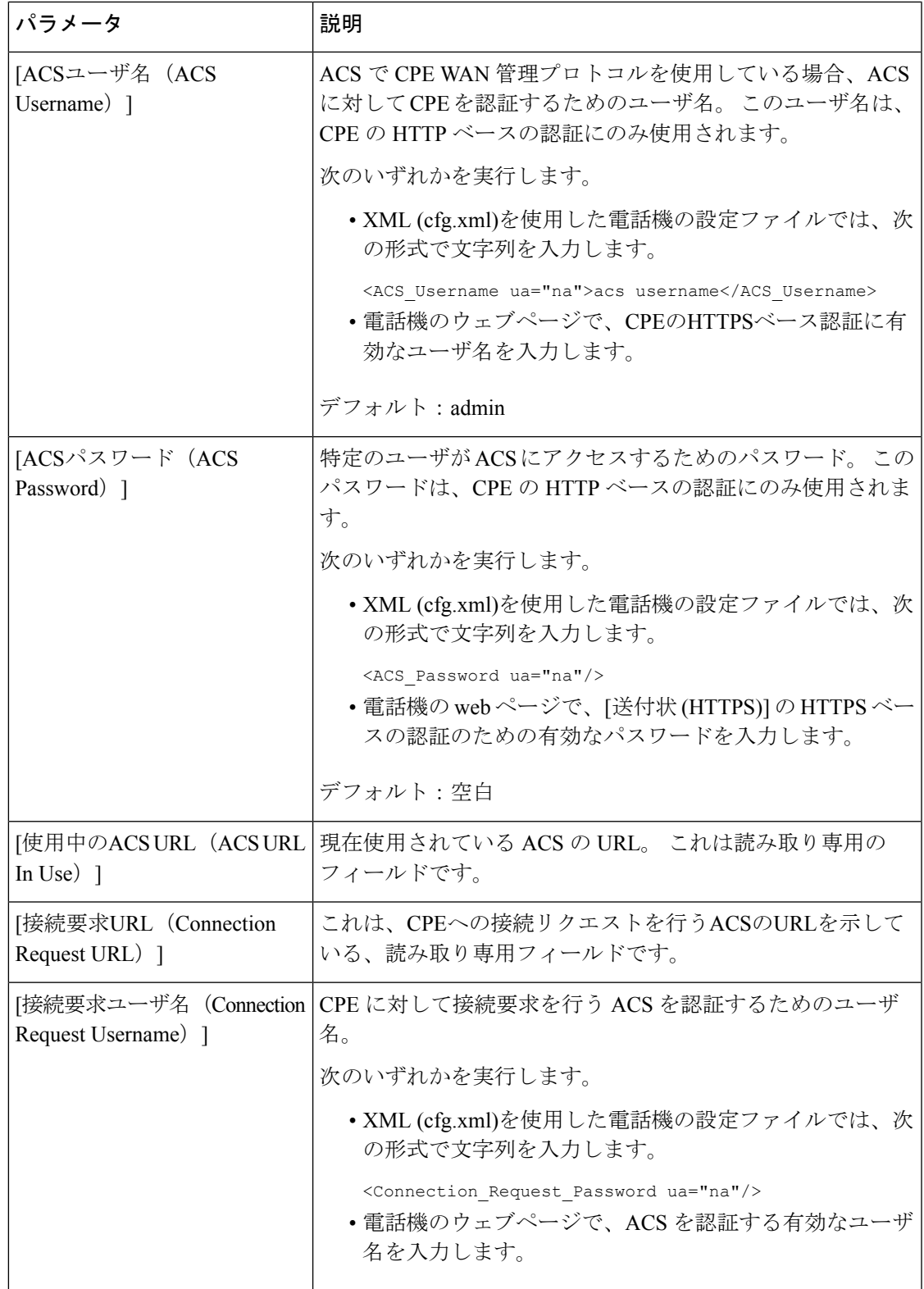

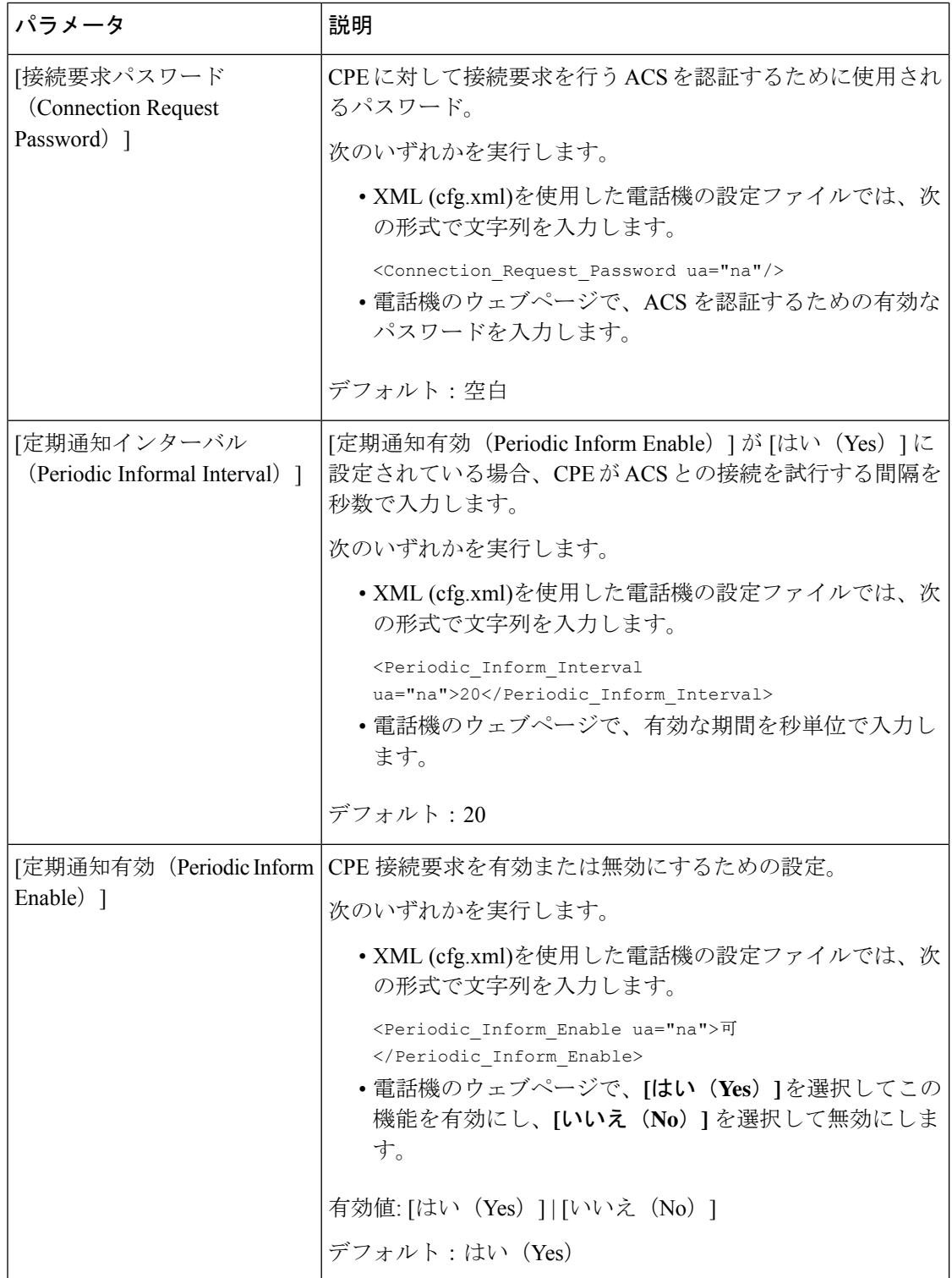

٦

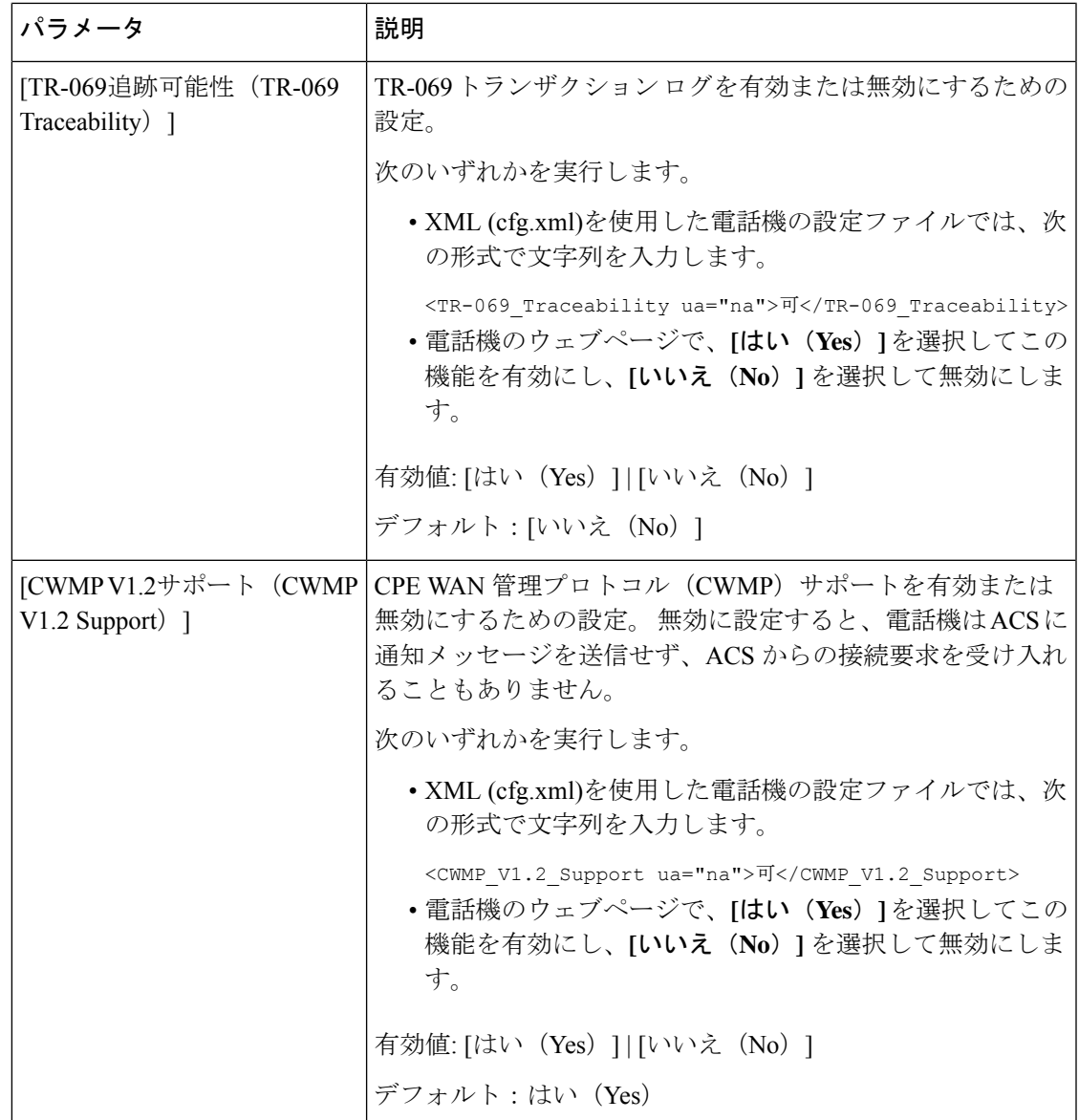

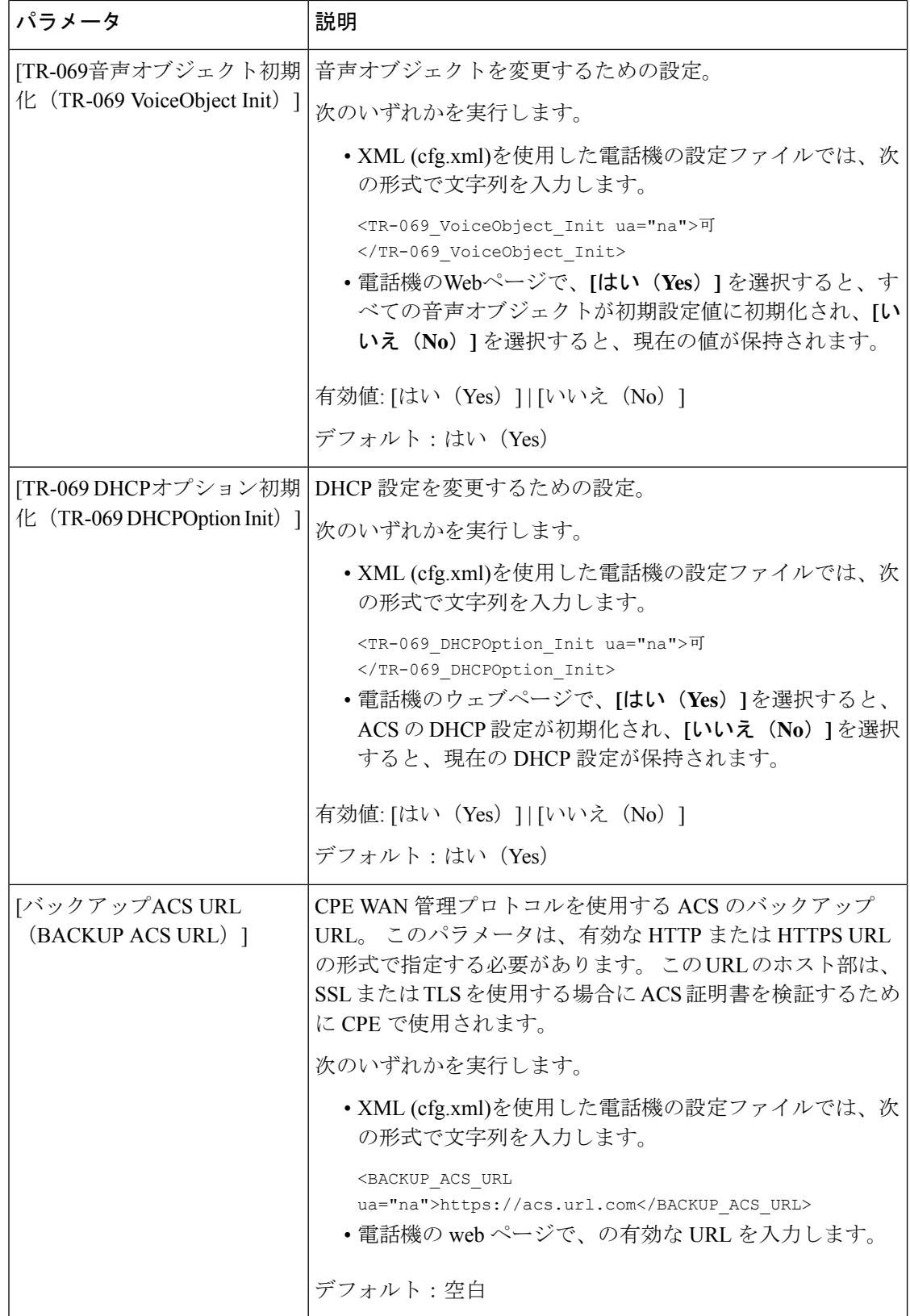

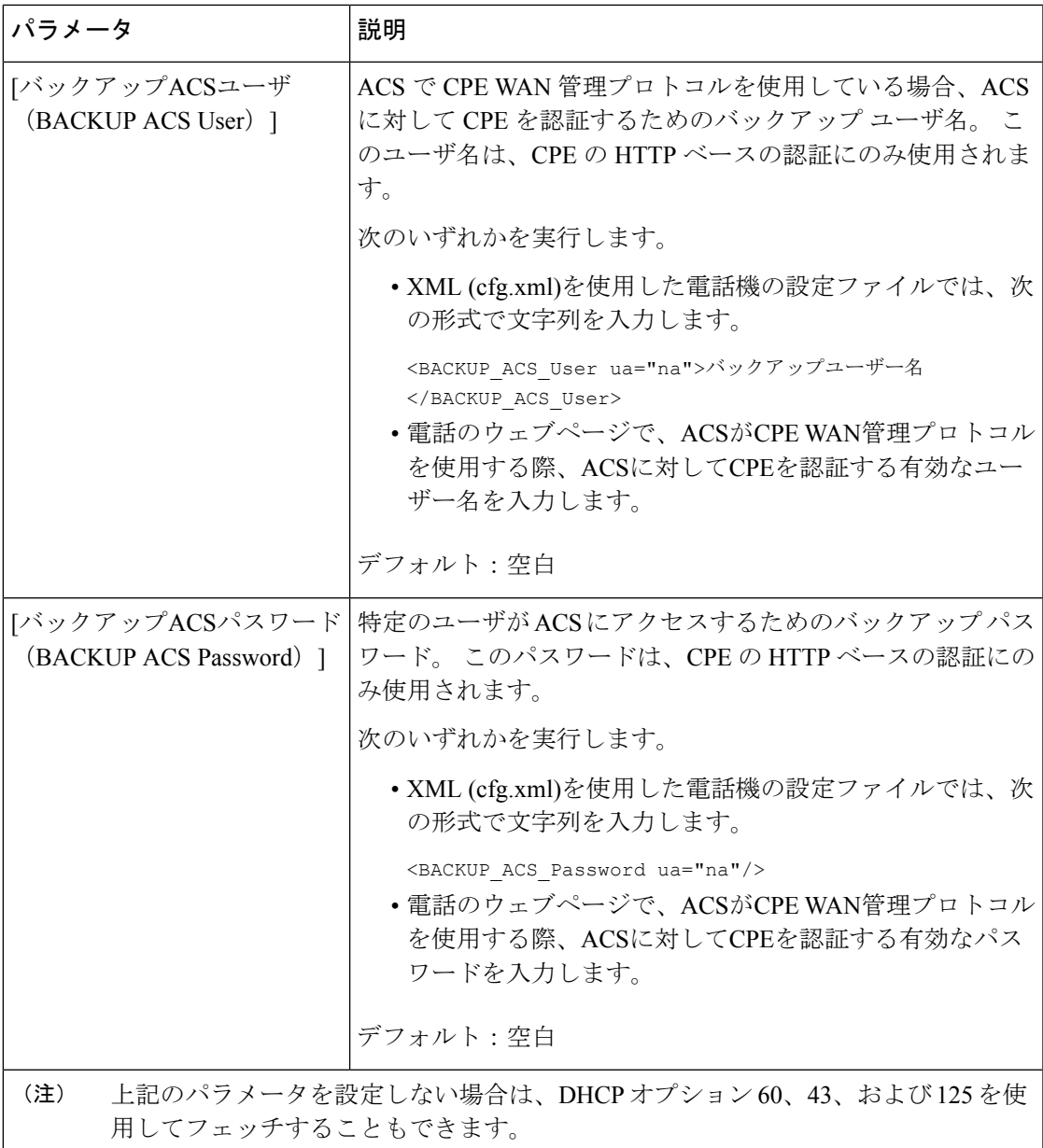

# 電子フックスイッチの有効化

電子フックスイッチ機能により、ユーザは電子的にワイヤレスヘッドセットを電話機に接続す るヘッドセットを使用できます。通常、ヘッドセットには電話機に接続してヘッドセットとや り取りする台座が必要です。 サポートされるヘッドセットを次に示します。

- Plantronics Savi 740
- Jabra PRO920
- Jabra PRO9400
- Sennheiser DW Pro1

Cisco IP Phone 6851 マルチプラットフォーム フォンおよびCisco IP Phone 6861 マルチプラット フォーム フォンのみが電子フックスイッチ機能をサポートしています。

XML(cfg.xml)コードを使用して電話機構成ファイルのパラメータを設定することもできま す。

### 始める前に

電話管理の Web ページにアクセスします。 電話機 [ウェブインターフェイスへのアクセスを](p680_b_6800-mpp-ag_new_chapter7.pdf#nameddest=unique_187)参 照してください。

### 手順

- ステップ **1 [**音声(**Voice**)**]** > **[**ユーザ(**User**)**]** を選択します。
- ステップ **2** オーディオボリュームセクションで、電子フックスイッチ制御パラメータを **[**はい(**Yes**)**]** に 設定して、機能を有効にします。

次の形式で文字列を入力することによって、設定ファイル(cfg.xml)でこのパラメータを設定す ることができます。

<Ehook\_Enable ua="na">Yes</Ehook\_Enable>

オプション: [はい (Yes) ] と [いいえ (No) ]

デフォルト:[いいえ (No) ]

ステップ **3** [すべての変更の送信(Submit All Changes)]をクリックします。

## セキュアな内線のセットアップ

セキュア コールのみを受け入れるように内線を設定できます。 内線がセキュア コールだけを 受け入れるよう設定されている場合、内線から発信したすべてのコールがセキュアになりま す。

XML(cfg.xml)コードを使用して電話機構成ファイルのパラメータを設定することもできま す。

始める前に

• セキュアコールサービスが **[**音声(**Voice**)**]** > **[**電話(**Phone**)**]** タブの **[**補足サービス (**Supplementary Services**)**]** エリアで有効(**[**はい(**Yes**)**]** に設定)になっていることを 確認します。

次の形式で文字列を入力することによって、設定ファイル(cfg.xml)でこのパラメータを設 定することができます。

<Secure\_Call\_Serv ua="na">Yes</Secure\_Call\_Serv>

- TLSを使用したSIPトランスポートは、電話機のWebページ上で静的に設定したり、DNS NAPTR レコード内の情報によって自動的に設定したりすることができます。 電話機の内 線に対して SIP トランスポートパラメータが TLS として設定されている場合、電話機は SRTP のみを許可します。 SIP トランスポートパラメータが自動に設定されている場合、 電話機はトランスポート方式を取得するために DNS 照会を実行します。
- 電話管理の Web ページにアクセスします。 電話機 [ウェブインターフェイスへのアクセス](p680_b_6800-mpp-ag_new_chapter7.pdf#nameddest=unique_187) を参照してください。

```
手順
```
- ステップ **1 [**音声(**Voice**)**]** > **[**内線(**n**)(**Ext(n)**)**]** を選択します。
- ステップ **2** コール機能の設定セクションの安全な通話オプションフィールドで、オプション、必須、厳密 を選択します。

次の形式で文字列を入力することによって、設定ファイル(cfg.xml)でこのパラメータを設定す ることができます。

<Secure Call Option 1 ua="na">省略可能</Secure Call Option 1 >

オプション: オプション、必須、厳格 のオプション。

- オプション: 電話機の安全な通話オプションを保持します。
- 必須: 電話機は、他の電話機からの安全でない通話を拒否します。
- 厳格: SIP トランスポートが **TLS** に設定されている場合にのみ、SRTP を許可します。 SIP トランスポートが **UDP/TCP** の場合に限り RTP を許可します。

デフォルト:[オプション(Optional)]

ステップ3 [すべての変更の送信 (Submit All Changes) ]をクリックします。

## **SIP** トランスポートの設定

SIP メッセージでは、各内線番号を次のように使用するように設定できます。

- 特定のプロトコル
- 電話機によって自動的に選択されたプロトコル

自動選択をセットアップすると、電話機は DNS サーバの Name Authority Pointer (NAPTR)レ コードに基づいてトランスポート プロトコルを決定します。 電話機は、レコードの中で最も 優先順位の高いプロトコルを使用します。

XML(cfg.xml)コードを使用して電話機構成ファイルのパラメータを設定することもできま す。

### 始める前に

電話管理の Web ページにアクセスします。 電話機 [ウェブインターフェイスへのアクセスを](p680_b_6800-mpp-ag_new_chapter7.pdf#nameddest=unique_187)参 照してください。

### 手順

ステップ **1 [**音声(**Voice**)**]** > **[**内線(**n**)(**Ext(n)**)**]** を選択します。ここで、n は内線番号です。

ステップ **2 SIP**設定 セクションで、 SIPメッセージのトランスポートプロトコルを選択して、 **SIP**トラン スポート パラメータを設定します。

> 次の形式の文字列を使って、電話機設定の XML ファイル (cfg.xml) でこのパラメータを設定す ることができます。

<SIP\_Transport\_*n*\_ ua="na">UDP</SIP\_Transport\_*n*\_>

*n*は内線番号です。

オプション: UDP、TCP、TLS、自動

[自動(AUTO)] を選択すると、電話機は DNS サーバの NAPTR レコードに基づいて適切なプ ロトコルを自動的に選択します。

デフォルト:UDP

ステップ **3** [すべての変更の送信(Submit All Changes)]をクリックします。

# 電話への非プロキシ **SIP** メッセージのブロック

電話機が非プロキシ サーバからの着信 SIP メッセージを受信する機能は無効にできます。 こ の機能を有効にすると、電話機は次からの SIP メッセージのみを受け入れます。

- プロキシ サーバ
- アウトバウンド プロキシ サーバ
- 代替プロキシサーバ
- 代替アウトバウンド プロキシ サーバ
- プロキシ サーバおよび非プロキシ サーバからの IN ダイアログ メッセージ。 例:[通話 セッション(Call Session)] ダイアログおよび [サブスクライブ(Subscribe)] ダイアログ

XML(cfg.xml)コードを使用して電話機構成ファイルのパラメータを設定することもできま す。

### 始める前に

電話管理の Web ページにアクセスします。 電話機 [ウェブインターフェイスへのアクセス](p680_b_6800-mpp-ag_new_chapter7.pdf#nameddest=unique_187)を参 照してください。

### 手順

- ステップ **1 [**音声(**Voice**)**]** > **[**システム(**System**)**]** を選択します。
- ステップ **2** システム設定 セクションで、 非プロキシ**SIP**をブロックパラメータ を **[**はい(**Yes**)**]** に設定し て、インダイアログメッセージを除くすべての非プロキシSIPメッセージをブロックします。 **[**いいえ(**No**)**]**を選択すると、電話機は非プロキシ SIP 着信メッセージをブロックしません。

SIP メッセージのトランスポートに TCP または TLS を使用する電話機では、非プロキシ**SIP**を ブロック(**Block Nonproxy SIP**)を **[**いいえ(**No**)**]** に設定してください。 TCP または TLS で トランスポートされる非プロキシ SIP メッセージは、デフォルトでブロックされます。

次の形式で文字列を入力することによって、設定ファイル(cfg.xml)でこのパラメータを設定す ることができます。

<Auto\_Answer\_Page ua="na">Yes</Auto\_Answer\_Page>

オプション: [はい (Yes) ] と [いいえ (No) ]

デフォルト:[いいえ (No) ]

ステップ **3** [すべての変更の送信(Submit All Changes)]をクリックします。

# プライバシー ヘッダーの設定

SIPメッセージのユーザプライバシーヘッダーにより、信頼されたネットワークからのユーザ プライバシーのニーズが設定されます。

各回線の内線度とにユーザープライバシーヘッダー値を設定できます。

XML(cfg.xml)コードを使用して電話機構成ファイルのパラメータを設定することもできま す。

### 始める前に

電話管理の Web ページにアクセスします。 電話機 [ウェブインターフェイスへのアクセス](p680_b_6800-mpp-ag_new_chapter7.pdf#nameddest=unique_187)を参 照してください。

#### 手順

- ステップ **1 [**音声(**Voice**)**]** > **[**内線(**Extension**)**]** を選択します。
- ステップ **2 SIP**設定 セクションで、プライバシーヘッダーパラメータを設定して、信頼済みネットワーク のSIPメッセージのユーザープライバシーを設定します。

次の形式で文字列を入力することによって、設定ファイル(cfg.xml)でこのパラメータを設定す ることができます。

<Privacy\_Header\_2\_ ua="na">header</Privacy\_Header\_2\_>

- オプション:
	- [無効(Disabled)] (デフォルト)
	- none:ユーザは、プライバシーサービスがこのSIPメッセージにプライバシー機能を適用 しないように要求します。
	- header:ユーザは識別情報を削除できないヘッダーを隠すためにプライバシーサービスを 必要とします。
	- session:ユーザは、プライバシーサービスがこのセッションに匿名性を提供するように要 求します。
	- user:ユーザは、仲介者によってのみプライバシー レベルを要求します。
	- id:ユーザは IP アドレスまたはホスト名を明らかにしない ID を代わりに使用するように システムに要求します。

デフォルト:[無効 (Disabled) ]

ステップ **3** [すべての変更の送信(Submit All Changes)]をクリックします。

## **P-Early-Meida** サポートを有効にする

P-Early-Media ヘッダーが発信コールの SIP メッセージに含まれるかどうかを決定できます。 P-Early-Media ヘッダーには、アーリーメディアストリームのステータスが含まれています。 ネットワークが初期メディアストリームをブロックしていることをステータスが示している場 合、電話機はローカルのリングバックトーンを再生します。それ以外の場合、電話は、通話が 接続されるのを待っている間、初期のメディアを再生します。

XML(cfg.xml)コードを使用して電話機構成ファイルのパラメータを設定することもできま す。

### 始める前に

電話管理の Web ページにアクセスします。 電話機 [ウェブインターフェイスへのアクセスを](p680_b_6800-mpp-ag_new_chapter7.pdf#nameddest=unique_187)参 照してください。

手順

ステップ **1 [**音声(**Voice**)**][**内線(**Ext**)**]** を選択します。

- ステップ **2 SIP** 設定セクションで、**P-Early-Media**サポートを はい に設定して、P-Early-Media サポート ヘッダーを発信通話の SIP メッセージに含めるかどうかを制御します。 次の形式で文字列を入力することによって、設定ファイル(cfg.xml)でこのパラメータを設定す ることができます。 <P-Early-Media\_Support\_1\_ ua="na">No</P-Early-Media\_Support\_1\_> オプション: [はい (Yes) ] と [いいえ (No) ] デフォルト:[いいえ (No) ]
- ステップ3 [すべての変更の送信 (Submit All Changes) ]をクリックします。

# ピア ファームウェア共有の有効化

ピアファームウェア共有 (PFS)は、複数の電話機を一括にアップグレードする必要がある場 合に、Cisco IP 電話がサブネット上で同じモデルまたはシリーズの他の電話機を検出し、最新 のファームウェアファイルを共有できるようにするファームウェア配信モデルです。PFSは、 Cisco 独自のプロトコルである Cisco Peer-to-Peer-Distribution Protocol (CPPDP) を使用します。 CPPDPにより、サブネット上のすべてのデバイスがピアツーピア階層を構成し、ファームウェ アまたはその他のファイルをピア デバイスから隣接デバイスにコピーします。 ファームウェ アのアップグレードを最適化するため、ルート電話機はロード サーバからファームウェア イ メージをダウンロードし、TCP接続を使用してそのファームウェアをサブネット上の他の電話 機に転送します。

ピア ファームウェア共有により、以下が実現します。

- 中央集中型リモート ロード サーバへの TFTP 転送における輻輳が制限されます。
- ファームウェアのアップグレードを手動で制御する必要がなくなります。
- アップグレード時に多数のデバイスが同時にリセットされた場合の電話機のダウンタイム が削減されます。

(注)

• 複数の電話機が同時にアップグレードされるように設定されていない場合は、ピアファー ムウェア共有は機能しません。 Event:resync を指定した NOTIFY が送信されると、電話機 で再同期が開始されます。 アップグレードを開始するための設定が含まれている XML の 例:

**"Event:resync;profile="**<http://10.77.10.141/profile.xml>

• [ピアファームウェア共有ログサーバ(PeerFirmwareSharing Log server)] に IP アドレスと ポートを設定すると、PFS 固有のログが UDP メッセージとしてそのサーバに送信されま す。この設定は、各電話で行う必要があります。その後、PFSに関連するトラブルシュー ティングでログ メッセージを使用できます。

XML(cfg.xml)コードを使用して電話機構成ファイルのパラメータを設定することもできま す。

### 始める前に

電話管理の Web ページにアクセスします。 電話機 [ウェブインターフェイスへのアクセスを](p680_b_6800-mpp-ag_new_chapter7.pdf#nameddest=unique_187)参 照してください。

### 手順

ステップ **1 [**音声(**Voice**)**]** > **[**プロビジョニング(**Provisioning**)**]** を選択します。

ステップ **2** ファームウェアアップグレードのセクションで、次のパラメータを設定します。

a) ピアファームウェア共有パラメータを設定します。

次の形式で文字列を入力することによって、設定ファイル(cfg.xml)でこのパラメータを設 定することができます。

<Peer\_Firmware\_Sharing ua="na">Yes</Peer\_Firmware\_Sharing>

オプション: [はい (Yes) ] と [いいえ (No) ]

デフォルト:はい(Yes)

b) ピアファームウェア共有ログサーバのパラメータを設定して、UDPメッセージが送信され る IP アドレスとポートを示します。

例:10.98.76.123:514 の場合、10.98.76.123 が IP アドレス、514 がポート番号です。

次の形式で文字列を入力することによって、設定ファイル(cfg.xml)でこのパラメータを設 定することができます。

<Peer Firmware Sharing Log Server>192.168.5.5</ Peer Firmware Sharing Log Server>

Peer\_Firmware\_Sharing\_Log\_Server には UDP リモート Syslog サーバのホスト名とポートを 指定します。 デフォルトでは、ポートはデフォルトの syslog 514 です。

ステップ **3** [すべての変更の送信(Submit All Changes)]をクリックします。

# **[**プロファイル認証タイプ(**Profile Authentication Type**)**]** を指定する

プロファイル認証を使用すると、電話機ユーザはプロビジョニングプロファイルを電話機に再 同期できます。 認証情報は、電話機が再同期と config ファイルのダウンロードを初めて試行 しているときに HTTP または HTTPS 401 認証エラーが発生した場合に必要です。 この機能を 有効にすると、以下の状況で**[**プロファイルアカウントセットアップ(**ProfileAccountSetup**)**]** 画面が電話機に表示されます。

- 電話機の再起動後のプロビジョニング中に HTTP または HTTPS 401 認証エラーが発生し た場合
- プロファイル アカウントのユーザ名とパスワードが空の場合
- プロファイル ルールにユーザ名とパスワードがない場合

プロファイルアカウントの設定画面が見逃されたり無視されたりする場合は、電話スクリーン メニューからセットアップ画面にアクセスすることも、また電話機に回線が登録されていない 場合にのみ表示される、セットアップソフトキーからアクセスすることもできます。

この機能を無効にすると、**[**プロファイル アカウント セットアップ(**Profile Account Setup**)**]** 画面は電話機に表示されません。

**[**プロファイル ルール(**Profile Rule**)**]** フィールドのユーザ名とパスワードには、プロファイ ル アカウントよりも高い優先順位があります。

- ユーザ名とパスワードなしで正しい URL を **[**プロファイル ルール(**Profile Rule**)**]** フィー ルドに指定すると、電話機はプロファイルを再同期するために認証またはダイジェストを 要求します。 正しいプロファイル アカウントを使用すると、認証はパスします。 誤った プロファイル アカウントでの認証は失敗します。
- 正しいユーザ名とパスワードで正しいURLを**[**プロファイルルール(**ProfileRule**)**]**フィー ルドに指定すると、電話機はプロファイルを再同期するために認証またはダイジェストを 要求します。 プロファイル アカウントは電話機の再同期には使用されません。 サインイ ンは成功します。
- 誤ったユーザ名とパスワードで正しいURLを**[**プロファイルルール(**ProfileRule**)**]**フィー ルドに指定すると、電話機はプロファイルを再同期するために認証またはダイジェストを 要求します。 プロファイルアカウントは、電話の再同期には使用されません。 サインイ ンは必ず失敗します。
- 誤った URL を **[**プロファイルルール(**Profile Rule**)**]** フィールドに指定すると、サインイ ンは必ず失敗します。

XML(cfg.xml)コードを使用して電話機構成ファイルのパラメータを設定することもできま す。

電話管理 Web ページからプロファイル認証タイプを指定できます。

### 始める前に

電話管理の Web ページにアクセスします。 電話機 [ウェブインターフェイスへのアクセスを](p680_b_6800-mpp-ag_new_chapter7.pdf#nameddest=unique_187)参 照してください。

#### 手順

- ステップ **1 [**音声(**Voice**)**]** > **[**プロビジョニング(**Provisioning**)**]** を選択します。
- ステップ **2** [設定プロファイル セクションで、プロファイルアカウント認証に使用する資格情報を指定す るよう、プロファイル認証タイプパラメータを設定します。

次の形式で文字列を入力することによって、設定ファイル(cfg.xml)でこのパラメータを設定す ることができます。

<Profile\_Authentication\_Type ua="na">Disabled</Profile\_Authentication\_Type>

オプション:

- 無効:プロファイルアカウント機能を無効にします。この機能が無効になっている場合、 プロファイルアカウントセットアップ メニューは電話画面に表示されません。
- **[**基本的な **HTTP** 認証(**Basic HTTP Authentication**)**]**:HTTP ログイン資格情報は、プロ ファイル アカウントの認証に使用されます。
- **[XSI** 認証(**XSI Authentication**)**]**:XSI ログイン認証情報または XSI SIP 認証情報は、プ ロファイル アカウントの認証に使用されます。 認証の資格情報は、電話機の [XSI 認証タ イプ (XSI Authentication Type) によって異なります。

電話機の [XSI 認証タイプ (XSI Authentication Type) ] が [ログイン認証情報 (Login Credentials)] に設定されている場合、XSI ログイン資格情報が使用されます。

電話機の [XSI 認証タイプ(XSI Authentication Type)] が [SIP クレデンシャル(SIP Credentials)]に設定されている場合、SIP 資格情報が使用されます。

デフォルト:基本的な HTTP 認証

ステップ **3** [すべての変更の送信(Submit All Changes)]をクリックします。

# 電話機のメニューにアクセスするための認証要件を制御 する

電話機のメニューにアクセスするために認証が必要であるかどうかを制御できます。

### 始める前に

電話管理の Web ページにアクセスします。 電話機 [ウェブインターフェイスへのアクセス](p680_b_6800-mpp-ag_new_chapter7.pdf#nameddest=unique_187)を参 照してください。

### 手順

- ステップ **1 [**音声(**Voice**)**]** > **[**電話(**Phone**)**]** を選択します。
- ステップ **2 Lcd** 認証および **Lcd** 認証のカスタマイズセクション[をユーザー認証制御のパラメータ](#page-88-0) (89 [ページ\)](#page-88-0)表の説明に従って設定します。

### <span id="page-88-0"></span>ユーザー認証制御のパラメータ

次の表では、**LCD** 認証および **LCD** 認証のカスタマイズセクションのユーザー認証制御機能の パラメータの機能の使用方法を定義しています。電話機の Web インターフェイスの音声 > 電 話タブにあります。 また、パラメータを設定するために、XML コードを含む電話設定ファイ ルに追加される文字列のシンタックスも定義します。

### 表 **16 :** ユーザー認証制御のパラメータ

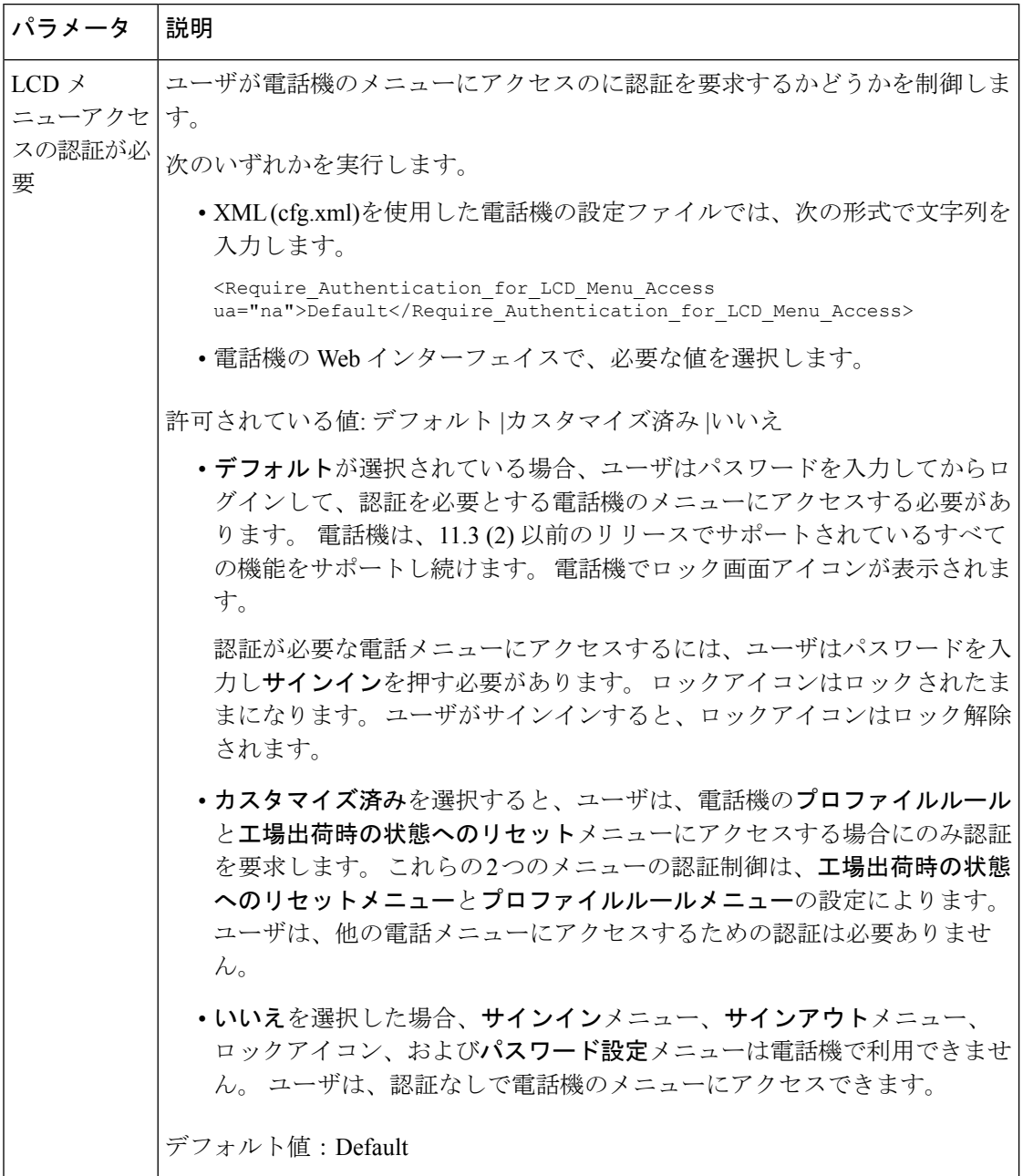

٦

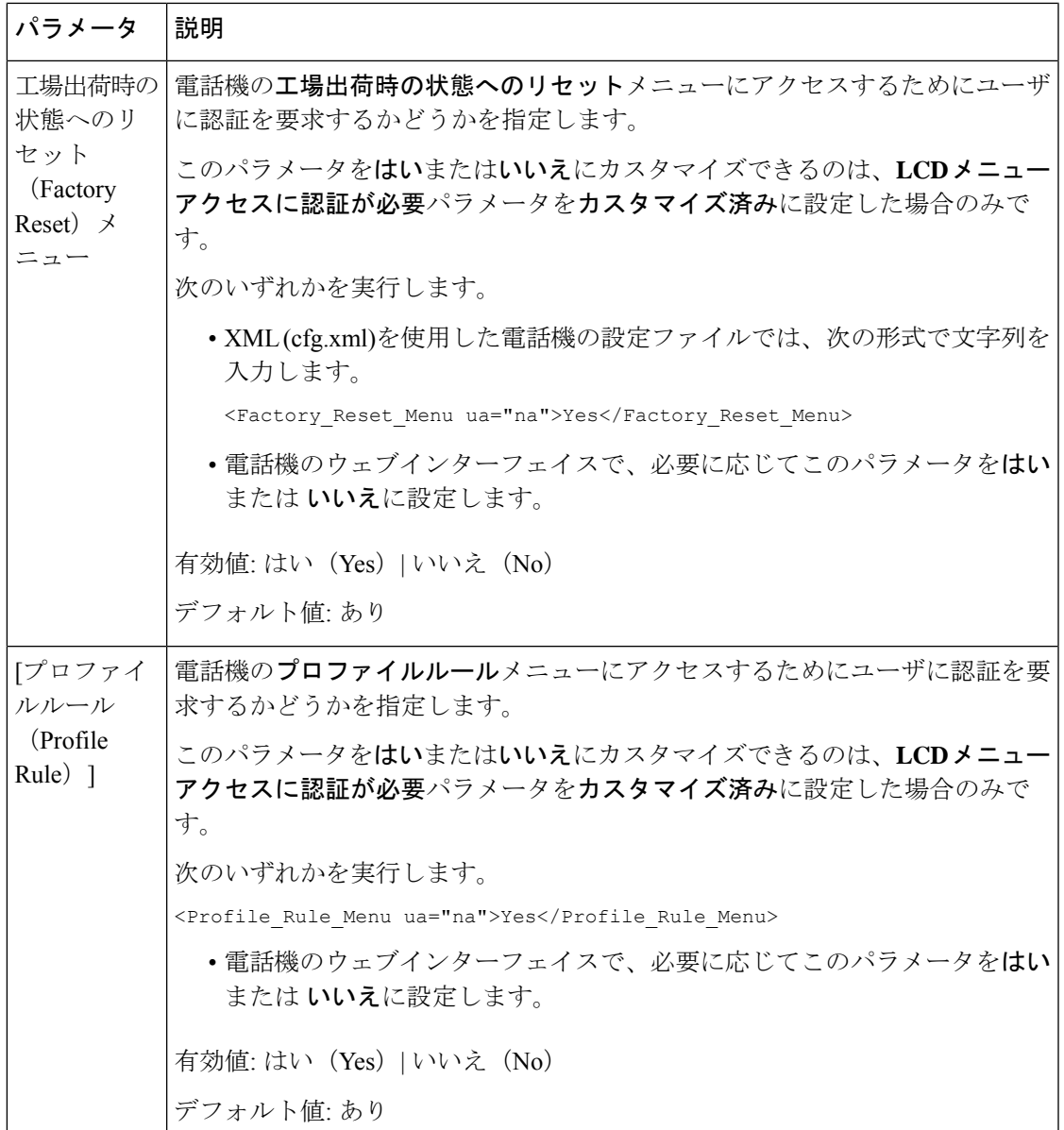

# ソフトキーを無視して着信をサイレントにする

**[**無視(**Ignore**)**]**ソフトキーを電話機に追加できます。ユーザは、忙しいときや邪魔されたく ないときにこのソフトキーを押して着信コールをサイレント状態にできます。ユーザがこのソ フトキーを押すと電話は鳴らなくなりますが、視覚的なアラートが表示されるので、電話の コールに応答することはできます。

### 始める前に

電話管理の Web ページにアクセスします。 電話機 [ウェブインターフェイスへのアクセスを](p680_b_6800-mpp-ag_new_chapter7.pdf#nameddest=unique_187)参 照してください。

### 手順

- ステップ **1 [**音声(**Voice**)**]** > **[**電話(**Phone**)**]** を選択します。
- ステップ **2** [プログラム可能なソフトキー(Programmable Softkeys)]セクションで、[プログラム可能なソ フトキー有効 (Programmable Softkey Enable) 1を [はい (Yes) ]に設定します。
- ステップ **3** [着信キー一覧(Ringing Key List)]フィールドに次の値を入力します。

#### **answer|1;ignore|2;ignoresilent|3;**

ステップ4 [すべての変更の送信 (Submit All Changes) ]をクリックします。

# 電話機から他の電話機 **(**場所**)** へのアクティブコールの移 動

電話機は、あるデスク フォン(場所)から別の携帯電話またはデスク フォン(場所)にコー ルをシームレスに移動させられるように設定できます。

この機能を有効にすると、[Anywhere]メニューが電話画面に追加されます。 ユーザはこのメ ニューを使用して、複数の電話を場所として内線に追加できます。 その内線に着信コールが あった場合、追加されたすべての電話が鳴り、ユーザはどの場所からでも着信コールに応答で きます。 場所リストも BroadWorks XSI サーバに保存されます。

XML(cfg.xml)コードを使用して電話機構成ファイルのパラメータを設定することもできま す。各パラメータを設定するには、[アクティブコールを他のロケーションに移動するためのパ](#page-92-0) [ラメータ](#page-92-0) (93ページ)表の文字列のシンタックスを参照してください。

### 始める前に

電話管理の Web ページにアクセスします。 電話機 [ウェブインターフェイスへのアクセスを](p680_b_6800-mpp-ag_new_chapter7.pdf#nameddest=unique_187)参 照してください。

### 手順

ステップ **1 [**音声(**Voice**)**]** > **[**内線(**n**)(**Ext(n)**)**]** を選択します。

ステップ **2 [XSI** 回線サービス(**XSI LineService**)**]** セクションで、[アクティブコールを他のロケーション](#page-92-0) [に移動するためのパラメータ](#page-92-0) (93 ページ)表の説明に従って、**[XSI** ホスト サーバ(**XSI Host Server**)**]**、**[XSI** 認証タイプ(**XSI Authentication Type**)**]**、**[**ログイン ユーザー **ID**(**Login User** **ID**)**]**、**[**ログインパスワード(**LoginPassword**)**]**、および**[Anywhere**対応(**AnywhereEnable**)**]** パラメータを設定します。

**[XSI** 認証タイプ(**XSI Authentication Type**)**]** に **[SIP** クレデンシャル(**SIP Credentials**)**]** を 選択した場合、**[**サブスクライバ情報(**Subscriber Information**)**]**セクションにサブスクライバ の **[**認証 **ID**(**Auth ID**)**]** および **[**パスワード(**Password**)**]** を入力する必要があります。

ステップ3 [すべての変更の送信 (Submit All Changes) ]をクリックします。

### <span id="page-92-0"></span>アクティブコールを他のロケーションに移動するためのパラメータ

次の表では、電話機のウェブインターフェイスの内線 (n)タブの下にある XSI Line Service セク ションにおける、[アクティブコールをロケーションに移動するのパラメータに移動する]機能 と使用方法を定義しています。 また、パラメータを設定するために、XML (cfg.xml) コードを 含む電話構成ファイルに追加される文字列のシンタックスも定義します。

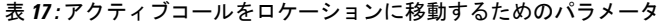

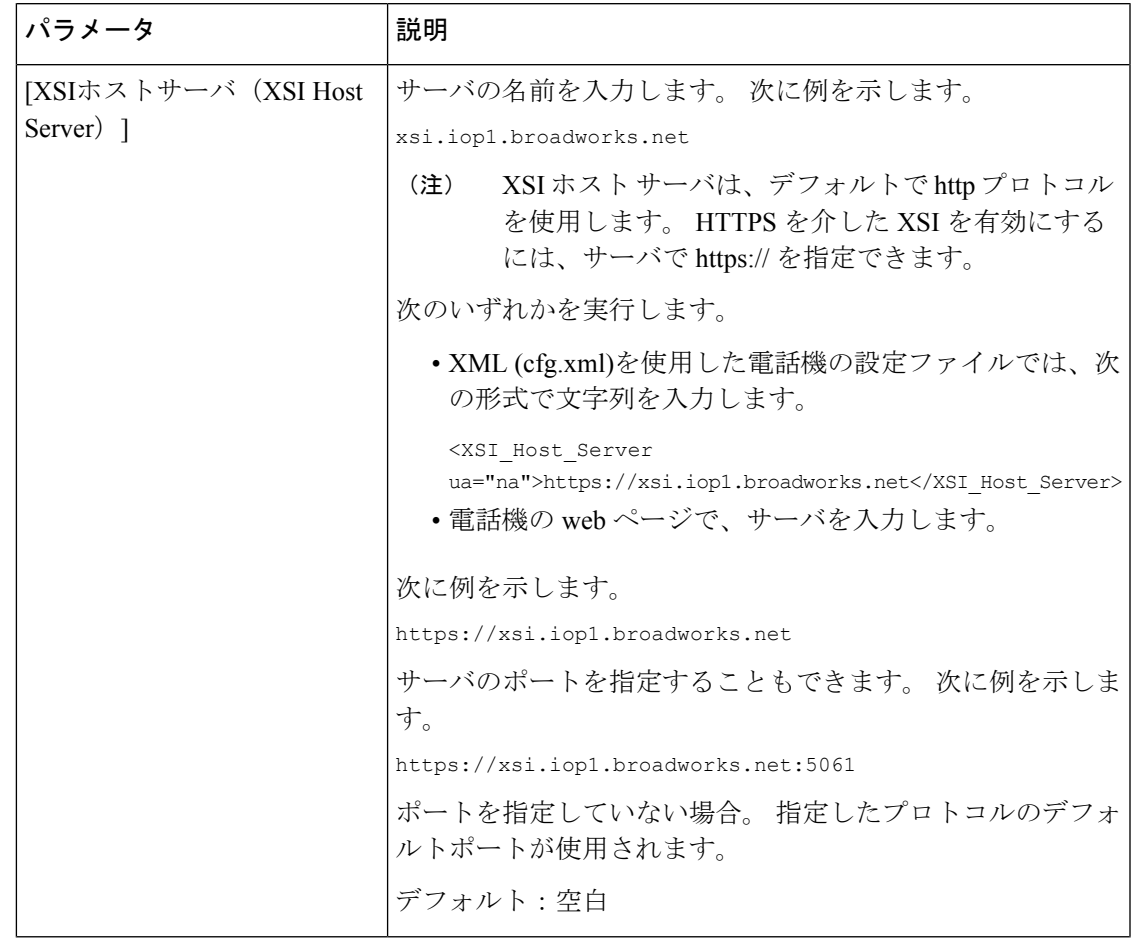

 $\overline{\phantom{a}}$ 

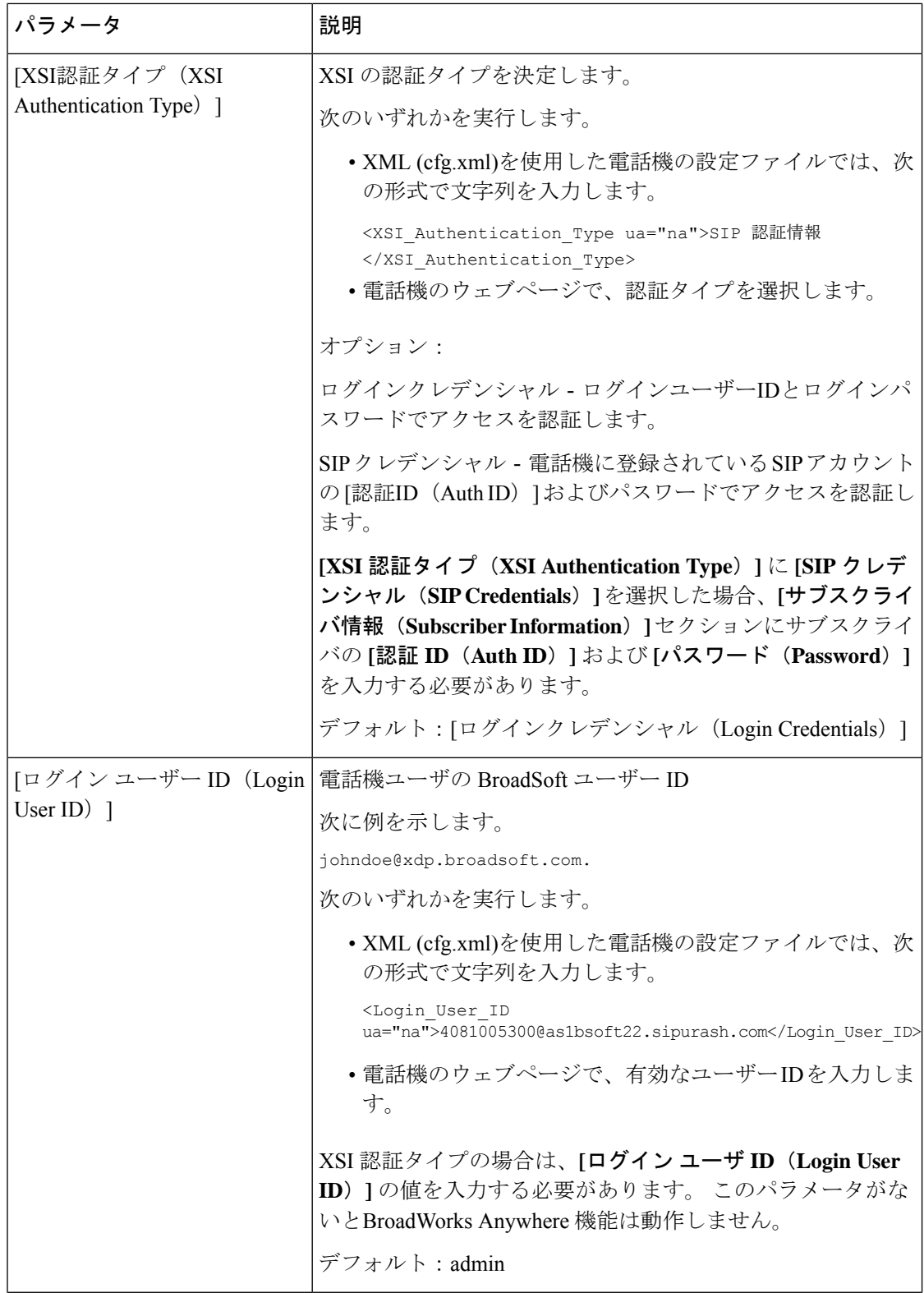

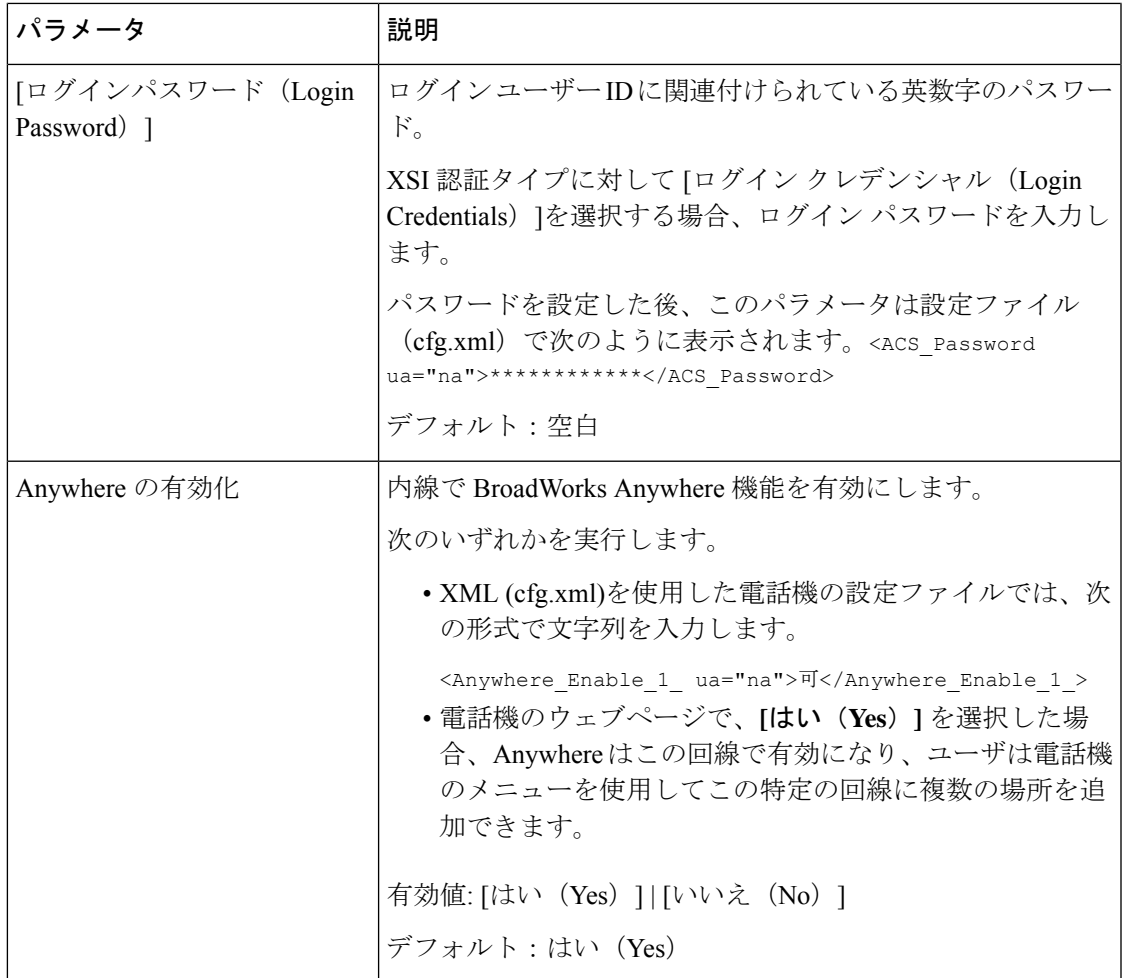

# 発信者**ID**ブロック機能の電話機と**BroadWordsXSI**サーバ との同期

電話機の **[**発信者**ID**のブロック(**Block caller id**)**]** ステータスは、BroadWorks XSI サーバ上の **[**回線**ID**のブロック(**Line ID Blocking**)**]** ステータスと同期できます。 同期を有効にすると、 ユーザが[発信者IDのブロック (Block caller id) ]設定で加えた変更により、BroadWorks サーバ の設定も変更されます。

XML(cfg.xml)コードを使用して電話機構成ファイルのパラメータを設定することもできま す。

### 始める前に

電話管理の Web ページにアクセスします。 電話機 [ウェブインターフェイスへのアクセス](p680_b_6800-mpp-ag_new_chapter7.pdf#nameddest=unique_187)を参 照してください。

#### 手順

- ステップ **1 [**音声(**Voice**)**]** > **[**内線(**n**)(**Ext(n)**)**]** を選択します。
- ステップ **2 [XSI** 回線サービス(**XSI LineService**)**]** セクションで、 **[CID** のブロックの有効化(**Block CID Enable**)**]**パラメータを設定します。XSIインターフェイスを使用して発信者IDブロックのス テータスとサーバとの同期を有効にするには、**[**はい(**Yes**)**]** を選択します。 電話機のローカ ルブロッキング発信者 ID 設定を使用するには、いいえを選択します。

次の形式で文字列を入力することによって、設定ファイル(cfg.xml)でこのパラメータを設定す ることができます。

<Block\_CID\_Enable\_1\_ ua="na">No</Block\_CID\_Enable\_1\_>

- 機能キーの同期がはいに設定されている場合、FKSはXSI同期よりも優先されま す。 (注)
	- XSI ホストサーバと認証情報が入力されていない場合で、 **CFWD** 有効フィール ドがはいに設定されている場合、電話ユーザはその電話で通話を転送できませ  $\lambda$

オプション: [はい (Yes) ] と [いいえ (No) ]

デフォルト:[いいえ (No) ]

ステップ **3** [すべての変更の送信(Submit All Changes)]をクリックします。

## 回線の **BroadWorks XSI** 通話履歴の表示の有効化

BroadWorks サーバまたはローカル電話のいずれかからの最近の通話履歴を表示するように電 話機を設定できます。 この機能を有効にすると、[通話履歴(Recent)] 画面には [次からの通 話履歴を表示(Display recents from)]メニューが表示され、ユーザは XSI 通話履歴またはロー カル通話履歴を選択できます。

BroadWorks サーバの通話ログのローカル連絡先に対する再同期要求を行う機能をセットアッ プできます。 たとえば、サーバ上で、「cx400 liu」という名前でユーザ 3280 (4085273280) を セットアップし、別のユーザ3281 (4085273281)を「cx401 liu」でセットアップします。ユーザ 3280 が電話機 A に登録され、ユーザ 3281 は電話機 B に登録されています。電話 A からは、 不在着信、受信通話、または電話 B の通話発信を作成します。電話 B の Broadsoft 通話ログの 表示は、次のように表示されます。

- 個人ディレクトリに、発信者名と一致する連絡先がない場合、電話 B の BroadWorks 通話 ログには、発信者名としてサーバに保存された元の名前「cx400 liu」が表示されます。
- 個人ディレクトリに、発信番号と一致する "Name" = "B3280" および "Work" = "3280" とい う連絡先がある場合、電話 B の BroadWorks 通話ログに連絡先名「B3280」が発信者名と して表示されます。

• 個人ディレクトリに "Name" = "C3280" および "Work" = "03280" という連絡先があり、その ユーザーが発信者 ID マップルール (<3:03>x.) を設定している場合、電話 B の BroadWorks 通話ログには、マップされた電話番号 03280 を使用して「C3280」と表示されます。マッ プされていない電話番号の連絡先が一致している場合、マップされた電話番号は名前の逆 引きルックアップには使用されません。

XML(cfg.xml)コードを使用して電話機構成ファイルのパラメータを設定することもできま す。 各パラメータを設定するには、回線上の BroadWorks XSI[コールログのパラメータ](#page-96-0) (97 [ページ\)](#page-96-0)表の文字列のシンタックスを参照してください。

### 始める前に

電話管理の Web ページにアクセスします。 電話機 [ウェブインターフェイスへのアクセス](p680_b_6800-mpp-ag_new_chapter7.pdf#nameddest=unique_187)を参 照してください。

**[CallLog** 有効化(**CallLog Enable**)**]** フィールドが有効になっています。

### 手順

- ステップ **1 [**音声(**Voice**)**]** > **[**電話(**Phone**)**]** を選択します。
- ステップ **2 [XSI**電話サービス(**XSI Phone Service**)**]** セクションで、回線上の [BroadWorks](#page-96-0) XSIコールログ [のパラメータ](#page-96-0) (97 ページ)の説明に従って、**[XSI**ホストサーバ(**XSI Host Server**)**]**、**[XSI**認 証タイプ(**XSI Authentication Type**)**]**、**[**ログインユーザ**ID**(**Login User ID**)**]**、**[**ログインパ スワード(**Login Password**)**]**、および **[**ディレクトリ対応(**Directory Enable**)**]** フィールドを 設定します。

**[XSI**認証タイプ(**XSI Authentication Type**)**]** に **[SIP**クレデンシャル(**SIP Credentials**)**]** を選 択した場合、このセクションに **[SIP**認証**ID**(**Sip Auth ID**)**]** および **[SIP**パスワード(**SIP Password**)**]** を入力する必要があります。

- ステップ **3** 回線上の BroadWorks XSI[コールログのパラメータ](#page-96-0) (97 ページ)の説明に従って、**[CallLog**関 連回線(**CallLog Associated Line**)**]** および **[**次からの通話履歴を表示(**Display Recents From**)**]** フィールドを設定します。
	- **[CallLog**の有効化(**CallLog Enable**)**]** フィールドの値を **[**いいえ(**No**)**]** に設定する と、**[**次からの通話履歴を表示(**Display Recents from**)**]** メニューは **[**通話履歴 (**Recents**)**]** 電話画面に表示されなくなります。 (注)

<span id="page-96-0"></span>ステップ **4** [すべての変更の送信(Submit All Changes)]をクリックします。

### 回線上の **BroadWorks XSI**コールログのパラメータ

次の表では、電話機のウェブインターフェイスの電話タブにあるXSIPhoneサービスセクショ ンにおける、回線パラメータでのXSIコールログの機能と使用方法を定義しています。また、

パラメータを設定するために、XML (cfg.xml) コードを含む電話構成ファイルに追加される文 字列のシンタックスも定義します。

表 **18 :** 回線上の **XSI** コールログのパラメータ

| パラメータ                        | 説明                                                                                                 |  |  |
|------------------------------|----------------------------------------------------------------------------------------------------|--|--|
| [XSIホストサーバ(XSI Host Server)] | サーバの名前を次のように入力します; 例、<br>xsi.iop1.broadworks.net                                                   |  |  |
|                              |                                                                                                    |  |  |
|                              | XSI ホストサーバは、デフォルトで<br>(注)<br>httpプロトコルを使用します。<br>HTTPSを介したXSIを有効にするに<br>は、サーバでhttps://を指定できま<br>す。 |  |  |
|                              | • XML (cfg.xml)を使用した電話機の設定<br>ファイルでは、次の形式で文字列を入力<br>します。                                           |  |  |
|                              | <xsi host="" server<br="">ua="ha"&gt;https://xsi.iop1.broadvorks.net</xsi>                         |  |  |
|                              | • 電話機のウェブインターフェイスで、使<br>用する XSI サーバを入力します。                                                         |  |  |
|                              | デフォルト:空                                                                                            |  |  |

 $\mathbf I$ 

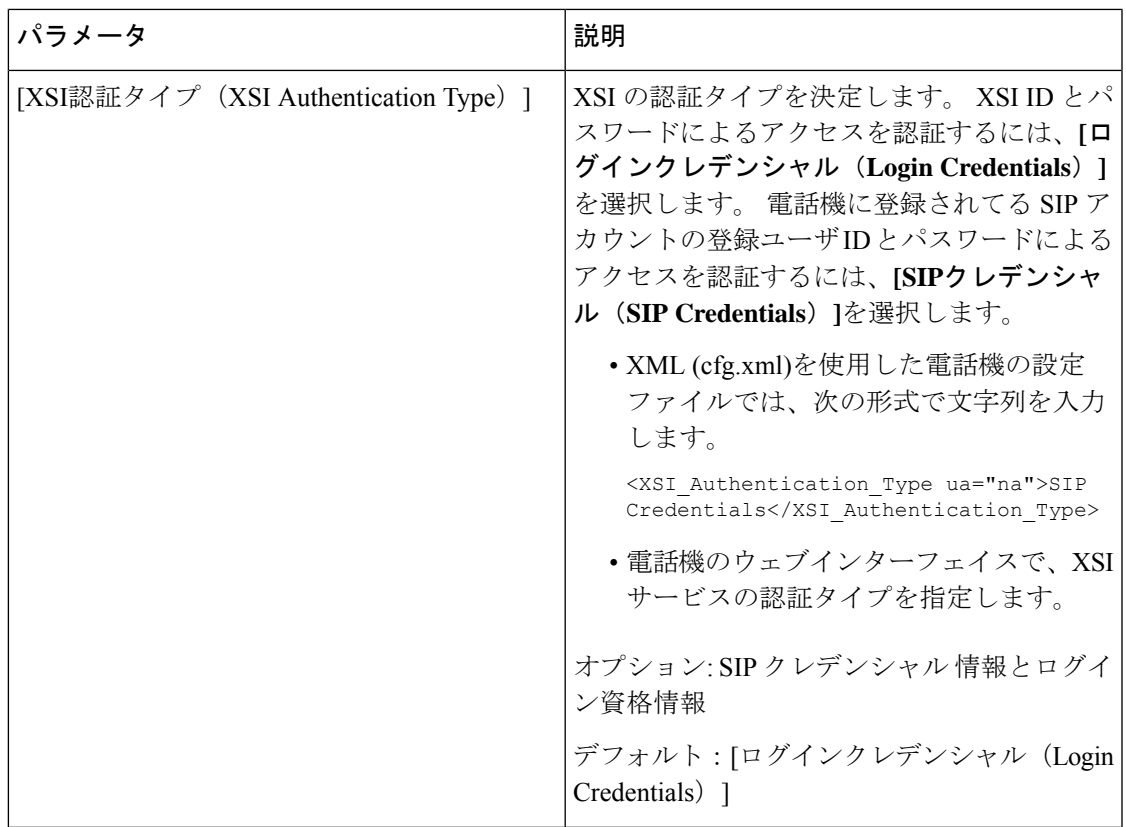

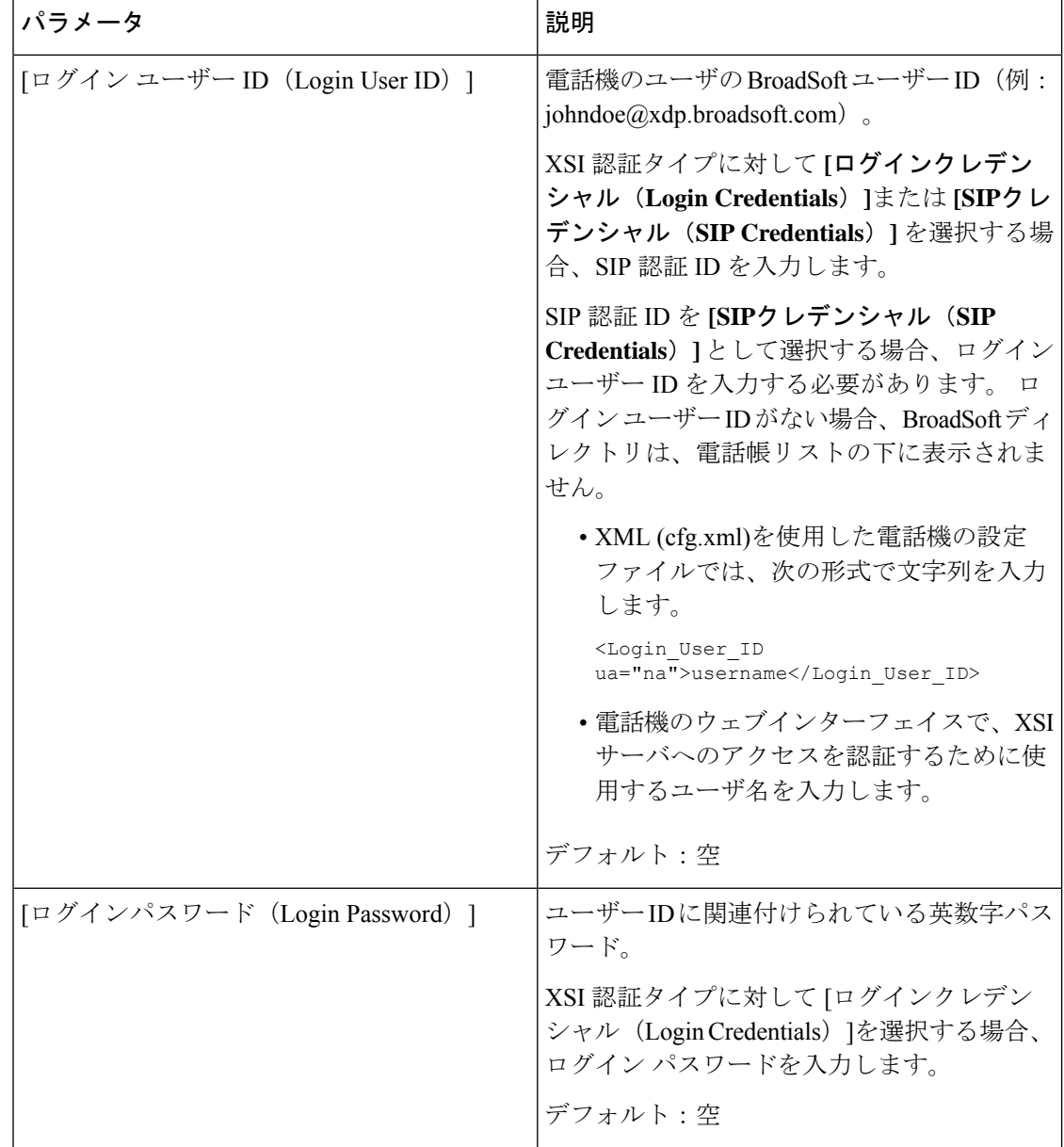

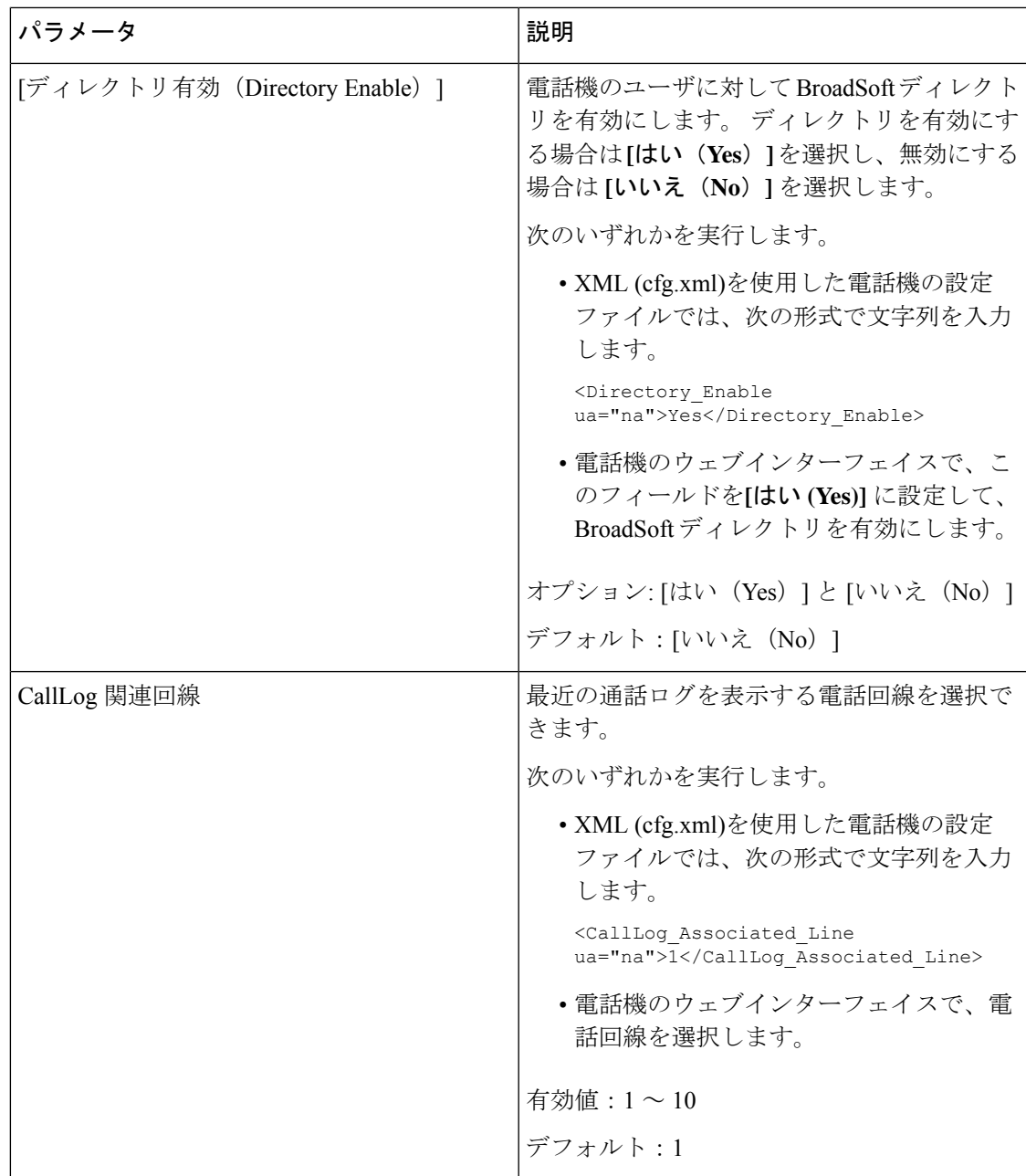

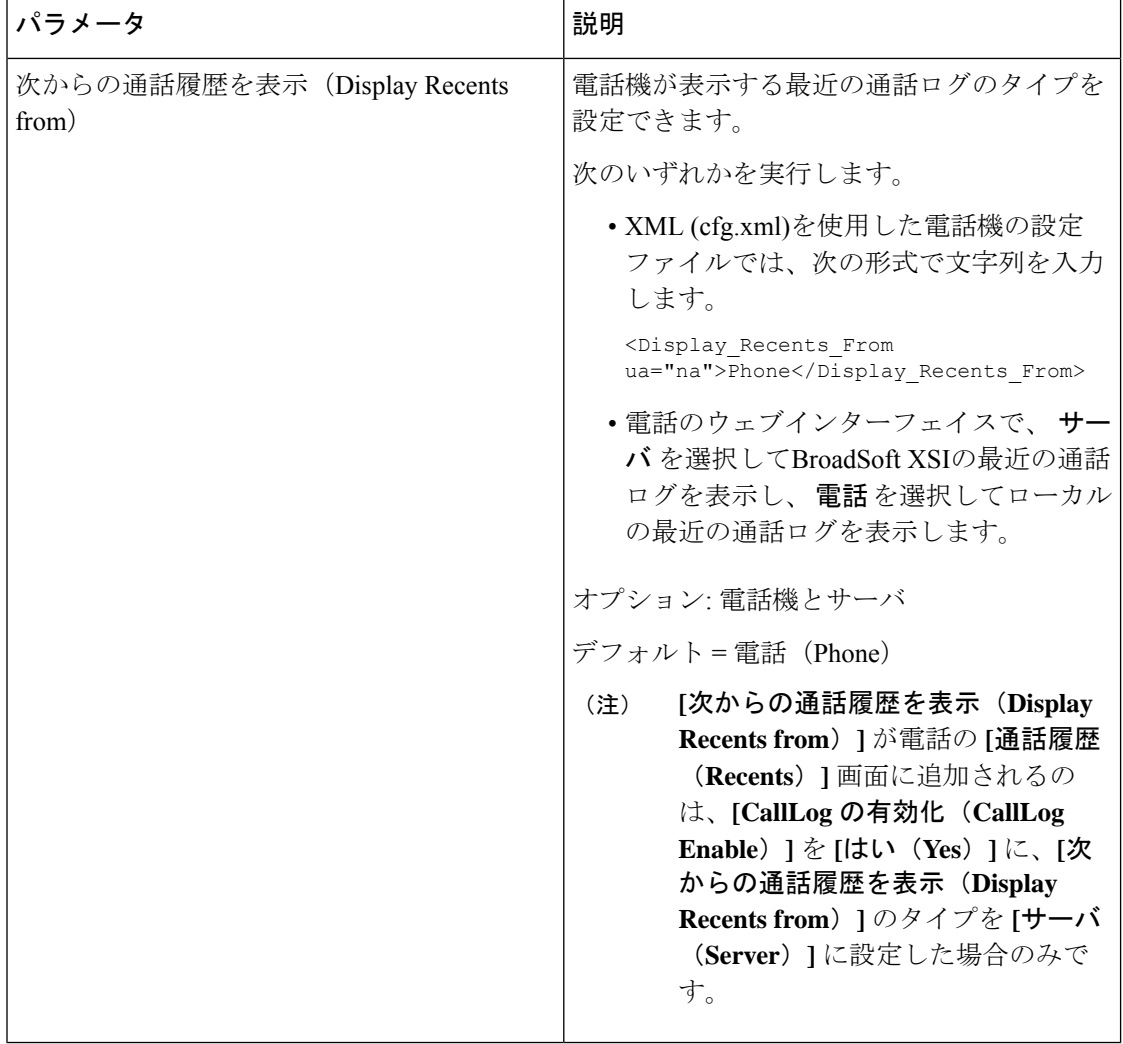

# <span id="page-101-0"></span>**[**機能キーの同期(**Feature Key Sync**)**]**を有効にする

Feature KeySynchronization(FKS;機能キー同期)を有効にすると、着信転送の設定とサーバー 上の応答不可(DND)が電話機に同期されます。電話機で行われたDNDおよび着信転送の設 定の変更も、サーバーと同期されます。

Cisco IP 電話 6871 マルチプラットフォーム フォン の場合、FKS が有効になっている場合、エ グゼクティブは電話機の **[**設定(**Settings**)**]** > **[**エグゼクティブ(**Executive**)**]** メニューにアク セスできます。 同様に、アシスタントも 設定 > アシスタントメニューにアクセスできるよう になります。

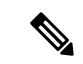

エグゼクティブとアシスタント機能をサポートする Cisco IP 電話 6871 マルチプラットフォー ム フォン の場合、機能キーの同期はすべてのエグゼクティブユーザとアシスタントユーザに 対して有効にする必要があります。 (注)

### 始める前に

電話管理の Web ページにアクセスします。 電話機 [ウェブインターフェイスへのアクセス](p680_b_6800-mpp-ag_new_chapter7.pdf#nameddest=unique_187)を参 照してください。

### 手順

- ステップ **1 [**音声(**Voice**)**]** > **[**内線**[n]**(**Ext [n]**)**]** を選択します。ここで、[n] は内線番号です。
- **ステップ2** [コール機能の設定 (Call Feature Settings) ]セクションで、[機能キー同期 (Feature Key Sync) ] フィールドを [はい (Yes) ]に設定します。
- ステップ3 [すべての変更の送信 (Submit All Changes) ]をクリックします。

### 関連トピック

DND [と通話転送ステータスの同期](#page-102-0) (103 ページ) XSI [サービスによる通話転送ステータス同期を有効にする](#page-103-0) (104 ページ) XSI サービスを介して DND [ステータス同期を有効にする](#page-104-0) (105 ページ)

## <span id="page-102-0"></span>**DND** と通話転送ステータスの同期

電話管理 Web ページで設定を構成して、電話とサーバー間でのステータス (DND)同期およ び通話転送を有効にできます。

機能のステータスを同期させる方法は 2 つあります。

- 機能キー同期(FKS)
- XSI 同期

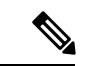

Cisco IP 電話 6871 マルチプラットフォーム フォン の場合、機能キーの同期はすべてのエグゼ クティブユーザとアシスタントユーザに対して有効にする必要があります。Cisco IP電話6871 マルチプラットフォーム フォン のみがエグゼクティブアシスタント機能をサポートしていま す。 (注)

FKS は SIP メッセージを使用して機能のステータスを伝達します。 XSI 同期は HTTP メッセー ジを使用します。 FKS と XSI の両方の同期が有効になっている場合、FKS は XSI 同期よりも

優先されます。 FKS が XSI 同期とどのように相互作用するかについては、下の表を参照して ください。

表 **19 : FKS** と **XSI** 同期の間の相互作用

| 【機能キーの同期<br><b>(Feature Key)</b><br>$Sync)$ ] | DND が有効 | CFWD が有効 | DND 同期    | CFWD 同期   |
|-----------------------------------------------|---------|----------|-----------|-----------|
| 可                                             | 可       | 可        | はい (SIP)  | はい (SIP)  |
| 可                                             | 不可      | 不可       | はい (SIP)  | はい (SIP)  |
| 可                                             | 不可      | 可        | はい (SIP)  | はい (SIP)  |
| 可                                             | 不可      | 不可       | はい (SIP)  | はい (SIP)  |
| 不可                                            | 可       | 可        | はい (HTTP) | はい (HTTP) |
| 不可                                            | 不可      | 可        | 不可        | はい (HTTP) |
| 不可                                            | 可       | 不可       | はい (HTTP) | 不可        |
| 不可                                            | 不可      | 不可       | 不可        | 不可        |

回線キーに FKS または XSI 同期が設定されており、さらに DND または通話転送機能も有効に なっている場合、それぞれのDND $\mathcal O$ アイコンまたは通話転送 アイコンが回線キーラベルの 隣に表示されます。 回線キーに不在着信、ボイス メッセージ、緊急ボイスメール アラートが あると、アラート通知とともに DND アイコンまたは通話転送アイコンも表示されます。

### 関連トピック

[機能キーの同期 (Feature Key Sync) ]を有効にする (102 ページ) XSI [サービスによる通話転送ステータス同期を有効にする](#page-103-0) (104 ページ) XSI サービスを介して DND [ステータス同期を有効にする](#page-104-0) (105 ページ)

### <span id="page-103-0"></span>**XSI** サービスによる通話転送ステータス同期を有効にする

通話転送の同期が有効になっていると、サーバー上の通話転送に関連する設定が電話機に同期 されます。 電話機で行われた通話転送設定の変更もサーバーと同期されます。

XML(cfg.xml)コードを使用して電話機構成ファイルのパラメータを設定することもできま す。

### 始める前に

• 電話管理の Web ページにアクセスします。 電話機 [ウェブインターフェイスへのアクセス](p680_b_6800-mpp-ag_new_chapter7.pdf#nameddest=unique_187) を参照してください。

- [ 音声 > 内線 **(n)** ] タブで、XSI ホストサーバとそれに対応するログイン情報を設定しま す。
	- XSI サーバ認証にログイン認証情報 を使用する場合は、**XSI** ホストサーバ、ログイン ユーザ**ID**、およびログインパスワードを**XSI**回線サービスセクションに入力します。
	- XSI サーバ認証に **SIP** 認証情報 を使用する場合は、**XSI** ホストサーバおよびログイン ユーザ **ID** を **XSI** 回線サービスに、認証 **ID** およびパスワードを加入者情報セクショ ンに入力します。
- **[**音声(**Voice**)**]** > **[**内線(**n**)(**Ext (n)**)**]** から **[**コール機能の設定(**Call FeatureSettings**)**]** セクションにある機能キー同期(FKS)を無効にします。

手順

ステップ **1 [**音声(**Voice**)**]** > **[**内線**[n]**(**Ext [n]**)**]** を選択します。ここで、[n] は内線番号です。

ステップ **2 XSI** 回線サービスセクションで、**CFWD** 有効化パラメータを [はい(**Yes**)**]** に設定します。

次の形式で文字列を入力することによって、設定ファイル(cfg.xml)でこのパラメータを設定す ることができます。

```
<CFWD_Enable_1_ ua="na">Yes</CFWD_Enable_1_>
```

```
オプション: [はい (Yes) ] と [いいえ (No) ]
```
デフォルト:はい(Yes)

通話転送の XSI 同期が有効になっていて、XSI ホストサーバーまたは XSI アカウント が正しく設定されていない場合、電話機のユーザーは電話機で通話を転送できませ  $h_{\rm o}$ (注)

通話転送の XSI 同期が有効になっていても、XSI ホストサーバーまたは XSI アカウン トが正しく設定されていない場合、**[**転送(**Forward**)**]** ソフトキーは利用できません (表示されません)。XSIアカウントが正しく設定されるまで、ユーザーは電話機で 通話を転送できません。

<span id="page-104-0"></span>ステップ **3** [すべての変更の送信(Submit All Changes)]をクリックします。

### 関連トピック

DND [と通話転送ステータスの同期](#page-102-0) (103 ページ) [機能キーの同期 (Feature Key Sync) ]を有効にする (102 ページ)

### **XSI** サービスを介して **DND** ステータス同期を有効にする

邪魔しない(DND)同期が有効になっている場合、サーバの DND 設定は電話機に同期されま す。 電話機で行われた DND 設定の変更もサーバと同期されます。

 $\begin{picture}(20,5) \put(0,0){\line(1,0){155}} \put(0,0){\line(1,0){155}} \put(0,0){\line(1,0){155}} \put(0,0){\line(1,0){155}} \put(0,0){\line(1,0){155}} \put(0,0){\line(1,0){155}} \put(0,0){\line(1,0){155}} \put(0,0){\line(1,0){155}} \put(0,0){\line(1,0){155}} \put(0,0){\line(1,0){155}} \put(0,0){\line(1,0){155}} \put(0,0){\line(1,$ 

DND の XSI 同期が有効になっていても、XSI ホストサーバーまたは XSI アカウントが正しく 設定されていない場合、**DND**ソフトキーは電話機で利用できません(表示されません)。ユー ザーは、XSI アカウントが正しく設定されるまで、ソフトキーを表示して電話機で DND モー ドをオンにできません。 (注)

XML(cfg.xml)コードを使用して電話機構成ファイルのパラメータを設定することもできま す。

### 始める前に

- 電話管理の Web ページにアクセスします。 電話機 [ウェブインターフェイスへのアクセス](p680_b_6800-mpp-ag_new_chapter7.pdf#nameddest=unique_187) を参照してください。
- [ 音声 > 内線 **(n)** ] タブで、XSI ホストサーバとそれに対応するログイン情報を設定しま す。
	- XSI サーバ認証にログイン認証情報 を使用する場合は、**XSI** ホストサーバ、ログイン ユーザ**ID**、およびログインパスワードを**XSI**回線サービスセクションに入力します。
	- XSI サーバ認証に **SIP** 認証情報 を使用する場合は、**XSI** ホストサーバおよびログイン ユーザ **ID** を **XSI** 回線サービスに、認証 **ID** およびパスワードを加入者情報セクショ ンに入力します。
- **[**音声(**Voice**)**]** > **[**内線(**n**)(**Ext (n)**)**]** から **[**コール機能の設定(**Call FeatureSettings**)**]** セクションにある機能キー同期(FKS)を無効にします。

#### 手順

- ステップ **1 [**音声(**Voice**)**]** > **[**内線**[n]**(**Ext [n]**)**]** を選択します。ここで、[n] は内線番号です。
- ステップ **2 XSI** 回線サービスセクションで、**DND** 有効化パラメータを [はい(**Yes**)**]** に設定します。

次の形式で文字列を入力することによって、設定ファイル(cfg.xml)でこのパラメータを設定す ることができます。 <DND\_Enable\_1\_ ua="na">Yes</DND\_Enable\_1\_>

オプション: [はい (Yes) ] と [いいえ (No) ]

デフォルト:はい(Yes)

ステップ **3** [すべての変更の送信(Submit All Changes)]をクリックします。

#### 関連トピック

DND [と通話転送ステータスの同期](#page-102-0) (103 ページ) [機能キーの同期 (Feature Key Sync) ]を有効にする (102 ページ)

# **XSI** サービスによる匿名着信拒否の同期の有効化

XSIサービスを使用して、回線ごとに匿名着信拒否の同期を有効にできます。この機能を使用 すると、番号の表示をブロックしている発信者からの着信を拒否できます。

設定以外は、**[**音声(**Voice**)**]** > **[**ユーザー(**User**)**]**の**[**補足サービス(**SupplementaryServices**)**]** セクションの下にある **[ANC** 設定のブロック(**Block ANC Setting**)**]** フィールドを使用して、 すべての回線で機能を直接有効または無効にすることもできます。

設定の優先度: 匿名通話の有効化のブロック > **ANC**設定のブロック。

たとえば、特定の回線に対して**[**匿名通話のブロックの有効化**]**を**[**はい**]**に設定した場合、**[ANC** のブロック設定**]** の設定はその回線に対しては有効にならず、**[**匿名通話の有効化のブロック**]** が **[**いいえ**]** である他の回線に対しては有効になります。

### 始める前に

- 電話管理の Web ページにアクセスします。 電話機 [ウェブインターフェイスへのアクセス](p680_b_6800-mpp-ag_new_chapter7.pdf#nameddest=unique_187) を参照してください。
- [音声>内線**(n)**]タブで、XSIホストサーバとそれに対応するログイン情報を設定します。
	- XSI サーバ認証にログイン認証情報 を使用する場合は、**XSI** ホストサーバ、ログイン ユーザ**ID**、およびログインパスワードを**XSI**回線サービスセクションに入力します。
	- XSI サーバ認証に **SIP** 認証情報 を使用する場合は、**XSI** ホストサーバおよびログイン ユーザ **ID** を **XSI** 回線サービスに、認証 **ID** およびパスワードを加入者情報セクショ ンに入力します。
- 匿名着信拒否が回線または XSI サービスで有効になっているか確認します。 それ以外の 場合でも、ユーザーは匿名呼び出しを受信します。

### 手順

- ステップ **1 [**音声(**Voice**)**]** > **[**内線**[n]**(**Ext [n]**)**]** を選択します。ここで、[n] は内線番号です。
- ステップ **2 XSI**回線サービスセクションで、匿名通話のブロックの有効化パラメータを**[**はい**]**に設定しま す。

次の形式で文字列を入力することによって、設定ファイル(cfg.xml)でこのパラメータを設定す ることができます。

<Block\_Anonymous\_Call\_Enable\_*n*\_ ua="na">Yes</Block\_Anonymous\_Call\_Enable\_*n*\_>

ここでは、*[n]* は内線番号です。

オプション: [はい (Yes) ] と [いいえ (No) ]

デフォルト:[いいえ (No) 1

ステップ **3** [すべての変更の送信(Submit All Changes)]をクリックします。

変更を有効にした後、XSIサービスが電話機を引き継ぎ、機能を提供します。 匿名通話の有効 化のブロックが はい に設定されていても、この機能は次のシナリオでは機能しません。

• この機能は、XSI サービスで無効になっています。

• この機能は回線で無効になっています。

機能のステータスが XSI サービスと回線の間で同期されるためです。

### 匿名着信拒否用の機能アクティベーション コードの設定

匿名着信拒否の同期が無効になっているすべての回線で、匿名着信のブロックをブロックまた は削除するアクティベーション コードを設定できます。

### 始める前に

電話管理の Web ページにアクセスします。 電話機 [ウェブインターフェイスへのアクセスを](p680_b_6800-mpp-ag_new_chapter7.pdf#nameddest=unique_187)参 照してください。

### 手順

ステップ **1 [**音声(**Voice**)**]** > **[**地域(**Regional**)**]** を選択します。

ステップ **2** バーティカル サービス アクティベーション コード セクションで、**Block ANC Act Code**フィー ルドが、サーバで定義された値に設定されていることを確認します。 デフォルト値は \*77 で す。

XML (cfg.xml)を使用した電話機の設定ファイルでは、次の形式で文字列を入力します。

<Block\_ANC\_Act\_Code ua="na">\*77</Block\_ANC\_Act\_Code>

ステップ **3** バーティカルサービスアクティベーションコードセクションで、**BlockANCDeactCode**フィー ルドが、サーバで定義された値に設定されていることを確認します。 デフォルト値は \*87 で す。

XML (cfg.xml)を使用した電話機の設定ファイルでは、次の形式で文字列を入力します。

<Block\_ANC\_Deact\_Code ua="na">\*87</Block\_ANC\_Deact\_Code>

ステップ **4** [すべての変更の送信(Submit All Changes)]をクリックします。

ユーザーは \*77 または \*87 にダイヤルして **[**通話**]** ソフトキーを押してすべての名前の付き合い をブロックするか、ブロックを削除できます。

この操作は、**[**音声(**Voice**)**]** > **[**ユーザー(**User**)**]**からの **[**補足サービス(**Supplementary Services**)**]** セクションの **[ANC** ブロック設定(**Block ANC Setting**)**]** フィールドの設定と同じ です。 これは、**[**匿名通話ブロック有効(**Block Anonymous Call Enable**)**]**(**[**音声(**Voice**)**]** >
**[**内線(**Ext**)**]**からの **[XSI** 回線サービス(**XSI Line Service**)**]** セクションの下)が **[**いいえ (**No**)**]** に設定されている回線で有効になります。

## **XSI** サービスによる通話待機の同期の有効化

XSI サービスを使用して、回線ごとに通話待機の同期を有効にできます。 この機能により、 ユーザーは別の通話中に着信通話を受信できます。

設定以外は、**[**音声(**Voice**)**]** > **[**ユーザー(**User**)**]**の**[**補足サービス(**SupplementaryServices**)**]** セクションの下にある**[CW**設定(**CWSetting**)**]**フィールドを使用して、すべての回線で機能 を直接有効または無効にすることもできます。

設定の優先順位: **[**通話待機の有効化 > **CW** 設定

たとえば、特定の回線に対して **[**通話待機の有効化**]** を **[**はい**]** に設定した場合 、**[CW** 設定**]** の 設定は回線に対して有効ではない、**[**通話待機の有効化**]**が **[**いいえ**]** に設定されている他の回線 にのみ有効になります。

### 始める前に

- 電話管理の Web ページにアクセスします。 電話機 [ウェブインターフェイスへのアクセス](p680_b_6800-mpp-ag_new_chapter7.pdf#nameddest=unique_187) を参照してください。
- [音声>内線**(n)**]タブで、XSIホストサーバとそれに対応するログイン情報を設定します。
	- XSI サーバ認証にログイン認証情報 を使用する場合は、**XSI** ホストサーバ、ログイン ユーザ**ID**、およびログインパスワードを**XSI**回線サービスセクションに入力します。
	- XSI サーバ認証に **SIP** 認証情報 を使用する場合は、**XSI** ホストサーバおよびログイン ユーザ **ID** を **XSI** 回線サービスに、認証 **ID** およびパスワードを加入者情報セクショ ンに入力します。
- 通話待機が回線または XSI サービスで有効になっているか確認します。 それ以外の場合 は、通話中にユーザーが着信通話を受信しません。

### 手順

ステップ **1 [**音声(**Voice**)**]** > **[**内線**[n]**(**Ext [n]**)**]** を選択します。ここで、[n] は内線番号です。

ステップ **2 XSI** 回線サービスセクションで、通話待機の有効化パラメータを **[**はい**]** に設定します。

次の形式で文字列を入力することによって、設定ファイル(cfg.xml)でこのパラメータを設定す ることができます。

<Call\_Waiting\_Enable\_*n*\_ ua="na">Yes</Call\_Waiting\_Enable\_*n*\_>

ここでは、*[n]* は内線番号です。

オプション: [はい (Yes) ] と [いいえ (No) ] デフォルト:[いいえ (No) 1

ステップ3 [すべての変更の送信 (Submit All Changes) ]をクリックします。

変更を有効にした後、XSIサービスが電話機を引き継ぎ、機能を提供します。通話待機の有効 化が **[**はい**]** に設定されている場合でも、この機能は次のシナリオでは機能しません。

- この機能は、XSI サービスで無効になっています。
- この機能は回線で無効になっています。

機能のステータスが XSI サービスと回線の間で同期されるためです。

### 通話待機用の機能アクティベーション コードの設定

すべての回線の通話待機をアクティブ化したり非アクティブ化するために使用できるアクティ ベーションコード (スターマーク) を設定できます。

### 始める前に

電話管理の Web ページにアクセスします。 電話機 [ウェブインターフェイスへのアクセスを](p680_b_6800-mpp-ag_new_chapter7.pdf#nameddest=unique_187)参 照してください。

### 手順

- ステップ **1 [**音声(**Voice**)**]** > **[**地域(**Regional**)**]** を選択します。
- ステップ **2** バーティカル サービス アクティベーション コード セクションで、**CW Deact Code**フィールド が、サーバで定義された値に設定されていることを確認します。 デフォルト値は \*56 です。

XML (cfg.xml)を使用した電話機の設定ファイルでは、次の形式で文字列を入力します。 <CW\_Act\_Code ua="na">\*56</CW\_Act\_Code>

ステップ **3** バーティカル サービス アクティベーション コード セクションで、**CW\_Deact\_Code**フィール ドが、サーバで定義された値に設定されていることを確認します。デフォルト値は\*57です。

> XML (cfg.xml)を使用した電話機の設定ファイルでは、次の形式で文字列を入力します。 <CW\_Deact\_Code ua="na">\*57</CW\_Deact\_Code>

ステップ **4** バーティカル サービス アクティベーション コード セクションで、**CW\_Per\_Call\_Act\_Code** フィールドが、サーバで定義された値に設定されていることを確認します。 デフォルト値は \*71 です。

> XML (cfg.xml)を使用した電話機の設定ファイルでは、次の形式で文字列を入力します。 <CW\_Per\_Call\_Act\_Code ua="na">\*71</CW\_Per\_Call\_Act\_Code>

ステップ **5** バーティカル サービス アクティベーション コード セクションで、**CW\_Per\_Call\_Deact\_Code** フィールドが、サーバで定義された値に設定されていることを確認します。 デフォルト値は \*70 です。

> XML (cfg.xml)を使用した電話機の設定ファイルでは、次の形式で文字列を入力します。 <CW\_Per\_Call\_Deact\_Code\_ua="na">\*70</CW\_Per\_Call\_Deact\_Code>

ステップ6 [すべての変更の送信 (Submit All Changes) ]をクリックします。

ユーザーは \*56または \*57をダイヤルし、**[**通話**]** ソフトキーを押して、すべての着信通話の キャッチホンをアクティブまたは非アクティブにすることができます。 この操作は、**[**音声 (**Voice**)**]** > **[**ユーザー(**User**)**]** の **[**補足サービス(**SupplementaryServices**)**]** セクションの下 の**[CW**設定(**CWSetting**)**]**フィールドの設定と同じです。これらのアクティベーションコー ドは、XSI サービスを介したコール 待機の同期が有効になっている回線では有効になりませ  $h_{\rm o}$ 

ユーザーは \*71 または \*70 をダイヤルし、**[**通話**]** ソフトキーを押して、次の着信通話を待つ キャッチホンを一時的にアクティブまたは非アクティブにすることができます。これらのアク ティベーション コードは、XSI サービスを介したコール 待機の同期が有効になっている回線 では有効になります。 XSI サービスでコール 待機が無効になっている場合、サーバはすべて の着信コールをブロックするため、これらのアクティベーション コードは有効にはされませ  $h_{\rm o}$ 

## エグゼクティブとアシスタント

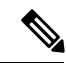

Cisco IP 電話 6871 マルチプラットフォーム フォン がサポートされているのはエグゼクティブ アシスタントの機能のみです。 (注)

エグゼクティブとそのアシスタントが通話の制御を共有できるように設定できます。

BroadWorks内でユーザーをエグゼクティブおよびアシスタントとして設定します。BroadWorks 設定はエグゼクティブおよびアシスタント達の間の関係も設定します。 詳細については、 BroadWorksのマニュアルを参照してください。

BroadWorksの設定後、次の電話機の設定を行ないます。

- 電話機とサーバの間の エグゼクティブ アシスタント の設定の同期を有効にします。
- ユーザーがサービス アクティベーション コードをダイヤル出来るようにするためにダイ ヤル プランを更新します。
- 必要な場合 **[**エグゼクティブ(**Executive**)**]** / **[**アシスタント(**Assistant**)**]** メニューへのア クセス用に回線を設定してください。
- 必要な場合、サービス アクティベーション コードを変更します:
- 必要な場合、プログラム可能なソフトキーを変更します。
- 電話機のエグゼクティブ アシスタント ロールの設定をセットアップできます。

### Ú

- エグゼクティブとアシスタントは電話機を共有できません。エグゼクティブとアシスタン トに同じ電話機でエクステンションを設定しないでください。 重要
	- エグゼクティブ アシスタント 機能はプライベート回線用の利用をお勧めします。
	- アシスタントが同時に開始できる通話の数は電話機のウェブページ > **[**音声(**Voice**)**]** > **[**電話機(**Phone**)**]**タブにある**[**様々なラインキーの設定(**MiscellaneousLineKeySettings**)**]** 内の **[**回線ごとのコール アピアランス(**Call Appearances Per Line**)**]** 設定に制限されてい ます。

### エグゼクティブ アシスタント ロールの設定をセットアップ

内線が選択するエグゼクティブ アシスタント ロールの設定を行う場合は、このタスクを実行 します。 設定では、電話機のエグゼクティブ アシスタント ロールを直接決定することはでき ません。 電話機の設定と BroadWorks のロール関係設定によって、最終的に電話機の実際の ロールを決定できます。 ロールの選択の論理の詳細については[、エグゼクティブ](#page-112-0) アシスタン ト [ロールの選択論理](#page-112-0) (113 ページ) を参照してください。

#### 始める前に

電話管理の Web ページにアクセスします。 電話機 [ウェブインターフェイスへのアクセスを](p680_b_6800-mpp-ag_new_chapter7.pdf#nameddest=unique_187)参 照してください。

機能キー同期 (FKS) が有効になっているか確認します。[機能キーの同期 (Feature Key Sync) ] [を有効にする](#page-101-0) (102 ページ)を参照してください。

### 手順

- ステップ **1 [**音声(**Voice**)**]** > **[**電話(**Phone**)**]** を選択します。
- ステップ **2 [**エグゼクティブアシスタント**]**セクションで、**[**エグゼクティブアシスタントロール(**Executive Assistant Role**)**]** フィールドを **[**デフォルト(**Default**)]、**[**エグゼクティブ(**Executive**)**]**、ま たは **[**アシスタント(**Assistant**)**]** に設定します。

このパラメータは、電話機の設定ファイル(cfg.xml)でも設定できます。パラメータは電話機固 有です。 次の形式で文字列を入力します。

<Executive\_Assistant\_Role ua="na">Default</Executive\_Assistant\_Role>

ステップ **3** [すべての変更の送信(Submit All Changes)]をクリックします。

### <span id="page-112-0"></span>エグゼクティブ アシスタント ロールの選択論理

このセクションでは、内線と電話機のエグゼクティブ アシスタント ロールの選択論理につい てそれぞれ説明します。

### 内線用エグゼクティブ アシスタント ロールの選択ロジック

内線のエグゼクティブ アシスタントの役割は、次の基準で決定されます。

- 電話機の Web ページまたは電話機構成ファイル(cfg.xml)によってセットアップされる 優先されるロール(「デフォルト」、「エグゼクティブ」、または「アシスタント」)
- BroadWorks サーバのエグゼクティブとアシスタント間の関係設定

次の情報は、異なる優先エグゼクティブ アシスタント ロールの選択論理を示しています。

- ·第一の優先順位:アシスタントにエグゼクティブリストがない場合、これはアシスタント がエグゼクティブとの関係を持たないことを意味します。この場合、電話機の内線番号の いずれもアシスタントロールとして機能しません。
- •エグゼクティブ アシスタント ロールがデフォルトに設定されている場合:
	- アシスタントロールのみがある内線は、アシスタントロールとして機能します。 内線のアシスタントロールにエグゼクティブリストが存在しない場合、内線は何の ロールも果たしません。
	- エグゼクティブロールのみがある内線は、エグゼクティブロールとして機能します。
	- アシスタントとエグゼクティブの両方のロールがある内線は、アシスタントロールを 果たします。

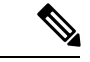

- 内線のアシスタントロールは、そのエグゼクティブロールよりも 優先されます。内線のアシスタントロールにエグゼクティブリス トが存在しない場合、優先順位 **1** 位に従って、内線がエグゼク ティブロールとして機能します。 (注)
	- **[**エグゼクティブ アシスタント ロール(**Executive Assistant Role**)**]** が **[**エグゼクティブ (**Executive**)**]** に設定されている場合 :

内線は、BroadWorks サーバからロールを取得した後、エグゼクティブロールとして機能 します。 それ以前は、何のロールも果たしません。

BroadWorks サーバが両方のロールを内線に割り当てる場合、内線は電話機の設定に従っ てエグゼクティブロールとして機能します。

• **[**エグゼクティブ アシスタント ロール(**Executive Assistant Role**)**]** が **[**アシスタント (**Assistant**)**]** に設定されている場合:

内線は、BroadWorks サーバからロールを取得した後、アシスタントロールとして機能し ます。 それ以前は、何のロールも果たしません。

BroadWorks サーバが両方のロールを内線に割り当てる場合、内線は電話機の設定に従っ てアシスタントロールとして機能します。

アシスタントロールにエグゼクティブリストが存在しない場合、何のロールも果たしませ  $\lambda$ 

#### 電話機のエグゼクティブ アシスタント ロールの選択論理

電話機のエグゼクティブ アシスタント ロールは、最初に利用可能なエグゼクティブまたはア シスタントの内線によって決定されます。

- **1.** 電話機は、最初(内線 1)からすべての内線番号を検索します。
- **2.** 電話機は、電話機のエグゼクティブアシスタント内線番号としてエグゼクティブまたはア シスタントのロールを果たす最初の内線を選択します。
- **3.** 電話機は、選択した内線番号と同じロールを果たします。

次の表に、異なるシナリオで電話機がどのロールを果たすかの例を示します。

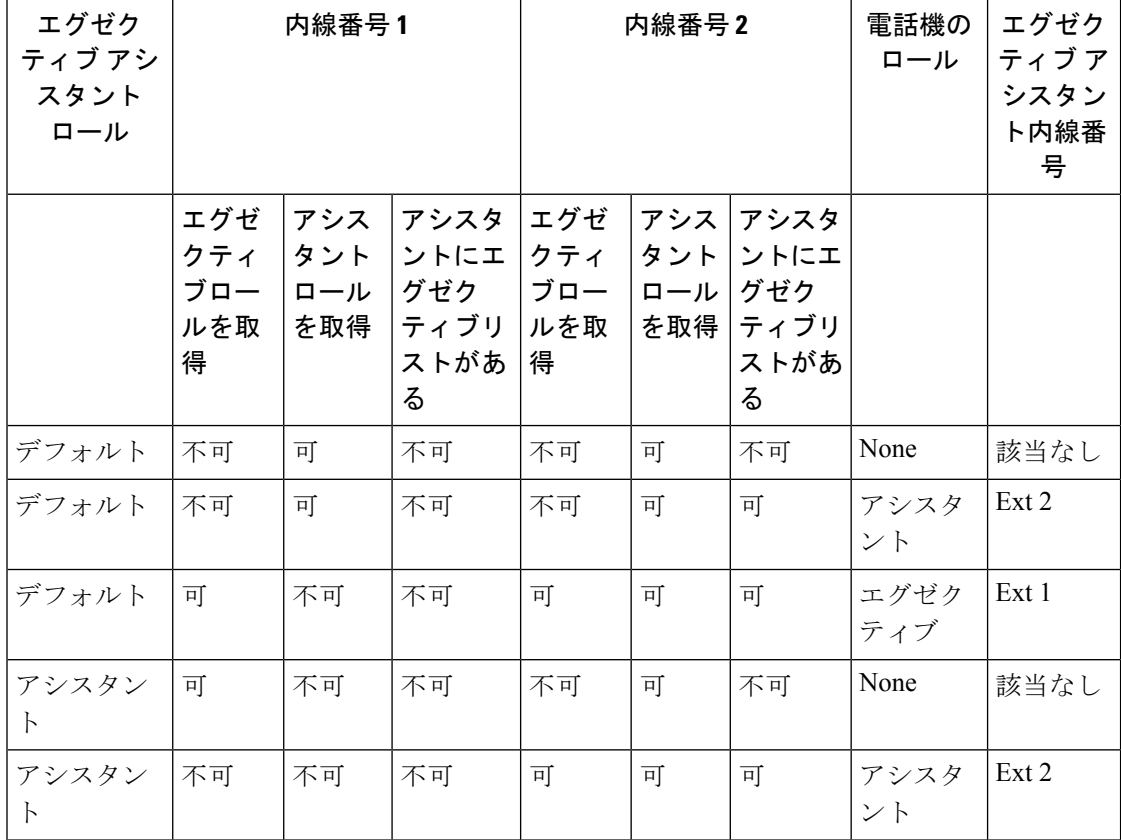

### 電話機のロール選択の例

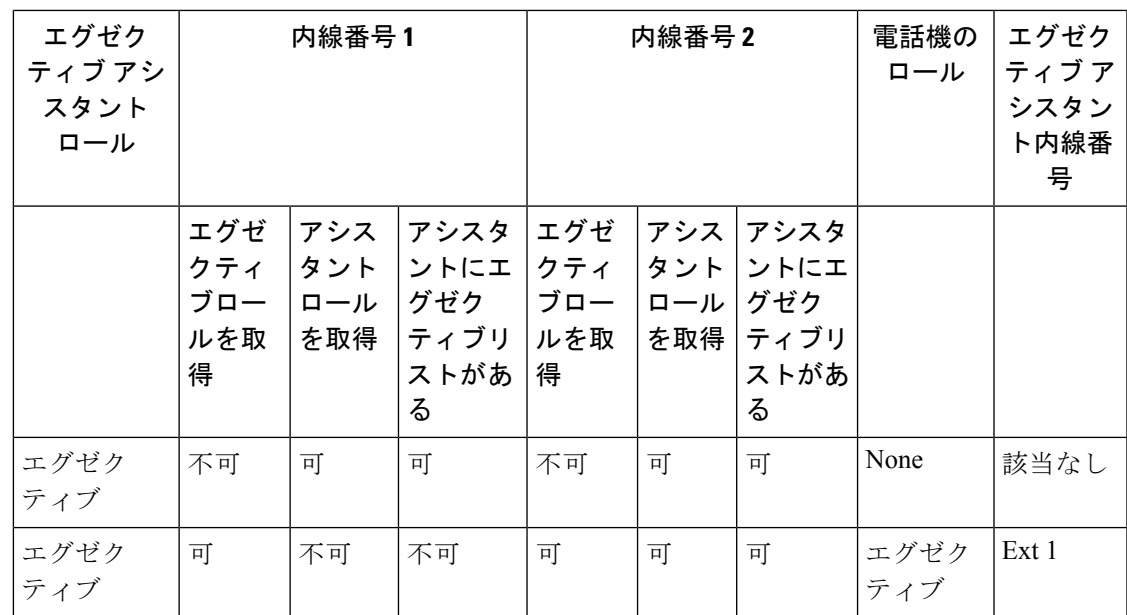

### エグゼクティブ **-** アシスタント設定の同期

エグゼクティブとアシスタント機能は電話機とサーバの間の設定が機能キー同期(FKS)経由 で同期している事を必要としています。 FKS を有効にすると、エグゼクティブは電話機で、 設定 > のエグゼクティブメニューを利用することができるようになります。 同様に、アシス タントも 設定 > のアシスタントメニューにアクセスできるようになります。

FKS を有効にするには、[[機能キーの同期\(](#page-101-0)Feature Key Sync)]を有効にする (102 ページ)を 見てください。

### エグゼクティブおよびアシスタント用のダイヤル プラン

エグゼクティブおよびアシスタント用のダイヤル プランでには次のディジット シーケンスが 含まれる必要があります:

- #xxまたはその語句を含めた異文で、ユーザーに#コードをダイアルする権限を与えます。
- \*xxまたはその語句を含めた異文で、ユーザーに\*コードをダイアルする権限を与えます。
- #xx+xxxxxxxxxxx\*xxxxxxxxxxユーザに # コードとそれに続く番号をダイヤルする権限を与 えます。

ダイヤル プランの詳細についてはダイヤル [プランの概要](p680_b_6800-mpp-ag_new_chapter17.pdf#nameddest=unique_367) を参照してください。

ダイヤル プランにエントリを追加する方法については IP [電話のダイヤル](p680_b_6800-mpp-ag_new_chapter17.pdf#nameddest=unique_368) プランの編集 で詳細 をご確認ください。

### エグゼクティブの英数字ダイヤリングの有効化

エグゼクティブは、アシスタントリストを確認するときにアシスタントに直接コールします。 ターゲット電話番号には英数字を含めることができます。この機能を実現するには、電話機の Web ページで **[URI** ダイヤルの有効化(**Enable URI Dialing**)**]** を **[**はい(**Yes**)**]** に設定する必 要があります。 詳細については、[英数字ダイヤリングの設定](#page-30-0) (31 ページ) を参照してくださ い。

## ラインキーで **[**エグゼクティブ(**Executive**)**]** および **[**アシスタント (**Assistant**)**]** メニューへのアクセスを設定する

エグゼクティブの電話機の設定>エグゼクティブメニューで、回線キーを設定することができ ます。アシスタントの電話機では、設定 > アシスタントメニューを使用します。

### 始める前に

電話管理の Web ページにアクセスします。 電話機 [ウェブインターフェイスへのアクセスを](p680_b_6800-mpp-ag_new_chapter7.pdf#nameddest=unique_187)参 照してください。

### 手順

- ステップ **1 [**音声(**Voice**)**]** > **[**電話(**Phone**)**]** を選択します。
- ステップ **2** エグゼクティブまたはアシスタントメニューにアクセスするために利用可能なラインキーを選 択します。
- ステップ **3** (任意) **[**内線(**Extension**)**]** パラメータを **[**無効(**Disabled**)**]** に設定して、内線を無効にし ます。
	- 直接 PLK 設定機能を無効にした場合は、内線を無効にして、ラインキーのエグゼク ティブおよびアシスタントメニューへのアクセスを設定する必要があります。この機 能が有効な場合は、この手順をスキップできます。 詳細については、直接 [PLK](p680_b_6800-mpp-ag_new_chapter12.pdf#nameddest=unique_35) 設定 [を有効にする](p680_b_6800-mpp-ag_new_chapter12.pdf#nameddest=unique_35)を参照してください。 (注)

このパラメータは、電話機の設定ファイル(cfg.xml)でも設定できます。パラメータは、回線固 有です。 次の形式で文字列を入力します。

<Extension\_2\_ ua="na">Disabled</Extension\_2\_>

ステップ **4 [**共有コールアピアランス(**Share Call Appearance**)**]** パラメータを **[**プライベート(**Private**)**]** に設定します。

> このパラメータは、電話機の設定ファイル(cfg.xml)でも設定できます。パラメータは、回線固 有です。 次の形式で文字列を入力します。

 $\langle$ Share Call Appearance 2 ua="na">private $\langle$ /Share Call Appearance 2 >

ステップ **5 [**拡張機能(**Extended Function**)**]** パラメータに、次の形式で文字列を入力します。

fnc=bw-exec-assist

このパラメータは、電話機の設定ファイル(cfg.xml)でも設定できます。パラメータは、回線固 有です。 次の形式で文字列を入力します。

<Extended\_Function\_2\_ ua="na">fnc=bw-exec-assist</Extended\_Function\_2\_>

ステップ6 [すべての変更の送信 (Submit All Changes) ]をクリックします。

## エグゼクティブおよびアシスタント用のサービスアクティベーション コード

エグゼクティブおよびアシスタントはサービス アクティベーション コードまたはプログラマ ブル ソフトキーでほとんどの機能へアクセスできます。

- エグゼクティブの場合:
	- コールフィルタをアクティブ化しています
	- コールフィルタを非アクティブ化しています
	- 通話中のコールへの参加
	- 通話中のコールを自分達に転送
- アシスタントの場合:
	- 通話中のコールへの参加
	- 通話中のコールを自分達に転送

次の機能へはサービス アクティベーション コードのみでアクセスできます。

### Ú

これらの行動を可能にするように、これらの機能のサービス アクティベーション コードにつ いてユーザーに知らせる必要があります。 重要

機能の全てのサービスアクティベーションコードはデフォルトでセットアップされています。 組織の条件に従って、特定の機能のサービス アクティベーション コードを変更する事ができ ます。 詳細については、[特定業種向けサービス](p680_b_6800-mpp-ag_new_chapter17.pdf#nameddest=unique_116) アクティベーション コードを参照してくださ い。

### Ú

電話機のウェブサイトでサービスアクティベーションコードを変更した場合は、必ずBroadWorks 重要 サーバの対応する設定を更新してください。

**XMLConfiguration**ファイル内のエグゼクティブ**-**アシスタント用サービスアクティベーション コード

Ú

XML Configurationファイル内のサービス アクティベーション コードを変更した場合は、必ず BroadWorksサーバの対応する設定を更新してください。 重要

次の「XML Configurationファイルの例」セクションは エグゼクティブ - アシスタント 用 サー ビス アクティベーション コードのパラメータ (XMLタグ) および値を表示します。

<!-- Vertical Service Activation Codes --> <Exec\_Assistant\_Call\_Initiate\_Code ua="na">#64</Exec\_Assistant\_Call\_Initiate\_Code> <Exec\_Call\_Filter\_Act\_Code ua="na">#61</Exec\_Call\_Filter\_Act\_Code> <Exec\_Call\_Filter\_Deact\_Code ua="na">#62</Exec\_Call\_Filter\_Deact\_Code> <Exec\_Assistant\_Call\_Push\_Code ua="na">#63</Exec\_Assistant\_Call\_Push\_Code> <Exec\_Call\_Retrieve\_Code ua="na">\*11</Exec\_Call\_Retrieve\_Code> <Exec\_Call\_Bridge\_Code ua="na">\*15</Exec\_Call\_Bridge\_Code>

次の表では、これらのパラメーターと値が記述されます。

| パラメータ                             | 値                        | 説明                                            |
|-----------------------------------|--------------------------|-----------------------------------------------|
| Exec Assistant Call Initiate Code | 機能に使用して欲しい#およ<br>びゃコード   | エグゼクティブの代理として<br>通話を開始するアシスタント<br>用           |
| Exec Call Filter Act Code         | 機能に使用して欲しい#およ<br>バ*コード   | コール フィルタリングをエグ<br>ゼクティブとしてアクティブ<br>化するため      |
| Exec Call Filter Deact Code       | 機能に使用して欲しい#およ<br>びゃコード   | コール フィルタリングをエグ<br>ゼクティブとして無効化する<br>ため         |
| Exec Assistant_Call_Push_Code     | 機能に使用して欲しい # およ<br>バ*コード | 通話中のコールをアシスタン<br>トとしてエグゼクティブに転<br>送するため       |
| Exec Call Bridge Code             | 機能に使用して欲しい # およ<br>びゃコード | エクゼクティブまたはアシス<br>タントとして通話中のコール<br>に参加するため     |
| Exec Call Retrieve Code           | 機能に使用して欲しい#およ<br>びゃコード   | 通話中のコールをアシスタン<br>トまたはエグゼクティブとし<br>て自分達に転送するため |

## エグゼクティブとアシスタント用のプログラム可能なソフトキー

エグゼクティブおよびアシスタント用の全てのプログラム可能なソフト キーはデフォルトで セットアップされています。

プログラム可能なソフトキーの詳細については [プログラム可能なソフトキー](p680_b_6800-mpp-ag_new_chapter12.pdf#nameddest=unique_114) を参照してくだ さい。

### **XMLConfiguration**ファイル内のエグゼクティブ**-**アシスタント用のプログラム可能なソフトキー

次の「XML Configurationファイルの例」セクションは エグゼクティブおよびアシスタント用 のプログラマブル ソフトキーのパラメータ (XMLタグ) および値を表示します。

```
<!-- Programmable Softkeys -->
<Programmable_Softkey_Enable ua="na">No</Programmable_Softkey_Enable>
<Idle_Key_List ua="na">em_login;acd_login;acd_logout;astate;avail;unavail;redial;
recents;cfwd;dnd;lcr;pickup;gpickup;unpark;em_logout;guestin;guestout;callretrieve;
bridgein;</Idle_Key_List>
<Hold_Key_List ua="na">resume|1;endcall|2;newcall|3;redial;dir;cfwd;dnd;
callpush;\frac{1}{\sqrt{1-\frac{1}{\sqrt{1-\frac{1<Shared_Active_Key_List ua="na">newcall|1;barge|2;bargesilent|3;cfwd|4;dnd|5;
callretrieve;bridgein</Shared_Active_Key_List>
```
<Shared\_Held\_Key\_List ua="na">resume|1;barge|2;cfwd|3;dnd|4;</Shared\_Held\_Key\_List> <Exec\_Assistant\_Key\_List ua="na">proxycall|2;divert|3;</Exec\_Assistant\_Key\_List>

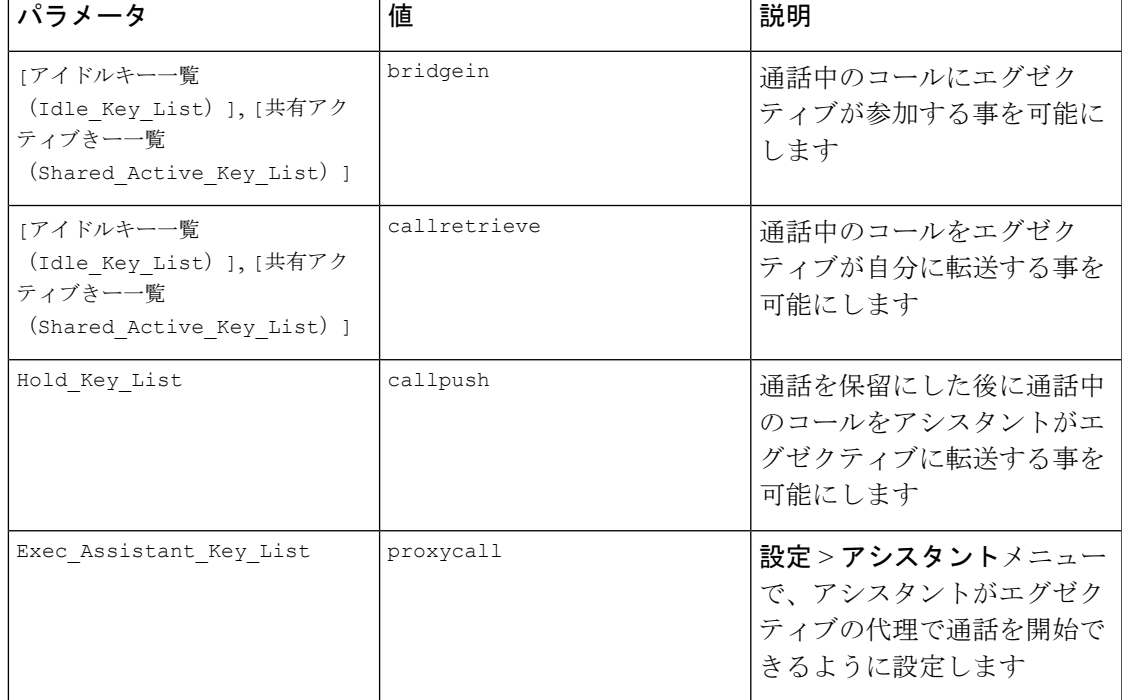

次の表では、これらのパラメーターと値が記述されます。

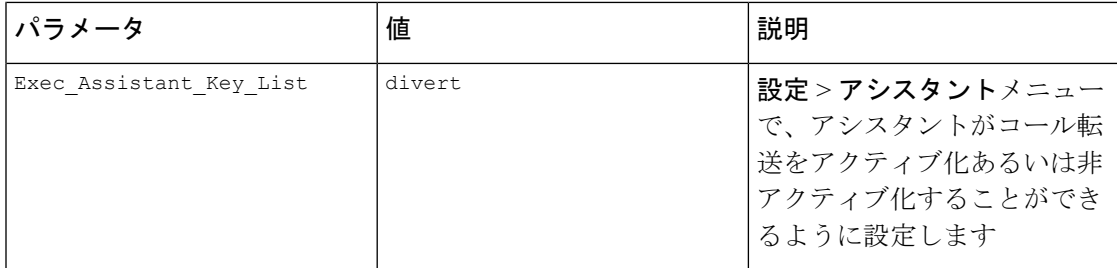

# **SIP** メッセージ内の着信コール統計レポートを有効にす る

電話機がセッション開始プロトコル (SIP) メッセージ (BYEおよびre-INVITEメッセージ) 内 で通話終了統計を送信できるように許可することができます。通話が終了するか、コールが保 留中になると、電話機は相手先に通話の統計情報を送信します。この統計は、以下が含まれま す。

- 送信または受信したリアルタイム転送プロトコル (RTP) パケット
- 送受信した合計バイト数
- 消失したパケットの総数
- 遅延ジッタ
- ラウンドトリップ遅延
- 通話時間

通話統計は、SIP BYE messages メッセージおよび SIP BYE レスポンスメッセージでヘッダーと して送信されます (保留中の 200 OK および re-INVITE)。 オーディオセッションの場合、ヘッ ダーは RTP-RxStat および RTP-TxStat です。

SIP BYE メッセージ内の通話統計の例:

Rtp-Rxstat: Dur=13,Pkt=408,Oct=97680,LatePkt=8,LostPkt=0,AvgJit=0,VQMetrics="CCR=0.0017; ICR=0.0000;ICRmx=0.0077;CS=2;SCS=0;VoRxCodec=PCMU;CID=4;VoPktSizeMs=30;VoPktLost=0; VoPktDis=1;VoOneWayDelayMs=281;maxJitter=12;MOScq=4.21;MOSlq=3.52;network=ethernet; hwType=CP-8865;rtpBitrate=60110;rtcpBitrate=0"

```
Rtp-Txstat:
```
Dur=13,Pkt=417,Oct=100080,tvqMetrics="TxCodec=PCMU;rtpbitrate=61587;rtcpbitrate=0

これらの属性の説明については、SIP [メッセージの通話統計の属性](#page-120-0) (121 ページ)を参照して ください。

電話設定ファイルでcall\_Statisticsパラメータを使用して、この機能を有効にすることもでき ます。

<Call\_Statistics ua="na">Yes</Call\_Statistics>

### 始める前に

電話管理のウェブページにアクセスして、 電話機 [ウェブインターフェイスへのアクセス](p680_b_6800-mpp-ag_new_chapter7.pdf#nameddest=unique_187)を参 照してください。

### 手順

- ステップ **1 [**音声(**Voice**)**]** > **[SIP]** を選択します。
- ステップ **2 RTP**パラメータセクションで、通話統計フィールドを**[**はい(**Yes**)**]**に設定して、電話機がSIP BYEおよび再INVITEメッセージで通話統計を送信できるようにします。

次の形式で文字列を入力することによって、設定ファイル (cfg .xml) でこのパラメータを設定 することもできます。

<Call\_Statistics ua="na">Yes</Call\_Statistics>

使用できる値は Yes|No です。 デフォルト値は No です。

ステップ3 [すべての変更の送信 (Submit All Changes) ]をクリックします。

### <span id="page-120-0"></span>**SIP** メッセージの通話統計の属性

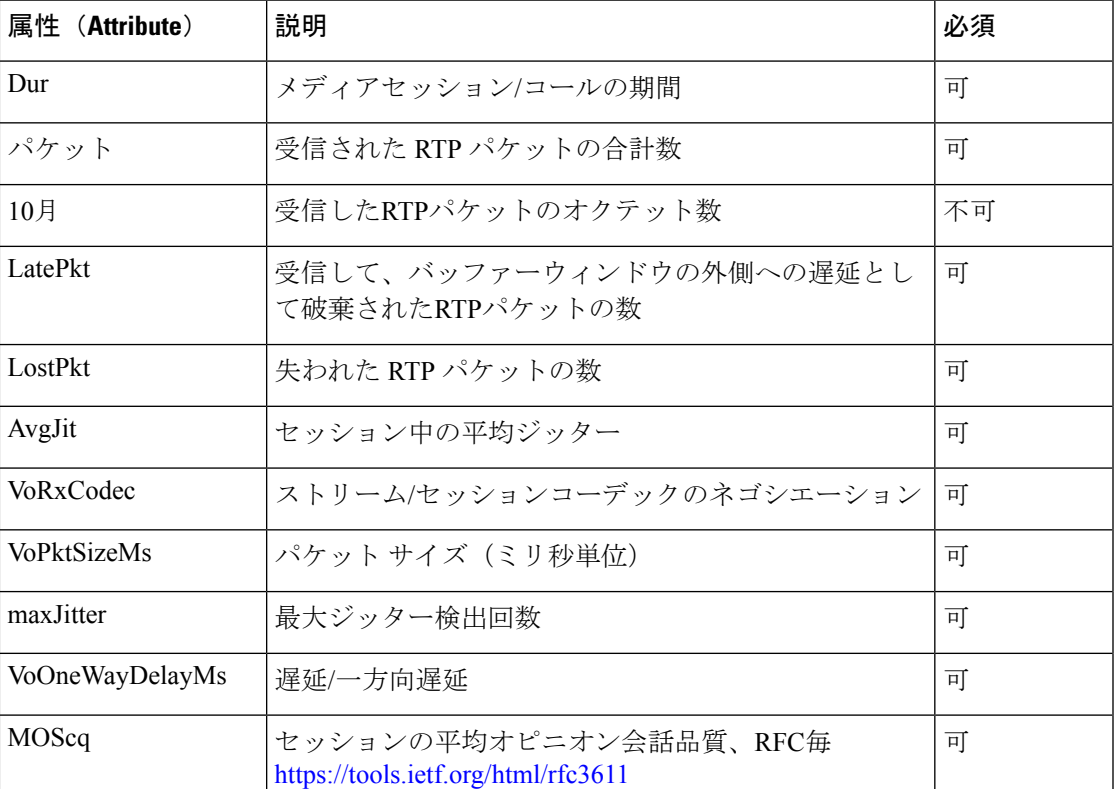

表 **20 :** 音声**: RTP-RxStat** ペイロード

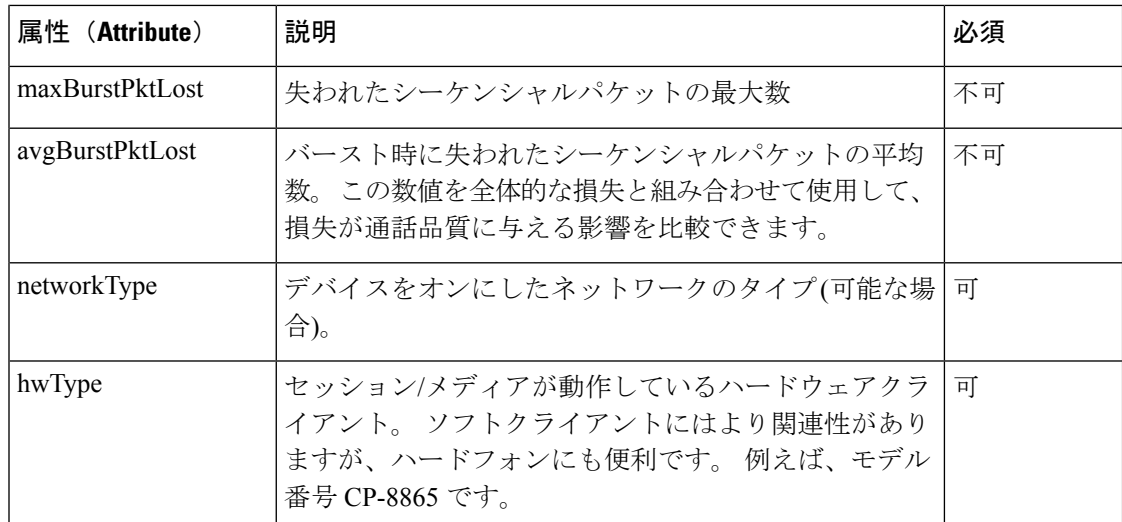

### 表 **21 :** 音声**: RTP-TxStat** ペイロード

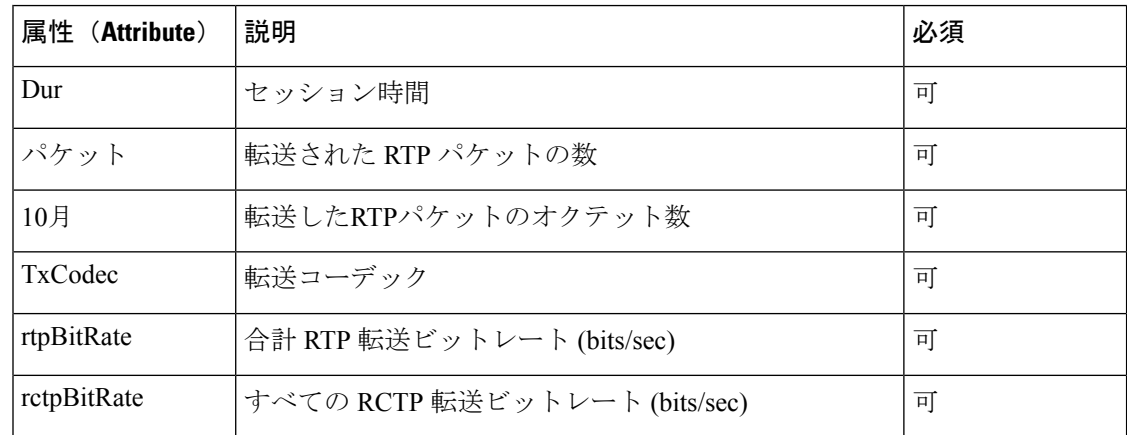

# **SIP** セッション **ID**

マルチプラットフォームフォンは、「セッション識別子」をサポートするようになりました。 この機能は、既存のコール識別子の制限を克服するのに役立ち、RFC 7989 に準拠した IP ベー スのマルチメディア通信システムでのSIPセッションのエンドツーエンドトラッキングを可能 にします。セッション識別子をサポートするために、「Session-ID」ヘッダーが SIP 要求およ び応答メッセージに追加されます。

「セッション識別子」は識別子の特定の値を指し、「Session-ID」は識別子の伝送に使用され るヘッダー フィールドを指します。

• ユーザが通話を開始すると、SIPINVITEメッセージを送信している間に電話機がローカル の UUID を生成します。

- UASがSIPINVITEを受信すると、電話機は着信メッセージでローカルUUIDをピックアッ プし、受信したセッション ID ヘッダーにその UUID を追加して、ヘッダーを応答で送信 します。
- 特定のセッションの全ての SIP メッセージにおいて同じ UUID が維持されます。
- 電話機は、他の機能 (会議や転送など) でも同じローカル UUID を維持します。
- このヘッダーは登録メソッドに実装されますが、電話機の登録が失敗するまで、すべての 登録メッセージのローカル UUID は変更されません。

Session-ID は、コールに参加している各ユーザ エージェントの汎用一意識別子 (UUID) を含 みます。 各コールは、ローカル UUID およびリモート UUID と呼ばれる 2 つの UUID で構成さ れます。 ローカル UUID は発信ユーザ エージェントから生成される UUID であり、リモート UUID は終端ユーザ エージェントから生成されます。 UUID 値は、UUID の最上位オクテット が最初に表示される、小文字の 16 進数文字の文字列として表示されます。 セッション識別子 は 32 文字で構成され、セッション全体では変わりません。

### セッション **ID** 形式

コンポーネントは、グローバルセッション ID の準備ができているセッション ID を実装しま す。

電話によってhttpヘッダーに渡されるサンプルの現在のセッションID(ダッシュはわかりやす くするために含まれています)は00000000-0000-0000-0000-5ca48a65079aです。

セッション ID 形式: UUUUUUUUSSSS5000y000DDDDDDDDDDDD

UUUUUUUU-ランダムに生成された、セッション用の一意のID[0-9a-f]生成される新しいセッ ション ID の例を次の通りです。

- 電話機がオフフック状態になった
- 最初の SIP 登録 (オンボードフロー) に対するアクティベーションコードの入力

SSSS-セッションを生成するソース。例えば、送信元タイプが「CiscoMPP」である場合、送 信元値 (SSSS)が 「0100」になる場合があります。

Y-8、9、A、または B のいずれかの値は、UUID v5 RFCに準拠している必要があります。

DDDDDDDDDDDD-電話機の MAC アドレス

#### **SIP** メッセージのセッション **ID** の例

このヘッダーは、INVITE/ACK/CANCEL/BYE/UPDATE/INFO/REFERなどのインコールダイア ログメッセージとその応答、および基本的なアウトオブコールメッセージREGISTERのでサ ポートされています。

Request-Line: INVITE sip:901@10.89.107.37:5060 SIP/2.0 Session-ID: 298da61300105000a00000ebd5cbd5c1;remote=00000000000000000000000000000000 Status-Line: SIP/2.0 100 Trying Session-ID: fbaa810a00105000a00000ebd5cc118b;remote=298da61300105000a00000ebd5cbd5c1

```
Status-Line: SIP/2.0 180 Ringing
        Session-ID:
fbaa810a00105000a00000ebd5cc118b;remote=298da61300105000a00000ebd5cbd5c1
Status-Line: SIP/2.0 200 OK
        Session-ID:
fbaa810a00105000a00000ebd5cc118b;remote=298da61300105000a00000ebd5cbd5c1
Request-Line: ACK sip:901@10.89.107.37:5060 SIP/2.0
        Session-ID:
298da61300105000a00000ebd5cbd5c1;remote=fbaa810a00105000a00000ebd5cc118b
Request-Line: BYE sip:901@10.89.107.37:5060 SIP/2.0
        Session-ID:
298da61300105000a00000ebd5cbd5c1;remote=fbaa810a00105000a00000ebd5cc118b
Status-Line: SIP/2.0 200 OK
        Session-ID:
fbaa810a00105000a00000ebd5cc118b;remote=298da61300105000a00000ebd5cbd5c1
```
### **SIP** セッション **ID** を有効にする

SIPセッションIDを有効にして、既存の通話識別子の制限を克服し、SIP セッションのエンド ツーエンドの追跡を許可できます。

### 始める前に

電話機 [ウェブインターフェイスへのアクセス](p680_b_6800-mpp-ag_new_chapter7.pdf#nameddest=unique_187)

### 手順

- ステップ **1 [**音声(**Voice**)**]** > **[**内線(**n**)(**Ext(n)**)**]** を選択します。
- ステップ **2 SIP** の設定セクションに移動します。
- ステップ **3** セッションID[パラメータ\(](#page-123-0)124ページ)表の説明に従って**SIP**セッション**ID**のサポートフィー ルドを設定します。
- ステップ **4** [すべての変更の送信(Submit All Changes)]をクリックします。

### <span id="page-123-0"></span>セッション **ID** パラメータ

次の表で、電話ウェブページの **[**音声(**Voice**)**]** > **[**内線(**n**)(**Ext(n)**)**]** タブの下にある **[SIP** 設定(**SIP Settings**)**]**セクションにおける、各パラメータの機能と使用方法を定義します。ま た、パラメータを設定するために、XML (cfg.xml) コードを含む電話構成ファイルに追加され る文字列のシンタックスも定義します。

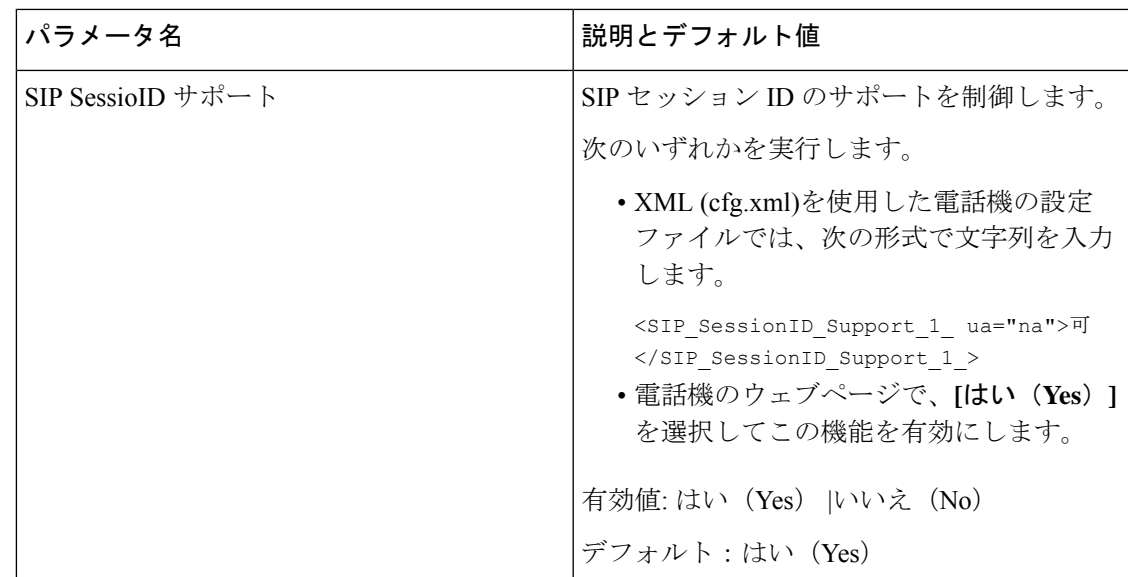

## ラインキー **LED** の動作を選択する

マルチプラットフォームの電話機でラインキー LED の動作を選択できます。 電話機のウェブページで、次のいずれかのオプションを選択できます。

- デフォルト
- プリセット **1**
- カスタム

始める前に

- 管理ウェブインターフェイスにアクセスします。 電話機 [ウェブインターフェイスへのア](p680_b_6800-mpp-ag_new_chapter7.pdf#nameddest=unique_187) [クセス](p680_b_6800-mpp-ag_new_chapter7.pdf#nameddest=unique_187)を参照してください。
- •ラインキーが [惰性 (Inert) ] モードではないことを確認してください。

### 手順

- ステップ **1 [**音声(**Voice**)**]** > **[**電話(**Phone**)**]** を選択します。
- ステップ **2** ラインキー **LED** パターンセクションで、 カスタム **LED**タイプ ドロップダウンリストからオ プションを選択します。

次の形式で文字列を入力することによって、設定ファイル (cfg .xml) でこのパラメータを設定 することもできます。

<Custom\_LED\_Type ua="na">Default</Custom\_LED\_Type>

有効値は、デフォルト | プリセット 1 | カスタムです。 デフォルト値は Default です。

ステップ3 [すべての変更の送信 (Submit All Changes) ]をクリックします。

カスタム **LED** タイプ ドロップダウンリストで選択内容を送信すると、**Att Console**タブにも変 更が反映されます。これは、電話回線キーおよびキー拡張モジュールのラインキーの同時実行 LED 動作を設定する場合にのみ発生します。

- キー拡張モジュール LED の動作を確認するには、
- **1. [**音声(**Voice**)**]** > **[Att**コンソール(**Att Console**)**]** を選択します。
- **2. Att Console** キー **LED** パターンのセクションを表示します。
- **3.** LED パターンと色を、**Mwi LED** なし、**MWI** 新しい **LED**および **MWI** 緊急 **LED**のフィー ルドから変更します。

### ラインキー **LED** 動作のカスタマイズ

マルチプラットフォームフォンでのラインキーLEDの動作には、3つのオプションの設定があ ります。 電話機のウェブページで、次のいずれかのオプションを選択できます。

- デフォルト
- プリセット **1**
- カスタム

次の表では、基本デフォルトとプリセット **1** のラインキー LED 動作を比較しています。

#### 表 **22 :** ラインキーの基本的な **LED** 動作

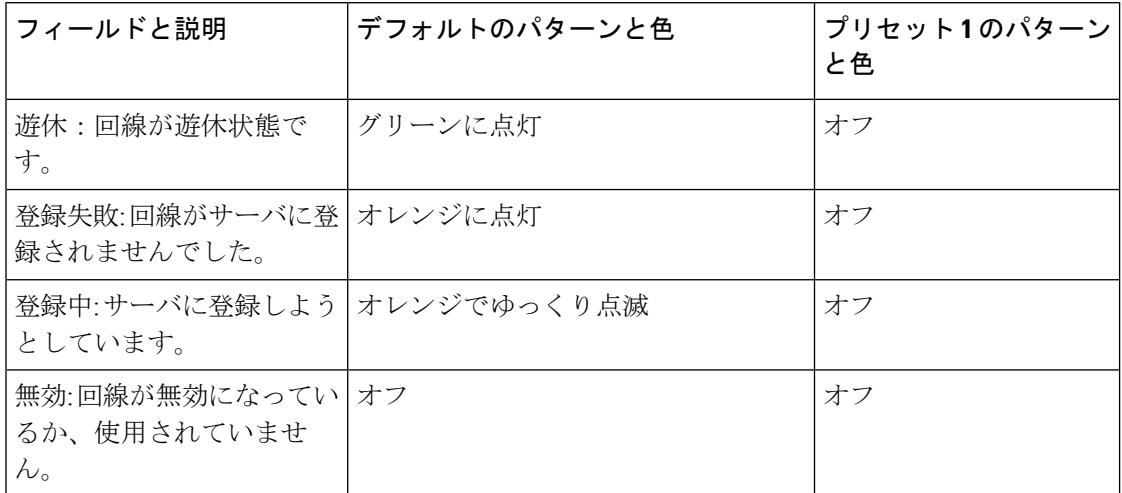

表 **23 :** ボイスメール **PLK** での基本的な **LED** の動作

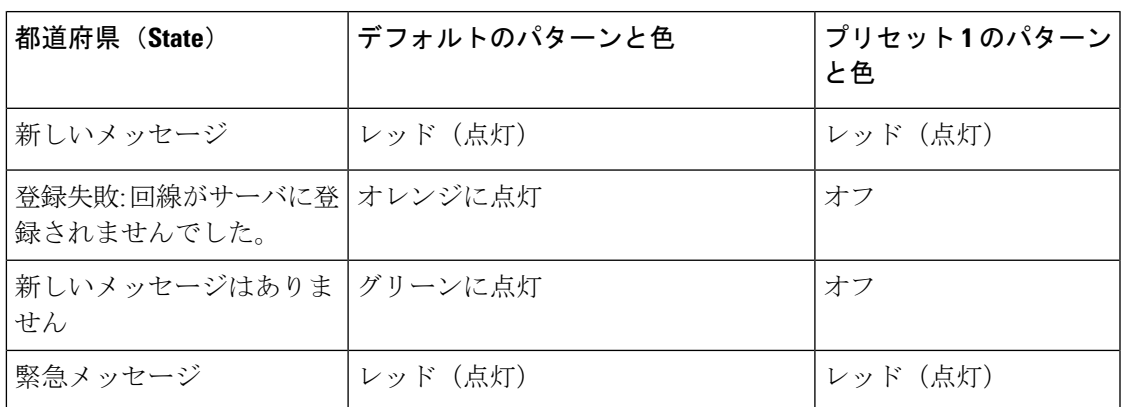

カスタム オプションでは、次のカラーパターンキーを使します。

 $\bullet \triangleq$  (c)

•  $g = \nmid \mathcal{F} \cup \mathcal{F}$  (GREEN)

- $\cdot$  r =  $\nu \vee \nvdash$  (RED)
- a =オレンジ(AMBER)
- $\bullet$  o = OFF

カラーを OFF に設定した場合、設定していてもパターンは無視されます。

- パターン (p)
	- b = 色を使用した点滅

これは、遅い点滅のシステム初期設定の場合と同じです。

• n =点滅なし、無色

(注) フィールドの設定を誤ると、システムデフォルトの設定がそのフィールドに適用されます。

次の表には、3 つのカスタム LED 動作の設定例が含まれています。

### 表 **24 : LED** 設定例

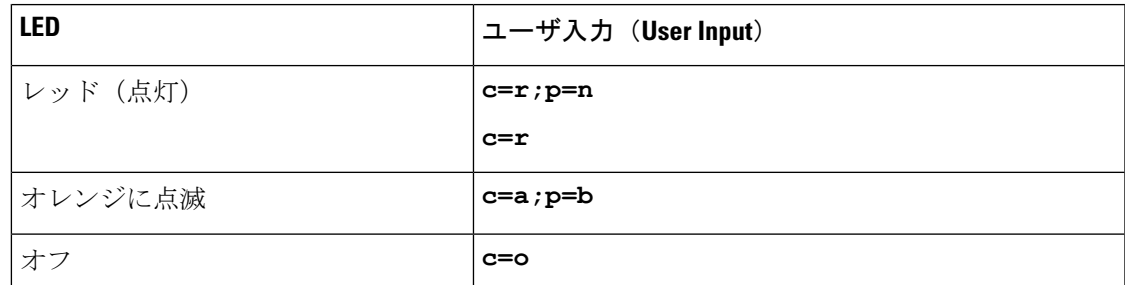

次の各機能には、LED 動作設定が含まれています。 以降の表では、各機能の LED 動作につい て説明しています。

- 基本ラインキーと Bluetooth ハンズフリー回線
- 共有回線

次の表で、共有電話機能の LED 動作を示します。 デフォルトと プリセット 1の設定の比較表 です。

#### 表 **25 :** 共有回線

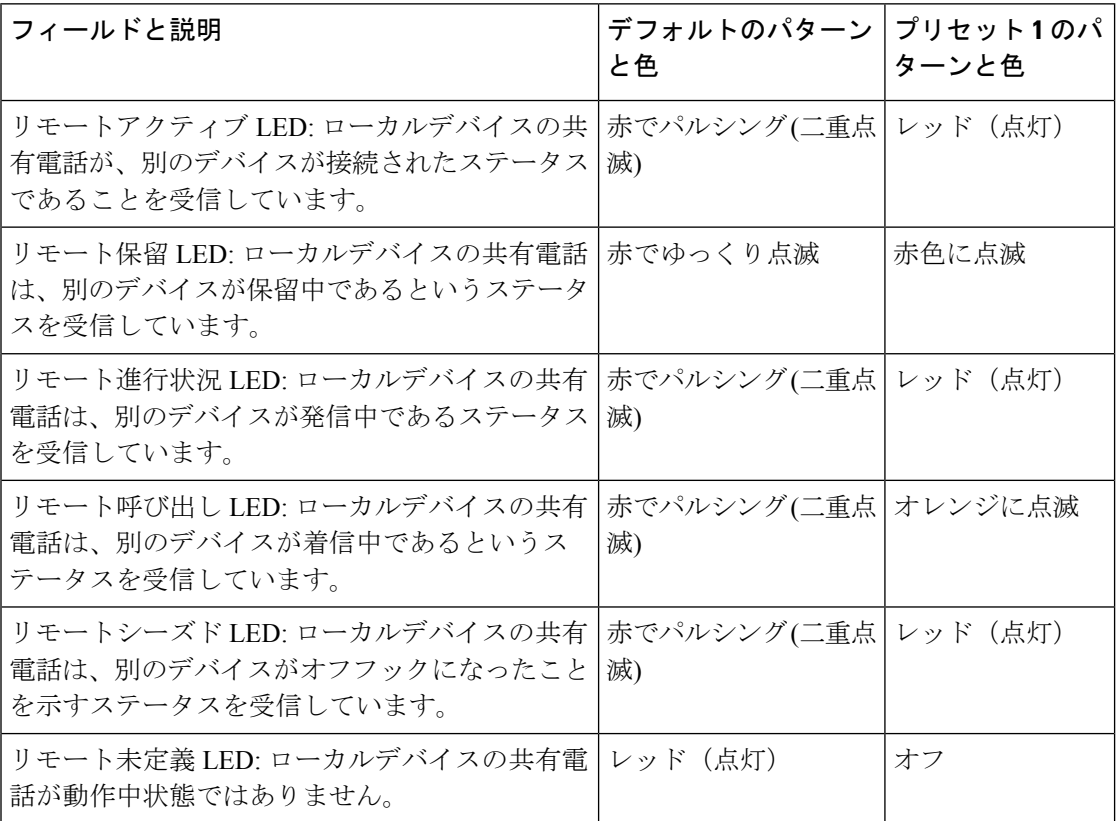

電話回線キーとキー拡張モジュールボタンの両方に適用される LED 動作を設定できます。

Cisco 6800 キー拡張モジュールの場合、カスタム LED 設定は電話回線キーにのみ適用されま す。 電話回線キーに対してカスタム LED 動作を設定した場合、拡張モジュールボタンは、拡 張モジュールのデフォルト動作になります。

次の表に、電話機とキー拡張モジュールボタンを同時に設定する場合の、サブスクリプション 回線キーの基本 LED 動作を示します。 デフォルトと プリセット 1の設定の比較表です。

表 **26 :** 基本ラインキーとキー拡張モジュールボタン設定

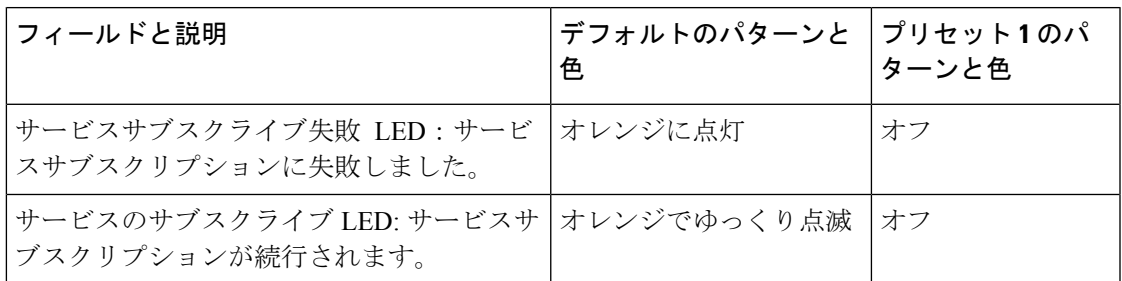

次の表に、短縮ダイヤル、XML アプリケーション、およびエグゼクティブアシスタント機能 の PLK 部分の LED 動作設定を示します。(Cisco IP 電話 6871 マルチプラットフォーム フォン のみ) デフォルトと プリセット 1の設定の比較表です。

#### 表 **27 :** スピードダイヤルおよび **XML** アプリケーション機能の設定

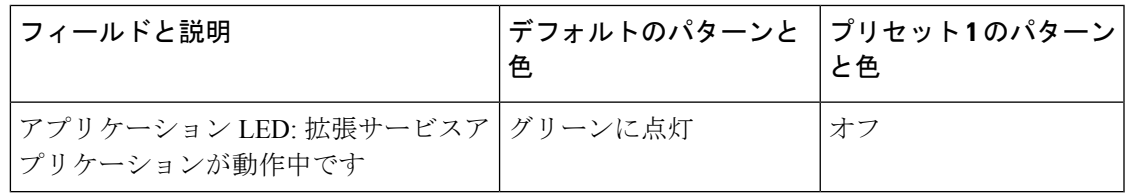

次の表に、コールパーク機能の LED 動作を示します。 デフォルトと プリセット 1の設定の比 較表です。

#### 表 **28 :** コールパーク機能の設定

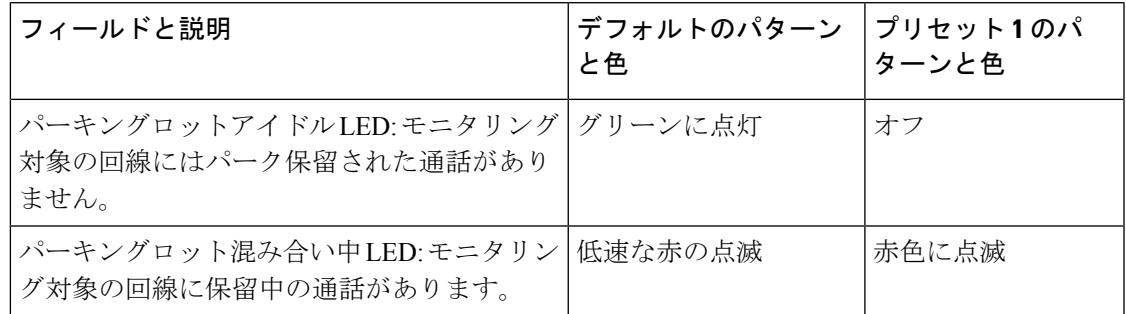

次の表に、話中ランプフィールド (BLF) 機能の LED 動作を示します。 デフォルトと プリセッ ト 1の設定の比較表です。

### 表 **29 : BLF** 機能の設定

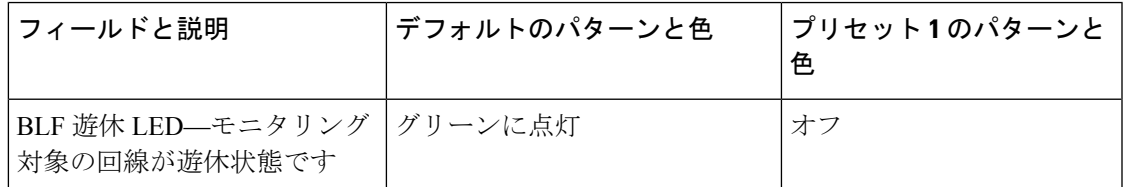

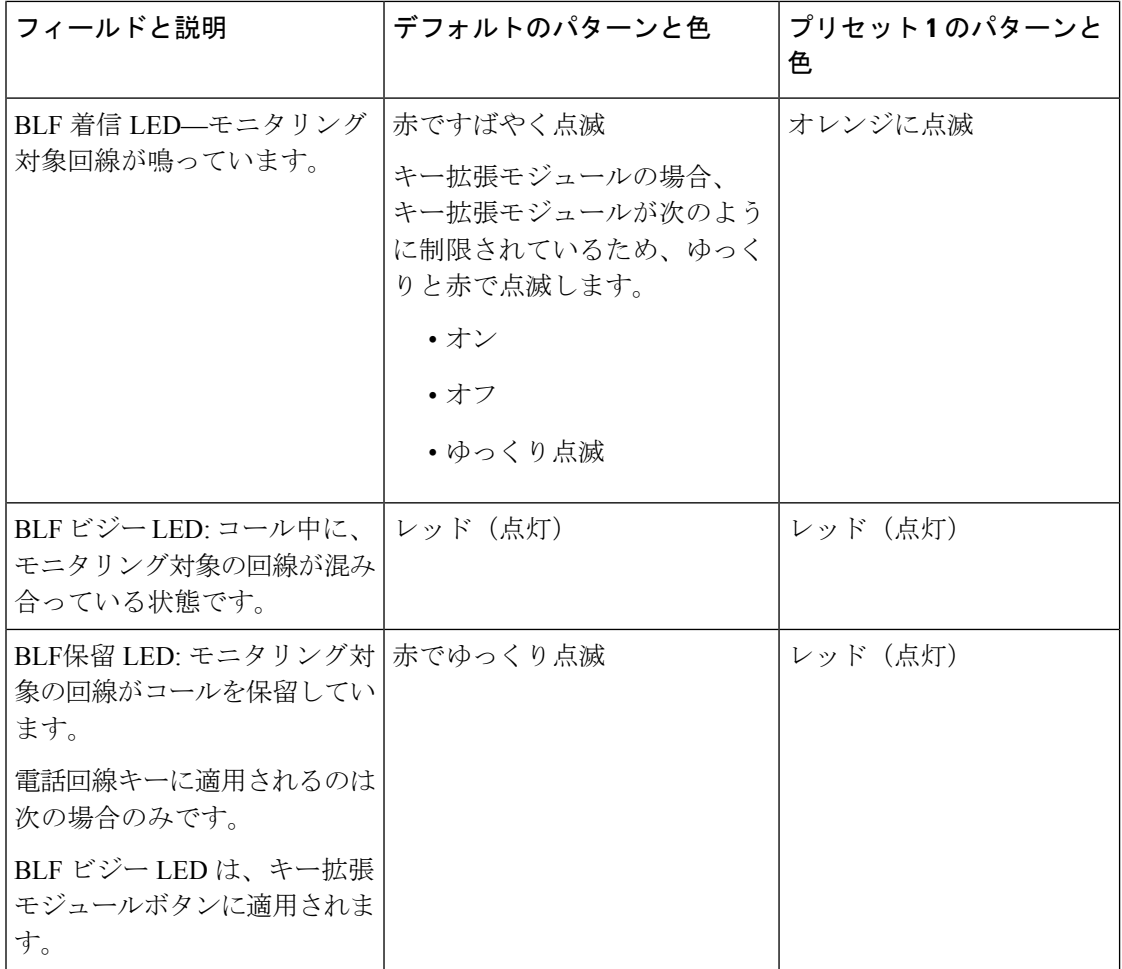

カスタム LED 動作を使用して電話機を設定した後、その電話機を古いバージョンのファーム ウェアにダウングレードすると、カスタム LED 設定は変更されません カスタム LED 設定を削 除する場合は、ダウングレードを実行する前に、LEDの動作をシステムのデフォルトに設定し ます。

## リモート処理 **SDK** の電話機のセットアップ

マルチプラットフォーム電話機にリモート SDK を設定することができます。 リモート SDK は、電話機の制御する WebSocket ベースのプロトコルを提供します。

### 始める前に

- 電話機 [ウェブインターフェイスへのアクセス](p680_b_6800-mpp-ag_new_chapter7.pdf#nameddest=unique_187)
- WebSocket サーバは、電話機からアクセス可能なアドレスとポートを使用して実行されて いる必要があります。

手順

- ステップ **1 [**音声(**Voice**)**]** > **[**電話(**Phone**)**]** を選択します。
- ステップ **2 WebSocket API**セクションに移動します。
- ステップ **3** WebSocket API [パラメータ](#page-130-0) (131 ページ)表の説明に従って、コントロールサーバの **URL**と許 可されている **API** のフィールドを設定します。
- ステップ4 [すべての変更の送信 (Submit All Changes) ]をクリックします。

## <span id="page-130-0"></span>**WebSocket API** パラメータ

次の表で、電話ウェブページの**[**音声(**Voice**)**]** > **[**電話(**Phone**)**]**タブの下にある**[WebSocket API]** セクションにおける、各パラメータの機能と使用方法を定義します。 また、パラメータ を設定するために、XML (cfg.xml) コードを含む電話構成ファイルに追加される文字列のシン タックスも定義します。

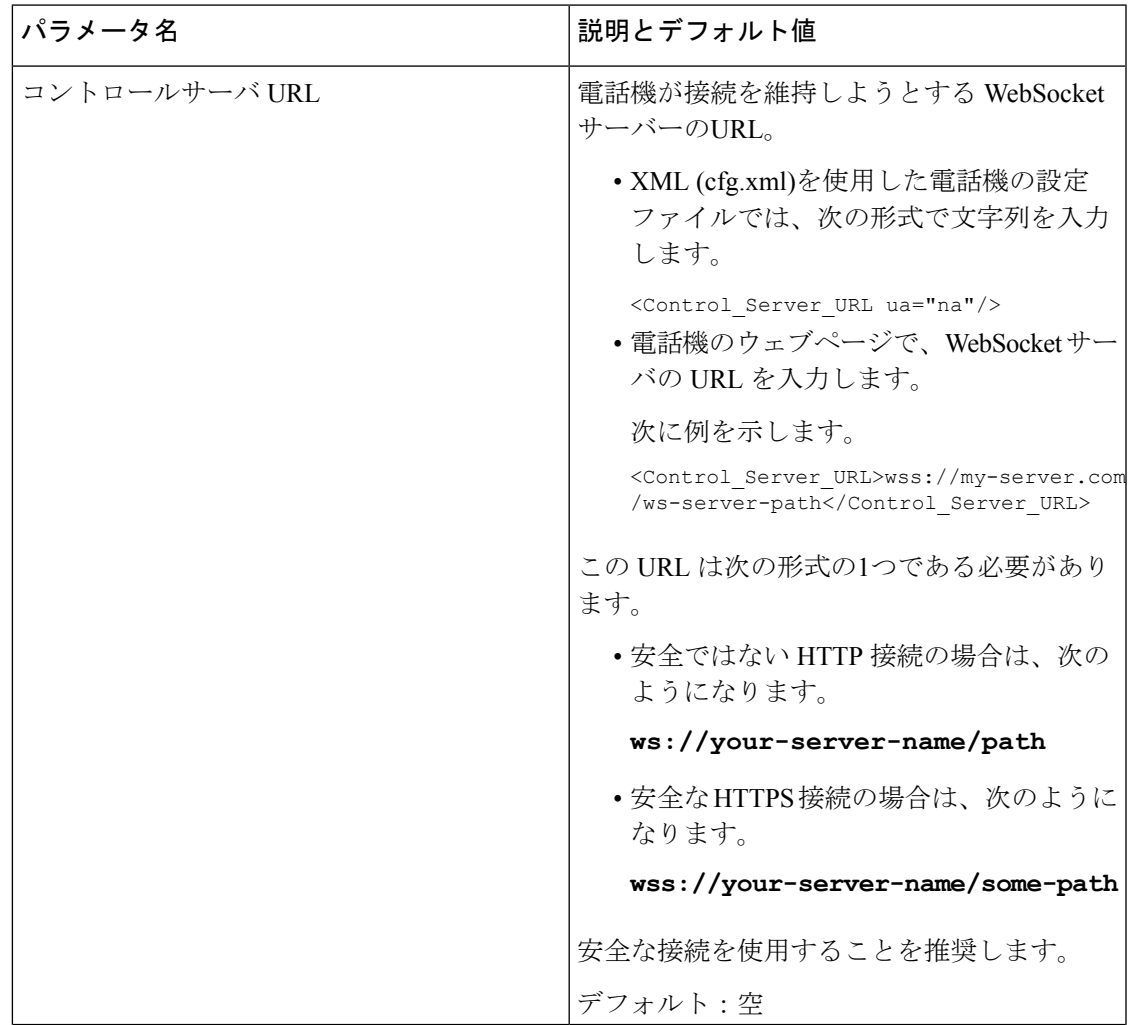

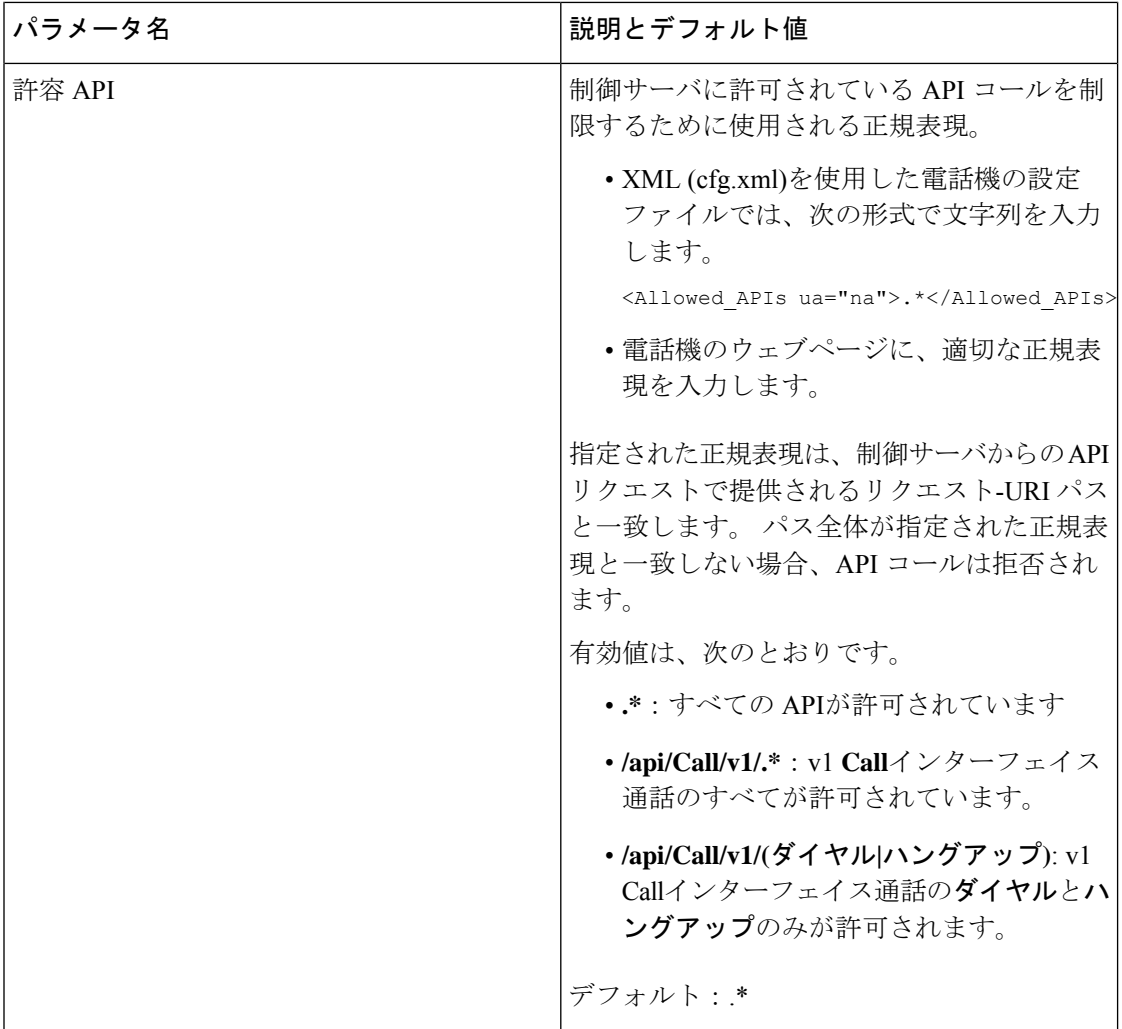

# 電話画面に表示されているメニュー項目を非表示にする

デフォルトでは、電話画面の情報と設定すべてのメニュー項目がユーザに表示されます。特定 のメニュー項目を表示または非表示にするように、電話機を設定することができます。非表示 にすると、これらの項目は電話機の画面に表示されません。

必要に応じて、次のメニュー項目を非表示にすることができます。

- 短縮ダイヤル
- •エグゼクティブ アシスタント (Cisco IP 電話 6871 マルチプラットフォーム フォン のみ)
- アシスタントコールフィルタ(Cisco IP 電話 6871 マルチプラットフォーム フォンのみ)
- ユーザ設定
- ネットワーク設定
- デバイス管理
- ステータス(Status)
- [問題の報告 (Report Problem) ]

次の形式の文字列を使用して、設定ファイル(cfg.xml)のメニュー項目を表示するように設定す ることもできます。

<Device\_Administration ua="na">No</Device\_Administration>

[メニュー表示のパラメータ\(](#page-132-0)133ページ)のパラメータシンタックスと有効値を参照してくだ さい 。

### 手順

ステップ **1 [**音声(**Voice**)**]** > **[**電話(**Phone**)**]** を選択します。 ステップ **2** メニュー可視性セクションで、非表示にしたいメニュー項目をいいえに設定します。 ステップ3 [すべての変更の送信 (Submit All Changes) ]をクリックします。

### <span id="page-132-0"></span>メニュー表示のパラメータ

次の表で、**[**音声(**Voice**)**]** > **[**電話(**Phone**)**]** タブの下にある **[**メニューの可視性(**Menu Visibility**)**]** セクションにおける、各パラメータの機能と使用方法を定義します。

表 **30 :** メニュー表示のパラメータ

| パラメータ名    | 説明とデフォルト値                                                                                                    |
|-----------|----------------------------------------------------------------------------------------------------|
| スピード ダイヤル | 電話機画面に <b>短縮ダイヤル</b> メニューを表示するかどうかを制御し<br>ます。 メニューを表示するには、このフィールドを <b>はい</b> に設定し<br>ます。それ以外の場合は、このフィールドを[ <b>いいえ (No)</b> 1に設<br>定します。 |
|           | 次のいずれかを実行します。                                                                                                    |
|           | • XML (cfg.xml)を使用した電話機の設定ファイルでは、次の形<br>式で文字列を入力します。                                                                                    |
|           | <speed dials="" ua="na">Yes</speed>                                                                                                    |
|           | •電話機ウェブインターフェイスで、必要に応じて <b>はい</b> または<br>いいえを選択して、メニューを表示または非表示にします。                                                                    |
|           | 有効値: はい と いいえ<br>デフォルト:はい(Yes)                                                                                                    |

I

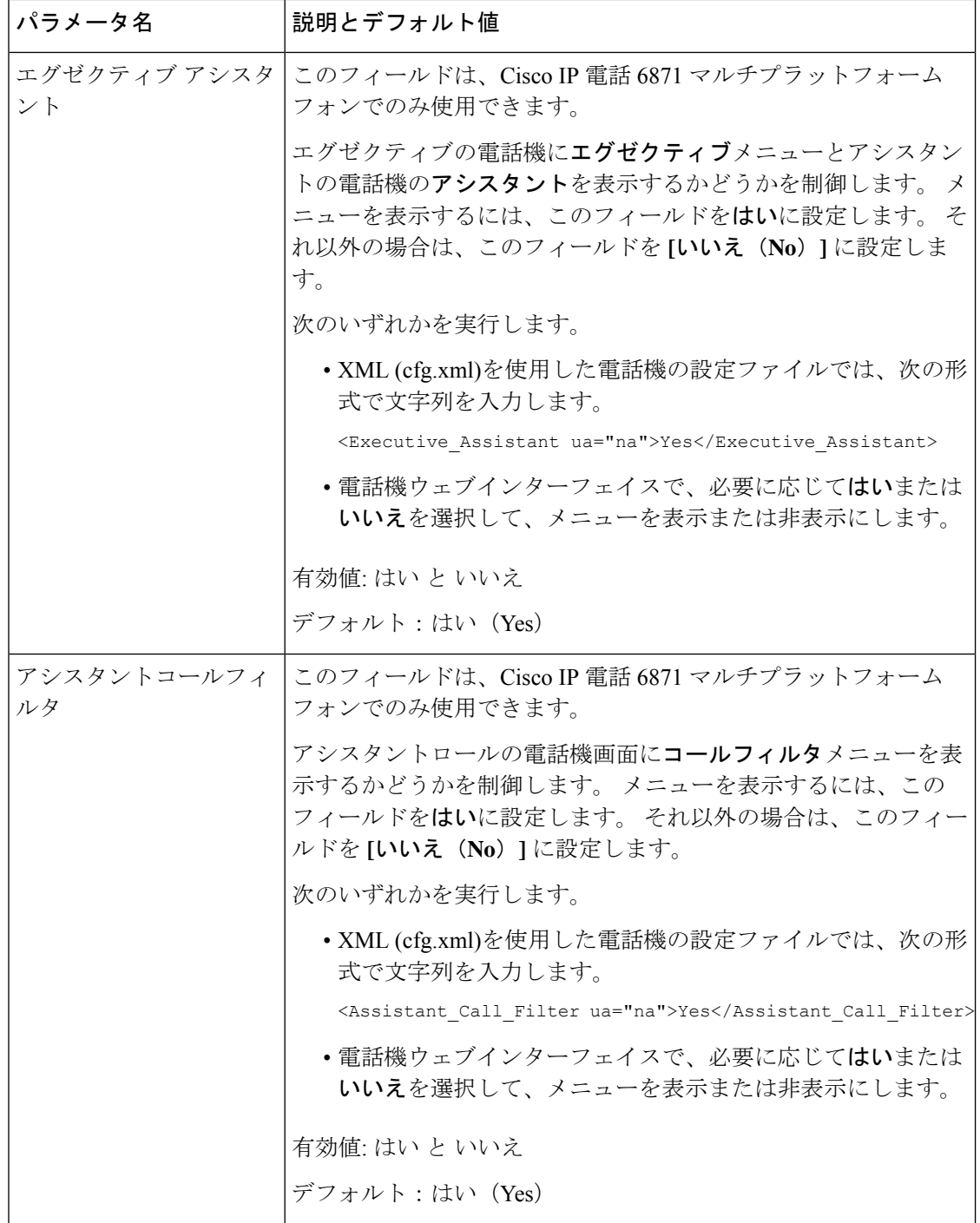

٦

 $\mathbf I$ 

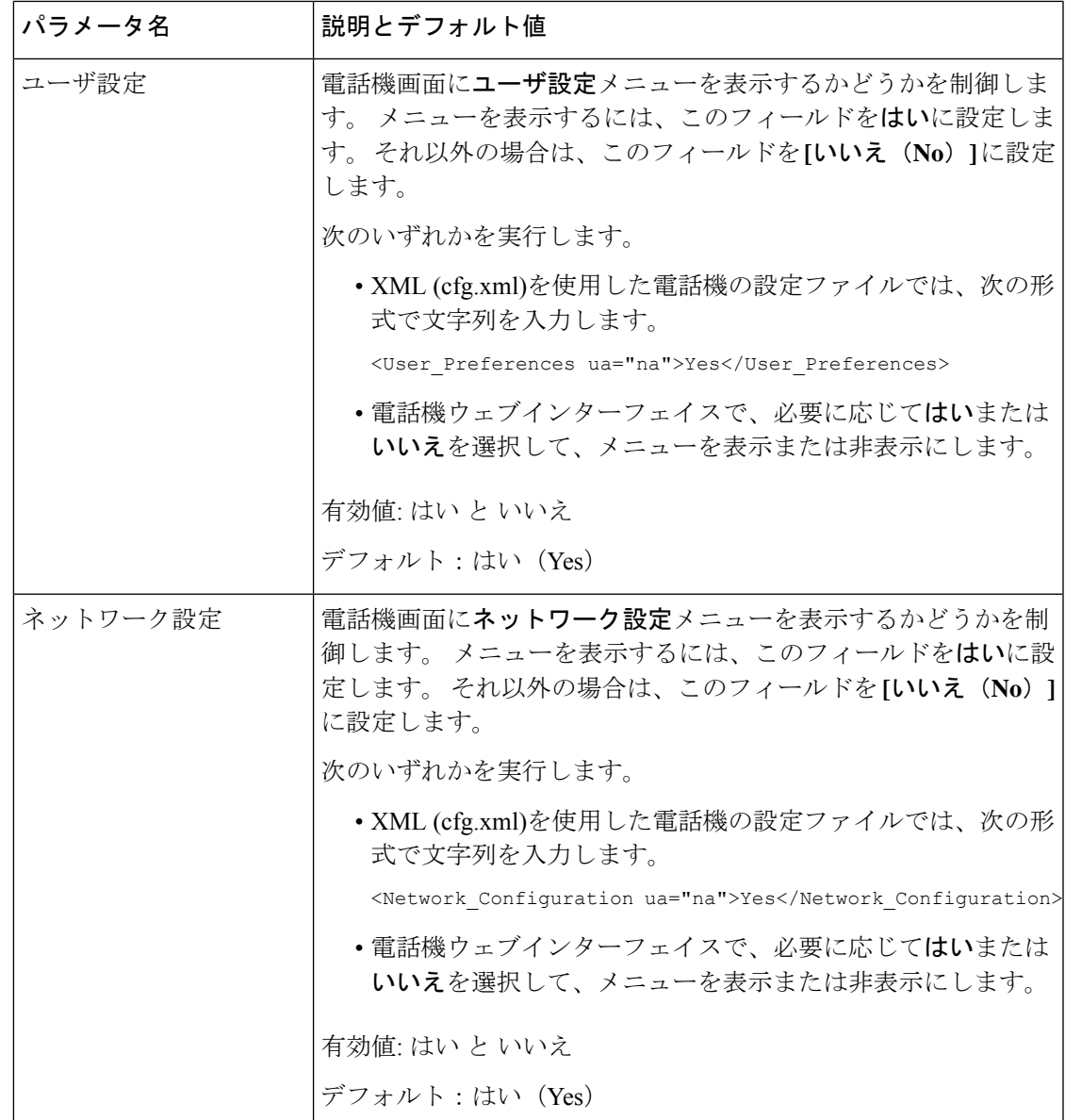

I

 $\overline{\phantom{a}}$ 

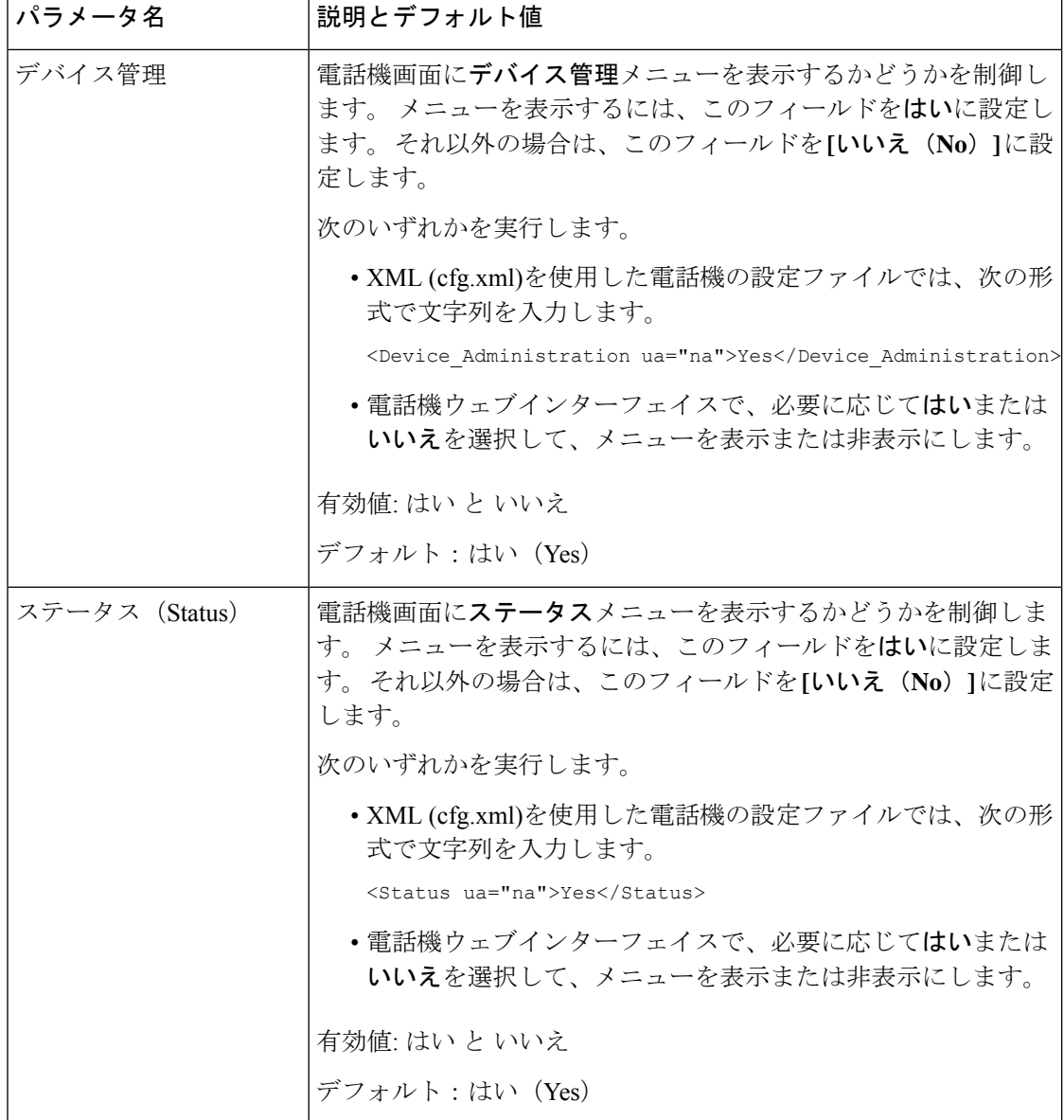

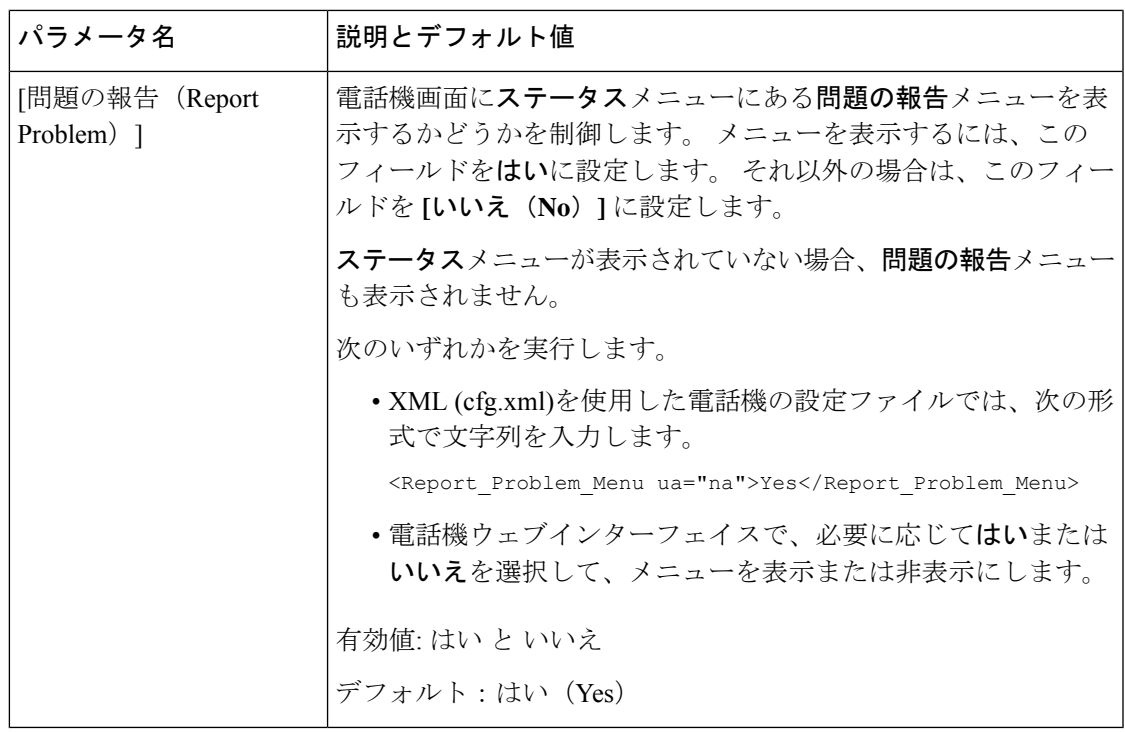

## 未解決の発信者名ではなく発信者番号を表示する

デフォルトでは、電話機は着信コールアラートに発信者名と発信者番号の両方を表示します。 電話機が[発信者名]の文字を解決できない場合、ユーザは発信者名ではなくボックスを表示し ます。発信者名に未解決の文字が検出された場合、電話機の番号だけを表示するように設定で きます。

手順

ステップ **1 [**音声(**Voice**)**]** > **[**地域(**Regional**)**]** を選択します。

ステップ **2** 言語セクションで、未解決の発信者名を 数字に置き換えるをはいに設定します。

次の形式の文字列を使って、設定ファイル(cfg.xml)でこのパラメータを設定することもできま す。

<Replace\_Unresolved\_Caller\_Name\_with\_Number ua="na">Yes</Replace Unresolved Caller Name with Number>

有効値は、 はい または いいえです。デフォルト設定は、いいえです

ステップ **3** [すべての変更の送信(Submit All Changes)]をクリックします。

## ラインキーへのメニューショートカットの追加

電話機のメニューショートカットとしてラインキーを設定できます。

### 始める前に

電話管理の Web ページにアクセスします。 電話機 [ウェブインターフェイスへのアクセスを](p680_b_6800-mpp-ag_new_chapter7.pdf#nameddest=unique_187)参 照してください。

### 手順

- ステップ **1 [**音声(**Voice**)**]** > **[**電話(**Phone**)**]** を選択します。
- ステップ **2** ライン キーを選択します。
- ステップ **3** (任意) **[**内線(**Extension**)**]** パラメータを **[**無効(**Disabled**)**]** に設定して、内線を無効にし ます。
	- 直接 PLK 設定機能を無効にした場合は、内線を無効にして、ラインキーにメニュー ショートカットを追加する必要があります。この機能が有効な場合は、この手順をス キップできます。詳細については、直接PLK[設定を有効にするを](p680_b_6800-mpp-ag_new_chapter12.pdf#nameddest=unique_35)参照してください。 (注)

このパラメータは、電話機の設定ファイル(cfg.xml)でも設定できます。パラメータは、回線固 有です。 次の形式で文字列を入力します。

```
<Extension_n_ ua="na">Disabled</Extension_n_>
```
*n*は内線番号です。

ステップ **4 [**拡張機能(**Extended Function**)**]** パラメータに、次の形式で文字列を入力します。

fnc=shortcut;url=userpref;nme=User Preferences

引数の説明

- fnc= shortcutは、function=phone メニューのショートカットです。
- url = userpref は、このラインキーを使用して開くメニューです。 この例のユーザ設定メ ニューです。 ショートカットマップの詳細については、PLK と PSK[のメニューショート](#page-138-0) [カットのマッピング](#page-138-0) (139 ページ)を参照してください。
- Nme = XXXX は、電話機に表示されるメニューショートカット名です。 表示名を指定し ない場合、ラインキーにはターゲットメニュー項目が表示されます。この例では、ライン キーがユーザ設定を表示します。

このパラメータは、設定ファイル(cfg.xml)でも設定できます。 次の形式で文字列を入力しま す。

<Extended\_Function\_*n*\_ ua="na">fnc=shortcut;url=userpref;nme=User Preferences</Extended\_Function\_*n*\_>

*n*は内線番号です。

ステップ5 [すべての変更の送信 (Submit All Changes) ]をクリックします。

# <span id="page-138-0"></span>**PLK** と **PSK**のメニューショートカットのマッピング

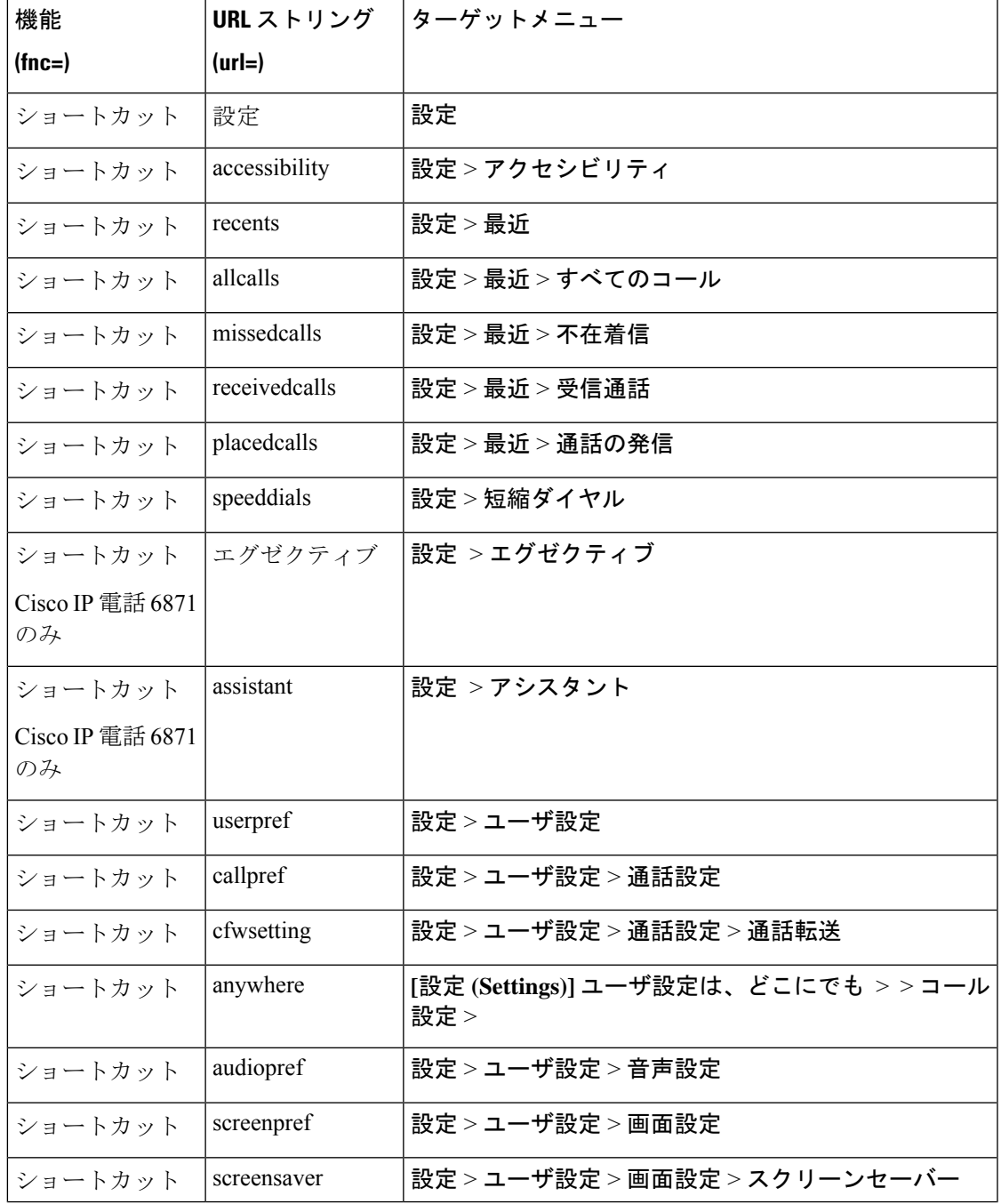

表 **31 :** メニューショートカットのマッピング

 $\overline{\phantom{a}}$ 

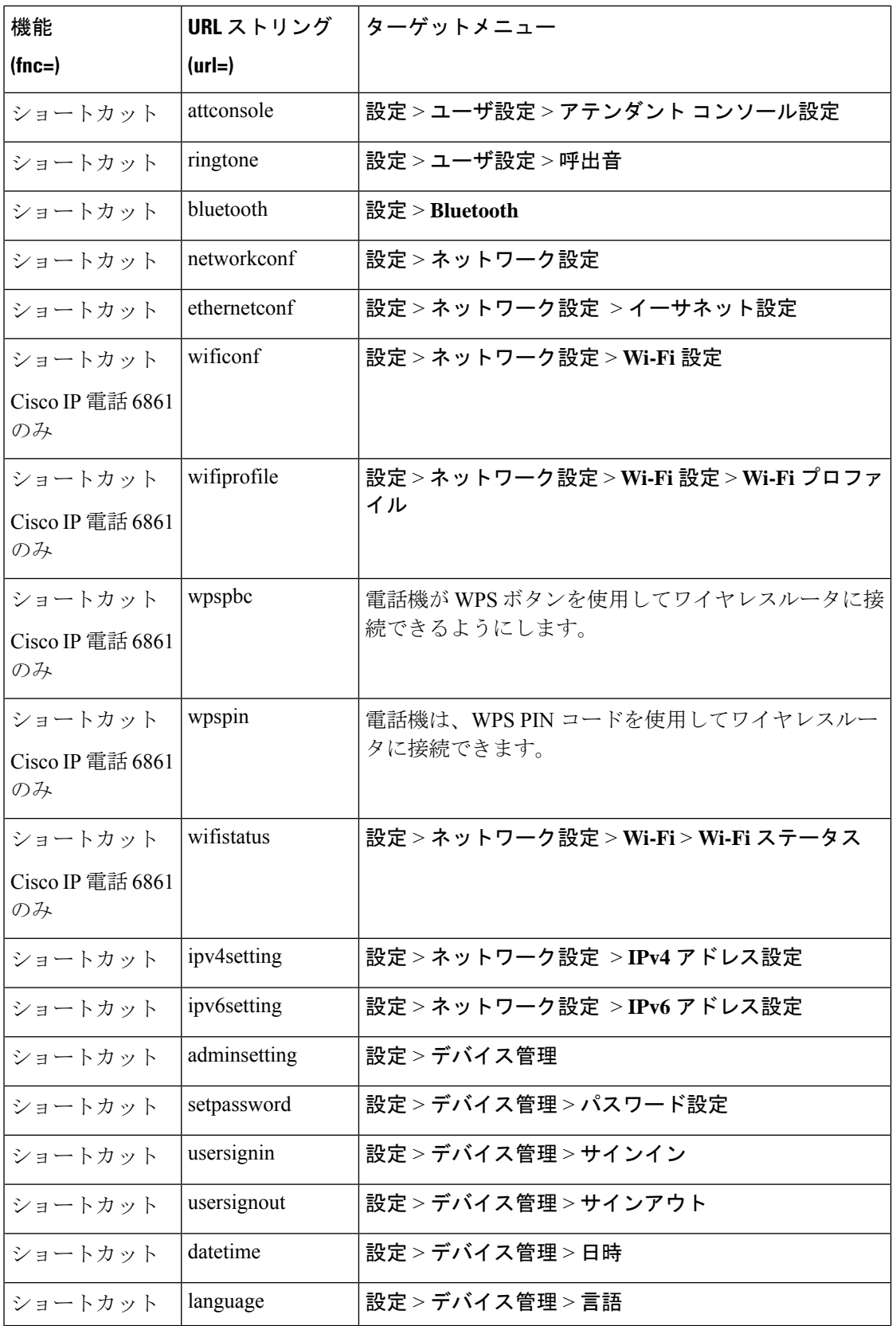

I

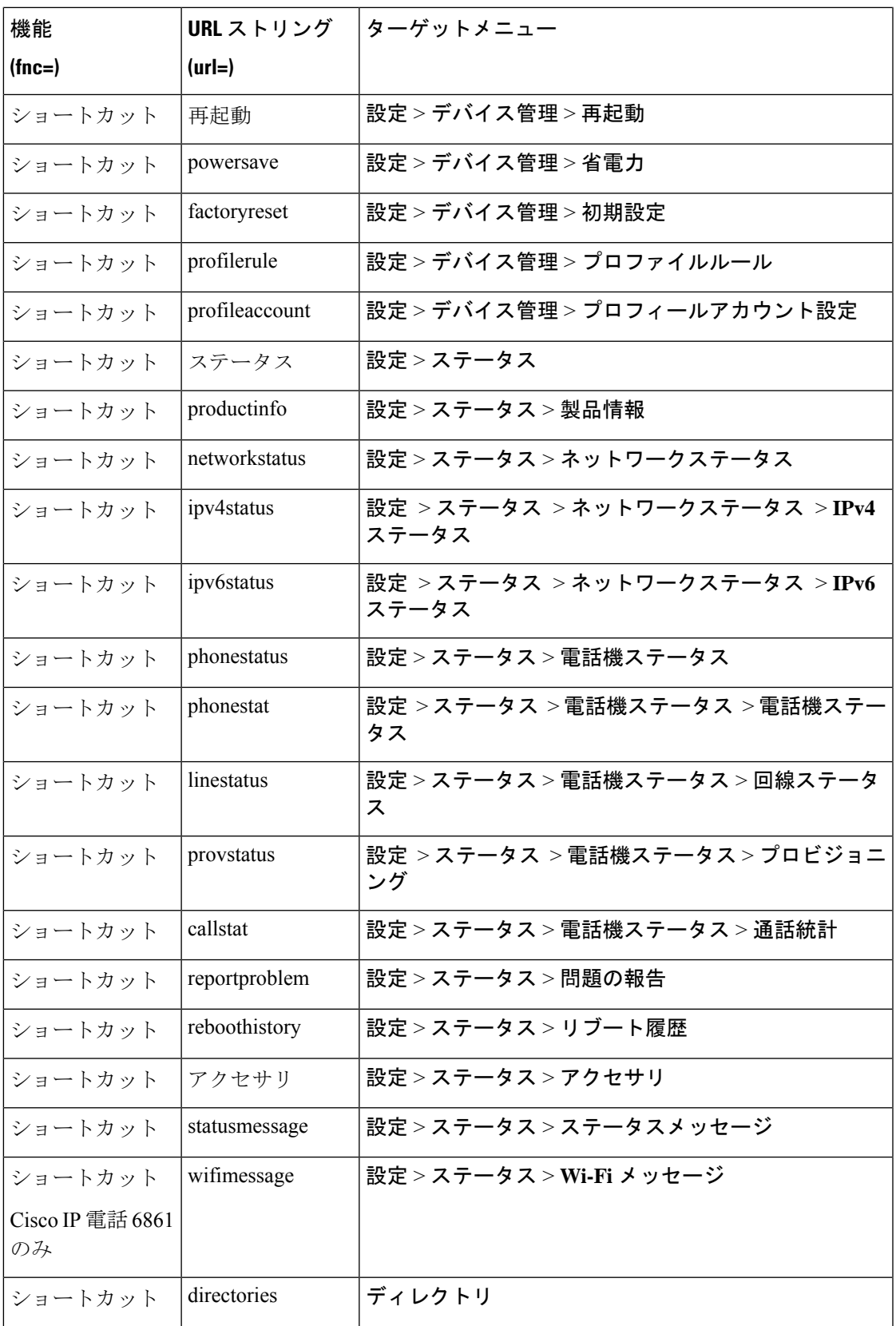

 $\overline{\phantom{a}}$ 

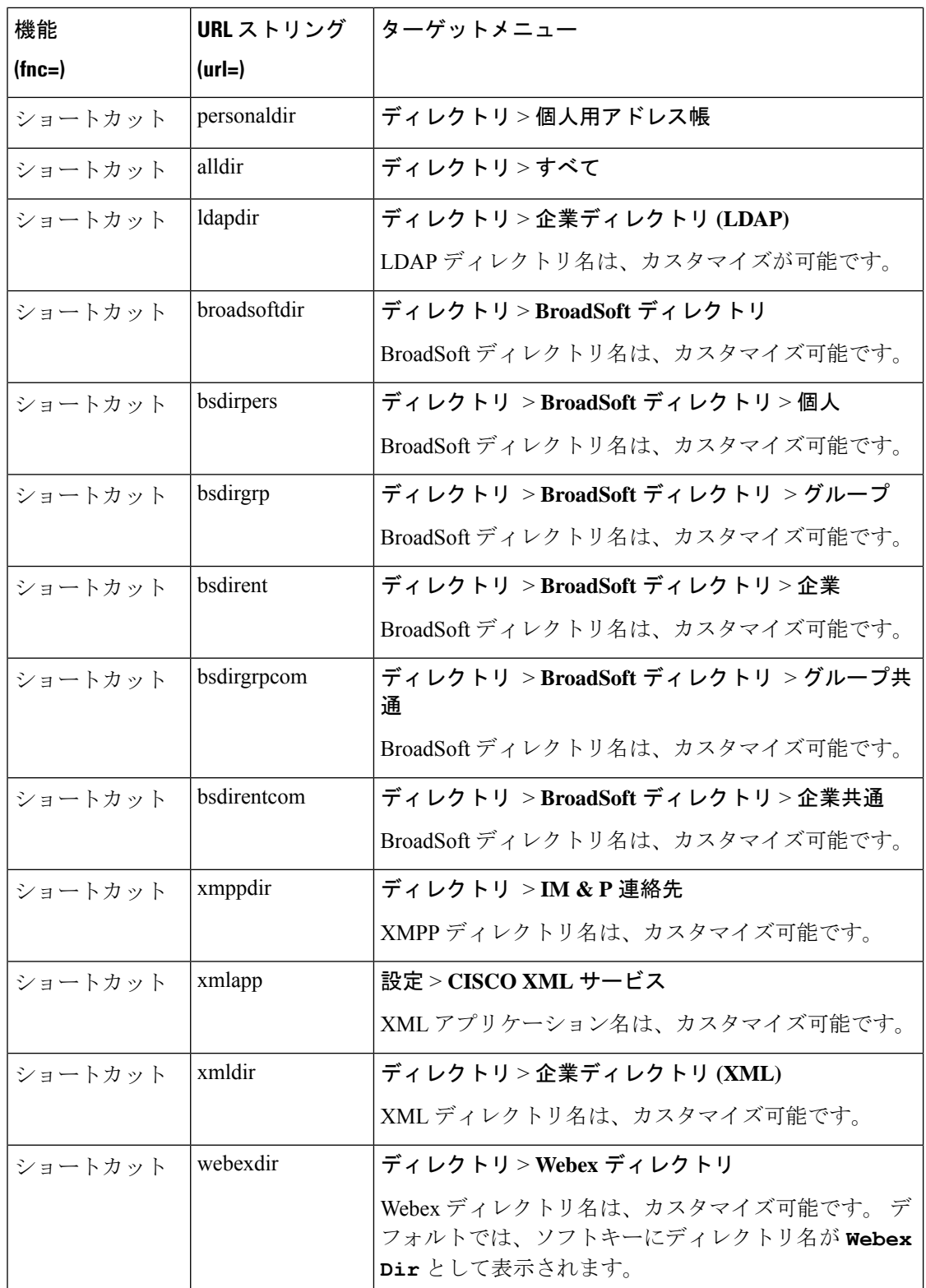

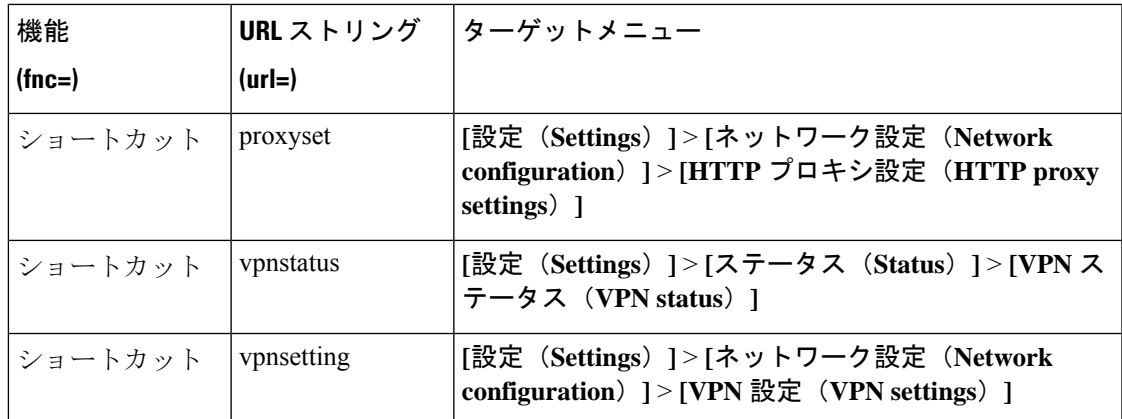

# ラインキーへの拡張機能の追加

ラインキーに機能を追加することができます。その後、ユーザは設定されたラインキーを押し てこの機能にアクセスできます。サポートされている機能については、[ラインキーの設定可能](#page-143-0) な機能 (144 [ページ\)](#page-143-0)を参照 してください。

### 始める前に

電話管理の Web ページにアクセスします。 電話機 [ウェブインターフェイスへのアクセス](p680_b_6800-mpp-ag_new_chapter7.pdf#nameddest=unique_187)を参 照してください。

### 手順

- ステップ **1 [**音声(**Voice**)**]** > **[**電話(**Phone**)**]** を選択します。
- ステップ **2** ライン キーを選択します。
- ステップ **3** (任意) **[**内線(**Extension**)**]** パラメータを **[**無効(**Disabled**)**]** に設定して、内線を無効にし ます。
	- 直接 PLK 設定機能を無効にした場合、ラインキーに拡張機能を追加するために内線 を無効にする必要があります。この機能が有効な場合は、この手順をスキップできま す。 詳細については、直接 PLK [設定を有効にするを](p680_b_6800-mpp-ag_new_chapter12.pdf#nameddest=unique_35)参照してください。 (注)

このパラメータは、電話機の設定ファイル(cfg.xml)でも設定できます。パラメータは、回線固 有です。 次の形式で文字列を入力します。

<Extension\_*n*\_ ua="na">Disabled</Extension\_*n*\_>

*n*は内線番号です。

ステップ **4 [**拡張機能(**Extended Function**)**]** パラメータに、次の形式で文字列を入力します。

fnc=cfwd

fnc = cfwd は、function=Call forward になります。

このパラメータは、設定ファイル(cfg.xml)でも設定できます。 次の形式で文字列を入力しま す。

<Extended\_Function\_*n*\_ ua="na">fnc=cfwd</Extended\_Function\_*n*\_>

*n*は内線番号です。

ステップ5 [すべての変更の送信 (Submit All Changes) ]をクリックします。

# <span id="page-143-0"></span>ラインキーの設定可能な機能

次の表に、 ラインキーでサポ―トされている機能を示します。

表 **32 :** ラインキーの設定可能な機能

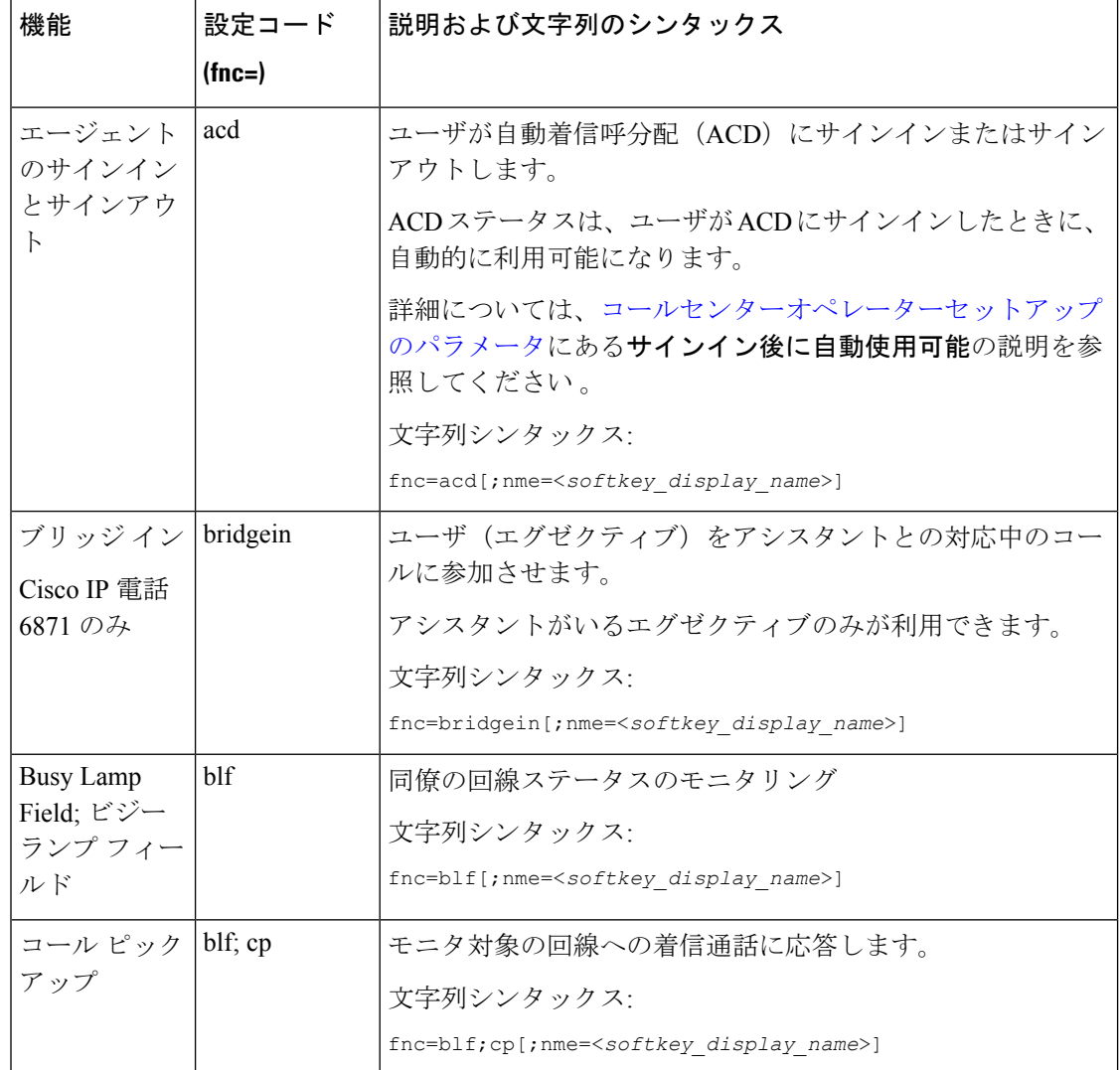
$\mathbf I$ 

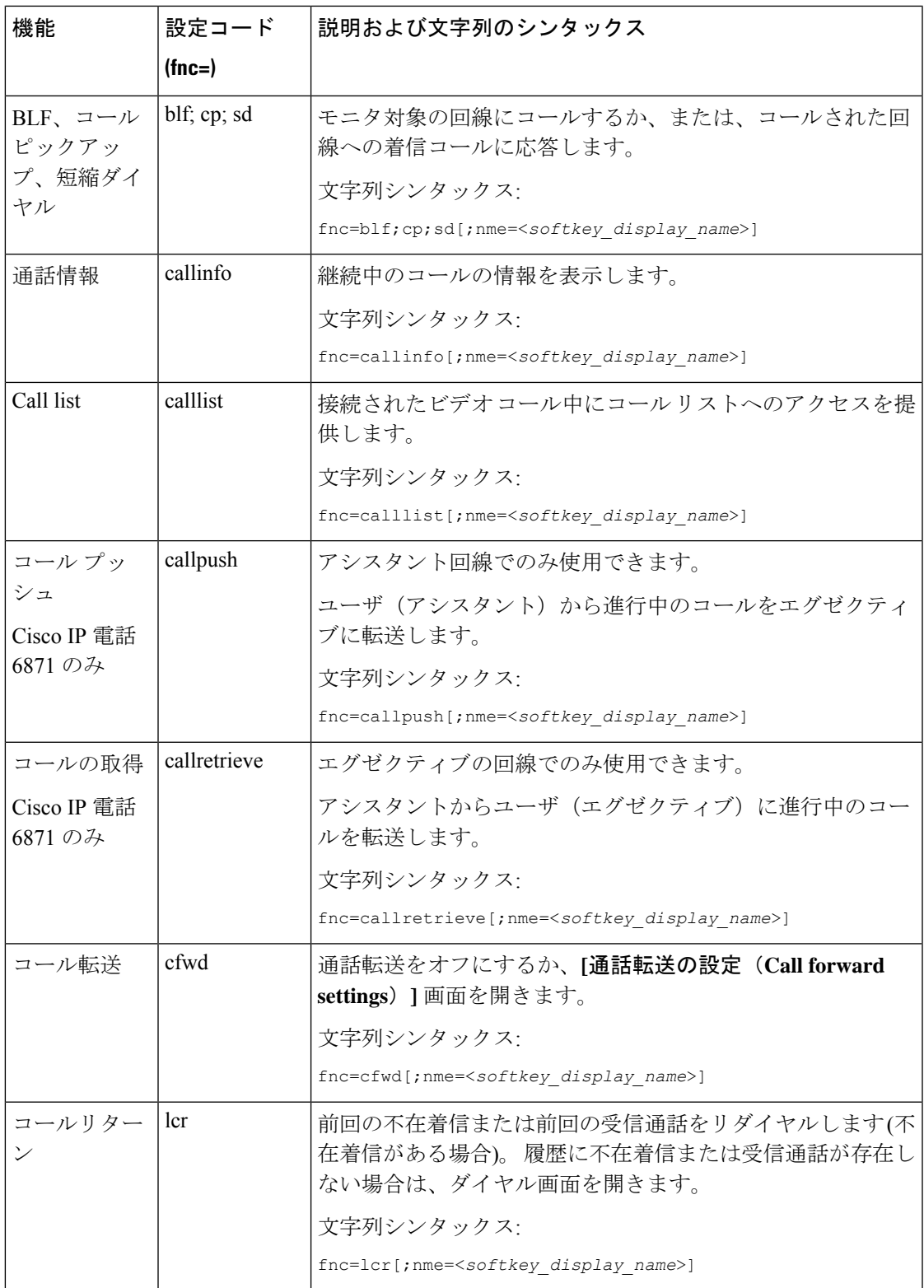

I

 $\overline{\phantom{a}}$ 

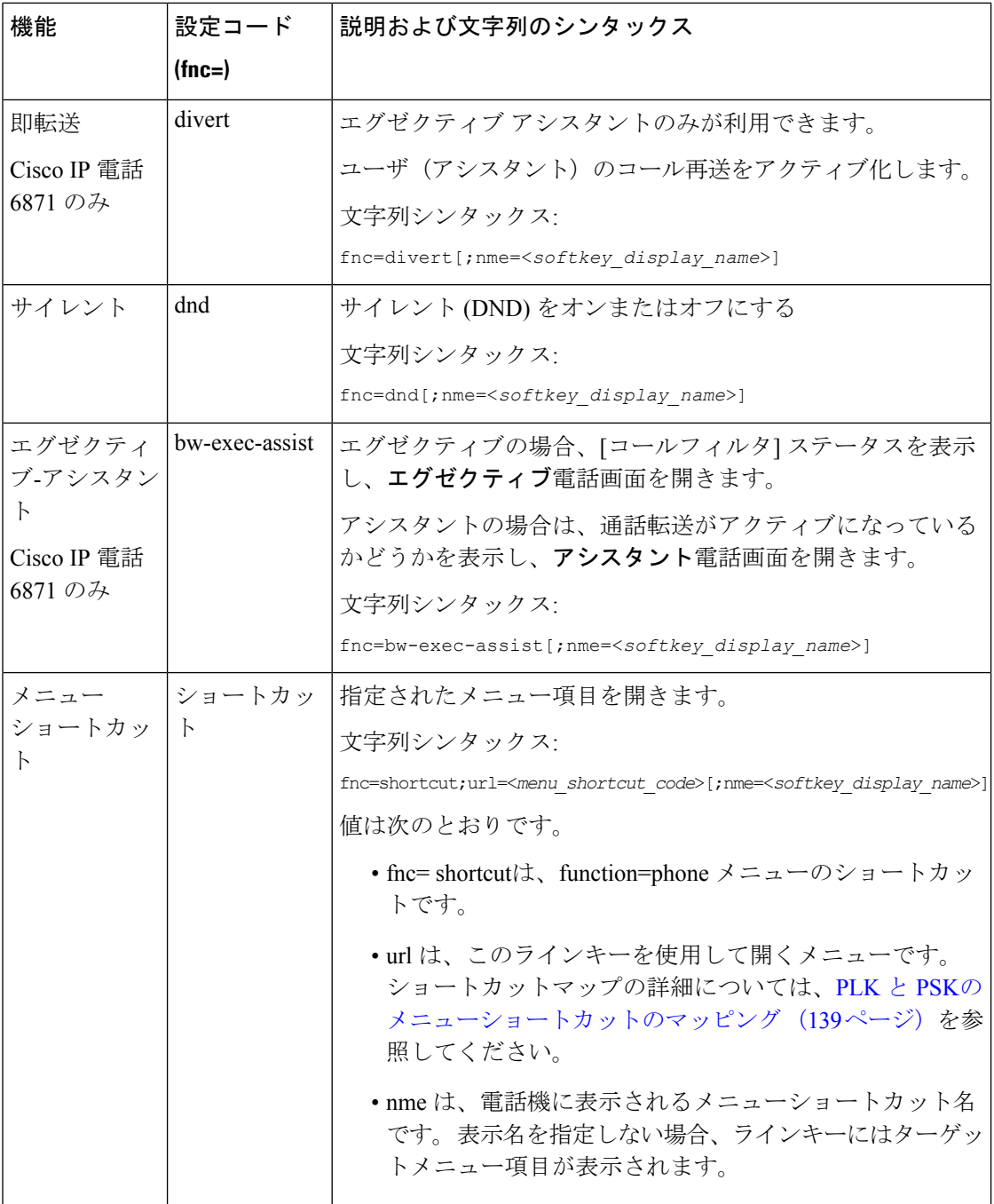

I

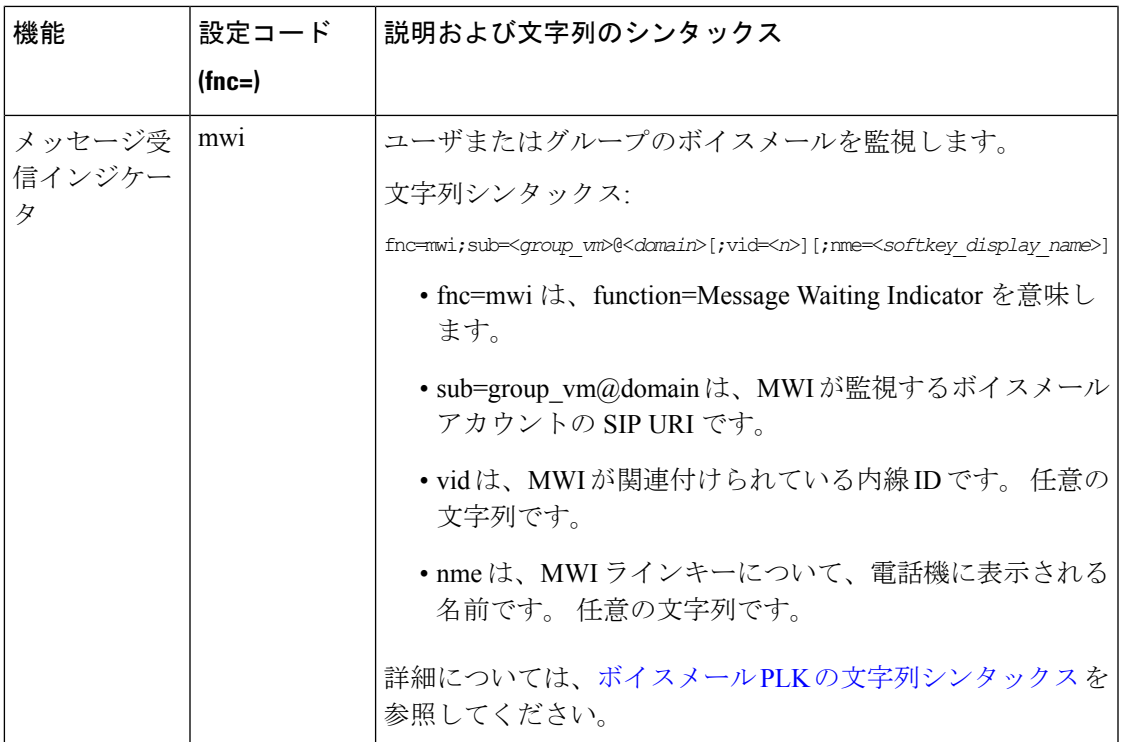

I

 $\overline{\phantom{a}}$ 

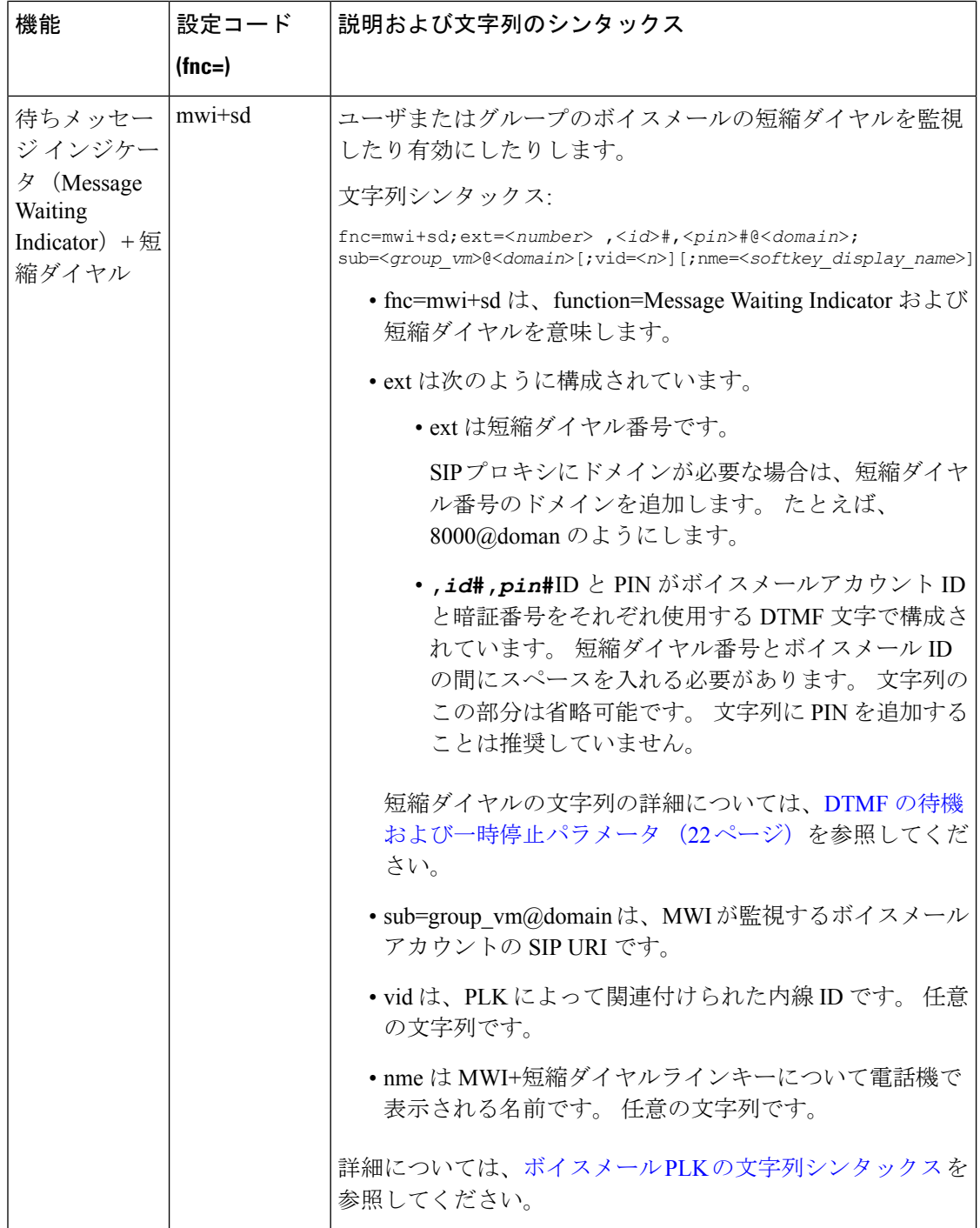

٦

 $\mathbf I$ 

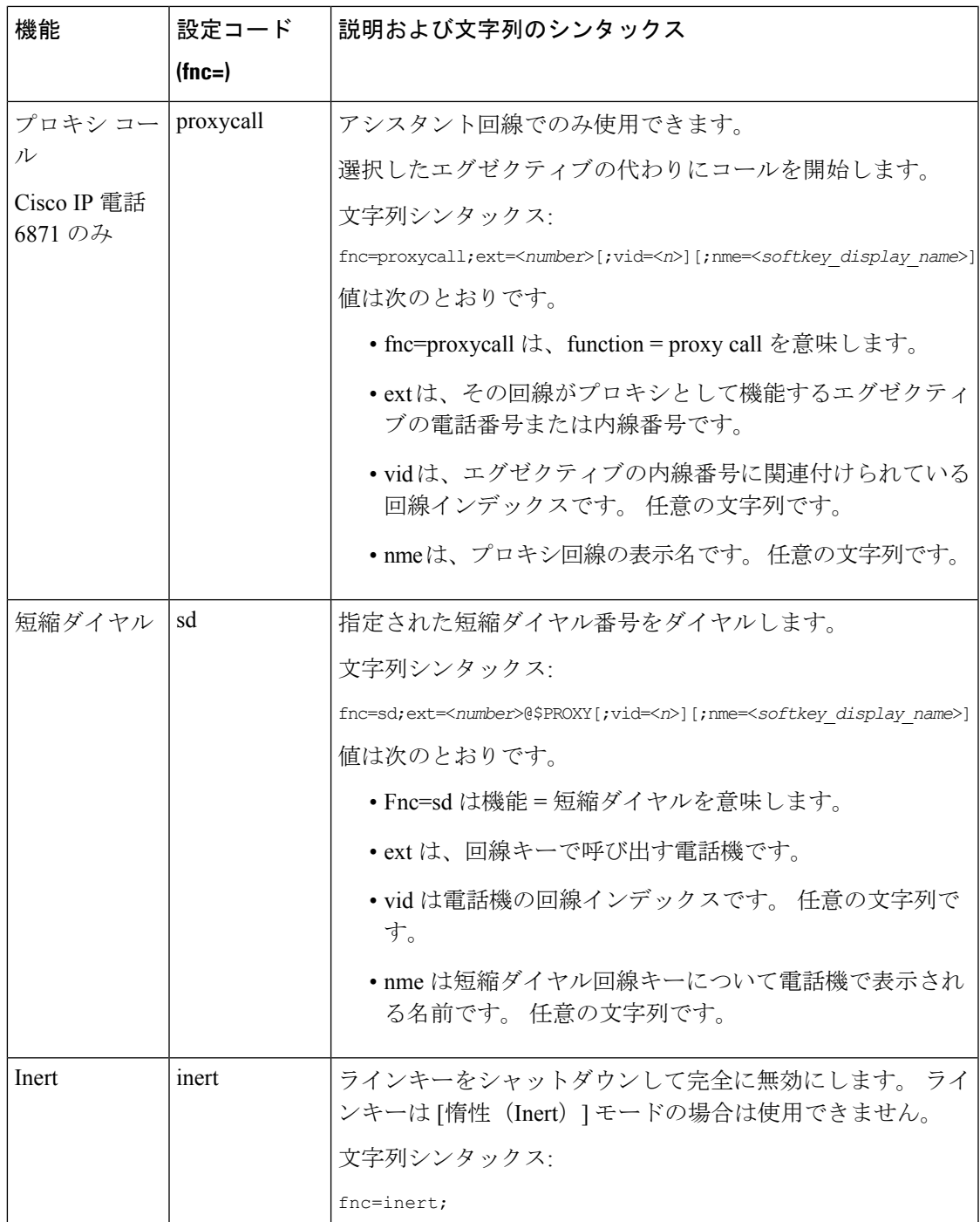

# プログラム可能なソフトキーへのメニューショートカッ トの追加

電話機のメニューショートカットとしてソフトキーを設定できます。

## 始める前に

電話管理の Web ページにアクセスします。 電話機 [ウェブインターフェイスへのアクセスを](p680_b_6800-mpp-ag_new_chapter7.pdf#nameddest=unique_187)参 照してください。

#### 手順

- ステップ **1 [**音声(**Voice**)**]** > **[**電話(**Phone**)**]** を選択します。
- ステップ2「プログラム可能なソフトキー (Programmable Softkeys) ]セクションで、「プログラム可能なソ フトキー有効 (Programmable Softkey Enable) ]を [はい (Yes) ]に設定します。 次の形式の文字列を使って、設定ファイル(cfg.xml)でパラメータを設定することもできます。 <Programmable\_Softkey\_Enable ua="rw">Yes</Programmable\_Softkey\_Enable>
- ステップ **3** 次の形式の文字列を使用して、PSK 1 ~ PSK 16 の PSK フィールドを設定します。

fnc=shortcut;url=userpref;nme=User preferences

引数の説明

- fnc= shortcutは、function=phone メニューのショートカットです。
- url = userpref は、このラインキーを使用して開くメニューです。 この例のユーザ設定メ ニューです。 ショートカットマップの詳細については、PLK と PSK[のメニューショート](#page-138-0) [カットのマッピング](#page-138-0) (139 ページ)を参照してください。
- Nme = XXXX は、電話機に表示されるメニューショートカット名です。 この例では、ソ フトキーがユーザ設定を表示します。

このパラメータは、設定ファイル(cfg.xml)でも設定できます。 次の形式で文字列を入力しま す。

<PSK\_*n* ua="rw">fnc=shortcut;url=userpref;nme=User preferences</PSK\_*n*>

*n*は PSK 番号です。

ステップ **4** 必要なキー一覧に設定済みの PSK を追加します。

例**:** 設定済みの**PSK 2** を アイドルキー一覧に追加します。 以下のいずれかの操作を行います。

• psk2をアイドルキー一覧フィールドに追加します。

psk2;em\_login;acd\_login;acd\_logout;astate;redial;cfwd;dnd;lcr;

• 設定ファイル(cfg.xml)で、次の形式で文字列を入力します。

```
<Idle_Key_List
```
ua="rw">psk2;em\_login;acd\_login;acd\_logout;astate;redial;cfwd;dnd;lcr;</Idle\_Key\_List>

ステップ5 [すべての変更の送信 (Submit All Changes) ]をクリックします。

## **LDAP** 統一検索を有効にする

LDAPディレクトリで統一検索を有効にできます。検索では、任意の値をフィルタとして入力 できます。 たとえば、姓、名、内線、電話番号などです。 電話機は、要求を単一の検索要求 として転送します。

始める前に

- 電話管理の Web ページにアクセスします。 電話機 [ウェブインターフェイスへのアクセス](p680_b_6800-mpp-ag_new_chapter7.pdf#nameddest=unique_187) を参照してください。
- **[**ブラウズモードの有効化(**Browse Mode Enable**)**]** パラメータを **[**はい(**Yes**)**]** または **[**い いえ(**No**)**]** に設定します。

#### 手順

- ステップ **1 [**音声(**Voice**)**]** > **[**電話(**Phone**)**]** を選択します。
- ステップ **2 [LDAP]** セクションで、パラメータ **[**統一検索有効(**Unified Search Enable**)**]** を **[**はい(**Yes**)**]** に設定して LDAP 統一検索を有効にします。 パラメータが **[**はい(**Yes**)**]** に設定されている場 合、電話機は OR フィルタを使用して要求を転送します。

値を**[**いいえ(**No**)**]**に設定した場合は、電話機は簡単な検索または高度な検索を使用し、AND フィルタを使用して要求を転送します。

デフォルト値は **[**いいえ(**No**)**]** です。

次の形式で文字列を入力することによって、設定ファイル(cfg.xml)でこのパラメータを設定す ることができます。

<LDAP\_Unified\_Search\_Enable>可</LDAP\_Unified\_Search\_Enable>

**[**ブラウズモードの有効化(**Browse Mode Enable**)**]** および **[**統一検索の有効化(**Unified Search Enable**)**]** パラメータ値に基づく条件:

• **[**ブラウズモードの有効化(**Browse Mode Enable**)**]** パラメータが **[**いいえ(**No**)**]** で、**[**統 一検索の有効化(**Unified Search Enable**)**]** パラメータが **[**いいえ(**No**)**]**:ユーザーが電 話機のLDAPディレクトリを選択すると、**[LDAP**サーバーをクエリ(**QueryLDAPserver**)**]** 画面に **[**管理検索(**Simple search**)**]** および **[**詳細検索(**Advanced search**)**]** メニューが表 示されます。

- **[**ブラウズモードの有効化(**Browse Mode Enable**)**]** パラメータが **[**いいえ(**No**)**]** で、**[**統 一検索の有効化(**UnifiedSearchEnable**)**]**パラメータが**[**はい(**Yes**)**]**:ユーザーがLDAP ディレクトリを選択すると、電話機は **[LDAP** クエリフォーム(**LDAP query form**)**]**(統 一検索画面)に直接移動します。検索ボックスに値がない場合は、ディレクトリ内のすべ ての連絡先が検索で表示されます。
- **[**ブラウズモードの有効化(**Browse Mode Enable**)**]** パラメータが **[**はい(**Yes**)**]** で、**[**統一 検索の有効化(**UnifiedSearch Enable**)**]** パラメータが **[**いいえ(**No**)**]**:ユーザーが LDAP ディレクトリに移動し、**[**オプション(**Option**)**]**ソフトキーをクリックすると、電話機に **[**管理検索(**Simple search**)**]** および **[**詳細検索(**Advanced search**)**]** メニューが表示され ます。
- **[**ブラウズモードの有効化(**Browse Mode Enable**)**]** パラメータが **[**はい(**Yes**)**]** で、**[**統一 検索の有効化(**Unified Search Enable**)**]** パラメータが **[**はい(**Yes**)**]**:ユーザーが LDAP ディレクトリに移動し、**[**オプション(**Option**)**]**ソフトキーをクリックすると、電話機に **[**検索(**Search**)**]** メニューが 1 つだけ表示されます。 **[**検索(**Search**)**]** メニューをクリッ クすると、統一検索画面の **[LDAP** クエリフォーム(**LDAP query form**)**]** が表示されま す。

ステップ3 [すべての変更の送信 (Submit All Changes) ]をクリックします。

## ラインキーをシャットダウンする

電話機のウェブページから、ラインキーの [惰性 (Inert) ] モードを設定することで、ライン キーをシャットダウンできます。 ラインキーが [惰性 (Inert) 1モードの場合は、完全に無効 になります。 たとえば、ラインキーの LED が無効で、ラインキーの横にアイコンやテキスト が表示されず、ラインキーボタンは応答しません。 つまり、完全に利用できません。

### 始める前に

電話管理のウェブインターフェイスにアクセスします。 「電話機 [ウェブインターフェイスへ](p680_b_6800-mpp-ag_new_chapter7.pdf#nameddest=unique_187) [のアクセス](p680_b_6800-mpp-ag_new_chapter7.pdf#nameddest=unique_187)」を参照。

### 手順

- <span id="page-151-0"></span>ステップ **1** [惰性(Inert)]モードを使用するラインキーを無効にします。電話機のウェブページで、次の いずれかの操作を実行します。
	- **[**音声(**Voice**)**]** > **[**電話(**Phone**)**]** タブで特定のラインキーの **[**内線番号(**Extension**)**]** を **[**無効(**Disabled**)**]** に設定します。

設定ファイル (cfg.xml) でラインキーを無効にすることもできます。

<Extension\_*n*\_ ua="na">Disabled</Extension\_*n*\_>

*n*は内線番号です。

• **[**音声(**Voice**)**]** > **[**内線(**n**)(**Ext(n)**)**]** タブの特定のラインキーの **[**回線有効化(**Line Enable**)**]** を **[**いいえ(**No**)**]** に設定します。 設定ファイル (cfg.xml) でラインキーを無効にすることもできます。 <Line\_Enable\_*n*\_ ua="na">No</Line\_Enable\_*n*\_> *n*は内線番号です。

- ステップ **2** (任意) [ステップ](#page-151-0) 1 の説明に従って手動でラインキーを無効にしない場合は、直接 PLK 設定 機能を有効にできます。 詳細については、直接 PLK [設定を有効にする](p680_b_6800-mpp-ag_new_chapter12.pdf#nameddest=unique_35) を参照してください。
- ステップ **3** 特定のラインキーの [惰性(Inert)] モードを設定します。
	- a) **[**音声(**Voice**)**]** > **[**電話(**Phone**)**]** を選択します。
	- b) 対象のラインキーを選択します。
	- c) **[**拡張機能(**Extended Function**)**]** パラメータに、次の形式で文字列を入力します。

fnc=inert;

ここで fnc=inert は function=inert を意味します。

このパラメータは、電話機の設定ファイル(cfg.xml)でも設定できます。 パラメータは、回 線固有です。 次の形式で文字列を入力します。

<Extended\_Function\_*n*\_ ua="na">fnc=inert;</Extended\_Function\_*n*\_>

*n*は内線番号です。

d) [すべての変更の送信(Submit All Changes)]をクリックします。

 $\overline{\phantom{a}}$ 

I

電話機の機能および設定

٦